**UNIVERSITATEA DE STAT "ALECU RUSSO" DIN BĂLTI FACULTATEA DE ŞTIINŢE REALE CATEDRA DE INFORMATICĂ APLICATĂ ŞI TEHNOLOGII INFORMAŢIONALE**

**Lidia POPOV**

# **TEHNOLOGII INFORMAŢIONALE**

**Modulul Sistemul de operare Microsoft Windows 7**

**Indicaţii metodice cu aplicaţii şi însărcinări practice**

**BĂLŢI, 2013**

#### **C.Z.U.: 004.4 (075.8) P 83**

Lucrarea este recomandată pentru tipar de Consiliul științific al Facultății de Stiințe Reale a Universității de Stat "Alecu Russo" din Bălți, proces-verbal nr. 3 din 20 noiembrie 2012.

#### Descrierea CIP a Camerei Naționale a Cărții

#### **POPOV, Lidia**

"Tehnologii informaţionale", Modulul *Sistemul de operare Microsoft Windows 7*, Indicatii metodice cu aplicații și însărcinări practice: – Bălți, 2013. – 208 p.

**ISBN 978-9975-50-096-8**

100 ex.

004.4 (075.8)

#### **Recenzenţi:**

Valeriu CABAC, dr., conf. univ., Universitatea de Stat "Alecu Russo" din Bălți;

Nona DEINEGO, dr., conf. univ., Universitatea de Stat "Alecu Russo" din Bălți;

Valentin BÎRSAN, profesor de informatică, grad didactic superior, Şcoala Profesională nr. 5, mun. Bălţi.

Redactor: Lina GURĂU

Corector: lect. sup. univ., Svetlana STANŢIERU

Tehnoredactare: Liliana EVDOCHIMOV

Culegere computerizată: Ana POPOV

© Universitatea de Stat "Alecu Russo" din Bălți, Lidia Popov, 2013 ISBN 978-9975-50-096-8

# **S U M A R**

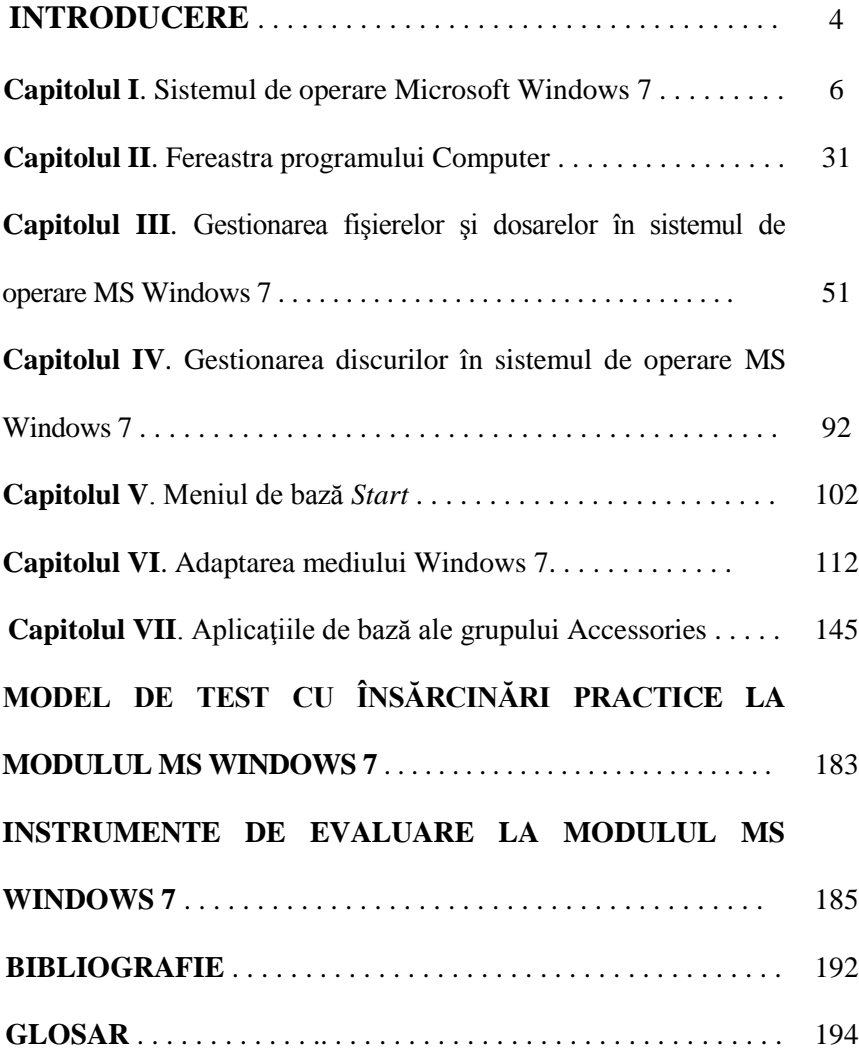

## **I N T R O D U C E R E**

*Tehnologii informaționale*, abreviat TI, sunt acele tehnologii necesare pentru colectarea, stocarea, prelucrarea, căutarea, transmiterea, prezentarea datelor, textelor, imaginilor şi sunetelor, utilizând calculatoarele electronice. Disciplina *Tehnologii informaționale* înglobează mai multe module practice, cel dintâi, fără de care este imposibil lucrul la un calculator electronic, este *sistemul de operare*.

*Sistemul de operare* reprezintă un ansamblu de programe de bază care realizează utilizarea optimă a resurselor calculatorului, asigură legătura între componentele logice și fizice ale sistemului de calcul și interfața omcalculator. Este un sistem de operare ce poate executa mai multe programe în acelaşi timp şi dispune de o interfaţă grafică uşor de utilizat.

Este o versiune produsă de cea mai mare companie americană din lume, producătoare de software – **Microsoft**, utilizată pe calculatoarele personale de tip PC, inclusiv pe cele din domeniul afacerilor, pe desktopuri, laptopuri, Tablet PC-uri, netbookuri şi PC-uri de tip Media Center Edition (MCE).

Sistemul de operare **Microsoft Windows 7** a intrat în faza "liber pentru productie" la 22 iulie 2009. Apariția pe piață a fost în data de 22 octombrie 2009 – la mai putin de 3 ani de la lansarea sistemului anterior **Windows Vista**. Denumirea **Windows 7** se abreviază deseori **Win 7**, **Win7** sau chiar **W7**. Spre deosebire de versiunile anterioare (fig. 1), **Windows 7** include o serie de caracteristici noi, care sunt descrise în continuare. În această lucrare se descriu activitățile pentru realizarea părții practice a modulului **MS Windows 7**.

Capitolul I, intitulat *Sistemul de operare Microsoft Windows 7*, include următoarele finalități de învătare: identificarea elementelor interfeței grafice a sistemului de operare, demonstrarea tehnicilor de lucru cu mouse-ul, gestionarea obiectelor de pe suprafata de lucru si de pe bara de activități.

Capitolul II, intitulat *Fereastra programului Computer*, include următoarele finalități de învătare: identificarea elementelor interfetei grafice a ferestrei programului *Computer* și descrierea semnificației acestor elemente, demonstrarea tehnicilor de lucru cu fereastra programului **Computer**.

Capitolul III, intitulat *Gestionarea fişierelor şi dosarelor în sistemul de operare Windows 7*, include următoarele finalități de învătare: gestionarea fişierelor şi dosarelor în sistemul de operare *Windows 7 şi* configurarea *Cutiei de Reciclare*.

Capitolul IV, intitulat *Gestionarea discurilor în sistemul de operare MS Windows 7*, include următoarele finalități de învătare: gestionarea discurilor în sistemul de operare *Windows*.

Capitolul V, intitulat *Meniul de bază Start*, include următoarele finalități de învătare: descrierea structurii meniului *Start*, explicarea semnificatiilor optiunilor meniului și utilizarea sistemul de asistență și ajutor.

Capitolul VI, intitulat *Adaptarea mediului Windows 7*, include următoarele finalități de învătare: identificarea, explicarea și semnificația elementelor interfeţei ferestrei programului **Control Panel** (*Panoul de Control*), gestionarea gadgeturilor pe suprafaţa de lucru, demonstrarea aptitudinilor de adaptare a mediului *Windows 7* utilizând programele din *Panoul de Control*.

Capitolul VII, intitulat *Aplicaţiile de bază ale grupului Accessories*, cuprinde următoarele finalități de învățare: identificarea, explicarea și semnificatia elementelor interfetei grafice a aplicatiilor grupului *Accessories*, demonstrarea tehnicilor de lucru în aceste aplicatii.

La finele lucrării este prezentat un model de test cu însărcinări practice şi instrumente de evaluare la modulul respectiv. Acest modul apartine disciplinei respective de studiu și este obligatoriu la toate specialitățile din cadrul facultăților Universității de Stat "Alecu Russo" din Bălți, având drept scop formarea de abilități și competențe a studenților la modulul respectiv. Lucrarea este destinată tuturor utilizatorilor care încep studiul la nivelul elementar al sistemului de operare şi este elaborată în baza curriculumului disciplinei *Tehnologii informaţionale*.

## **CAPITOLUL I. Sistemul de operare Microsoft Windows 7**

#### **Finalităţile de învăţare**

# *La finele studierii temei respective şi după realizarea sarcinilor de lucru, studentul va fi capabil*:

- să identifice elementele interfeței grafice a sistemului de operare și să explice structura și/sau semnificația acestor elemente;
- să demonstreze tehnicile de lucru cu mouse-ul;
- să gestioneze obiectele de pe suprafaţa de lucru şi de pe bara de activități.

#### *Lansarea sistemului de operare Windows 7*

*Sistemul de operare* (SO) reprezintă un ansamblu de programe de bază care realizează utilizarea optimă a resurselor calculatorului, asigură legătura între componentele logice şi fizice ale sistemului de calcul şi interfata om-calculator, la fel, asigură următoarele funcții generale:

- comandă și verifică execuția programelor;
- initializează sistemul de calcul și verifică starea resurselor lui;
- comandă şi verifică activitatea dispozitivelor de intrare/ieşire;
- formatează discurile;
- prelucrează şi modifică starea fişierelor şi programelor;
- asigură un sistem de protectie a datelor și programelor;
- defineşte structura sistemului de fişiere;
- gestionează resursele sistemului de calcul etc.

Altfel spus, *sistemul de operare* asigură funcționarea calculatorului și dialogul dintre om-calculator, reprezintă programul cel mai important din memoria unui calculator. O comandă lansată de către utilizator este interpretată mai întâi de sistemul de operare şi, mai apoi, tradusă într-un limbaj ce poate fi înteles de către calculator.

*Sistemul de operare* este programul de bază care pune stăpânire pe resursele calculatorului de fiecare dată când acesta este lansat şi rămâne activ în memoria calculatorului până când acesta este închis. Putem deschide şi închide oricare alte programe dorim, dar nu vom putea închide sistemul de operare decât odată cu deconectarea calculatorului.

**MS Windows**, la ora actuală, este cel mai răspândit sistem de operare din lume. Până astăzi, putem enumera următoarele versiuni ale lui, începând cu 1985 – 2010, fig. 1.

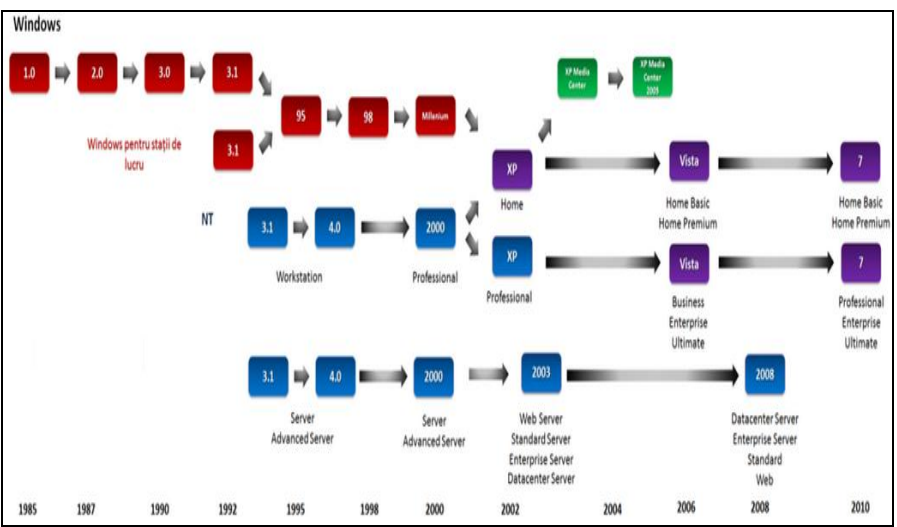

*Fig. 1. Versiunile sistemului de operare Windows*.

Importanța sistemului de operare poate fi privită și altfel: fără existenta unui sistem de operare, un calculator personal este inutilizabil. Dacă sistemul de operare nu este prezent în memoria calculatorului, acesta va afişa un mesaj, precum că nu a găsit nici un sistem de operare şi totul se va opri în acest moment.

Sistemul de operare permite rularea altor programe, iar atunci când sunt rulate mai multe programe simultan, el joacă un rol de arbitru, împărtind fiecărui program anumite părți din resursele calculatorului. Sistemul de operare este primul program de bază cu care interacţionăm atunci când începem lucrul la calculator şi primul program cu care trebuie să ne familiarizăm.

Prin intermediul acestui program, utilizatorii efectuează un dialog cu calculatorul în vederea obţinerii rezultatelor dorite. Când activăm butonul stâng sau drept al mouse-ului sau acţionăm o tastă oarecare de pe tastatură, sistemul de operare ascultă și pune în alertă echipa care verifică toate părțile componente ale calculatorului (monitorul, tastatura, discul etc.) şi programele respective.

Acest program poartă numele **Windows** (*Ferestre*), fiindcă fiecare program este lansat în executie într-o fereastră; simultan pe ecran pot apărea mai multe ferestre.

Lansarea sistemului de operare **Windows** nu necesită actiuni speciale. Este suficient să pornim calculatorul şi sistemul se lansează automat. În anumite cazuri, sistemul cere indicarea numelui utilizatorului (**Username**) şi a parolei (**Password**)*.* Totul depinde de modul în care este configurat sistemul de operare de către utilizator.

Lansarea sistemului de operare finalizează cu afişarea pe ecran a unei imagini grafice care se numeste *suprafată de lucru* (engl. – **Desktop**, fig. 2), care, la rândul său, reprezintă fundalul pe care apar obiectele şi ferestrele. *Suprafaţa de lucru* conţine *pictograme* (engl. – **Icons**), care reprezintă simboluri grafice ale diferitor obiecte *Windows*: un simbol grafic pentru o comandă, o funcție, o aplicație, un fișier sau un grup de fișiere, având în partea de jos un text explicativ – denumirea obiectului care poartă numele de *etichetă* (engl. – **Label**). *Pictograma* împreună cu *eticheta* formează obiectul **Windows**. Pentru majoritatea obiectelor, conţinutul etichetelor poate fi modificat de către utilizator.

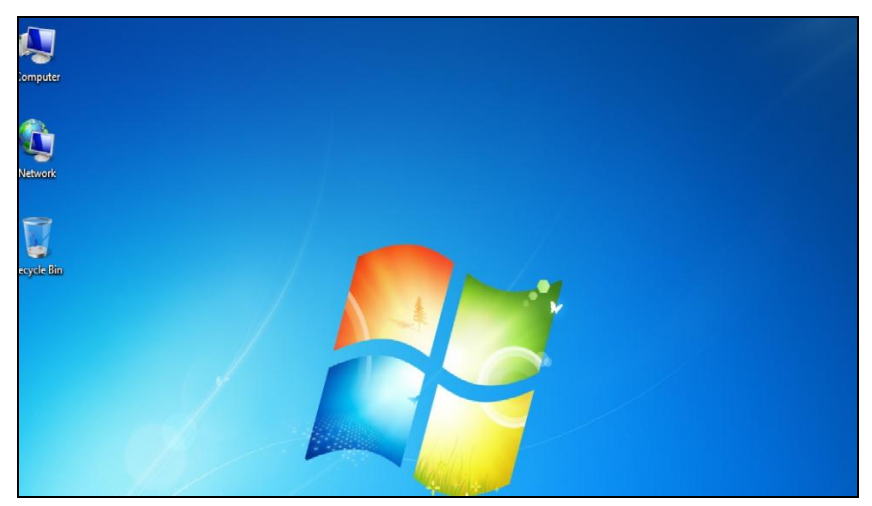

*Fig. 2. Suprafaţa de lucru.*

Cunoaştem următoarele tipuri de pictograme: pictograme pentru reprezentarea dosarelor, fişierelor, dispozitivelor (unităţi de disc, imprimante), comenzilor si optiunilor din barele cu instrumente, aplicatiilor, comenzilor de acces rapid (**Shortcut** (*Scurtătură*)) – pictograme care contin referinte la alte obiecte **Windows** (programe, dosare, documente etc.).

Utilizatorul poate schimba aspectul grafic al pictogramelor la dorintă şi necesitate. Activarea/dezactivarea obiectului se efectuează prin executarea unui clic pe pictogramă sau pe eticheta lui. Informații detaliate despre un obiect selectat putem afla lansând comanda **Properties** (*Proprietăţi*) din meniul contextual al obiectului respectiv.

Executarea unui clic sau dublu-clic pe suprafaţa pictogramei poate avea diferite efecte, în funcție de tipul pictogramei. Printre acestea distingem: pictogramele care reprezintă programe (aplicaţii, comenzi) – lansarea (executarea) acestor programe; pictogramele ce reprezintă documente – deschiderea documentului respectiv în cadrul aplicației; pictograme de grup sau a unui dosar – obtinem continutul acestora, scurtături – activarea obiectului asociat etc.

Numărul obiectelor pe suprafaţa de lucru depinde de modul în care este configurat sistemul de operare. Putem, de asemenea, adăuga obiecte noi; înlătura unele obiecte de care nu avem nevoie; schimba amplasarea lor pe suprafata de lucru etc.

*Suprafaţa de lucru* este organizată astfel ca majoritatea comenzilor frecvent utilizate să fie accesibile în procesul de lucru.

Implicit, în partea de jos a ecranului este plasată bara de activități (engl. – **Taskbar**, fig. 3) care conţine: butonul **Start** (*Porniţi*), bara lansării rapide, butoanele aplicatiilor active, indicatorul limbilor, pictogramele unor programe instalate, ceasul electronic de sistem etc.

Bara de activități este localizată de-a lungul părții inferioare a ecranului ce afişează meniul **Start** şi listele aplicaţiilor şi documentelor lansate în execuţie. Aceasta poate fi vizibilă sau ascunsă, deplasată din locul ei iniţial la o altă margine a ecranului. Butonul *Start,* plasat pe *bara de activităţi,*  oferă accesul rapid la aplicaţii (programe), documente, parametri prestabiliţi, tematici **Help** (*Ajutor*) şi multe altele. Prin activarea butonului *Start*, se afişează lista meniului de bază a sistemului de operare **Windows**.

 $A$ 

 $\text{RO} \left\| \begin{array}{c} \text{O} \\ \text{O} \end{array} \right\| \overset{\text{C}}{\leftarrow} \left\| \begin{array}{cc} \text{O} & \text{11:55} \\ \text{11.1.10} & \text{11.10} \\ \text{11.1.10} & \text{21:11} \end{array} \right.$ 

*Fig. 3. Bara de activităţi.*

Selectăm modul **Windows Classic** drept interfaţă grafică a sistemului de operare în felul următor: deschidem meniul contextual al suprafetei de lucru (clic dreapta pe **Desktop**) din care lansăm comanda **Personalize** (*Personalizaţi*); pe ecran se afişează imaginea din fig. 4. În continuare, executăm clic pe elementul **Windows Classic** din fereastra de program cu numele **Personalization** (*Personalizare*). În rezultat, obtinem imaginea grafică din fig. 5, pe care o descriem în continuare.

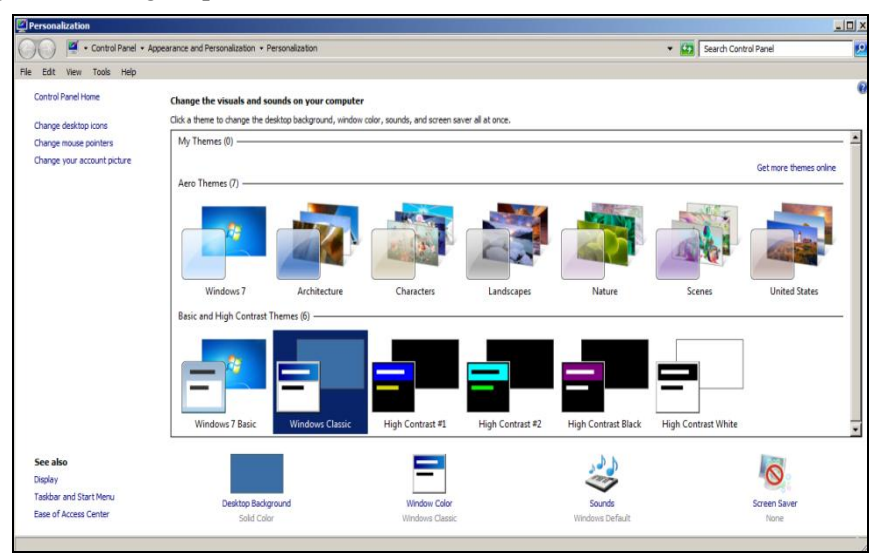

*Fig. 4. Selectarea modului Windows Classic*.

Semnificatiile obiectelor *standard* de pe suprafața de lucru (fig. 2):

• **Computer** (*Calculator electronic*) – permite accesarea tuturor unităților de disc ale sistemului, dosarelor, fisierelor, gestionarea discurilor, navigarea în structura de date etc. Discurile se notează cu litere majuscule ale alfabetului latin, după care, urmează semnul "**:**" (două puncte). Unitățile de discuri flexibile se notează cu literele **A:** şi **B:**, iar discurile fixe – cu literele **C:**, **D:**, **E:** etc. Unităților de CD ROM se atribuie o literă care urmează după ultima literă, ce indică o unitate de disc fix. Pentru a afişa continutul unui disc este suficient de executat dublu-clic pe pictograma acestuia.

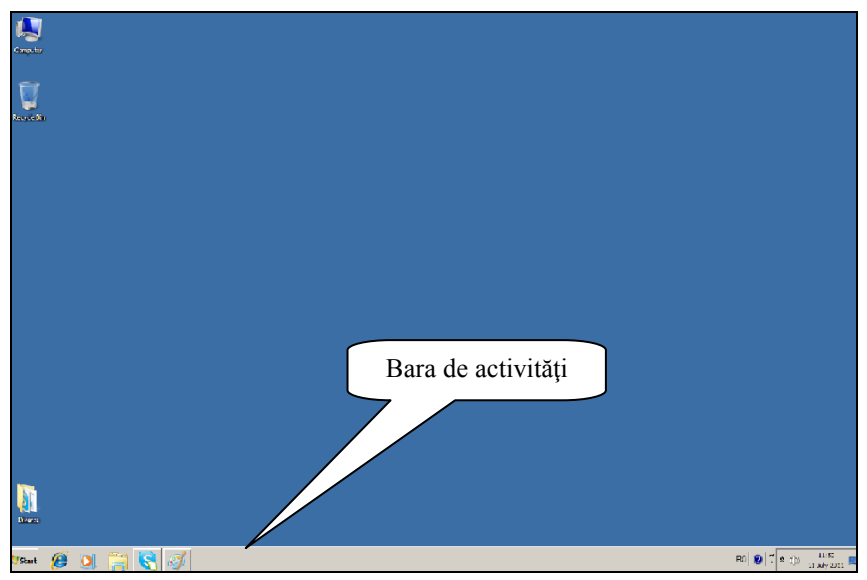

*Fig. 5. Suprafaţa de lucru configurată la modul Windows Classic.*

• **Network** (*Reţea*) – permite utilizarea în comun a calculatoarelor şi a altor dispozitive periferice conectate în retea locală și cu utilizatorii acesteia. Termenul de *reţea locală*, întâlnit şi sub acronimul **LAN** (*Local Area Network*), reprezintă un ansamblu de mijloace de transmisiune şi de sisteme de calcul folosite pentru transportarea și prelucrarea informației. Ele sunt frecvent utilizate pentru a interconecta calculatoarele personale şi staţiile de lucru (*Workstation*) cu scopul de a partaja resurse şi de a face schimb de informaţii. Reţelele locale se disting de alte tipuri de reţele prin trei caracteristici:

- mărime sau extindere spaţială relativ mică, de ordinul a cel mult câtorva sute de metri;
- tehnologie de transmisie;
- topologie: magistrală (*bus*) sau o topologie echivalentă, realizată fizic printr-un cablu (electric, optic) sau şi prin radio, fără fir (*wireless*).

• **Recycle Bin** (*Cutia de Reciclare*) – permite stocarea obiectelor şterse/excluse de către utilizator. În caz de necesitate, aceste obiecte pot fi restabilite la locul de unde au fost şterse.

#### *Utilizarea mouse-ului*

Sistemul de operare **Windows** prezintă informații prin imagini și pictograme, astfel încât aplicaţiile pot fi activate uşor. **Mouse***-*ul (*Şoricelul*) este un dispozitiv mic, indispensabil, care se conectează la calculator având două sau mai multe butoane. Deşi majoritatea comenzilor pot fi executate şi prin actionarea unor taste sau a combinațiilor de taste, utilizarea mouse-ului face lucrul agreabil şi comod. Mouse-ul, de obicei, se plasează pe o suprafață orizontală; prin mișcarea acestuia pe suprafața respectivă, indicatorul său se mişcă paralel pe ecran.

În mod obisnuit, indicatorul mouse-ului are forma unei săgeti albe oblice. Acesta își modifică aspectul în funcție de locul plasării și acțiunea sau funcția care se execută. În tabelul 1, sunt descrise formele indicatorului mouse-ului în diferite situații.

Pentru a simplifica descrierea manipulărilor cu mouse-ul, vom utiliza următoarele *sintagme*:

- *Poziţionăm indicatorul mouse-ului* plasăm indicatorul mouse-ului în poziţia necesară a ecranului;
- **Executăm clic** actionăm o singură dată scurt și rapid butonul stâng al mouse-ului;
- **Executăm dublu-clic** actionăm de două ori scurt și rapid butonul stâng al mouse-ului;
- **Executăm triplu-clic** actionăm de trei ori scurt și rapid butonul stâng al mouse-ului;
- *Executăm clic dreapta* acţionăm o singură dată scurt şi rapid butonul drept al mouse-ului;
- *Tragem obiectul* poziţionăm indicatorul mouse-ului pe un obiect/ grup de obiecte selectate, menţinând acţionat butonul stâng al mouseului (uneori, butonul drept – acest lucru se specifică), apoi deplasăm indicatorul mouse-ului împreună cu obiectul/grupul de obiecte selectate în locul de destinație, după care eliberăm butonul respectiv al mouse-ului.

*Remarcă*: În momentul executării unui clic/dublului-clic/tripluluiclic, mouse-ul trebuie să rămână nemişcat. La tragerea obiectelor, butonul respectiv al mouse-ului se eliberează numai după poziționarea finală.

Butonul stâng al mouse-ului se utilizează mult mai frecvent decât cel drept. De aceea, specificarea butonului stâng a fost omisă din sintagmele respective. În sistemul de operare **Windows 7**, utilizarea butonului drept al mouse-ului oferă noi facilități ce vor fi descrise în continuare. Indicatorul mouse-ului, care, în mod obișnuit, are forma unei săgeți albe oblice, își modifică aspectul în funcţie de locul plasării şi acţiunea sau operaţia care se execută.

| Forma indicatorului | <b>Descrierea</b>                            |
|---------------------|----------------------------------------------|
|                     | Forma obișnuită (implicită)                  |
| ∖⊹?                 | Obținerea informației de asistență și ajutor |
| び図                  | Execuție – poate fi lansată altă comandă     |
|                     | Execuție – nu poate fi lansată altă comandă  |
|                     | Decuparea unui obiect grafic                 |
|                     | Cursor (indicator) de text                   |
|                     | Operație interzisă                           |
|                     | Redimensionare pe verticală                  |
|                     | Redimensionare pe orizontală                 |
|                     | Redimensionare pe verticală/orizontală       |
|                     | Redimensionare pe orizontală/verticală       |
|                     | Deplasarea obiectului                        |

*Tabelul 1. Formele indicatorului mouse-ului în funcţie de starea calculatorului şi locul plasării lui.*

#### *Meniul contextual (meniul de acces rapid)*

Meniurile reprezintă o componentă esențială a sistemului de operare. Acesta oferă utilizatorului posibilitatea de a comunica cu el. Meniurile au o structură arborescentă, reprezentând diverse liste cu comenzi. La lansarea unor comenzi pot fi afişate alte liste cu comenzi, numite *submeniuri*. Asemenea comenzi sunt însoţite de semnul *săgeată orientată la dreapta* (). Unele comenzi sunt însoţite de trei puncte de suspensie (**...**) în dreapta denumirii lor. Selectarea acestor comenzi provoacă obligator afişarea anumitor ferestre de dialog, care reprezintă un mod de comunicare al utilizatorului cu sistemul de operare. Ele cer mai multe informatii referitoare la actiunea în cauză sau simpla confirmare a unei actiuni.

Meniurile sunt afişate în ferestrele de program, pentru ele fiind rezervată o bară specială. În afara meniurilor derulante prezente în ferestrele de program, există meniuri care pot apărea în diferite locuri ale ecranului, ca rezultat al acţionării butonului drept al mouse-ului pe obiectul sau pe elementul respectiv al suprafeţei grafice.

Fie că vrem să afişăm meniul contextual al aplicaţiei **Computer**. Pentru aceasta, pozitionăm indicatorul mouse-ului pe pictograma aplicatiei, apoi executăm clic dreapta şi ne convingem că lista meniului contextual se afisează, fig. 6. De asemenea, vom afisa și meniul contextual al suprafetei de lucru, executând clic dreapta pe suprafața liberă a ei, fig. 7. În asa mod putem afişa meniul contextual al oricărui obiect sau element al interfeţei grafice a sistemului de operare.

În orice loc al ecranului, executând clic dreapta, vom afişa un meniu contextual al obiectului sau elementului pe care am poziţionat indicatorul mouse-ului.

Meniurile contextuale contin liste de optiuni diferite în funcție de obiectul sau elementul asupra căruia indicăm indicatorul mouse-ului. În figurile 6 şi 7 sunt reprezentate două dintre numeroasele meniuri contextuale interfeţei grafice a sistemului de operare **Windows 7**. Pentru a închide meniul contextual, executăm un clic în afara listei respective sau actionăm tasta **Esc** (abreviere de la cuvântul **Escape**, ceea ce înseamnă *Renunţare*).

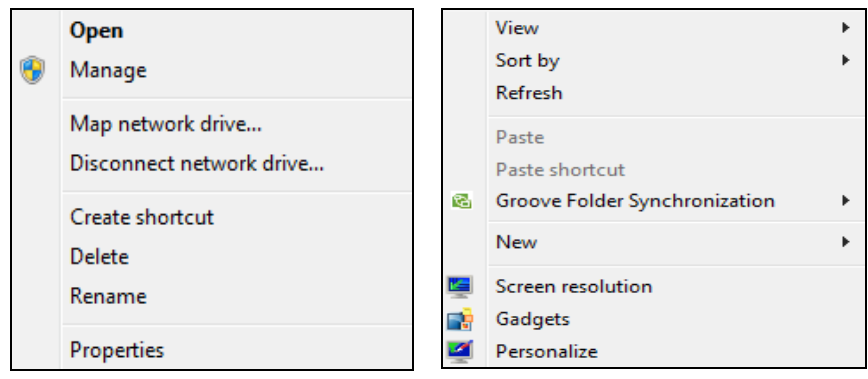

*Fig. 6. Meniul contextual al programului Computer.*

*Fig. 7. Meniul contextual al Desktopului.*

#### *Gestionarea obiectelor de pe suprafaţa de lucru*

Asupra obiectelor de pe suprafața de lucru se pot efectua diverse operaţii, cum ar fi:

- de selectare;
- de deplasare;
- de copiere;
- de sortare;
- de aliniere în rânduri verticale şi orizontale;
- de aranjare automată;
- de redenumire;
- de afişare a proprietăţilor etc.

Implicit, pentru a selecta un obiect, executăm un clic pe pictograma lui. Pentru a selecta mai multe obiecte adiacente (consecutive) dintr-o listă, selectăm primul/ultimul obiect din grup, acționăm și menținem acționată tasta **Shift**, apoi selectăm ultimul/primul obiect din acelaşi grup, după care, eliberăm tasta şi, respectiv, mouse-ul.

Un grup de obiecte adiacente îl putem selecta şi altfel, utilizând *metoda dreptunghiulară de selectare*, prin tragerea indicatorului mouse-ului deasupra obiectelor respective, incluzându-le în chenarul punctat care apare în rezultatul tragerii. De asemenea, obiectele le putem selecta utilizând numai tastatura, actionând tasta **Shift** în combinatie cu cele 4 taste directionale (tastele cu săgeţi).

Pentru a selecta mai multe obiecte neadiacente (răzlete sau într-ales) dintr-o listă, selectăm un obiect oarecare din grup, actionăm și menținem actionată tasta **Ctrl**, apoi selectăm celelalte obiecte. Pentru a deselecta obiectele selectate, executăm un clic în afara listei obiectelor selectate. În dependenţă de configurarea sistemului de operare, un obiect poate fi selectat atât cu un clic, cât şi numai poziţionând indicatorul mouse-ului pe pictograma lui.

Pentru a deplasa un obiect pe suprafata de lucru dintr-un loc în altul, mai întâi e necesar să verificăm dacă este activată sau nu optiunea **Auto Arrange icons** (*Aranjaţi automat pictogramele*) a meniului **View** (*Vizuali*zați), care apare în rezultatul afișării meniului contextual al suprafeței de lucru (clic dreapta pe locul liber al suprafeţei de lucru), fig. 7.

În cazul în care opţiunea sus-numită nu este activă, obiectele de pe suprafaţa de lucru le putem deplasa în locul dorit prin tragere. Dacă dorim să deplasăm mai multe obiecte concomitent dintr-un loc în altul, atunci nu ne rămâne decât să le selectăm, apoi să le tragem în locul-destinație.

După ce am lansat sistemul de operare **Windows 7**, obiectele de pe suprafaţa de lucru sunt plasate implicit în unul sau mai multe rânduri de-a lungul marginii din stânga sau pot fi aranjate haotic. În ambele cazuri, există posibilitatea de a le sorta după anumite criterii în diferite direcții:

- după nume, în ordinea alfabetului sau inversă alfabetului;
- după extensie, în ordinea alfabetului sau inversă alfabetului;
- după mărime, crescător sau descrescător;
- după dată, crescător sau descrescător etc.

Pentru a sorta obiectele de pe suprafața de lucru după un criteriu oarecare, executăm următorii paşi:

- I. Deschidem meniul contextual al suprafeței de lucru;
- II. Lansăm comanda **Sort By** (*Sortaţi după*), fig. 9;

III. Activăm una din opțiunile din listă, în dependență de criteriul după care vrem să sortăm obiectele:

- **Name** (*Nume*) sortează obiectele după nume în ordinea alfabetului sau în ordinea inversă a alfabetului;
- **Item Type** (*Tipul elementului*) sortează obiectele după extensie în ordinea alfabetului sau în ordinea inversă a alfabetului;
- **Size** (*Dimensiune*) sortează obiectele după dimensiune/mărime în ordinea crescătoare sau descrescătoare;
- **Date modified** (*Data modificării*) sortează obiectele după data creării/modificării în ordinea crescătoare sau descrescătoare.

În cazul în care vrem să sortăm obiectele după un oarecare criteriu din lista sus-numită în direcția inversă, activăm încă o dată aceeasi opțiune.

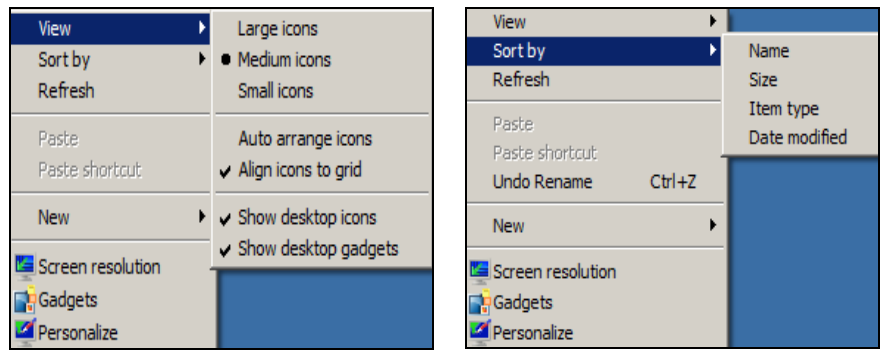

*Fig. 8. Opţiunile meniului View*. *Fig. 9. Opţiunile meniului*

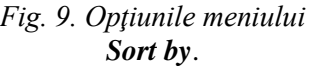

Fie că obiectele de pe suprafaţa de lucru sunt aranjate haotic. Pentru a le aranja automat si a renunta la schimbarea pozițiilor lor pe suprafața de lucru, activăm opţiunea **Auto arrange icons** (*Aranjaţi automat pictogramele*) a meniului View (*Vizualizați*), fig. 8. După lansarea comenzii respective, obiectele se aranjează automat în stânga suprafetei de lucru, în rânduri verticale.

Dacă se întâmplă că pe suprafaţa de lucru avem obiecte de care nu avem nevoie (în afara celor *Standard*), le putem trage în *Cutia de Reciclare*  şi, în aşa mod, le vom şterge (le vom plasa în cutie). Putem, de asemenea, restabili obiectele înapoi la locul de unde au fost şterse.

Pentru a restabili un obiect/-e, executăm următorii paşi:

- I. Lansăm aplicația **Recycle Bin** (*Cutia de Reciclare*);
- II. Selectăm obiectul/-ele pe care vrem să-l/le restabilim;
- III. Activăm butonul **Restore this item** (*Restabiliţi acest obiect*) de pe bara de optiuni sau lansăm comanda **Restore** (*Restabiliti*/revenire la o situatie anterioară) din meniul contextual al obiectelor selectate.

În cazul în care vrem să restabilim toate obiectele, nu selectăm nimic, ci numai activăm butonul **Restore all items** (*Restabiliţi toate obiectele*) de pe aceeaşi bară.

Există posibilitatea de a curăţi *Cutia de Reciclare* de obiecte (ştergere definitivă a obiectelor) atât în cazul în care ea este *închisă*, cât şi în cazul în care ea este *deschisă*.

*Cutia de Reciclare închisă*: Deschidem meniul contextual al ei şi lansăm comanda **Empty Recycle Bin** (*Curăţiţi Cutia de Reciclare*).

*Cutia de Reciclare deschisă*: Lansăm aplicatia **Recycle Bin**, după care activăm butonul **Empty the Recycle Bin** de pe bara de optiuni.

Deseori este nevoie să schimbăm sau să modificăm eticheta unui obiect din anumite motive; fie că am dat un nume ce nu reflectă continutul obiectului, am scăpat un caracter, am adăugat un caracter în plus etc. Acest lucru poate fi realizat cu ajutorul operaţiei de redenumire a obiectelor.

Pentru *a redenumi* un obiect de pe suprafata de lucru, executăm următorii paşi:

- I. Selectăm obiectul;
- II. Lansăm comanda **Rename** (*Redenumiţi*) din unul din următoarele locuri:
	- meniul contextual al obiectului ce urmează a fi redenumit;
	- acţionăm tasta **F2**;
	- executăm un clic pe eticheta obiectului selectat;
- III. Introducem numele nou al obiectului sau îl modificăm pe cel vechi;
- IV. Confirmăm numele nou al obiectului acţionând tasta **Enter** sau executând clic pe spaţiul liber al suprafeţei de lucru.

Pentru *a afișa proprietățile* unui obiect de pe suprafața de lucru, executăm următorii paşi:

- I. Deschidem meniul contextual al obiectului proprietăţile căruia vrem să le afişăm;
- II. Lansăm comanda **Properties** (*Proprietăţi*) pe ecran apare fereastra cu numele obiectului respectiv ce contine un număr diferit de file (numărul de file depinde de obiectul proprietățile căruia vrem să le afişăm).

## *Lansarea obiectelor*

Cunoaştem că orice obiect după aspectul exterior este format din două părți: *pictogramă* și *etichetă*. Cunoaștem, de asemenea, că atât pictograma, cât şi conţinutul etichetei pentru majoritatea obiectelor pot fi modificate.

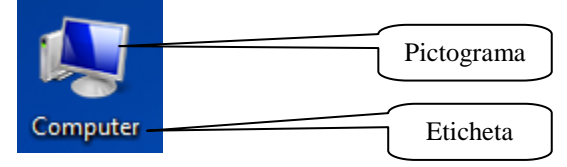

*Fig. 10. Programul Computer.*

Pentru a deschide un obiect (fişier, dosar, scurtătură etc.), vom utiliza una din metodele descrise mai jos:

- **Metoda I**. Dublu clic pe pictograma obiectului respectiv;
- **Metoda II**. Deschidem meniul contextual al obiectului respectiv şi lansăm comanda **Open** (*Deschideţi*);

**Metoda III**. Selectăm obiectul, apoi acţionăm tasta **Enter**.

*Remarcă*: Tasta Enter mai are functia de a deschide concomitent unul sau mai multe obiecte selectate.

# *Aranjarea ferestrelor de pe suprafaţa de lucru în diferite moduri*

Aranjarea ferestrelor de pe suprafata de lucru poate fi efectuată în câteva moduri. Fie că am lansat aplicaţiile **Standard** (*Computer*, *Network* şi *Recycle Bin*) de pe suprafaţa de lucru, obţinând în rezultat trei ferestre deschise (pot fi deschise şi mai multe ferestre).

Pentru *a le aranja* în diferite moduri, executăm următorii paşi:

- I. Afişăm meniul contextual al barei de activități, fig. 11;
- II. Selectăm una din optiunile necesare din lista propusă de sistem:
	- **Cascade windows** (*Ferestre în cascadă*) **–** aranjează ferestrele în formă de cascadă, se văd numai denumirile lor;
	- **Show windows stacked** (*Afişaţi ferestrele suprapuse*) afişează ferestrele una peste alta, pe orizontală;
	- **Show windows side by side** (*Afişaţi ferestrele una lângă alta*) afişează ferestrele una lângă alta, pe verticală;
- **Show the desktop** (*Afişaţi suprafaţa de lucru*) minimizează ferestrele în bara de activități pentru a afișa suprafața de lucru;
- **Show open windows** (*Reafişaţi ferestrele*) reafişează pe ecran ferestrele minimizate (această opțiune apare în listă numai după ce precedenta optiune a fost lansată), fig. 12;

În dependenţă de comanda lansată de aranjare a ferestrelor, în lista din fig. 11, mai apare o comandă de anulare (**Undo** (*Anulaţi*) **...** (*numele comenzii*)) a comenzi anterior lansate în executie. De exemplu, **Undo Cascade** (*Anulaţi Cascade*), fig. 13.

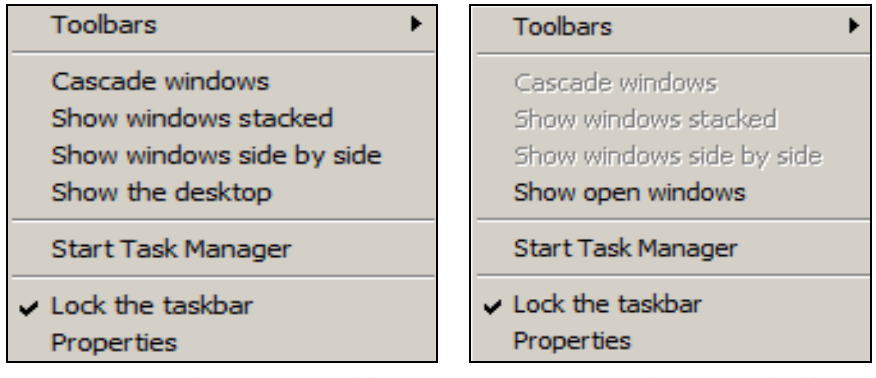

*Fig. 11. Meniul contextual al barei de activităţi.*

*Fig. 12. Meniul contextual al barei de activităţi obţinut după lansarea comenzii Show the desktop.*

| <b>Toolbars</b><br>Cascade windows<br>Show windows stacked<br>Show windows side by side<br>Show the desktop<br>Undo Cascade | <b>Address</b><br><b>Links</b><br><b>Tablet PC Input Panel</b><br>Desktop<br>$\vee$ Language bar<br>New toolbar |
|----------------------------------------------------------------------------------------------------|----------------------------------------------------------------------------------------------------|
| <b>Start Task Manager</b>                                                                                                   |                                                                                                    |
| $\sim$ Lock the taskbar<br>Properties                                                                                       |                                                                                                    |

*Fig. 13. Opţiunile meniului Toolbars.*

În lista din fig. 11 vedem că mai sunt câteva comenzi pe care le vom descrie în continuare:

- **Toolbars** (*Bare*) afişează o listă cu denumiri de bare ce pot fi integrate în bara de activități, fig. 13;
- **Start Task Manager** (*Porneşte Managerul de Activităţi*) lansează programul Windows Task Manager, ce oferă informații cu privire la procesele şi programele care rulează pe calculator, precum şi regimul general al calculatorului. Unele implementări pot fi, de asemenea, utilizate pentru a termina procese şi programe, precum şi schimbarea proceselor de prioritate. În unele medii, putem lansa acest program prin acţionarea concomitentă a tastelor **Ctrl+Alt+Delete**;
- **Lock the taskbar** (*Fixaţi bara de activităţi*) fixează bara de activități fără posibilitatea de a fi mutată în altă locație;
- **Properties** (*Proprietăţi*) afişează proprietăţile barei de activităţi (**Taskbar**) şi a meniului **Start**.

#### *Structura şi proprietăţile barei de activităţi şi a meniului Start*

Bara de activități prezentată în fig. 3 este localizată de-a lungul părții inferioare a ecranului, ceea ce permite afişarea meniului **Start**, a listelor aplicatiilor și documentelor lansate în executie. Aceasta poate fi vizibilă/ascunsă sau deplasată din locul ei inițial la orice margine a suprafeței de lucru.

Să descriem elementele barei de activități de la dreapta spre stânga. În dreapta barei de activități este plasat ceasul electronic de sistem.

*Ce proprietăţi are ceasul electronic de sistem?*

Acesta poate fi atât ascuns, cât şi afişat. În cazul în care e activat, atât ora, cât şi data curentă poate fi corectată. Dacă poziţionăm indicatorul mouse-ului pe ceasul electronic de sistem din bara de activități, se afisează un mesaj cu data curentă în format lung sau scurt şi numele zilei curente în limba configurată de către utilizator.

Data curentă este afişată şi atunci când indicatorul mouse-ului nu este pozitionat pe ceasul electronic de sistem, numai că în format scurt. Unele operaţii efectuate asupra obiectelor, aşa ca: crearea, modificarea, accesarea, tipărirea etc., sunt înregistrate la data şi ora curentă, de aceea ora şi data întotdeauna trebuie să fie verificate dacă sunt corecte.

În stânga ceasului electronic de sistem este plasat indicatorul limbajelor pentru tastatură.

#### *Ce proprietăţi are indicatorul limbajelor?*

La fel, ca şi ceasul electronic de sistem, indicatorul limbajelor poate fi ascuns/afişat. Prin executarea unui clic pe el, se afişează lista limbajelor în care putem culege textul. În această listă avem posibilitatea să adăugăm/ excludem diverse limbaje.

De asemenea, putem stabili o *limbă de bază* din lista limbilor afişate. Operaţiile de adăugare, excludere a limbii, stabilire a unei limbi de bază din listă le vom descrie puțin mai târziu.

În partea stângă a barei de activităţi, implicit, este plasat butonul **Start** (*Porniți*), care oferă accesul rapid la aplicații, documente, parametrii prestabiliţi, tematici **Help** (*Ajutor*) şi multe altele. Activându-l, se deschide meniul de bază al sistemului de operare **Windows**. Comenzile meniului **Start** le vom descrie aparte, în una din temele ce urmează.

În această versiune a sistemului de operare există posibilitatea de a fixa bara de activităţi. Ea poate fi deplasată la orice margine a suprafeţei de lucru cu conditia că nu este fixată, adică optiunea **Lock the taskbar** (*Fixati*) *bara de activități*) nu e activată (nu are semnul bifare înaintea ei), fig. 13.

Pentru a o putea *deplasa* la marginea dorită, executăm clic dreapta pe suprafața liberă a ei și în cazul în care e activată opțiunea sus-numită, o dezactivăm, după care o tragem la marginea dorită a suprafeţei de lucru.

Bara de activități mai are proprietatea de a fi redimensionată, adică dimensiunile ei le putem modifica (dimensiunea maximă pe care o poate obţine e până la jumătate din suprafaţa de lucru şi dimensiunea minimă – până la înălţimea butonului *Start*).

*Redimensionarea barei de activități*: poziționăm indicatorul mouseului pe marginea liberă a ei în aşa fel încât să-şi schimbe forma, după care actionăm butonul stâng al mouse-ului și tragem în direcția necesară pentru a mări dimensiunea barei, apoi eliberăm butonul mouse-ului.

La fel procedăm şi în cazul în care micşorăm dimensiunile barei de activități, schimbând doar direcția de deplasare.

În cazul în care lucrăm cu mai multe documente din aceeasi aplicatie, în versiunea **Windows 7**, spre deosebire de versiunile anterioare ale sistemului de operare, practic nu avem nevoie să mărim dimensiunile barei de activități. Va trebui să mărim dimensiunile ei numai în cazul în care pe bară nu încap butoanele diferitor aplicații lansate în execuție.

Există proprietăți mai avansate ale barei de activități și a meniului **Start**. Pentru a le afişa, este necesar să deschidem fereastra cu numele **Taskbar and Start Menu Properties** (*Proprietăţile barei de activităţi şi ale meniului Start*). Această fereastră o deschidem prin **Control Panel** (*Panoul de Control*) sau din meniul contextual al barei de activități, lansând comanda **Properties** (*Proprietăţi*). Pe ecran se afişează o fereastră de dialog cu numele sus-numit, ce conţine trei file pe care le vedem în imaginile ce urmează, fig. 14 şi fig. 15.

Să descriem funcţiile opţiunilor din fila **Taskbar** (*Bara de activităţi*) atunci când acestea sunt active, fig. 14:

- **Lock the taskbar** (*Fixaţi bara de activităţi*) fixează bara de activităţi fără posibilitatea de a fi mutată în altă locaţie;
- **Auto-hide the taskbar** (*Autoascundeti bara de activități*) bara de activități se ascunde automat la îndepărtarea indicatorului mouse-ului de la ea, la apropierea mouse-ului, ea reapare;
- **Use small icons** (*Utilizaţi pictograme mici*) se afişează pictograme mici pe bara de activităţi, chiar şi aceasta îşi schimbă dimensiunea;
- **Taskbar location on screen** (*Locul de amplasare a barei de activităţi pe ecran*) – se alege locul implicit de amplasare a barei de activităţi, şi anume: jos, sus, în stânga sau în dreapta;
- **Taskbar buttons** (*Butoanele barei de activităţi*) se alege una din următoarele comenzi de afisare a obiectelor pe bara de activități:
	- **Always combine, hide labels** (*Întotdeauna combinati, ascundeti etichetele*) – întotdeauna combină, ascunde etichetele obiectelor de pe bara de activități;

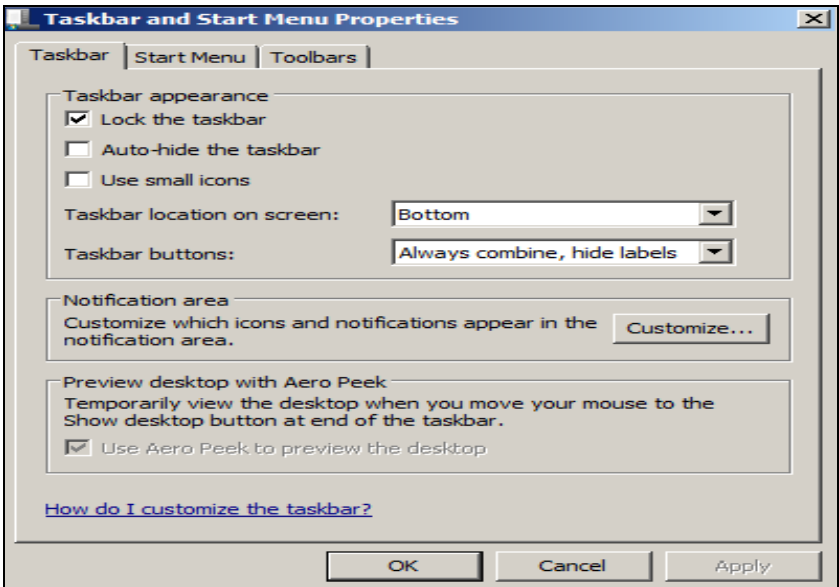

*Fig. 14. Proprietăţile barei de activităţi şi ale meniului Start, fila Taskbar activată.*

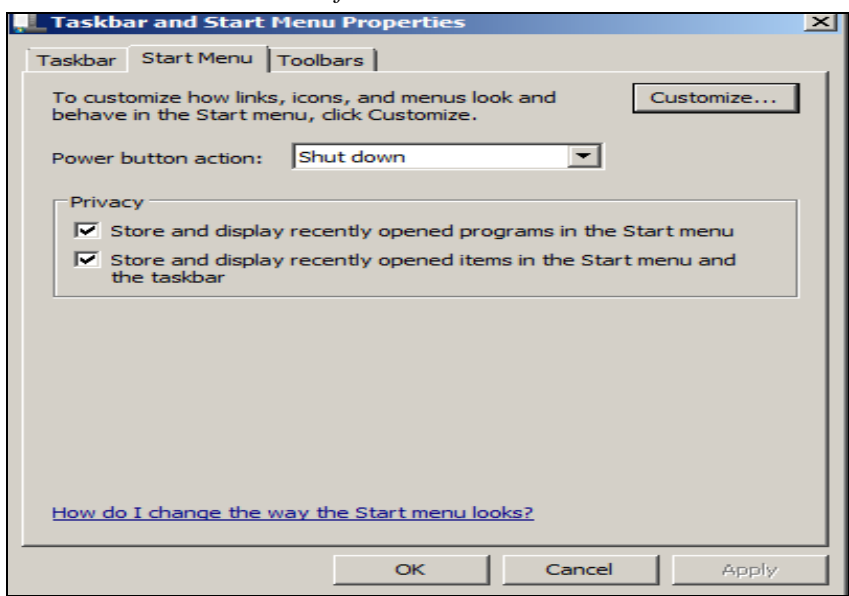

*Fig. 15. Proprietăţile barei de activităţi şi ale meniului Start, fila Start Menu activată.*

- **Combine when taskbar is full** (*Combinaţi când bara de activităţi e plină*) **–** combină şi afişează etichetele obiectelor în bara de activităţi atunci când ea e plină;
- **Never combine** (*Nu se combină niciodată*) nu combinaţi niciodată obiectele de pe bara de activități.
- **Customize** (*Personalizaţi*) activând acest buton avem posibilitate să personalizăm pictogramele obiectelor din fereastra programului **Notification Area Icons** (*Zona de notificare a pictogramelor*);
- **OK** (*Confirmaţi*) aplică/confirmă parametrii stabiliţi şi închide fereastra;
- **Cancel** (*Anulați*) anulează parametrii stabiliți și închide fereastra;
- **Apply** (*Aplicaţi*) aplică parametrii stabiliţi, dar nu închide fereastra. Această opţiune se activează în cazul în care vrem să aplicăm o opțiune oarecare fără a închide fereastra, cu scopul de a mai aplica și alte optiuni.

Butoanele **OK**, **Cancel** şi **Apply** în orice fereastră de dialog, îndeplinesc aceleași funcții.

Să descriem funcţiile opţiunilor din fila **Start Menu**, fig. 15:

- **Power button action** (*Puterea butonului de actiune*) permite selectarea butoanelor de actiune în meniul de bază **Start**. Este selectat implicit butonul **Shut Down** (*Finisaţi lucrul*), fig. 16;
- **Store and display recently opened programs in the Start menu** (*Stocaţi şi afişaţi programele deschise recent în meniul Start*) – programele deschise recent se păstrează şi se afişează la ecran în lista meniului de bază **Start**;
- **Store and display recently opened items in the Start menu and the taskbar** (S*tocaţi şi afişaţi programele deschise recent în meniul Start şi în bara de activităţi*) – programele deschise recent se păstrează şi se afişează la ecran în lista meniului de bază **Start** şi în bara de activităţi. Fila **Toolbars** (*Bare*), fig. 17, oferă posibilitatea selectării opțiunilor,

barele cărora vrem să le integrăm în bara de activităţi:

**Address** – bara adresei;

**Links** – bara de linkuri;

**Tablet PC Input Panel** – panoul de intrare a **Tablet PC**-ului; **Desktop –** suprafaţa de lucru.

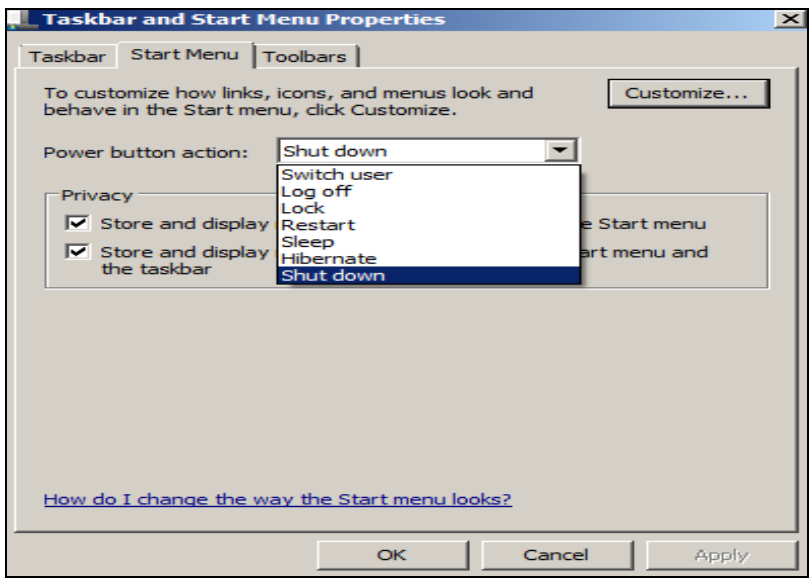

*Fig. 16. Proprietăţile barei de activităţi şi ale meniului Start, fila Start Menu activată.*

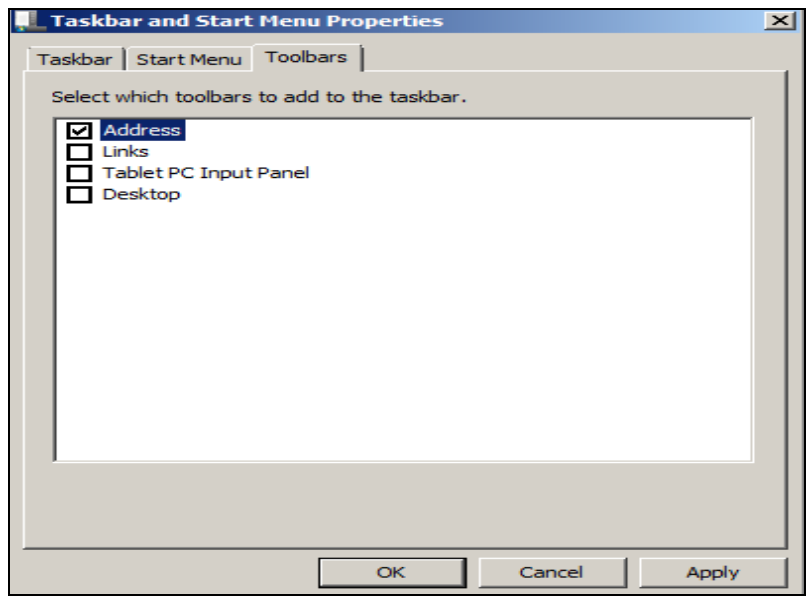

*Fig. 17. Proprietăţile barei de activităţi şi ale meniului Start, fila Toolbars activată.*

# *Adăugarea/ascunderea barelor în bara de activităţi. Crearea barelor noi cu posibilitatea integrării lor în ea*

Există o altă posibilitate de a adăuga (a integra) în bara de activități una din barele prestabilite sau chiar toate barele.

Pentru aceasta, executăm următorii paşi:

- I. Deschidem meniul contextual al barei de activităţi;
- II. Selectăm opţiunea **Toolbars** (*Bare*), fig. 13;
- III.Activăm din submeniul comenzii **Toolbars** (*Bare*) opţiunea sau optiunile necesare:
	- **Address –** bara adresei;
	- **Links –** bara de linkuri;
	- **Tablet PC Input Panel –** panoul de intrare a **Tablet PC**-ului;
	- **Desktop –** suprafaţa de lucru;
	- **Language bar**  bara cu limbaje.

Primele patru optiuni le vedem atât în imaginea din fig. 17 cât și în imaginea din fig. 13. Bara activă în lista submeniului **Toolbars** (*Bare*) contine în față semnul bifare. Acest semn apare/dispare executând clic pe numele comenzii respective: dispare bifa din fața opțiunii și, bineînțeles, dispare și bara respectivă din bara de activități. În cazul în care vrem să creăm o bară nouă, ea se adaugă de rând cu barele prestabilite şi se activează automat.

Pentru a *crea o bară nouă* ce poate fi integrată în bara de activități, executăm următorii paşi:

- I. Deschidem meniul contextual al barei de activități;
- II. Lansăm comanda **Toolbars** (*Bare*), activăm opțiunea **New toolbar** (*Bară nouă*). Astfel, pe ecran apare o fereastră cu numele **New Toolbar – Choose a folder** (*Alegeţi un dosar*);
- III. Selectăm dosarul care va crea bara nouă;
- IV. Activăm butonul **Select Folder** (*Selectaţi dosarul*).

În aşa mod se creează o bară nouă care se activează automat şi se integrează în bara de activități. Pentru a renunța la bara nouă creată, o dezactivăm din lista comenzii **Toolbars** (*Bare*), (fig. 13).

#### *Abandonarea sistemului de operare Windows*

Este important să cunoaştem modul corect de finalizare a sesiunii de lucru, deoarece deconectarea calculatorului direct de la sursa de alimentare poate duce la pierderi de informatii sau chiar la dereglarea sistemului de operare. Pentru a evita aceste situații, trebuie să abandonăm corect sistemul de operare.

Pentru a abandona corect sistemul de operare, activăm butonul **Start**, după care lansăm opţiunea **Shut Down** (*Finisaţi lucrul*), fig. 18, sau acţionăm combinaţia de taste **Alt+F4**.

O metodă mai facilă de abandonare a sistemului de operare este actionarea butonului **Shut Down** de pe tastatură, dacă aceasta îl contine.

Din imaginea fig. 18 se vede că sistemul de operare **Windows 7** oferă posibilitatea de a lansa şi alte comenzi în afară de comanda implicită **Shut Down** şi anume:

- **Switch user** (*Schimbaţi utilizatorul*) schimbă utilizatorul fără închiderea programelor;
- **Log off** (*Ieşiţi din*) închide toate programele ieşind din sesiunea de lucru curentă şi intrarea în altă sesiune de lucru sub un alt nume de utilizator;
- **Lock** (*Blocaţi*) blochează calculatorul;
- **Restart** (*Reîncărcaţi*) închide toate programele şi reîncărcă sistemul de operare **Windows**. Utilizăm această operatie în cazul în care calculatorul se blochează sau se efectuează unele configurări ale sistemului de operare care intră în vigoare numai după reîncărcarea calculatorului;
- **Sleep** (*Repaus*) trece calculatorul în starea de repaus;
- **Hybernate** (*Hibernare*) trece calculatorul în regimul de hibernare, economisind astfel energie electrică. Trecem în acest regim în cazul în care calculatorul nu se utilizează un timp îndelungat, dar nici nu dorim să-l deconectăm din anumite motive.

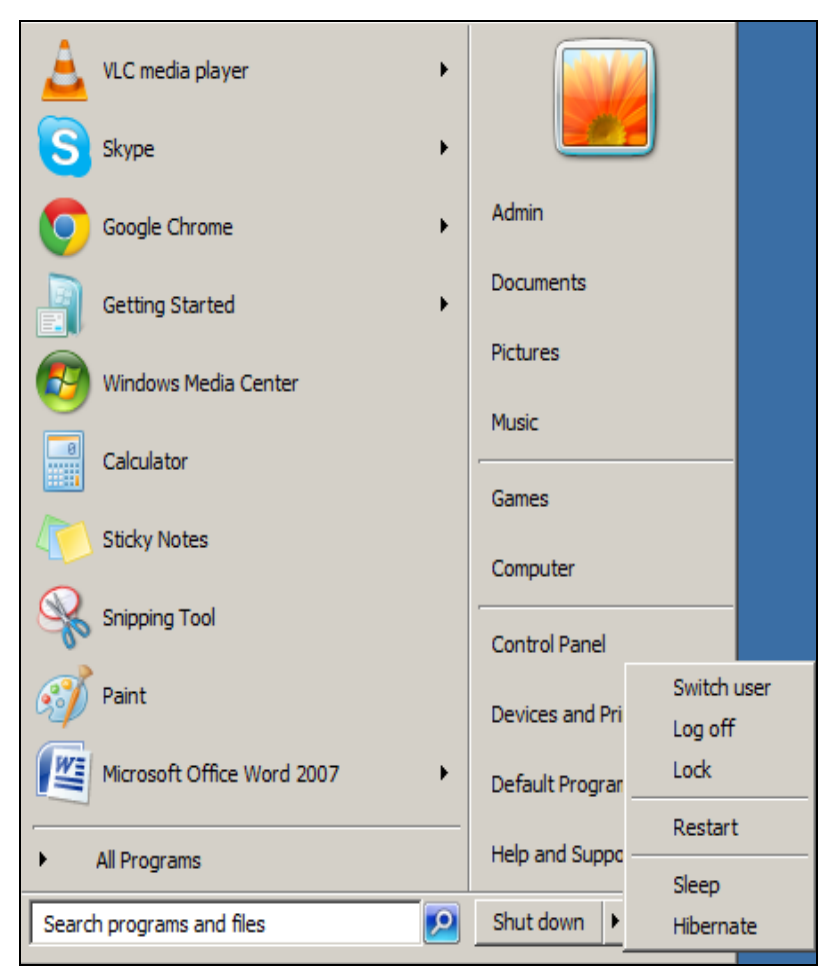

*Fig. 18. Abandonarea sistemului de operare.*

# **Î N S Ă R C I N Ă R I P R A C T I C E**

- 1. Lansaţi sistemul de operare *Windows 7*, apoi sortaţi obiectele de pe suprafaţa de lucru după nume, în ordinea alfabetului.
- 2. Deschideţi aplicaţia *Computer* prin toate metodele posibile.
- 3. Selectaţi toate obiectele de pe suprafaţa de lucru, apoi renunţaţi.
- 4. Selectati numai obiectele ce ocupă locuri impare de pe suprafața de lucru, apoi renuntati.
- 5. Deplasati toate obiectele suprafetei de lucru în coltul din dreapta-sus într-o linie orizontală, apoi aranjaţi-le automat în stânga.
- 6. Redenumiţi programul *Computer* în *Calculator electronic*, apoi renuntați.
- 7. Afisați meniul contextual al suprafeței de lucru, apoi renunțați.
- 8. Afişați meniul contextual al programului *Computer*, apoi renunțați.
- 9. Afisați meniul contextual al aplicației *Recycle Bin*, apoi renunțați.
- 10. Lansaţi aplicaţiile *Standard* de pe suprafaţa de lucru, apoi aranjaţi-le în diverse moduri.
- 11. Închideti toate ferestrele de pe suprafata de lucru.
- 12. Treceti calculatorul în regimul de asteptare, apoi renuntati.
- 13. Deplasati bara de activități la marginea de sus a suprafetei de lucru, apoi deplasaţi-o înapoi la marginea de jos.
- 14. Măriți dimensiunea barei de activități până la jumătate din suprafața de lucru, apoi micsorati-o până la mărimea ei implicită.
- 15. Fixati bara de activități.
- 16. Adăugați bara *Address* și *Links* în bara de activități, apoi renunțați.
- 17. Creati o bară nouă cu numele *Computer* și integrați-o în bara de activități, apoi renunțați la ea.
- 18. Configurați ca pe bara de activități să se afișeze pictograme mici, apoi mari.
- 19. Configurați ca bara de activități să se ascundă automat, apoi renuntati.
- 20. Ascundeti/afisati indicatorul limbajelor pentru tastatură.
- 21. Configuraţi sistemul de operare în aşa mod ca în meniul *Start* să fie implicit butonul de actiune *Restart* în loc de *Shut Down*, apoi renuntati. Abandonati corect sistemul de operare *Windows 7*.

## **CAPITOLUL II. Fereastra programului Computer**

#### **Finalităţile de învăţare**

# *La finele studierii temei respective şi după realizarea sarcinilor de lucru, studentul va fi capabil*:

- să identifice elementele interfeţei grafice ale ferestrei programului *Computer* și să explice semnificația acestor elemente;
- să demonstreze tehnicile de lucru cu fereastra programului *Computer*.

#### *Structura ferestrei programului Computer*

Semnificaţia programului **Computer** şi lansarea acestuia deja o cunoaştem din tema precedentă. În continuare vom descrie elementele de bază ale ferestrei programului. Acest program este plasat implicit în meniul de bază **Start**. La dorinţă, el poate fi plasat şi pe suprafaţa de lucru. Lansându-l, în rezultat, obtinem o imagine grafică asemănătoare cu cea din fig. 1.

Orice fereastră de program poate să se afle în una din cele 3 stări:

- de *minimizare* în această stare zona de lucru a ferestrei respective nu este vizibilă, ci este vizibil numai butonul ei în bara de activităţi. În acest regim se trece prin activarea butonului **Minimize** (*Minimizaţi*);
- de *maximizare* în această stare suprafaţa ferestrei ocupă întregul ecran, eclipsând ferestrele ce pot fi şi deschise, fiind vizibile doar butoanele lor în bara de activități. În acest regim se trece prin activarea butonului **Maximize** (*Maximizaţi*);
- de *restabilire* în această stare suprafața ferestrei ocupă numai o parte a ecranului. E posibil să vizualizăm informaţia şi din alte ferestre. Numai în acest regim putem efectua asupra ferestrei de program operatia de redimensionare si de deplasare pe suprafata de lucru. În acest regim se trece prin activarea butonului **Restore Down** (*Restabiliţi jos*).

În continuare, vom prezenta interfaţa grafică a ferestrei programului **Computer** (fig. 1), vom descrie detaliat elementele de bază ale ei.

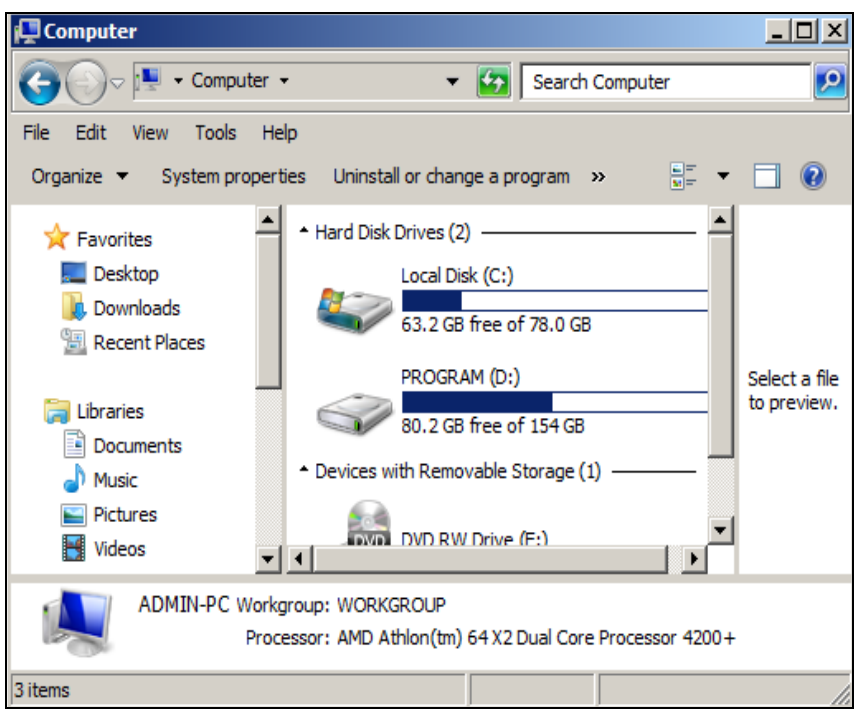

*Fig. 1. Elementele de bază ale ferestrei programului Computer.*

Fereastră programului **Computer** contine următoarele elemente:

- a. **Title Bar** (*Bara de titlu*);
- b. **Bara cu instrumente Standard –** include câmpurile adresei şi căutării;
- c. **Menu Bar** (*Bara de meniuri*);
- d. **Options bar** (*Bara de opţiuni*);
- e. **Navigation pane** (*Panoul de navigare*);
- f. **Workspace** (*Zona de lucru*);
- g. **Preview pane** (*Panoul de vizionare preventivă*);
- h. **Details pane** (*Panoul cu informatii detaliate*)
- i. **Vertical Scroll Bar** (*Bara de derulare verticală*);
- j. **Horizontal Scroll Bar** (*Bara de derulare orizontală*);
- k. **Status Bar** (*Bara de stare*).

#### *Descrierea elementelor ferestrei programului Computer*

Să descriem succint elementele ferestrei programului **Computer**:

a. **Title bar** (*Bara de titlu*);

Computer  $|D|$  $x|$ 

*Fig. 2. Bara de titlu.*

În stânga *barei de titlu* este plasat butonul **System** (*Sistem*), pictograma programului. Prin executarea unui clic pe el/actionarea combinației de taste **Alt + spatiul liber** se afisează lista meniului **System**, fig. 3, ce contine următoarele comenzi:

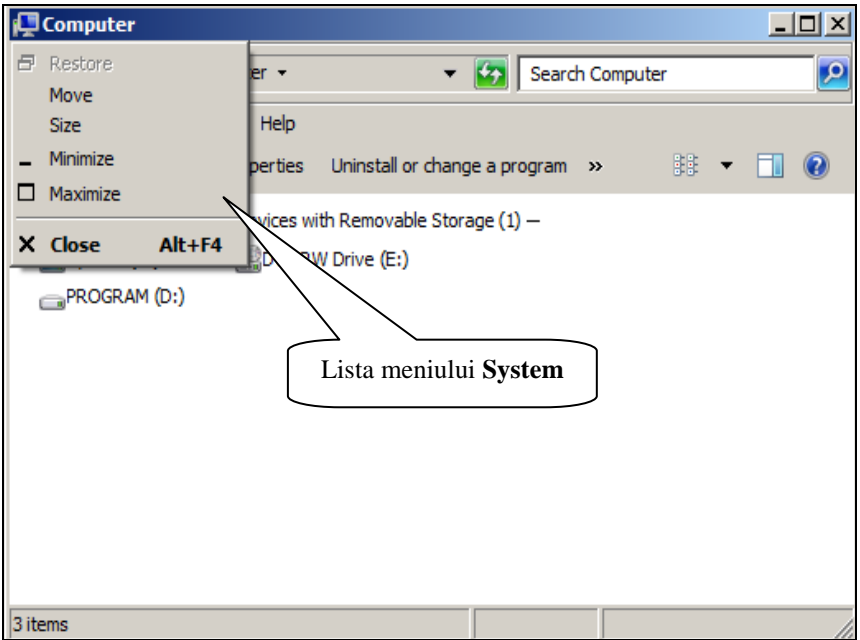

*Fig. 3. Meniul System al barei de titlu.*

- **Restore** (*Restabiliţi*) permite restabilirea ferestrei la dimensiunile anterioare (care le-a avut înainte de maximizare);
- **Move** (*Mutati*) permite deplasarea ferestrei pe suprafata de lucru prin utilizarea tastelor direcționale. Comanda este activă numai în cazul în care fereastra programului este restabilită;
- **Size** (*Redimensionati*) permite redimensionarea ferestrei prin utilizarea tastelor directionale. De asemenea, comanda este activă numai în cazul în care fereastra programului este restabilită;
- **Minimize** (*Minimizati*) permite minimizarea ferestrei transformândo într-un buton pasiv pe bara de activităţi. Pentru a o reafişa, activăm cu un clic butonul respectiv din bara de activităţi sau acţionăm combinatia de taste **Alt+Tab**;
- **Maximize** (*Maximizaţi*) permite mărirea ferestrei pe tot ecranul;
- **Close** (**Alt+F4**) (*Închideţi*) permite închiderea ferestrei.

Comenzile meniului **System** pot fi activate atât cu *mouse*-ul, cât şi cu *tastatura* (utilizând tastele direcţionale şi tasta **Enter**).

Apelăm mai des la comenzile meniului **System** pentru a opera cu fereastra unui program, în cazul în care mouse-ul este defectat.

*Cum vom activa comenzile utilizând tastatura?*

Orice comandă se selectează deplasând cursorul cu tastele directionale (taste cu săgeţi/taste de dirijare) pe comanda respectivă, după care acţionăm tasta **Enter** pentru a o lansa. Operaţiile de redimensionare şi de deplasare se realizează, de asemenea, cu ajutorul tastelor direcționale, starea finală a ferestrei fixându-se cu ajutorul tastei **Enter**.

*Remarcă*: Închidem mai rapid orice fereastră de program, inclusiv şi cea a programului **Computer** prin executarea dublului clic pe butonul **System** din bara de titlu a ferestrei programului.

În dreapta barei de titlu sunt plasate trei butoane de comandă, figurile 4 şi 5:

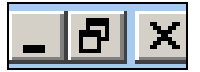

*Fig. 4. Butoanele de comandă: Minimize, Restore Down şi Close.* 

*Fig. 5. Butoanele de comandă: Minimize, Maximize şi Close.*

Pozitionând indicatorul mouse-ului pe fiecare din aceste butoane în parte, se afișează o notiță explicativă ce semnifică funcția butonului respectiv. Dacă activăm butonul **Maximize** (*Maximizaţi*), fereastra trece în regim de maximizare şi acesta, la rândul său, se transformă în butonul **Restore Down** (*Restabiliţi jos*), ce permite trecerea în regim de restabilire şi invers.

Prin executarea dublului clic pe bara de titlu a oricărei ferestre de program aceasta, mai rapid, se măreşte pe tot ecranul sau se restabileşte la dimensiunile anterioare.

## *Afişarea căii complete (scurte) în bara de titlu*

În fereastra programului **Computer**, în bara adresei se afişează implicit calea completă a dosarului curent, pe când în bara de titlu – calea scurtă. Sistemul de operare **Windows 7** ne oferă posibilitatea să afişăm calea completă şi în bara de titlu, dacă este necesar.

Pentru *a afişa calea completă/scurtă* a dosarului curent în bara de titlu, executăm următorii paşii:

I. **Tools** (*Instrumente*), **Folder Options** (*Opţiunile dosarului*) – se afişează o fereastră de dialog cu numele **Folder Options**, fig. 6, ce contine 3 file;

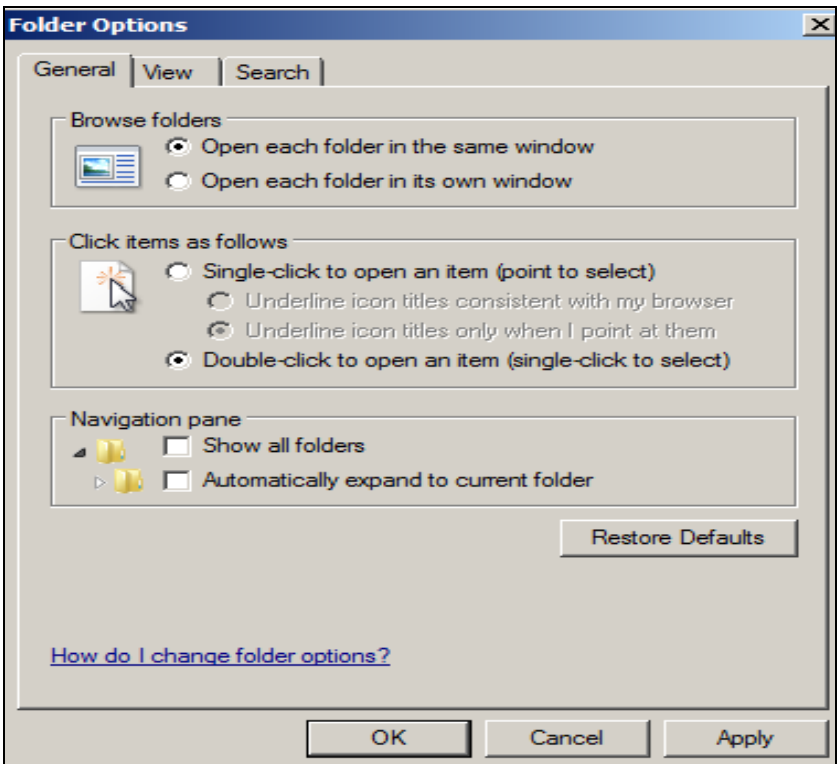

*Fig. 6. Fereastra de dialog Folder Options, fila General activată.*

- II. Scoatem în relief fila **View** (*Vizualizaţi*), fig. 7;
- III. Activăm/dezactivăm optiunea **Display** the full path in title bar (**Classic theme only**) (*Afişaţi calea completă în bara de titlu* (*Numai tematica clasică*)) – afisati calea completă în bara de titlu, doar pentru tematica clasică;
- IV. Activăm butonul **OK**.

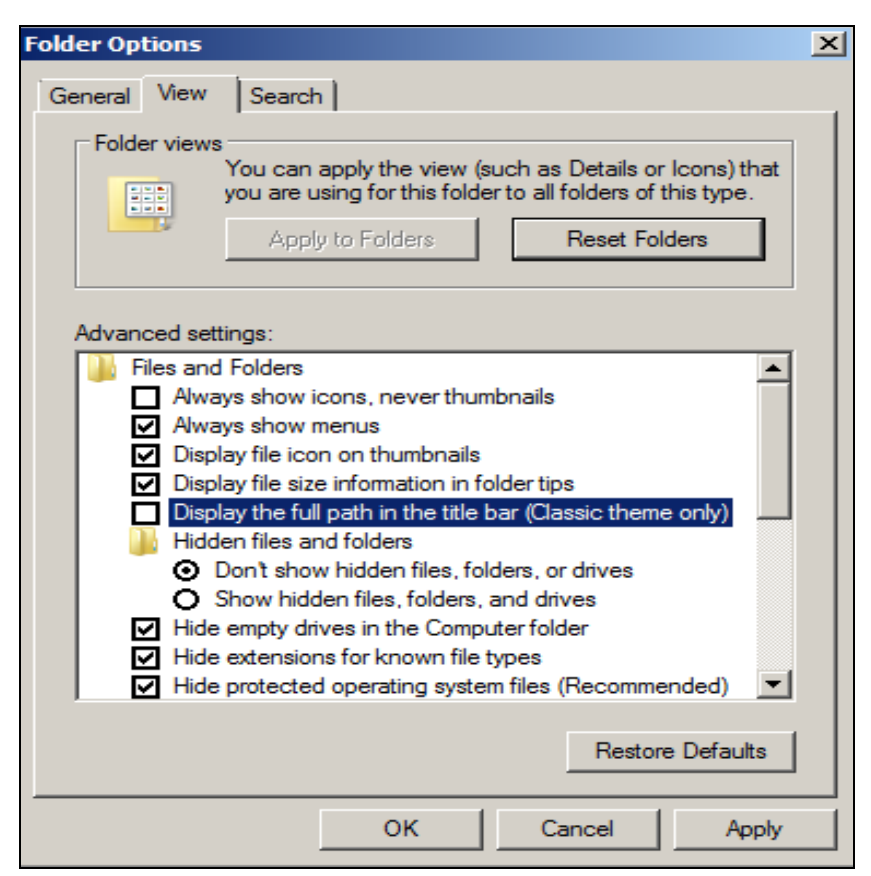

*Fig. 7. Fereastra de dialog Folder Options, fila View activată.*

În continuare vom descrie opţiunile filei **General** (*General*), fig. 6: Sectiunea **Browse folders** (Răsfoiti dosarele):

**Open each folder in the same window** – deschideti fiecare dosar în aceeaşi fereastră;
• Open each folder in its own window – deschideti fiecare dosar în propria sa fereastră.

Sectiunea **Click items as follows** (*Executati clic pe elemente după cum urmează*):

- **Single-click to open an item (point to select)** executati clic pentru a deschide un obiect (pozitionati indicatorul mouse-ului pe obiect pentru a-l selecta);
- **•** Double-click to open an item (single-click to select) executati dublu clic pentru a deschide un obiect (executați clic pe obiect pentru a-l selecta);

Sectiunea **Navigation pane** (*Panoul de navigare*):

- **Show all folders** afișați toate dosarele;
- **Automatically expand to current folder** autoextindeti până la dosarul curent (în panoul de navigare a unei ferestre de dosar se afişează structura arborescentă a dosarelor până la dosarul curent);
- **Restore Defaults –** restabiliti optiunile la forma implicită.

#### *Navigarea în structura de date*

b. **Bara cu instrumente Standard** – include câmpurile adresei şi căutării;

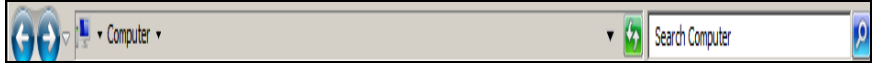

*Fig. 8. Bara cu instrumente în forma standard.*

Butoanele **Back** (*Înapoi*) şi **Forward** (*Înainte*), plasate pe această bară, permit navigarea în structura de date, fig. 8. Este important să observăm la care dintre aceste butoane în procesul navigării apare în dreapta un buton cu o săgeată  $(\cdot)$ , ce permite navigarea mai rapidă în structura de date existentă.

**Back** – permite întoarcerea la dosarul (la nivelul) în care am fost înainte de a intra în dosarul curent.

**Forward** – permite trecerea în dosarul în care am fost înainte de a activa butonul **Back**. În cazul în care activăm butonul cu săgeata din dreapta butonului, revenim la nivelul dorit.

De asemenea, câmpul adresei, la rândul său, permite navigarea mai rapidă în structura de date. E de ajuns să executăm clic în câmpul adresei pe numele dosarului şi sistemul de operare deschide imediat dosarul respectiv.

Prin intermediul acestei bare putem efectua și diverse operații de căutare a obiectelor: utilizând câmpul **Search** (*Căutaţi*), se activează câmpul, după care se introduce numele obiectului sau o secvență de caractere din numele obiectului ce-l căutăm.

c. **Menu bar** (*Bara de meniuri*);

File Edit View Tools Help

*Bara de meniuri*, reprezentată în fig. 9, se afișează/ascunde prin opțiunea **Organize** (*Organizaţi*), **Layout** (*Aranjaţi în pagină*), **Menu bar** (*Bara de meniuri*), fig. 11.

Sistemul de operare **Windows 7** este proiectat pentru a fi utilizat cu mouse-ul, ceea ce este mai comod pentru utilizator, dar nu este exclusă şi utilizarea tastaturii, mai ales în cazul în care mouse-ul nu functionează bine. De aceea, există posibilitatea de a activa meniurile atât cu *mouse-ul*, cât şi cu *tastatura*.

*Utilizând mouse-ul*: pozitionăm indicatorul mouse-ului pe meniul pe care dorim să-l deschidem şi executăm un clic, astfel se afişează o listă de comenzi. Pentru a lansa o comandă oarecare din listă, executăm un clic pe numele ei. Comenzile ce nu sunt urmate de trei puncte de suspensie se execută imediat, iar cele ce sunt urmate de trei puncte de suspensie (**...**), deschid întotdeauna o fereastră de dialog din care se activează opțiunile necesare.

*Utilizând tastatura*: acţionăm o singură dată tasta **Alt**. Observăm că în denumirea fiecărui meniu se subliniază câte o literă, numită *literă de selecţie*, apoi acţionăm concomitent tasta **Alt** şi litera subliniată din denumirea meniului respectiv. De exemplu, acţionăm **Alt+F** pentru a deschide meniul **File**, deoarece litera **F** este subliniată. Fiecare comandă din listele afişate ale meniurilor conțin, de asemenea, câte o literă subliniată. Pentru a lansa o comandă oarecare din listă, actionăm numai litera subliniată sau plasăm cursorul cu tastele direcţionale pe această comandă, după care acţionăm tasta **Enter** pentru a o lansa în executie.

*Fig. 9. Bara de meniuri.*

### d. **Options bar** (*Bara de opţiuni*);

 $\mathbb{F}$  ,  $\blacksquare$  0 Organize v System properties Uninstall or change a program Map network drive Open Control Panel

### *Fig. 10. Bara de opţiuni.*

Această bară conţine diverse opţiuni, ele se schimbă în dependenţă de conţinutul zonei de lucru, doar numai opţiunea **Organize** (*Organizaţi*) rămâne neschimbată, fig. 10. Activând această opțiune, se deschide o listă de comenzi ce oferă posibilitatea de a efectua diferite operații asupra obiectelor din dosarul curent, fig. 11 .

Să descriem funcţiile comenzilor opţiunii **Organize** (*Organizaţi*):

- **Cut** (*Decupaţi*) decupează obiectul (-ele) selectat (-e) din dosarulsursă şi-l (-le) plasează în **Clipboard** (*Memorie temporară*);
- **Copy** (*Copiaţi*) copiază obiectul (-ele) selectat (-e) din dosarul-sursă în **Clipboard** (*Memorie temporară*);
- **Paste** (*Inserați*) inserează (lipește) în dosarul-destinație obiectul (-ele) din **Clipboard** *(Memorie temporară)*;
- **Undo** (*Anulaţi*) anulează ultimele operaţii efectuate asupra obiectului (-lor);
- **Redo** (*Întoarceţi*) întoarce ultimele operaţii recent anulate;
- **Select all** (*Selectaţi totul*) selectează toate obiectele;
- **Layout** (*Aranjaţi în pagină*) deschide o listă de subcomenzi:
	- **Menu bar** (*Bara de meniuri*) **–** afişează/ascunde bara de meniuri;
	- **Details pane** (Panoul cu informatii detaliate) afisează/ ascunde panoul cu informații detaliate;
	- **Preview pane** (*Panoul de vizionare preventivă*) **–** afişează/ascunde panoul pentru vizionarea preventivă a datelor;
	- **Navigation pane** (*Panoul de navigare*) **–** afişează/ascunde panoul de navigare;
- **Folder and search options** (*Dosar şi opţiuni de căutare*) afişează fereastra cu numele **Folder Options** (*Opţiunile dosarului*), fig. 6, 7;
- **Delete** (*Stergeti*) sterge obiectul (-ele) selectat (-e);
- **Rename** (*Redenumiţi*) redenumeşte obiectul (-ele) selectat (-e);
- **Remove properties** (*Excludeţi proprietăţi*) **–** exclude proprietăţile obiectului selectat;
- **Properties** (*Proprietăți*) afisează pe ecran proprietățile obiectului (-elor) selectat (-e);
- **Close** (*Închideţi*) închide fereastra.

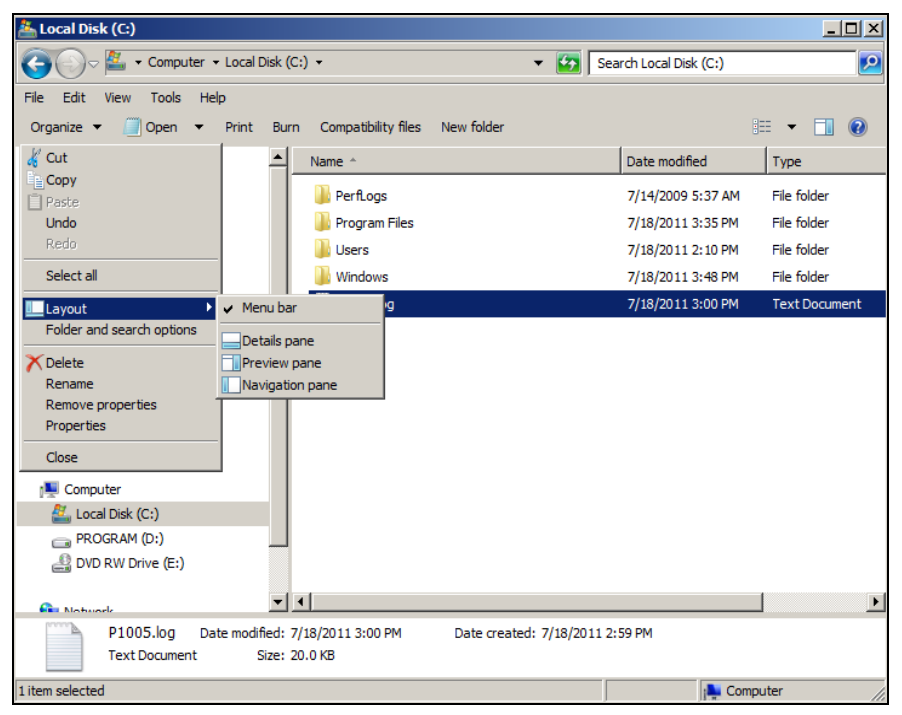

*Fig. 11. Opţiunea Organize activată.*

### *Afişarea structurii ierarhice a dosarelor în conţinutul ferestrei*

e. **Navigation pane** (*Panoul de navigare*);

*Panoul de navigare* se afisează/ascunde activând optiunea **Organize** (*Organizaţi*), **Layout** (*Aranjaţi în pagină*), **Navigaton pane** (*Panoul de navigare*), fig. 12.

Acest panou oferă posibilitatea de navigare mult mai rapidă în structura de date existente. Dacă selectăm un obiect oarecare din panoul de navigare, atunci în zona de lucru se afisează continutul obiectului selectat. Astfel, putem verifica mai rapid conţinutul fiecărui obiect care ne interesează.

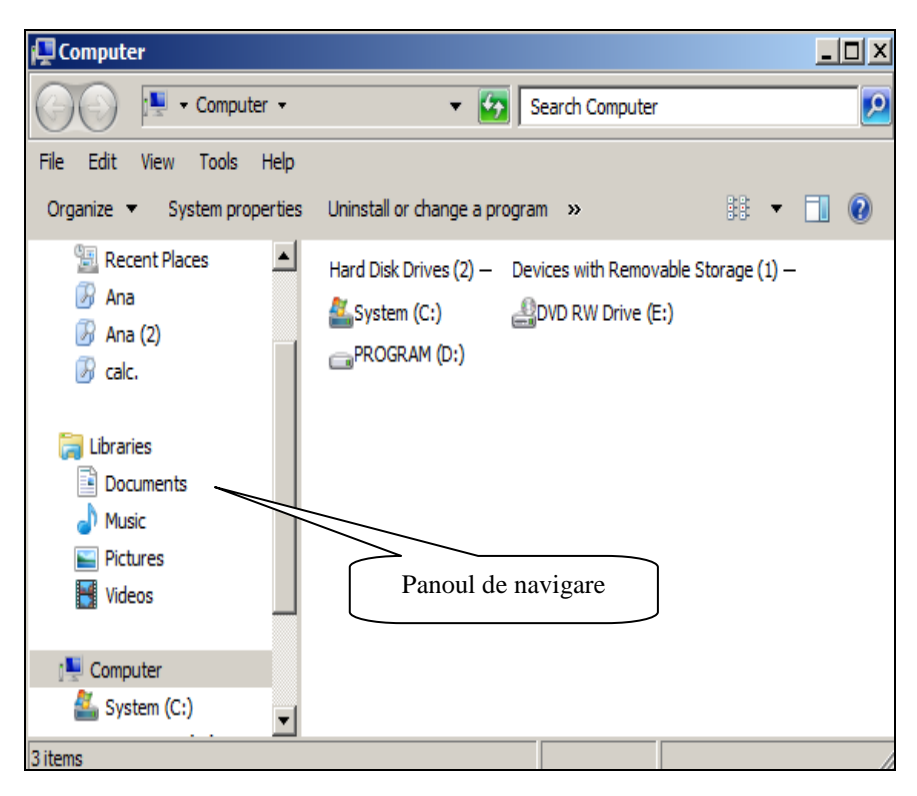

*Fig. 12. Panoul de navigare şi lista obiectelor în zona de lucru afişată la modul List.*

### *Modurile de afişare ale obiectelor în zona de lucru*

f. **Workspace** (*Zona de lucru*);

În *zona de lucru* a ferestrei programului **Computer** se afişează lista unităţilor de disc existente, fig. 13. În cazul în care am deschis o unitate de disc, în zona de lucru se afişează lista dosarelor şi a fişierelor pe care le contine acesta.

Putem afişa obiectele din zona de lucru în diferite moduri. Dacă căutăm un obiect oarecare după nume, vom prefera să afişăm obiectele în formă de listă. Dacă vrem să căutăm un obiect după mărime, tip (extensie) sau alte detalii, vom prefera să afişăm obiectele într-un mod de vizualizare detaliat.

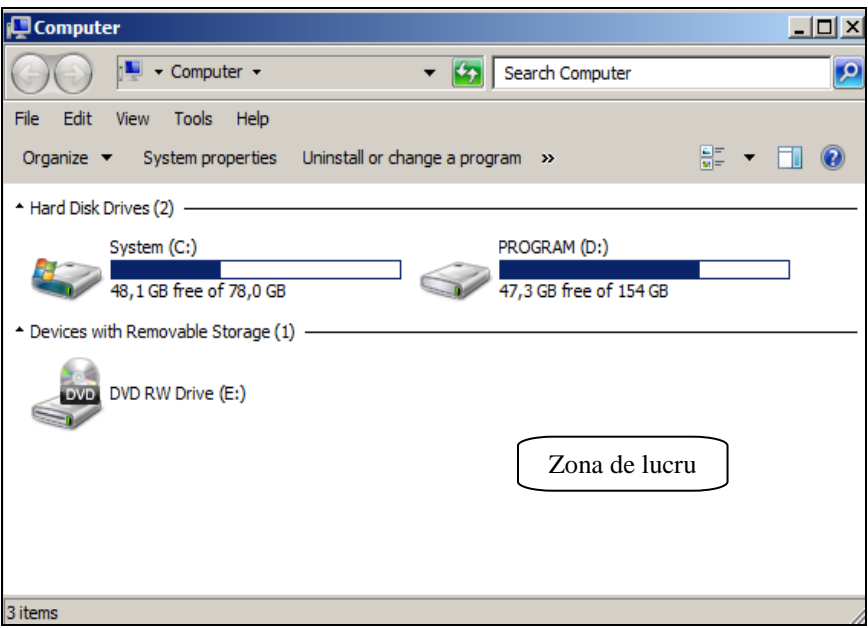

*Fig. 13. Zona de lucru cu obiectele afişate în modul Tiles.*

Să descriem semnificaţiile comenzilor din meniul **View** (*Vizualizaţi*), anume modurile posibile de afişare a obiectelor, în zona de lucru, de către sistemul de operare **Windows**:

- **Extra Large Icons** (*Pictograme extra mari*) afişează în zona de lucru pictograme de dimensiuni extra mari ale obiectelor;
- **Large Icons** (*Pictograme mari*) afişează în zona de lucru pictograme de dimensiuni mărite ale obiectelor;
- **Medium icons** (*Pictograme medii*) afişează în zona de lucru pictograme de dimensiuni medii ale obiectelor;
- **Small Icons** (*Pictograme mici*) afişează în zona de lucru pictograme de dimensiuni mici ale obiectelor;
- **List** (*Listă*) afişează în zona de lucru lista obiectelor fără detalii (în coloane), fig. 12;
- **Details** (*Detalii*) afişează în zona de lucru lista obiectelor cu specificarea detaliilor: numele, mărimea, tipul, data şi ora creării sau modificării obiectului etc.
- **Tiles** (*Plăci*) afişează în zona de lucru lista obiectelor în formă de plăci;
- **Content** (*Continut*) afisează în zona de lucru lista obiectelor cu informatia despre data modificării lor.

Aceste optiuni pot fi activate, de asemenea, de la butonul **Change your view** (*Schimbați modul de vizualizare*) de pe bară cu opțiuni sau din meniul contextual al zonei de lucru (activând comanda **View** (*Vizualizaţi*)).

Să descriem succint functiile următoarelor comenzi existente din meniul **View**:

- **Toolbars** (*Bare*) afişează/ascunde barele existente în/din fereastra programului;
- **Status bar** (*Bara de stare*) afişează/ascunde bara de stare în/din fereastra programului;
- **Explorer Bar** (*Exploraţi panoul*) afişează o listă de comenzi adăugătoare care la rândul lor afişează/ascunde diverse panouri în fereastra programului;
- **Sort by** (*Sortaţi după*) **–** sortează/aranjează obiectele după un criteriu oarecare (*nume, dată, tip, dimensiune* etc.) în direcţia de sortare necesară;
- **Group by** (*Grupaţi după*) grupează obiectele după un criteriu oarecare (*nume, dată, tip, dimensiune* etc.) în direcţia de grupare necesară;
- **Choose details** (*Alegeţi detalii*) deschide o fereastră de dialog cu acest nume, care permite să adăugăm/excludem criterii de sortare sau de grupare ale obiectelor; Această comandă este echivalentă comenzii **More** (*Mai multe*) din **Sort by** sau **Group by**.
- **Customize this folder** (*Personalizaţi acest dosar*) deschide o fereastră de dialog cu proprietățile discului sau dosarului curent;
- **Go To** (*Salt la*) trece la una din comenzile indicate în lista submeniului respectiv;
- **Refresh** (*Reînnoiţi*) **–** reînnoieşte conţinutul ferestrei programului.

### *Afişarea/ascunderea extensiei în numele fişierului*

În zona de lucru a ferestrei dosarului poate fi afişată lista dosarelor şi a fişierelor. Dosarul are numai nume, pe când fişierele au şi nume, şi extensie. Numele este separat de extensie prin semnul *punct*.

Fişierele (documentele) sunt de mai multe tipuri. Le deosebim după pictogramă şi după extensie. Extensia o formează cele patru caractere plasate după numele fişierului (în versiunile mai vechi ale sistemului de operare extensia o formează trei caractere). Exemple: \*.txt , \*.docx (\*.doc), \*.xlsx (\*.xls), \*.pptx (\*.ppt), \*.mdbx (\*.mdb), etc., unde \* - numele fişierului.

Pentru *a afişa/ascunde extensia* în numele fişierului, executăm următorii paşi:

I. **Tools** (*Instrumente*), **Folder options** (*Opțiunile dosarului*);

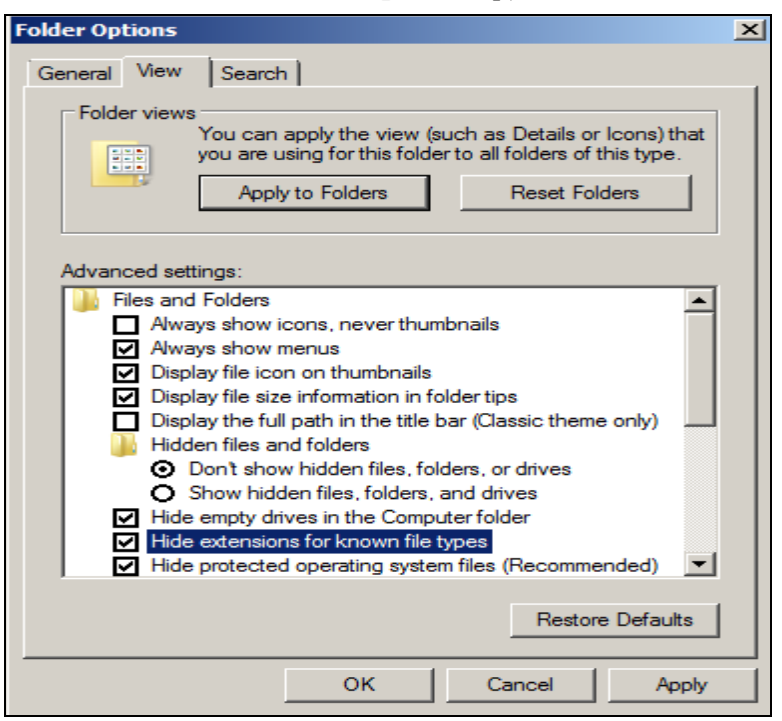

*Fig. 14. Afişarea/ascunderea extensiei în numele fişierelor.*

II. Scoatem în relief fila **View** (*Vizionați*);

III. Dezactivăm/activăm optiunea **Hide extensions for known file types** (*Ascundeţi extensiile pentru tipurile de fişiere cunoscute*), fig. 14;

IV. Activăm butonul **OK**.

Verificarea o efectuăm aflându-ne numaidecât pe o unitate de disc sau într-un dosar unde avem în listă cel putin un fisier. Altfel, rezultatul acestei comenzi nu-l vedem.

### *Vizionarea preventivă a datelor din document*

g. **Preview pane** (*Panoul de vizionare preventivă*);

*Panoul de vizionare preventivă* se afişează/ascunde prin **Organize**  (*Organizaţi*), **Layout** (*Aranjaţi în pagină*), **Preview pane** (*Panoul de vizionare preventivă*). În acest panou se afişează conţinutul fişierului selectat din zona de lucru, fie text sau imagine, fig. 15.

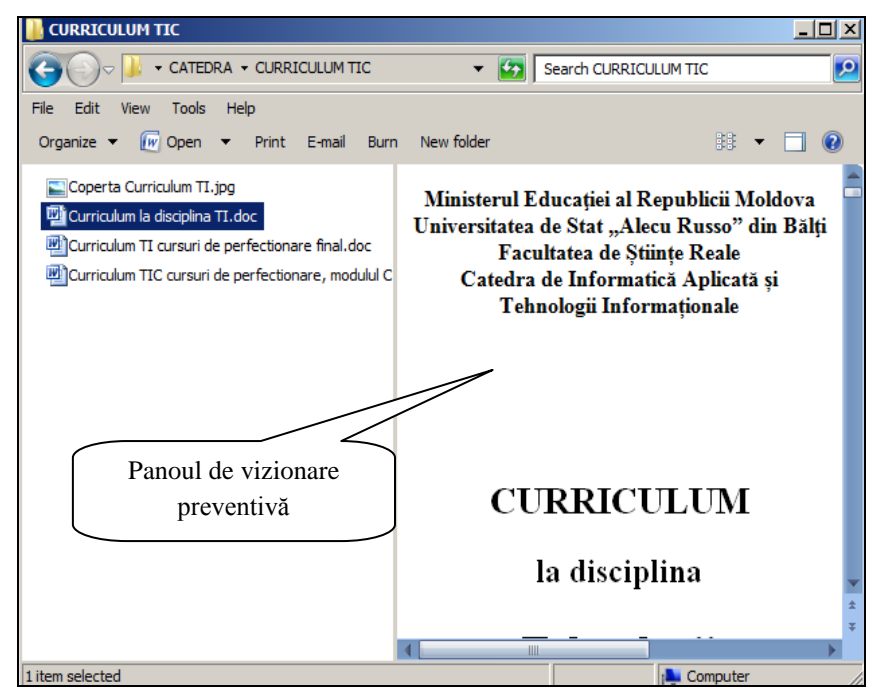

*Fig. 15. Panoul de vizionare preventivă. Vizionarea informaţiilor detaliate din conţinutul ferestrei*

h. **Details pane** (*Panoul cu informaţii detaliate*);

*Panoul cu informaţii detaliate* se afişează/ascunde prin **Organize**  (*Organizaţi*), **Layout** (*Aranjaţi în pagină*), **Details pane** (*Panoul cu informații detaliate*). În acest panou se afisează informația despre obiectul (-ele) selectat (-e) şi data modificării, fig. 16. În cazul în care nu este selectat nici un obiect, se afișează informația despre numărul de obiecte din zona de lucru etc.

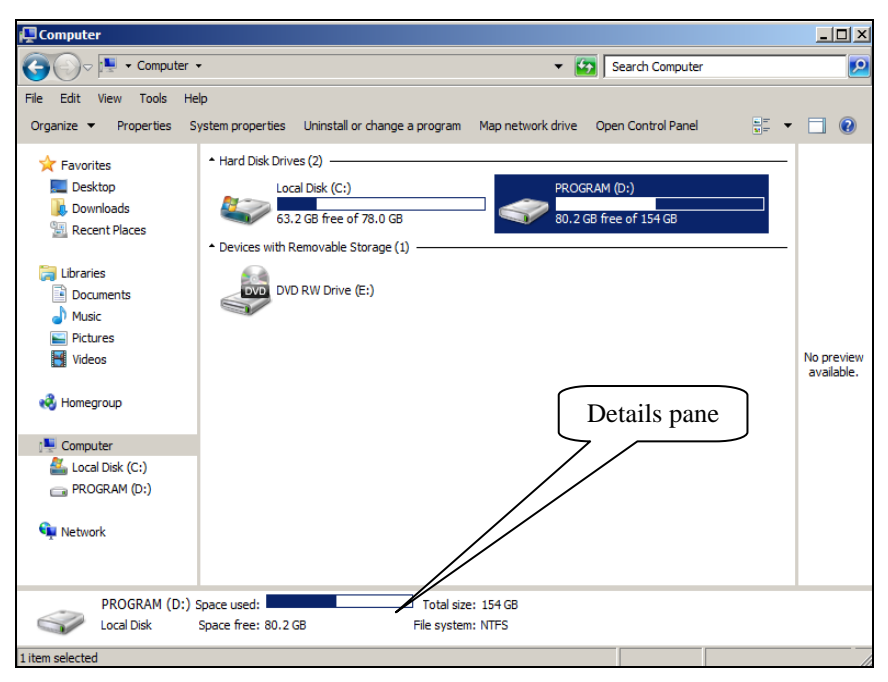

*Fig. 16. Panoul cu informaţii detaliate.*

## i. **Vertical Scroll Bar and Horizontal Scroll Bar** (*Barele de derulare verticală şi orizontală*).

Ambele *bare de derulare* apar/dispar automat, în fereastră, în dependență de numărul de obiecte pe care-l conține zona de lucru. În cazul în care toate obiectele nu se încadrează în zona de lucru, ele apar şi dispar în cazul în care obiectele se încadrează în zona de lucru. Acestea ne permit să vizualizăm lista obiectelor din zona de lucru de sus în jos (şi invers) sau/şi de la stânga la dreapta (şi invers).

Dacă redimensionăm fereastra, atunci barele respective pot să apară la micşorarea dimensiunilor ferestrei şi pot să dispară în cazul în care mărim dimensiunile ei.

Ele mai apar/dispar şi în dependenţă de modul de afişare a obiectelor în zona de lucru. În fig. 17 fereastra este restabilită şi se văd ambele bare, obiectele din zona de lucru sunt afişate în modul **Details** (*Detalii*).

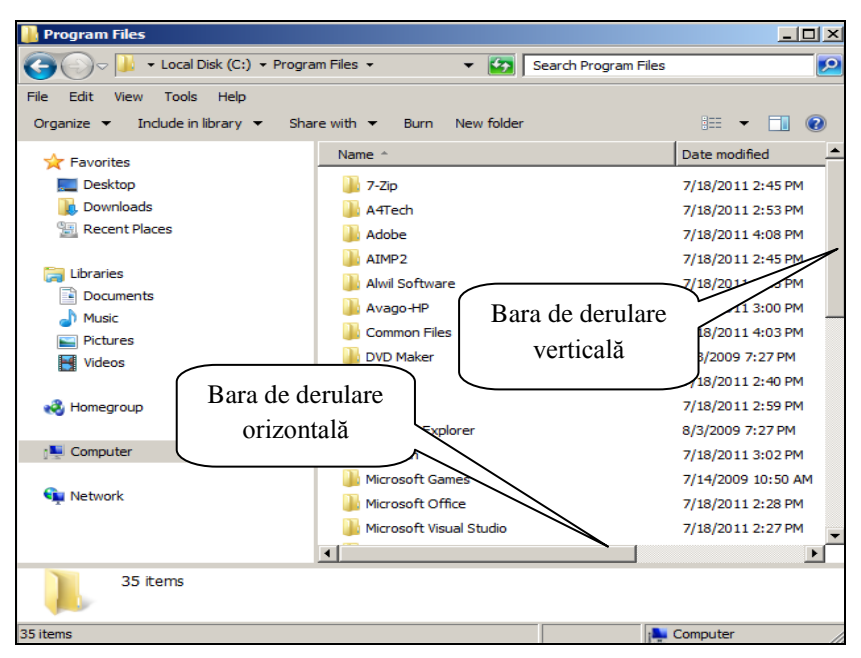

*Fig. 17. Barele de derulare în fereastra dosarului Program Files.*

k. **Status bar** (*Bara de stare*);

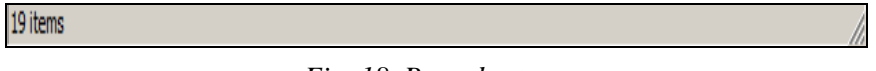

*Fig. 18. Bara de stare.*

*Bara de stare* este afişată în partea de jos a ferestrei, fig. 18. Ea contine informatia despre starea curentă a ferestrei sau despre obiectul selectat. De exemplu, dacă selectăm unitatea de disc C: sau D:, în bara de stare se afişează informaţia despre unitatea de disc respectivă.

Bara de stare poate fi ascunsă/afişată prin **View**, **Status Bar**. În imaginea din fig. 18 este afisată informația despre numărul total de obiecte din zona de lucru. În cazul în care nici un obiect din zona de lucru nu e selectat, informația din bara de stare coincide cu informația din panoul cu informatii detaliate, fig. 17.

În cazul în care vrem să aflăm funcția unei comenzi dintr-un meniu oarecare, e destul să poziţionăm indicatorul mouse-ului pe numele comenzii si în bara de stare se afisează funcția ei.

### *Redimensionarea ferestrei de program şi deplasarea ei pe suprafaţa de lucru*

A *redimensiona* o fereastră de program înseamnă a-i mări sau a-i micşora dimensiunile ei. Cunoaştem deja structura barei de titlu a unei ferestre de program şi mai cunoaştem că putem opera cu o fereastră prin intermediul celor trei butoane de comandă din dreapta barei de titlu, figurile 4 şi 5.

Să ne reamintim că în cazul în care fereastra programului este mărită pe tot ecranul, ea nu are nici o margine şi butonul **Maximize** (*Maximizaţi*) este înlocuit cu butonul **Restore Down** (*Restabiliţi jos*). Activând butonul **Restore Down**, fereastra programului se restabileşte la forma ei anterioară; activând butonul **Minimize** (*Minimizaţi*) – fereastra se minimizează, transformându-se într-un buton pasiv în bara de activități.

Şi dacă, în continuare, activăm butonul pasiv al ferestrei minimizate din bara de activităţi, aceasta se va reafişa pe ecran.

Putem *redimensiona, deplasa* o fereastră de program restabilită atât cu *mouse*-ul, cât şi cu *tastatura*.

Pentru *a redimensiona* o fereastră, executăm următorii paşi:

- *Cu mouse-ul*:
- I. Poziționăm indicatorul mouse-ului pe o latură a ferestrei restabilite sau pe un colț al ei; observăm că acesta își schimbă forma;
- II. Tragem indicatorul mouse-ului cât e nevoie în direcția necesară. *Cu tastatura*:
- I. Activăm butonul **System** (*Sistem*) al barei de titlu (**Alt**+**spaţiul liber**) pentru a afişa lista meniului **System**;
- II. Lansăm comanda **Size** (*Dimensiune*);
- III. Actionăm tasta directională necesară și mărim/micsorăm dimensiunile ei;
- IV. Acţionăm tasta **Enter** pentru a fixa dimensiunile ferestrei.

Pentru *a deplasa* o fereastră restabilită sau chiar mărită pe tot ecranul,

fie de program sau de dialog, executăm următorii paşi:

### *Cu mouse-ul*:

- I. Poziționăm indicatorul mouse-ului pe bara de titlu a ferestrei;
- II. Tragem fereastra într-o nouă poziție;
- III. Eliberăm butonul mouse-ului. *Cu tastatura*:

# I. Activăm butonul **System** al barei de titlu (**Alt**+**spaţiul liber**) pentru a afişa lista meniului **System**;

II. Lansăm comanda **Move** (*Mutaţi*);

III. Actionăm tasta directională necesară și mutăm fereastra într-o nouă poziție.

### *Închiderea ferestrei programului Computer*

Pentru a închide fereastra programului **Computer** (sau orice altă fereastră de program), lansăm *una* din următoarele comenzi:

- **File** (*Fişier*), **Close** (*Închideţi*);
- Activăm butonul **Close** de pe bara de titlu;
- Executăm dublu clic pe butonul **System** al barei de titlu;
- Activăm opţiunea **Close** din meniul contextual al barei de titlu sau al meniului **System**;
- Activăm opţiunea **Organize** (*Organizaţi*) de pe bara cu opţiuni şi lansăm comanda **Close**;
- Acţionăm concomitent combinaţia de taste **Alt+F4**.

O fereastră de dialog se închide şi ea utilizând numai unele comenzi din cele sus descrise.

# **Î N S Ă R C I N Ă R I P R A C T I C E**

- 1. Lansati programul *Computer* prin câteva modalități.
- 2. Afişaţi structura ierarhică a dosarelor în fereastra programului *Computer*.
- 3. Afişaţi în zona de lucru pictogramele obiectelor de dimensiuni extra mărite.
- 4. Afişaţi în zona de lucru pictogramele obiectelor de dimensiuni mici.
- 5. Afisati în zona de lucru lista obiectelor cu specificarea detaliilor.
- 6. Afişaţi în zona de lucru lista obiectelor în formă de listă.
- 7. Deschideti un dosar ce contine fisiere, apoi afisati/ascundeti extensia în numele fişierelor.
- 8. Afişaţi în fereastra programului *Computer* panoul de vizionare preventivă a documentelor.
- 9. Afişaţi în fereastra programului *Computer* panoul cu informaţii detaliate.
- 10. Redimensionati fereastra programului *Computer* în asa mod, încât să apară ambele bare de derulare verticală şi orizontală.
- 11. Afişaţi/ascundeţi bara de stare în fereastra programului *Computer*.
- 12. Afişaţi la ecran proprietăţile discului D:, apoi a discului C:.
- 13. Schimbati eticheta discului D:, apoi renuntati.
- 14. Utilizând bara de stare, aflati funcțiile tuturor comenzilor meniului File.
- 15. Utilizând bara de stare aflati functiile tuturor comenzilor meniului Edit.
- 16. Utilizând bara de stare aflați funcțiile tuturor comenzilor meniului View.
- 17. Ascundeti/afisati în fereastra programului *Computer* bara de meniuri
- 18. Activaţi meniul *System* al ferestrei programului *Computer* utilizând mouse-ul, apoi renunțați.
- 19. Activaţi meniul *System* al ferestrei programului *Computer* utilizând tastatura, apoi renuntati.

### *Utilizaţi tastatura:*

- 20. Restabiliţi fereastra programului *Computer* la forma anterioară.
- 21. Măriţi fereastra programului *Computer* pe tot ecranul.
- 22. Minimizaţi fereastra programului *Computer*.
- 23. Reafişaţi fereastra programului *Computer*.
- 24. Micşoraţi dimensiunile ferestrei programului *Computer* până la ¼ din ecran.
- 25. Deplasaţi fereastra programului *Computer* în colţul din dreapta-jos al suprafetei de lucru.

### *Utilizaţi mouse-ul:*

- 26. Măriţi fereastra programului *Computer* pe tot ecranul.
- 27. Restabiliţi fereastra programului *Computer* la forma anterioară.
- 28. Micşoraţi dimensiunile ferestrei programului *Computer* până la ½ din ecran.
- 29. Deplasati fereastra programului *Computer* în stânga suprafetei de lucru.
- 30. Deschideţi un dosar de nivelul cinci de pe unitatea de disc D:.
- 31. Afisati calea completă a dosarului curent în bara de titlu.
- 32. Afişaţi calea scurtă a dosarului curent în bara de titlu.
- 33. Navigaţi în structura de date a discului D: utilizând butoanele *Back* şi *Forward*. Prin ce se deosebesc aceste butoane?
- 34. Navigaţi în structura de date a discului C: utilizând numai tastatura.
- 35. Navigati în structura de date a discului D: utilizând câmpul adresei.
- 36. Afişaţi meniul contextual al discului D:, apoi renunţaţi.
- 37. Afisati meniul contextual al zonei de lucru a ferestrei programului *Computer*, apoi renunţaţi.
- 38. Afisati meniul contextual al barei de titlu, apoi renuntati.
- 39. Afișați meniul contextual al butonului *Start*, apoi renunțați.
- 40. Afisati meniul contextual al barei de meniuri, apoi renuntati.
- 41. Deschideţi o fereastră de dialog şi încercaţi să o deplasaţi utilizând tastatura.
- 42. Închideți fereastra de dialog utilizând tastatura.

## **CAPITOLUL III. Gestionarea fişierelor şi dosarelor în sistemul de operare MS Windows 7**

### **Finalităţile de învăţare**

## *La finele studierii temei respective şi după realizarea sarcinilor de lucru*, *studentul va fi capabil*:

- să gestioneze fişiere şi dosare în sistemul de operare *Windows*;
- să configureze *Cutia de Reciclare*.

Pentru gestionarea fişierelor şi dosarelor în sistemul de operare **Windows** există două aplicaţii: aplicaţia *Computer* şi aplicaţia **Windows Explorer** (Navigation pane – *Panoul de navigare*). Aplicatiile **Computer** şi **Windows Explorer** pot fi accesate mai rapid din meniul **Start**. Aceste aplicatii diferă prin faptul că afișează informația în zona de lucru în mod diferit. Cu alte cuvinte, **Windows Explorer** este acel panou de navigare care este descris mai sus, în tema precedentă. A gestiona obiectele în sistemul de operare **Windows**, înseamnă a efectua asupra lor diverse operatii.

### *Crearea dosarelor şi a fişierelor de orice tip*

Prin *fisier* întelegem o colectie de orice natură ce cuprinde [date](http://ro.wikipedia.org/wiki/Dat%C4%83) stocate, de obicei, pe un dispozitiv de stocare numit şi *purtător de date*. Un echipament modern este, de exemplu, discul dur. Termenul englez corespunzător fişierului este *file*, citit /fail/. Procedeul şi algoritmul folosit pentru alocarea de spaţiu unui fişier pe dispozitivul de stocare se numeşte **File allocation** (*Alocare de fişiere*). Alocarea asigură accesul utilizatorilor la fişiere şi facilitează lucrul cu acestea.

Sistemul de operare păstrează orice date; de exemplu, programe, documente, imagini, video, sunet pe un suport magnetic sub formă de *fişiere* etc.

Orice *fişier* are următoarele caracteristici specifice:

- un loc bine determinat pe suportul magnetic;
- denumire proprie atribuită de utilizator, unică în dosarul curent;
- $\bullet$  dimensiune, în functie de continut;
- data şi ora creării sau modificării etc.

De regulă, denumirea fisierului este alcătuită din două părți: numele propriu-zis şi extensia (anterior a fost explicat cum se afişează/ascunde extensia în numele fişierului). Numele fişierului se separă de extensie prin *punct*. Extensia fişierului reflectă tipul lui.

La atribuirea denumirilor pentru fișiere vom ține cont de următoarele conditii:

- numele fişierului poate fi alcătuit din litere, cifre şi simboluri speciale, în diferite combinatii:
- este strict interzis folosirea următoarelor caractere:  $\setminus / :$  \* ? " < >  $\setminus$  în numele fişierului.

Pentru a ordona şi a clasifica fişierele se creează aşa-numitele *dosare*. Ele sunt create de utilizator si pot contine, la rândul lor, alte dosare, numite subdosare ale dosarelor în care se află. Se obtine astfel o structură ramificată (arborescentă) de dosare, subdosare şi fişiere.

Un *dosar* poate fi creat atât în cadrul dosarului rădăcină al unității de disc curente, în orice alt subdosar de pe această unitate de disc sau de pe altă unitate de disc, cât şi pe suprafaţa de lucru (**Desktop**).

Dosarul, spre deosebire de fişier, are numai nume. Denumirile se atribuie dosarelor pornind de la/ţinând cont de aceleaşi reguli ca şi cele pentru denumirile fisierelor, cu exceptia extensiei, care, de obicei, lipseste. Dosarul în care se lucrează la moment/curent se numeşte *dosar curent*.

Pentru *a crea un dosar*, executăm următorii paşi:

- I. Alegem locul unde vom crea dosarul;
- II. Lansăm comanda **New** (*Creaţi*), **Folder** (*Dosar*) din unul din locurile enumerate în lista de mai jos:
	- meniul **File** (*Fişier*), fig. 1;
	- bara de opţiuni, butonul **New Folder** (*Creaţi dosar*), fig. 2;
	- meniul contextual al zonei de lucru libere;
- III. Introducem numele dosarului (numele implicit **New Folder** se şterge automat);
- IV. Confirmăm numele nou al dosarului actionând tasta Enter sau executând clic în afara etichetei numelui.

*Remarcă*: E bine să cunoastem *când* actionăm tasta *Enter* și *când* executăm clic la confirmarea numelui obiectului. Actionăm tasta *Enter* în cazul în care avem nevoie de a-l deschide în continuare (deoarece obiectul rămâne selectat și, actionând încă o dată tasta *Enter*, el se deschide). În cazul în care vrem să creăm un alt obiect alături de cel creat, executăm clic în afara etichetei, pe suprafața liberă.

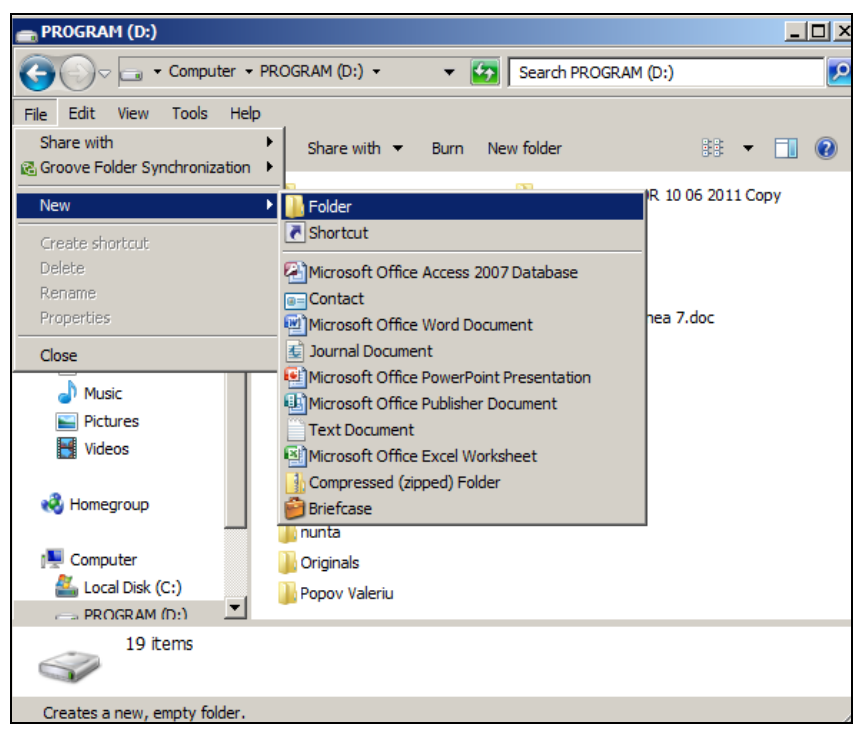

*Fig. 1. Crearea unui dosar utilizând meniul File.*

Uneori este mult mai comod să începem lucrul într-un document deja creat într-un loc potrivit, salvat cu un nume ce reflectă continutul lui, decât să deschidem mai întâi programul, să introducem informația necesară şi apoi să-l salvăm în locul şi cu numele potrivit. Dar, totul este la alegerea utilizatorului. Fie că vrem să creăm documente de următoarele tipuri: *Word*, *Excel*, *Access*, *PowerPoint* etc.

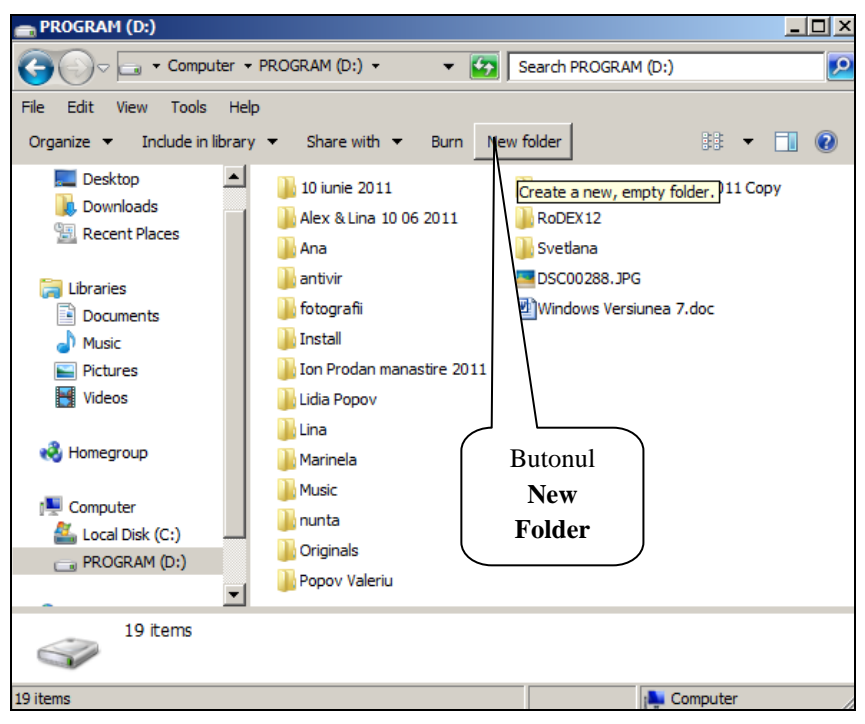

*Fig. 2. Crearea unui dosar utilizând butonul New Folder.*

Pentru *a crea un fişier de orice tip*, executăm următorii paşi:

- I. Alegem locul unde vom crea fişierul;
- II. Lansăm opţiunea **New** (*Creaţi*) din unul din locurile enumerate în lista de mai jos:
	- meniul **File**, fig. 3;
	- meniul contextual al zonei de lucru libere, fig. 4;
- III. Selectăm tipul fişierului din lista oferită de sistemul de operare;
- IV. Introducem numele fişierului ţinând cont de extensie (numele implicit se şterge automat);
- V. Confirmăm numele nou al fisierului actionând tasta **Enter** sau executând clic în afara etichetei numelui.

*Remarcă***:** Atunci când creăm fişiere, prin expresia *a ţine cont de extensie* se subînțelege următoarele: dacă este afișată extensia în numele

fişierului, nu avem dreptul să o ştergem, iar dacă nu este afişată – nu avem dreptul s-o adăugăm.

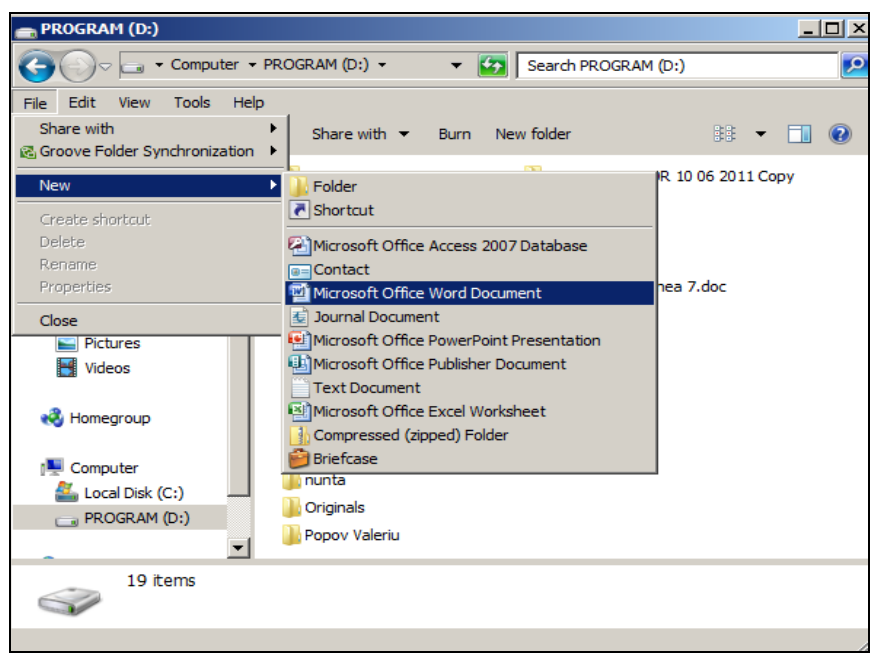

*Fig. 3. Crearea fişierelor de diferite tipuri utilizând meniul File.*

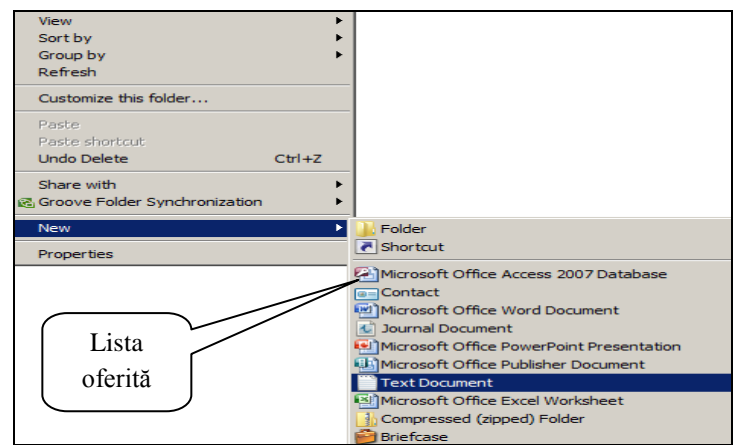

*Fig. 4. Crearea fişierelor de diferite tipuri utilizând meniul contextual al zonei de lucru.*

### *Crearea unei scurtături (comenzi rapide)*

Scurtăturile/comenzi rapide reprezintă obiecte care se referă la alte obiecte ale sistemului de operare **Windows** şi se utilizează pentru a avea acces rapid la obiectele respective. Scurtătura este un obiect **Windows** care păstrează calea obiectului care i-a fost creată. Ele practic nu ocupă spaţiu pe disc şi sunt obiecte ce au pictograme asemănătoare cu pictogramele altor obiecte la care se referă, având în colţul din stânga-jos o săgeată încovoiată <u>त्र </u>

De regulă, scurtăturile sunt amplasate mai des pe suprafața de lucru, deşi ele pot fi create în orice loc; de exemplu, pe suprafaţa de lucru, într-un dosar, în meniul de bază *Start*, în bara *Quick Launch* care poate fi integrată în bara de activităţi etc.

A crea o scurtătură unui obiect (dosar, document, aplicatie etc.) înseamnă a-i scurta calea de lansare a lui.

Fie că vrem să creăm o scurtătură dosarului **C:\Windows** pe suprafaţa de lucru. Pentru aceasta, vom utiliza câteva metode:

**Metoda I**: Executăm următorii paşi:

- I. Alegem locul unde vom crea scurtătura;
- II. Deschidem meniul contextual al suprafetei de lucru (clic dreapta pe locul liber al suprafeței de lucru);
- III. Lansăm opţiunea **New** (*Creaţi*), **Shortcut (***Scurtătură*), pe ecran apare fereastra cu numele **Create Shortcut** *(Creaţi Scurtătură)*, fig. 5;
- IV. Activăm butonul **Browse** (*Răsfoiţi*) pe ecran apare fereastra cu numele **Browse for Files or Folders** (*Răsfoiţi prin fişiere sau dosare*), fig. 6;
- V. Răsfoim structura arborescentă a dosarelor până găsim obiectul căruia vrem să-i creăm o scurtătură şi-l selectăm (în cazul nostru selectăm dosarul **Windows**), fig. 7;
- VI. Activăm butonul **OK** în aceeaşi fereastră. Observăm că în fereastra din fig. 8 în câmpul **Type the location of the item** (*Indicati locul obiectulu*i) este indicat numele dosarului **Windows** şi calea completă a lui (**C:\Windows**);
- VII. Activăm butonul **Next** (*Pagina următoare*) apare o fereastră cu numele **Create Shortcut**. În câmpul **Type a name for the Shortcut**

(*Introduceţi un nume scurtăturii*), fig. 9, introducem numele scurtăturii sau lăsăm numele propus de sistemul de operare *Windows*;

VIII. Activăm butonul **Finish** (*Sfârşit*) şi verificăm dacă pe suprafaţa de lucru este creată scurtătura respectivă, fig. 10.

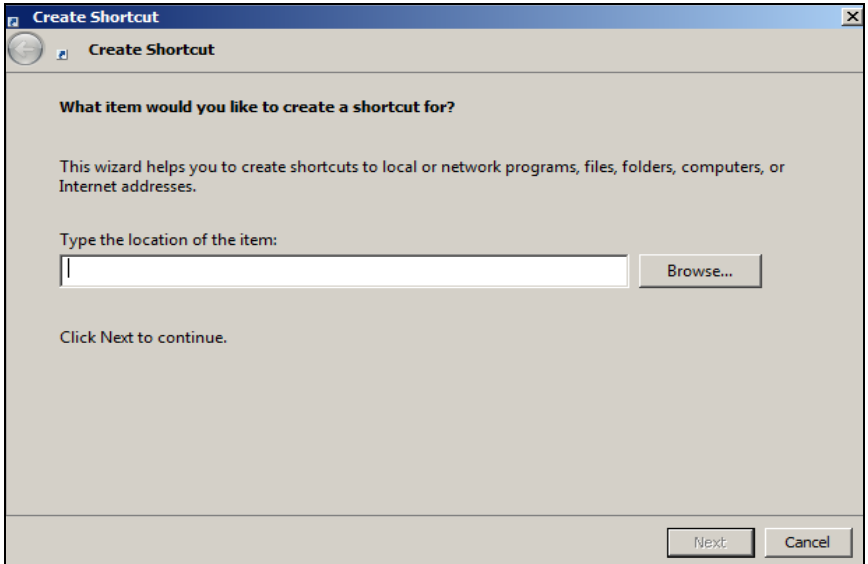

### *Fig. 5. Crearea scurtăturii.*

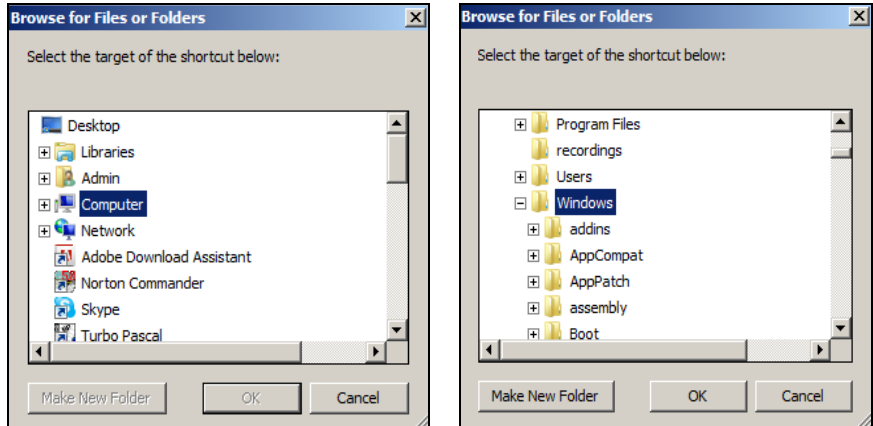

*Fig. 6. Răsfoirea dosarelor. Fig. 7. Selectarea dosarului Windows.*

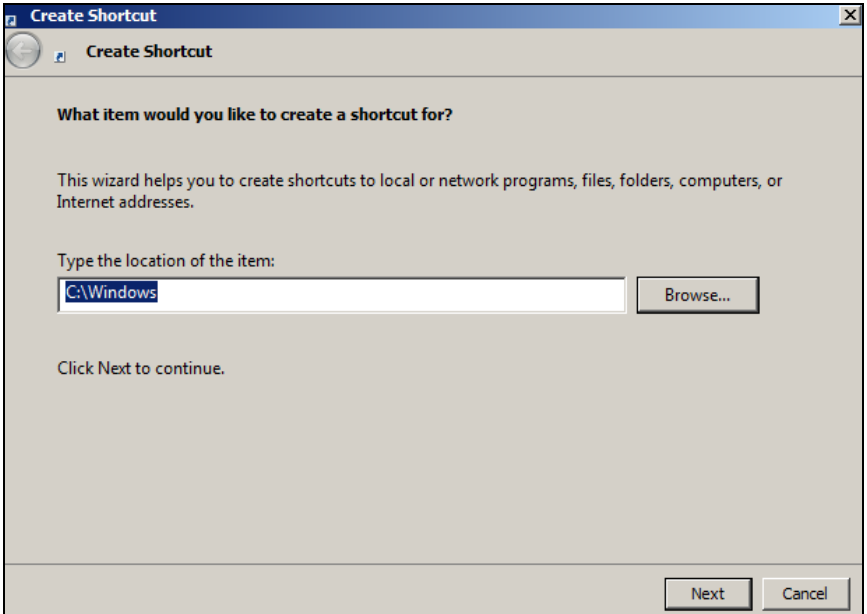

*Fig. 8. Calea completă a obiectului Windows.*

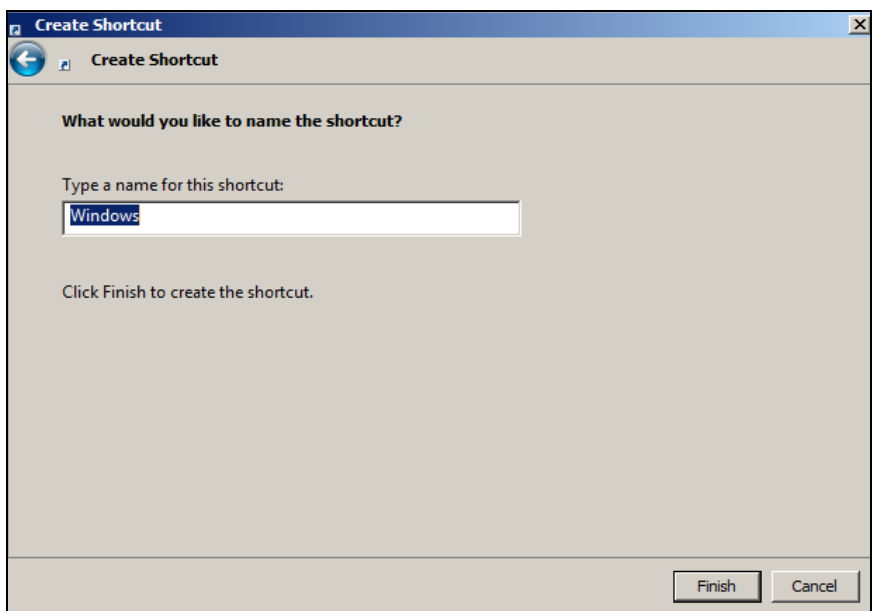

*Fig. 9. Selectarea numelui scurtăturii.*

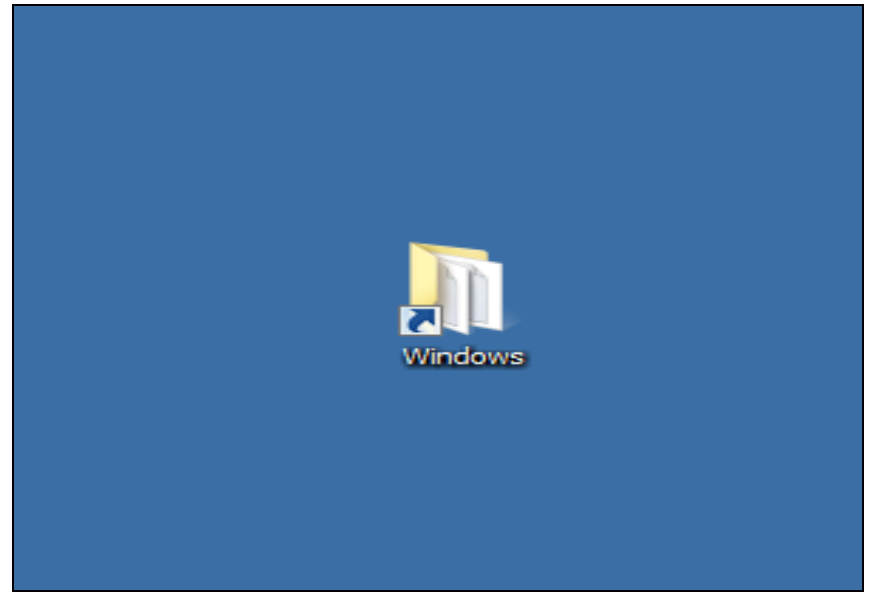

*Fig. 10. Scurtătura dosarului Windows creată pe suprafaţa de lucru.*

În cazul în care vrem să creăm o scurtătură într-un dosar oarecare, opţiunea **New Shortcut** (*Creaţi Scurtătură*) o putem lansa din meniul **File** (*Fişier*), procedând, exact, conform metodei I.

Să descriem o altă metodă mai simplă de creare a scurtăturii aceluiaşi dosar **Windows** de pe discul **C:**.

**Metoda II.** Executăm următorii paşi:

- I. Deschidem dosarul-sursă (dosarul ce contine obiectul căruia vrem să-i creăm o scurtătură; în cazul nostru discul **C:**);
- II. Selectăm obiectul căruia vrem să-i creăm o scurtătură (în cazul nostru dosarul **Windows**);
- III. Deschidem meniul contextual al obiectului selectat;
- IV. Activăm una din optiunile descrise mai jos:
	- opţiunea **Create Shortcut**  observăm că alături de celelalte obiecte, la sfârşitul listei, se afişează scurtătura obiectului respectiv, după care deplasăm scurtătura în locul-destinație;
- **Send to** (*Trimite la*)**, Desktop** (*Suprafaţa de lucru*) (**create shortcut** (*creaţi scurtătură*)) – scurtătura se creează imediat pe suprafata de lucru *(Desktop*).
- V. Închidem dosarul-sursă.

**Remarcă**: În cazul în care vrem să deplasăm scurtătura unui obiect de pe suprafaţa de lucru în meniul **Start**, trebuie s-o tragem peste butonul **Start** şi atunci când ne oferă lista meniului, indicăm locul, apoi eliberăm butonul mouse-ului.

### *Selectarea obiectelor*

Pentru a efectua diferite operații asupra obiectelor în sistemul de operare **Windows 7***,* este necesar de a cunoaşte operaţia de *selectare a obiectelor*. Deja cunoaştem că pentru a selecta un obiect executăm un clic pe pictograma lui.

Pentru a selecta un grup de obiecte adiacente (consecutive) dintr-o listă, vom utiliza următoarele metode descrise mai jos:

- I. *Tasta Shift în combinaţie cu mouse-ul*: mai întâi, selectăm primul obiect din grupul de obiecte care urmează a fi selectat, apoi, ţinând actionată tasta **Shift**, executăm clic pe ultimul obiect din acelasi grup; putem selecta în ambele direcții, adică de sus în jos și de jos în sus, fig. 11;
- II. *Metoda dreptunghiulară de selectare a obiectelor consecutive*: poziţionăm indicatorul mouse-ului în dreptul acelui obiect de unde/cu care începem selectarea şi, prin glisare, ne apropiem de listă (e de dorit să nu intrăm în listă) şi, când acestea se selectează, tragem în direcția necesară, desenând un dreptunghi;
- III. *Tasta Shift în combinaţie cu patru taste direcţionale (cu săgeţi)*: actionând una din tastele cu săgeti, selectăm/alegem acel obiect de unde începem selectarea, apoi, tinând actionată tasta **Shift**, actionăm acea tastă în direcția în care vrem să selectăm obiectele.

Pentru a selecta mai multe obiecte neadiacente (răzlete/într-ales), mai întâi selectăm un obiect şi în continuare, ţinând acţionată tasta **Ctrl**, executăm clic pe celelalte obiecte din listă, fig. 12.

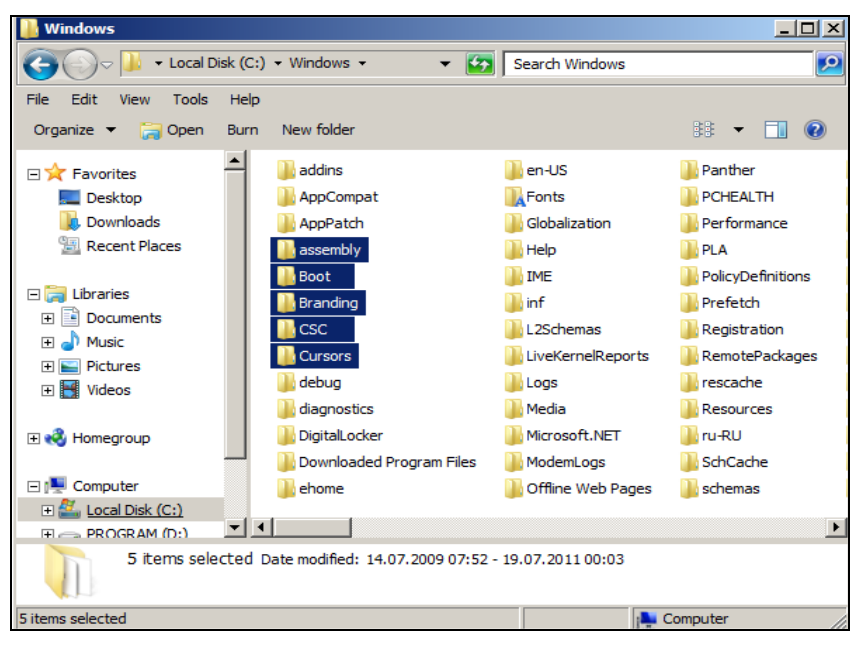

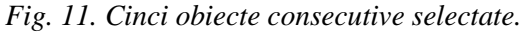

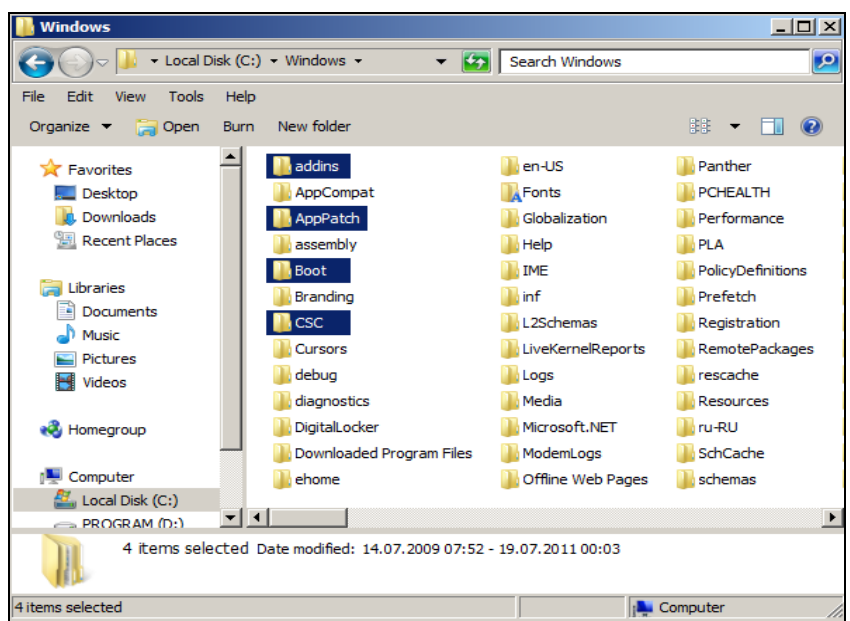

*Fig. 12. Patru obiecte din listă selectate ce ocupă locuri impare.*

În cazul în care vrem să selectăm toată lista de obiecte din zona de lucru a unui dosar, atât vizibilă, cât şi invizibilă la ecran, activăm comanda **Select All** (*Selectati totul*) din meniul **Edit** sau activăm optiunea **Organize** (*Organizați*), **Select All** de pe bara cu opțiuni sau acționăm combinația de taste **Ctrl+A**.

#### *Sortarea şi filtrarea obiectelor*

Uneori, pentru a găsi mai rapid un obiect oarecare din listă după nume, mărime, dată sau după alte criterii, e bine mai întâi să sortăm lista conform criteriului respectiv. După cum a fost descris în temele precedente, sortarea se efectuează utilizând comanda **Sort by** din meniul **View** sau din meniul contextual al zonei de lucru.

În versiunea **Windows 7**, utilizând comenzile sus-numite de sortare, avem posibilitatea să sortăm lista de obiecte în ambele direcții; de exemplu, de la A la Z sau de la Z la A, crescător sau descrescător, după diferite criterii de sortare.

E uşor şi rapid să sortăm obiectele utilizând această metodă, dar dezavantajul constă în faptul că nu întotdeauna vedem rezultatul sortării. De aceea, există o altă metodă de sortare a obiectelor în care vedem rezultatul sortării, indiferent de criteriul ales.

Pentru *a sorta o listă de obiecte* în ambele direcții, indiferent de criteriul de sortare selectat, executăm următorii paşi:

- I. Deschidem dosarul ce contine obiectele pe care vrem să le sortăm;
- II. Afişăm obiectele în zona de lucru cu specificarea detaliilor (**View**, **Details**);
- III. Executăm clic pe eticheta proprietăţii respective, în dependenţă de criteriul de sortare. Observăm pe una din etichetele cu numele criteriului de sortare (*Name, Date modified*, *Type*, *Size*, *Date Created* etc.) apare un triunghi orientat în sus sau în jos. El îşi schimbă direcţia de câte ori activăm eticheta coloanei respective. Acest triunghi indică criteriul după care e sortată lista și direcția de sortare a obiectelor respective, fig. 13.

| <b>Windows</b>                                        |                                           |                         |                                                            | $-10x$                          |  |
|-------------------------------------------------------|-------------------------------------------|-------------------------|------------------------------------------------------------|---------------------------------|--|
|                                                       | - Computer - Local Disk (C:) - Windows -  |                         | $\mathbf{G}$<br>Search Windows<br>$\overline{\phantom{a}}$ | $\overline{\mathcal{P}}$        |  |
| File<br><b>Tools</b><br>Help<br><b>Fdit</b><br>View   |                                           |                         |                                                            |                                 |  |
| Include in library $\blacktriangledown$<br>Organize v | Share with $\blacktriangledown$<br>Burn   | New folder              |                                                            | $\circledcirc$<br><b>■ ▼ 同</b>  |  |
| Favorites                                             | Name $-$                                  | Date modified           | Type<br>Size <sub></sub>                                   | Date created                    |  |
| Desktop                                               | addins                                    | 14.07.2009 07:52        | File folder                                                | 14.07.2009 07:52                |  |
| Downloads                                             | AppCompat                                 | 14.07.2009 05:37        | File folder                                                | 14.07.2009 05:37                |  |
| <b>Recent Places</b><br>٩ŋ                            | AppPatch                                  | 03.08.2009 19:27        | File folder                                                | 14.07.2009 05:37                |  |
|                                                       | assembly                                  | 18.07.2011 16:31        | File folder                                                | 14.07.2009 05:37                |  |
| Libraries                                             | <b>Boot</b>                               | 14.07.2009 07:52        | File folder                                                | 14.07.2009 05:37                |  |
| <b>Documents</b><br>a<br>Music                        | Branding                                  | 14.07.2009 07:52        | File folder                                                | 14.07.2009 05:37                |  |
| <b>Pictures</b><br>Videos                             | CSC                                       | 19.07.2011.00:03        | File folder                                                | 14.07.2009 10:49                |  |
|                                                       | Cursors                                   | 14.07.2009 07:52        | File folder                                                | 14.07.2009 05:37                |  |
|                                                       | debug                                     | 19.07.2011 00:07        | File folder                                                | 14.07.2009 07:34                |  |
| ed Homegroup                                          | diagnostics                               | 14.07.2009 07:52        | File folder                                                | 14.07.2009 07:52                |  |
|                                                       | <b>DigitalLocker</b>                      | 14.07.2009 07:56        | File folder                                                | 14.07.2009 07:56                |  |
| <b>N</b> Computer                                     | <b>Downloaded Program Files</b>           | 14.07.2009 07:52        | File folder                                                | 14.07.2009 07:52                |  |
| Local Disk (C:)                                       | ehome                                     | 03.08.2009 19:27        | File folder                                                | 14.07.2009 10:49                |  |
| PROGRAM (D:)                                          | en-US                                     | 14.07.2009 07:56        | File folder                                                | 14.07.2009 07:56                |  |
| <b>Civil</b> Network                                  | Fonts                                     | 18.07.2011 14:27        | File folder                                                | 14.07.2009 05:37                |  |
|                                                       | Globalization                             | 14.07.2009 10:54        | File folder                                                | 14.07.2009 05:37                |  |
|                                                       | Help                                      | 14.07.2009 07:56        | File folder                                                | 14.07.2009 05:37                |  |
|                                                       | <b>The Second</b><br>$\blacktriangleleft$ | <b>AR AR ARAA JA AR</b> | <b>PROFILE</b>                                             | <b><i>AR RABA AP A</i></b><br>٠ |  |
| 86 items                                              |                                           |                         |                                                            |                                 |  |
| 86 items                                              |                                           |                         |                                                            | : <b>N.</b> Computer            |  |

*Fig. 13. Obiectele din dosarul Windows sortate după nume în ordinea alfabetului.*

| <b>Windows</b>                                             |                                         |                         |                                        |                       |                                    | $ \Box$ $\times$      |
|------------------------------------------------------------|-----------------------------------------|-------------------------|----------------------------------------|-----------------------|------------------------------------|-----------------------|
| - Computer - Local Disk (C:) - Windows -                   |                                         |                         | <b>KSS</b><br>$\overline{\phantom{a}}$ | <b>Search Windows</b> | $\bullet$                          |                       |
| <b>Tools</b><br>Help<br>File<br><b>Edit</b><br><b>View</b> |                                         |                         |                                        |                       |                                    |                       |
| Include in library $\blacktriangledown$<br>Organize v      | Share with $\blacktriangledown$<br>Burn | New folder              |                                        |                       | 胆<br>n<br>$\overline{\phantom{a}}$ | $\circledcirc$        |
| <b>Tavorites</b>                                           | Name                                    | Date modified           | Type                                   | $Size -$              | Date created                       |                       |
| Desktop<br><b>Downloads</b><br><b>Recent Places</b><br>₩   | explorer.exe                            | 14.07.2009 04:14        | Application                            | 2.552 KB              | 14.07.2009 02:41                   |                       |
|                                                            | HelpPane.exe                            | 14.07.2009 04:14        | Application                            | 486 KB                | 14.07.2009 03:13                   |                       |
|                                                            | all regedit.exe                         | 14.07.2009 04:14        | Application                            | 389 KB                | 14.07.2009 02:17                   |                       |
| Libraries                                                  | WMSvsPr9.prx                            | 11.06.2009 00:34        | <b>PRX File</b>                        | 310 KB                | 11.06.2009 00:34                   |                       |
|                                                            | winhelp.exe                             | 11.06.2009 00:42        | Application                            | <b>251 KB</b>         | 13.07.2009 23:29                   |                       |
| <b>Documents</b><br>£,<br>Music                            | notepad.exe                             | 14.07.2009 04:14        | Application                            | 176 KB                | 14.07.2009 02:41                   |                       |
| <b>Pictures</b><br>Videos                                  | & twain.dll                             | 11.06.2009 00:41        | Application                            | 93 KB                 | 11.06.2009 00:41                   |                       |
|                                                            | bootstat.dat                            | 20.07.2011 08:09        | <b>DAT File</b>                        | <b>66 KB</b>          | 14.07.2009 07:57                   |                       |
|                                                            | <b>Bill hfsyc.exe</b>                   | 14.07.2009 04:14        | Application                            | <b>64KB</b>           | 14.07.2009 02:13                   |                       |
| ed, Homegroup                                              | WindowsUpdate.log                       | 20.07.2011 14:10        | Text Docu                              | 52 KB                 | 19.07.2011 00:06                   |                       |
|                                                            | (e) Ultimate.xml                        | 11.06.2009 00:14        | XML Docum                              | <b>51 KB</b>          | 14.07.2009 10:51                   |                       |
| <b>Nil</b> Computer                                        | twain 32.dll                            | 14.07.2009 04:16        | Application                            | <b>50 KB</b>          | 14.07.2009 03:14                   |                       |
| Local Disk (C:)<br>PROGRAM (D:)                            | <b>Ed twunk 16.exe</b>                  | 11.06.2009 00:41        | Application                            | 49 KB                 | 14.07.2009 01:47                   |                       |
|                                                            | Starter.xml                             | 11.06.2009 00:14        | XML Docum                              | <b>48 KB</b>          | 14.07.2009 07:48                   |                       |
| <b>Ciu</b> Network                                         | $A$ mib.bin                             | 14.07.2009 01:58        | VLC media f                            | 43 KB                 | 14.07.2009 02:55                   |                       |
|                                                            | avastSS.scr                             | 07.09.2010 18:12        | <b>Screen saver</b>                    | <b>38 KB</b>          | 18.07.2011 14:45                   |                       |
|                                                            | <b>圖</b> twunk 32.exe                   | 14.07.2009 04:14        | Application                            | 31 KB                 | 14.07.2009 03:14                   |                       |
|                                                            | $\blacktriangleleft$                    | <b>00.09.00++ 00.00</b> | .                                      |                       | AB BAAA AB AA                      | $\blacktriangleright$ |
| 86 items                                                   |                                         |                         |                                        |                       |                                    |                       |
| 86 items                                                   |                                         |                         |                                        |                       | <b>L</b> Computer                  |                       |

*Fig. 14. Fişierele din dosarul Windows sortate descrescător după mărime.*

În modul de afişare **View, Details** a obiectelor în zona de lucru avem posibilitatea să filtrăm obiectele din listă după criteriul de filtrare necesar. În acest caz, e de ajuns să poziţionăm indicatorul mouse-ului pe eticheta coloanei respective şi apare un triunghi în dreapta etichetei, după care îl activăm şi filtrăm datele după criteriile necesare.

A *filtra obiectele* dintr-o listă înseamnă a scoate în evidenţă acele obiecte care corespund criteriilor de filtrare. Pe eticheta coloanei după care sunt filtrate obiectele apare semnul *bifare* ( $\checkmark$ ), ceea ce înseamnă că lista de obiecte este filtrată, adică este creată o interogare de nivelul I. În continuare se poate crea o altă filtrare (interogare) de nivelul II ş. a. m. d.

Atunci când filtrăm obiectele, pe ecran se afişează o fereastră ce conține comenzi cu butoane de validare  $(D)$  în fața lor, după care se activează/bifează acel buton conform cărui criteriu dorim să filtrăm obiectele, fig. 15.

În imaginea din fig. 15 este creată o interogare de nivelul I, care filtrează obiectele modificate la data curentă, 28 martie 2012.

Fie că vrem să filtrăm fişierele din dosarul **C:\Windows** care au fost modificate la data de 28.03.2012 şi au mărimea între 10-100 KB. Pentru aceasta, poziţionăm indicatorul mouse-ului pe eticheta coloanei **Size** şi atunci când apare un triunghi în dreapta etichetei, îl activăm şi bifăm din listă opţiunea **Small (10-100 KB)**, fig. 16.

Pentru *a renunţa la filtrarea* efectuată, se dezactivează butonul respectiv (în cazul nostru, dezactivăm optiunea **Today** (*Astăzi*)), în ordinea descrescătoare, după cum au fost create nivelurile, fig. 16.

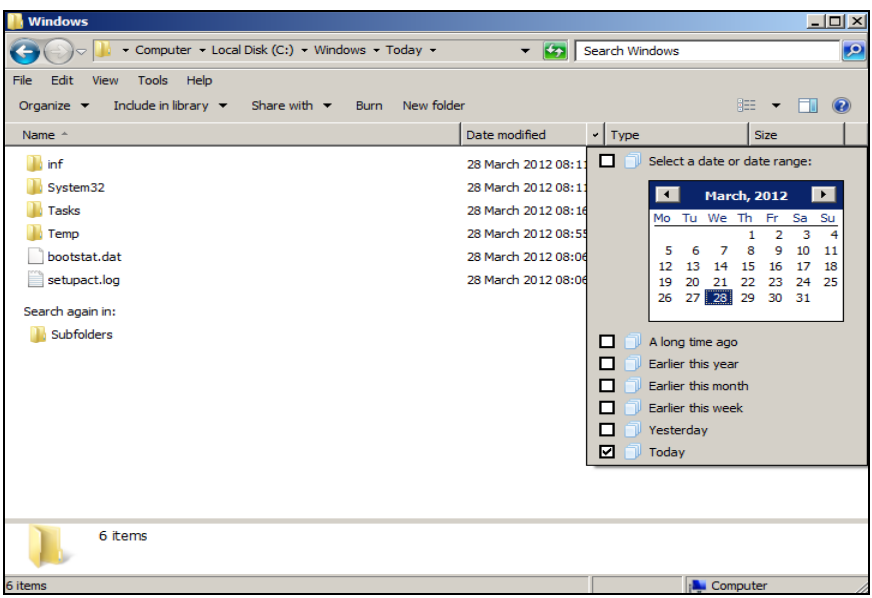

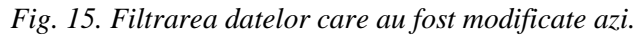

| <b>Windows</b>                     |                                                                         |                           |             |                                  | $\Box$ ol $\times$ |
|------------------------------------|-------------------------------------------------------------------------|---------------------------|-------------|----------------------------------|--------------------|
|                                    | v Windows v Today v Small (10 - 100 KB)                                 |                           | $-5$        | Search Windows                   | $  \bullet  $      |
| Edit<br>Tools Help<br>File<br>View |                                                                         |                           |             |                                  |                    |
| Organize $\blacktriangledown$      | Include in library $\blacktriangledown$ Share with $\blacktriangledown$ | New folder<br><b>Burn</b> |             | 阻止                               |                    |
| Name $\triangle$                   | Date modified                                                           | $\mathbf{v}$ Type         | <b>Size</b> | $\checkmark$                     |                    |
| bootstat.dat                       | 28 March 2012 08:06                                                     | <b>DAT File</b>           |             | Small (10 - 100 KB)<br>☑<br>66 K |                    |
| setupact.log                       | 28 March 2012 08:06                                                     | <b>Text Document</b>      |             | Unspecified<br>O<br>42 K         |                    |
| Search again in:                   |                                                                         |                           |             |                                  |                    |
| Subfolders                         |                                                                         |                           |             |                                  |                    |
|                                    |                                                                         |                           |             |                                  |                    |
|                                    |                                                                         |                           |             |                                  |                    |
|                                    |                                                                         |                           |             |                                  |                    |
|                                    |                                                                         |                           |             |                                  |                    |
|                                    |                                                                         |                           |             |                                  |                    |
|                                    |                                                                         |                           |             |                                  |                    |
|                                    |                                                                         |                           |             |                                  |                    |
|                                    |                                                                         |                           |             |                                  |                    |
|                                    |                                                                         |                           |             |                                  |                    |
|                                    |                                                                         |                           |             |                                  |                    |
| 2 items                            |                                                                         |                           |             |                                  |                    |
| Searching for items                |                                                                         |                           |             | <b>N</b> Computer                |                    |

*Fig. 16. Filtrarea datelor care au fost modificate la data de 28.03.2012 şi au mărimea între 10-100 KB.*

### *Redenumirea obiectelor*

Fie că am creat un dosar sau un fisier cu un nume ce nu reflectă continutul lor și trebuie sa le modificăm total sau partial numele. Acest lucru, după cum a mai fost descris, poate fi realizat cu ajutorul operației de redenumire a obiectelor.

Pentru *a redenumi un obiect* (dosar, fişier, scurtătură etc.), executăm următorii paşi:

- I. Selectăm obiectul ce va fi redenumit;
- II. Lansăm comanda **Rename** (*Redenumiţi*) din unul din locurile enumerate în lista de mai jos;
	- meniul **File** (*Fişier*);
	- din lista opţiunii **Organize** (*Organizaţi*) de pe bara cu opţiuni;
	- tasta **F2**;
	- meniul contextual al obiectului selectat;
	- clic pe eticheta obiectului selectat;
- III. Introducem numele nou sau îl modificăm pe cel vechi;
- IV. Confirmăm numele nou al obiectului actionând tasta **Enter** (*Introduceţi*) sau executând clic în afara etichetei numelui.

### *Ştergerea obiectelor cu plasarea lor în Cutia de Reciclare*

La un moment dat am hotărât că nu mai avem nevoie de unele obiecte si dorim să le stergem. Există mai multe modalități de stergere a obiectelor. Putem şterge obiectele cu plasarea lor în **Recycle Bin** (*Cutia de Reciclare*) din care, ulterior, pot fi restabilite la locul iniţial. *Cutia de Reciclare* asigură o soluție de siguranță din care se pot restabili obiectele șterse. Totodată, putem şterge obiectele definitiv fără posibilitatea restabilirii lor.

Pentru *a şterge* unul sau mai multe obiecte cu plasarea acestora în *Cutia de Reciclare*, utilizăm următoarele metode:

### **Metoda I**. Executăm următorii paşi:

- I. Selectăm obiectul (-ele) care urmează a fi şters (-e);
- II. Lansăm opţiunea **Delete** (*Ştergeţi*) din unul din locurile enumerate în lista de mai jos:
	- meniul **File** (*File*);
	- tasta **Delete** (*Ştergeţi*);
	- meniul contextual al obiectelor selectate;
	- din lista opţiunii **Organize** (*Organizaţi*) de pe bara cu opţiuni;

III. În fereastra de confirmare a ştergerii, fig. 17, activăm butonul **Yes**.

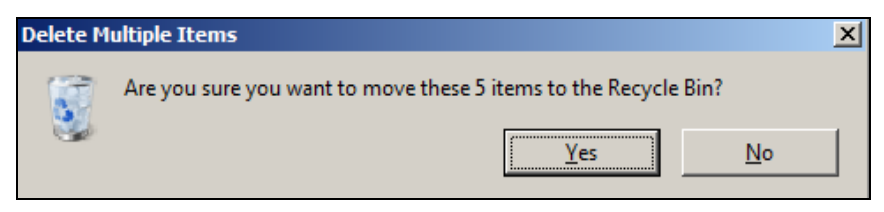

*Fig. 17. Ştergerea obiectului cu plasarea lui în Cutia de Reciclare.*

Indiferent de unde se lansează comanda **Delete**, în rezultat apare aceeaşi fereastră de confirmare a ştergerii cu numele **Delete Multiple Items** (*Ştergeţi mai multe obiecte*), (totul depinde de numărul de obiecte care urmează să le ştergem), ce conţine imaginea *Cutiei de Reciclare* din care motiv se subîntelege că obiectele selectate se plasează în ea, fig. 17.

În cazul în care ştergem numai un obiect (fişier, dosar sau scurtătură), atunci numele ferestrei de confirmare din fig. 17 este **Delete File** (*Ştergeţi fişierul*) sau **Delete Folder** (*Ştergeţi dosarul*) sau **Delete Shortcut**, (*Ştergeţi scurtătura*), totul depinde de tipul obiectului selectat.

**Metoda II**. Executăm următorii paşi:

- I. Restabilim fereastra dosarului-sursă (dosarul ce contine obiectele pe care vrem să le ştergem), astfel încât să fie vizibilă şi *Cutia de Reciclare*;
- II. Selectăm obiectul (-ele) ce urmează a fi şters(-e);
- III. Tragem obiectul (-ele) selectat(-e) în *Cutia de Reciclare* (aceasta poate fi atât închisă, cât şi deschisă);
- IV. Eliberăm butonul mouse-ului.

Obiectele selectate se şterg din dosarul-sursă şi se plasează în *Cutia de Reciclare*. Pentru a renunţa la ştergerea respectivă, activăm butonul **No** (*Nu*) din aceeaşi fereastră de confirmare a ştergerii.

### *Ştergerea definitivă a obiectelor*

O altă metodă de ştergere este metoda ştergerii definitive a obiectelor. Putem şterge definitiv obiectul (-ele) fără posibilitatea de a-l (-le) restabili ulterior. Această metodă se utilizează în cazul în care suntem siguri de intenția de a șterge obiectul (-ele) definitiv.

Pentru *a şterge definitiv* unul sau mai multe obiecte, executăm aceeaşi pasi ca și la **Metoda I**, numai că la pasul II actionăm concomitent și tasta **Shift**, adică în final se obtine **Shift+Delete**; pe ecran apare imaginea din fig. 18 ce permite confirmarea ştergerii definitive a obiectelor selectate.

Indiferent de unde se lansează comanda **Delete**, pe ecran apare aceeaşi fereastră de confirmare a ştergerii definitive cu numele **Delete Multiple Items** (*Stergeti mai multe obiecte*), fig. 18, ce contine imaginea comenzii **Delete**  $\leq$  sau semnul **d** din care motiv se subîntelege că obiectele selectate se şterg definitiv (se distrug). La fel, totul depinde de numărul de obiecte care urmează să le ştergem.

În cazul în care ştergem definitiv numai un obiect (fişier, dosar sau scurtătură), atunci numele ferestrei de confirmare din fig. 18 este **Delete File** sau **Delete Folder** sau **Delete Shortcut**, totul depinde de tipul obiectului selectat.

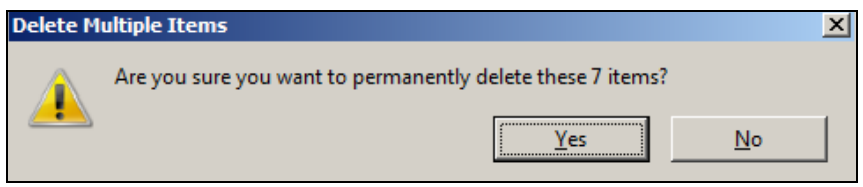

*Fig. 18. Ştergerea definitivă a obiectelor.*

De asemenea, pentru a renunţa la ştergerea definitivă, activăm butonul **No** (*Nu*) din aceeaşi fereastră de confirmare a ştergerii definitive, fig. 18.

# *Restabilirea obiectelor şterse. Configurarea Cutiei de Reciclare*

În continuare vom examina procedura de restabilire a obiectelor şterse de către utilizator care au fost stocate în *Cutia de Reciclare*. E de menţionat faptul că în urma ştergerii obiectelor, odată cu deplasarea lor în *Cutia de Reciclare*, spatiul de pe disc ocupat de ele nu se eliberează până când nu le ştergem din *Cutia de Reciclare*. Pictograma *Cutiei de Reciclare* poate avea unul din următoarele două aspecte, fig. 19.

Pentru *a restabili* unul sau mai multe obiecte din *Cutia de Reciclare* la locul de unde au foste şterse anterior, executăm următorii paşi:

- I. Lansăm aplicaţia **Recycle Bin**;
- II. Selectăm obiectul (-ele) care urmează a fi restabilit (-e);
- III. Lansăm comanda **Restore** (*Restabiliţi*) din unul din locurile enumerate în lista de mai jos:
	- meniul **File**;
	- bara de opţiuni, opţiunea **Restore this item** (*Restabiliţi acest obiect*);
	- meniul contextual al obiectelor selectate;
- IV. Închidem fereastra aplicatiei **Recycle Bin**.

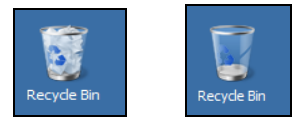

*Fig. 19. Aspectul Cutiei de Reciclare plină şi goală.*

În rezultat, obiectele se restabilesc în locul de unde au fost şterse. Capacitatea *Cutiei de Reciclare* este limitată, astfel încât în urma operaţiilor de ştergere a obiectelor cutia se umple treptat. Putem interveni ştergând definitiv numai acele obiecte de care cu siguranță nu mai avem nevoie.

Pentru *a şterge* unul sau mai multe obiecte din *Cutia de Reciclare*, executăm următorii paşi:

- I. Lansăm aplicaţia **Recycle Bin**;
- II. Selectăm obiectul (-ele) care urmează a fi şters (-e);
- III. Lansăm comanda **Delete**;
- IV. Activăm butonul **Yes** pentru a confirma ştergerea definitivă a obiectelor.

*Cutia de Reciclare* o putem curăţi/goli atât în cazul în care e *deschisă*, cât şi în cazul în care e *închisă*. Metoda descrisă anterior permite, de asemenea, această operație de stergere definitivă a unui obiect sau a tuturor obiectelor.

Să descriem şi alte metode de ştergere definitivă a obiectelor.

**Metoda I** (*Cutia de Reciclare deschisă*). Executăm următorii paşi:

- I. Lansăm aplicaţia **Recycle Bin**;
- II. Lansăm comanda **Empty Recycle Bin** (*Curăţiţi Cutia de Reciclare*) din meniul **File** sau de pe bara de optiuni. Indiferent de unde o lansăm, pe ecran apare fereastra de confirmare a ştergerii definitive, fig. 18;
- III. Activăm butonul **Yes** (*Da*), în caz contrar **No** (*Nu*).
- IV. Închidem fereastra aplicatiei **Recycle Bin.**

**Metoda II** (*Cutia de Reciclare închisă*). Executăm următorii paşi:

- I. Deschidem meniul contextual al aplicatiei **Recycle Bin**;
- II. Activăm optiunea **Empty Recycle Bin** apare aceeasi fereastră de confirmare a stergerii definitive, fig. 18;
- III. Activăm butonul **Yes**, în caz contrar **No**.

Dacă utilizatorul nu efectuează această procedură de ştergere definitivă a obiectelor, atunci sistemul de operare automat aruncă obiectele stocate anterior, pentru a face loc altora.

Pentru *a configura Cutia de Reciclare*, deschidem meniul contextual al acestei aplicaţii şi lansăm opţiunea **Properties**; pe ecran se afişează fereastra cu numele **Recycle Bin Properties** (*Proprietăţile Cutiei de Reciclare* ), ce conţine fila **General** (*General*), fig. 20.

Semnificatiile optiunilor/butoanelor din această fereastră:

- **Settings for selected location** (*Setări pentru locaţia selectată*);
- **Custom size (Maximum size (MB))** (*Dimensiune personalizată* (*Dimensiune maximă* (*MO*)));
- **Don't move files to the Recycle Bin Remove files immediately when deleted** (*Obiectele şterse nu se plasează în Cutia de Reciclare, ci se distrug*);
- **Display delete confirmation dialog** (*Afişaţi fereastra de confirmare a ştergerii*) – dacă e activă, pe ecran se afişează fereastra de confirmare a ştergerii; în caz contrar – nu se afişează;
- **OK** (*Confirmaţi*) aplică/confirmă parametrii stabiliţi şi închide fereastra;
- **Cancel** (*Anulaţi*) anulează parametrii stabiliţi şi închide fereastra;
- **Apply** (*Aplicaţi*) aplică parametrii stabiliţi, dar nu închide fereastra.

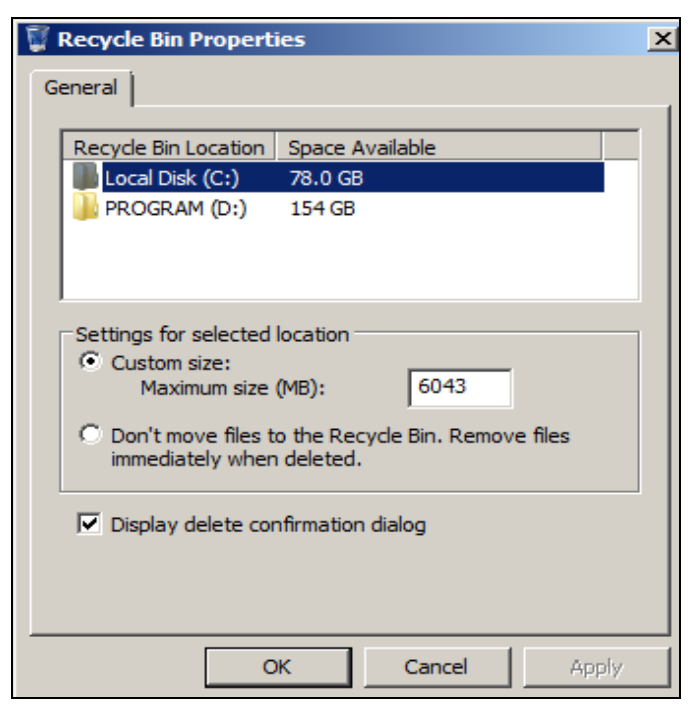

*Fig. 20. Configurarea Cutiei de Reciclare.*

### *Copierea obiectelor*

Copierea unui obiect constă în plasarea unei copii a acestuia în una sau mai multe locuri de destinație. După copiere, obiectul respectiv se află atât în dosarul-sursă, cât şi în dosarul-destinaţie.

Copierea reprezintă procedura cea mai des utilizată de manipulare cu obiectele. Deseori se întâmplă să lucrăm cu un document foarte important şi, la finele lucrului, e de dorit să creăm de fiecare dată una sau mai multe copii de rezervă pe mai multe unităţi de disc sau în mai multe dosare ale unuia şi aceluiaşi disc.

Pentru *a copia* unul sau mai multe obiecte dintr-un loc în altul vom descrie două metode de bază des utilizate:

**Metodă I**: Copierea obiectelor prin intermediul *memoriei temporare* (*Clipboard*);

**Metodă II**: Copierea obiectelor prin *tragere cu mouse-ul* (**Drag and Drop** (*Trage şi aruncă*)).

Paşii la *copierea obiectelor* prin intermediul *memoriei temporare*:

- I. Deschidem dosarul-sursă (dosarul de unde copiem);
- II. Selectăm obiectul (-ele) pe care vrem să-l (le) copiem;
- III. Lansăm comanda **Copy** (*Copiaţi*) din unul din locurile enumerate în lista de mai jos:
	- meniul **Edit** (*Editare*);
	- din lista opţiunii **Organize** (*Organizaţi*) de pe bara cu opţiuni;
	- meniul contextual al obiectului (-lor) selectat (-e), fig. 21;
	- combinaţia de taste **Ctrl+C**;
- IV. Deschidem dosarul-destinatie (dosarul unde copiem);
- V. Lansăm comanda **Paste** (*Inseraţi*) din unul din locurile enumerate în lista de mai jos:
	- meniul **Edit**;
	- din lista optiunii **Organize** *(Organizati)* de pe bara cu optiuni;
	- meniul contextual al zonei de lucru, fig. 22;
	- combinaţia de taste **Ctrl**+**V**.

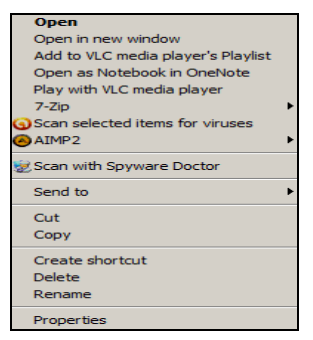

View Sort by Croup by **Defrech** Customize this folder... Docke Paste shortcut  $Ctr1+Z$ **Undo Copy** Share with ි. Groove Folder Synchronization New Properties

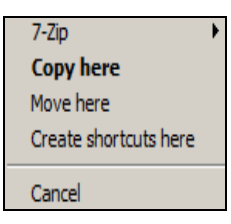

*Fig. 23. Copierea şi deplasarea obiectelor utilizând butonul drept al mouseului.*

*Fig. 21. Meniul contextual al obiectelor selectate.*

*Fig. 22. Meniul contextual al zonei de lucru.*

Paşii la *copierea obiectelor* prin *tragere cu mouse-ul*:

- I. Deschidem ambele dosare (sursă și destinație), apoi aranjăm ferestrele vertical de la stânga la dreapta;
- II. Selectăm obiectul (-ele) pe care vrem să-l (le) copiem;
- III. Poziţionăm indicatorul mouse-ului în zona obiectului (-lor) selectat (-e);
- IV. Tragem obiectul (-ele) selectat (-e) în dosarul-destinație;
- V. Acţionăm şi ţinem apăsată tasta **Ctrl**;
- VI. Eliberăm butonul mouse-ului;
- VII. Eliberăm tasta **Ctrl**.

În cazul în care dosarul-sursă și dosarul-destinație sunt plasate pe unităţi de disc diferite, putem să nu utilizăm tasta **Ctrl**; o vom utiliza numai în cazul în care dosarele respective sunt plasate pe aceeaşi unitate de disc pentru a efectua operatia de copiere.

*Remarcă*: Una dintre caracteristicile principale ale sistemului de operare **Windows 7** o constituie transferul de informatii între diferite aplicatii. Acest transfer are loc prin intermediul unui spatiu de memorie special, numit **Clipboard** (*Memorie temporară*). Transferul de informație în memoria temporară este rezultatul executării comenzilor **Copy**, **Cut** şi a tastei **Print Screen** asupra unor texte, imagini, tabele, ecrane întregi sau părți ale acestora. Executarea comenzii **Paste** în locul de destinatie are ca rezultat inserarea ultimei intrări a memoriei temporare. După ce informația se inserează, conţinutul memoriei temporare rămâne neschimbat, adică nu se şterge; el poate fi inserat de câte ori dorim. După deconectarea sau reîncărcarea calculatorului, conţinutul memoriei temporare se şterge.

## *Deplasarea (mutarea) obiectelor*

Deplasarea se obţine în rezultatul copierii obiectelor în locul de destinatie și stergerii lor din locul inițial.

Pentru *a deplasa* unul sau mai multe obiecte dintr-un loc în altul se utilizează aceleaşi două metode de bază descrise mai sus la tema precedentă.

**Metodă I**: Mutarea obiectelor prin intermediul *memoriei temporare* (*Clipboard*);

**Metodă II**: Mutarea obiectelor prin *tragere cu mouse-ul* (**Drag and Drop** (*Trage şi aruncă*)).

Paşii la *mutarea obiectelor* prin intermediul *memoriei temporare*:

- I. Deschidem dosarul-sursă;
- II. Selectăm obiectul (-ele) pe care vrem să-l (le) deplasăm;
- III. Lansăm comanda **Cut** (*Decupaţi*) din unul din locurile enumerate în lista de mai jos:
	- meniul **Edit**;
- $\bullet$  din lista optiunii **Organize** de pe bara cu optiuni;
- meniul contextual al obiectului (-lor) selectat (-e), fig. 21;
- combinaţia de taste **Ctrl**+**X**;

IV. Deschidem dosarul-destinatie;

VI. Lansăm comanda **Paste** din unul din locurile enumerate în lista de mai jos:

- meniul **Edit**;
- $\bullet$  din lista optiunii **Organize** de pe bara cu optiuni;
- meniul contextual al zonei de lucru, fig. 22;
- combinaţia de taste **Ctrl**+**V**.

Paşii la *mutarea obiectelor* prin *tragere cu mouse-ul*:

- I. Deschidem ambele dosare (sursă şi destinaţie), apoi aranjăm ferestrele vertical de la stânga la dreapta;
- II. Selectăm obiectul (-ele) pe care vrem să-l (le) deplasăm;
- III. Pozitionăm indicatorul mouse-ului în zona obiectului (-lor) selectat (-e);
- IV. Tragem obiectul (-ele) selectat (-e) în dosarul-destinaţie;
- V. Acţionăm şi ţinem apăsată tasta **Shift**;
- VI. Eliberăm butonul mouse-ului;

VII. Eliberăm tasta **Shift**.

În cazul în care dosarul-sursă și dosarul-destinație sunt plasate pe aceeaşi unitate de disc, putem să nu utilizăm tasta **Shift**; o vom utiliza numai în cazul în care dosarele respective sunt plasate pe diferite unități de disc.

La copierea sau la mutarea obiectelor prin tragere, dosarul-destinație poate fi închis, dar vizibil. În acest caz, obiectele selectate din dosarul-sursă se trag deasupra pictogramei dosarului-destinație și când acesta se selectează, ţinând acţionată una din tastele sus-numite (depinde de ce operaţie efectuăm), eliberăm mouse-ul.

Atât la *copierea*, cât şi la *mutarea* obiectelor prin tragere, există posibilitatea de a utiliza şi *butonul drept* al mouse-ului. Atunci când tragem indicatorul mouse-ului în locul-destinație și-l eliberăm, pe ecran se afișează o listă de comenzi din care lansăm: la copiere **– Copy here** (*Copiaţi aici*), la deplasare – **Move here** (*Mutaţi aici*), fig. 23.

Există încă două posibilităţi rapide de *a copia* sau de *a muta* obiectele pe *stic* sau în dosarul *My Documents*:

- 1. **Send to** (*Trimite la*) din meniul contextual al obiectului (-lor) selectate;
- 2. **Copy to folder** (*Copiaţi în dosar*) sau **Move to folder** (*Mutaţi în dosar*) din meniul *Edit* (*Editare*).

### *Afişarea proprietăţilor obiectelor*

Deseori avem nevoie să aflăm unele informatii despre un obiect oarecare: fisier, dosar, scurtătură, aplicație etc. Informațiile despre astfel de obiecte se găsesc în fereastra de dialog cu numele **Properties** (*Proprietăţi*) afişată în urma lansării opţiunii **Properties** (*Proprietăţi*) din meniul contextual al obiectului respectiv.

Fereastra cu proprietățile unui fișier conține următoarele 5 file: **General** (*General*), **Security** (*Securitate*), **Custom** (*Personalizat*), **Details** (*Detalii*) şi **Previous Versions** (*Versiuni Anterioare*), fig. 24.

Fereastra ce contine/cu proprietățile unui dosar are de asemenea 5 file, unele din ele având un alt nume, specific dosarelor: **General** (*General*), **Sharing** (*Partajare*), **Security** (*Securitate*), **Previous Versions** (*Versiuni Anterioare*), **Customize** (*Personalizaţi*), fig. 25. În ambele ferestre (atât în a unui fisier, cât și în a unui dosar), fila **General** contine următoarele informatii, fig.  $24$ , fig.  $25$ :

- numele şi tipul fişierului sau dosarului (în câmpul Type);
- numele programului în care poate fi deschis fişierul (în câmpul **Opens**  with (*Deschideti cu ajutorul* (*programei*));
- calea completă a fişierului sau dosarului (în câmpul **Location** (*Locaţie*));
- dimensiunea fişierului sau dosarului în octeţi (în câmpul **Size**);
- conţinutul dosarului (în câmpul **Contains** (*Conţine*));
- data şi ora creării fişierului sau dosarului (în câmpul **Created** (*Creat*));
- data şi ora ultimei modificări a fişierului (în câmpul **Modified** (*Modificat*));
- data şi ora accesării fişierului (în câmpul **Accessed** (*Accesat*));
- atributele fişierului sau dosarului (în câmpul **Attributes** (*Atribute*));
- atributele avansate ale fişierului sau ale dosarului (butonul **Advanced** (*Avansat*)) etc.

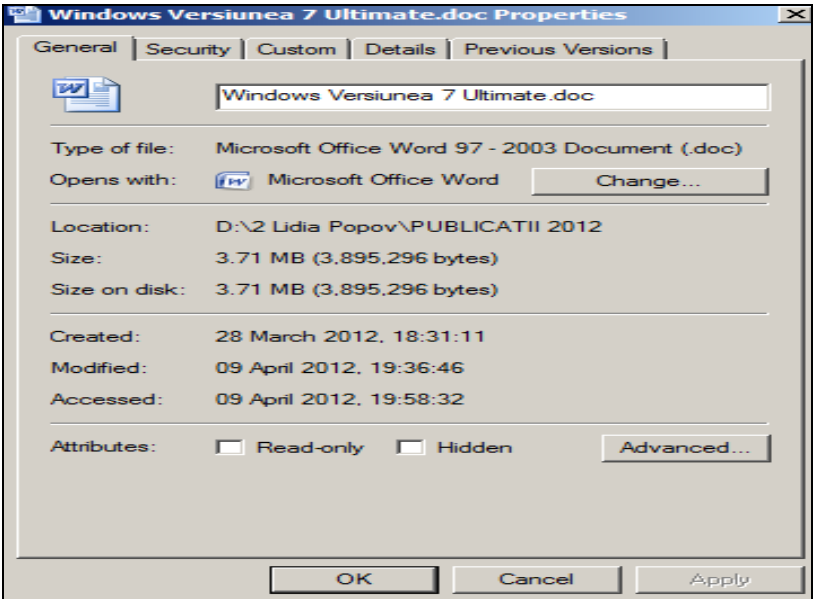

*Fig. 24. Proprietăţile unui fişier.*

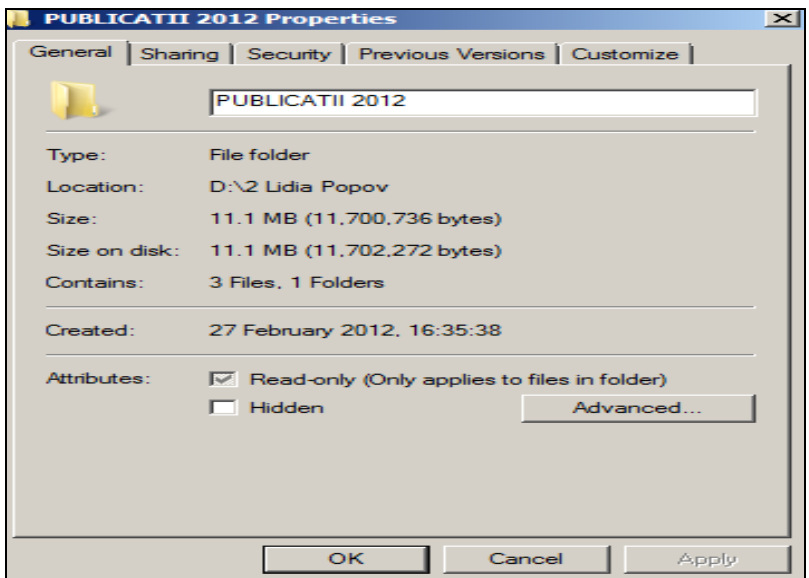

*Fig. 25. Proprietăţile unui dosar.*

## *Afişarea proprietăţilor unui disc*

Pentru a obtine informații despre proprietățile unităților de disc e necesar să deschidem fereastra cu proprietățile unității de disc respective. Fie că vrem să afișăm proprietățile unui oarecare disc; de exemplu, proprietăţile discului **D:**. Pentru aceasta procedăm la fel ca şi în tema precedentă, executând următorii paşi:

- I. Lansăm programul **Computer** (*Calculator electronic*);
- II. Deschidem meniul contextual al discului **D:**, fig. 26;
- III. Lansăm comanda **Properties** (*Proprietăţi*); în rezultat, pe ecran se afişează o fereastră cu numele **PROGRAM (D:) Properties**, fig. 27, în care sunt afişate caracteristicile generale ale discului logic respectiv şi anume capacitatea discului în octeţi, spaţiul liber de pe disc, eticheta discului etc.

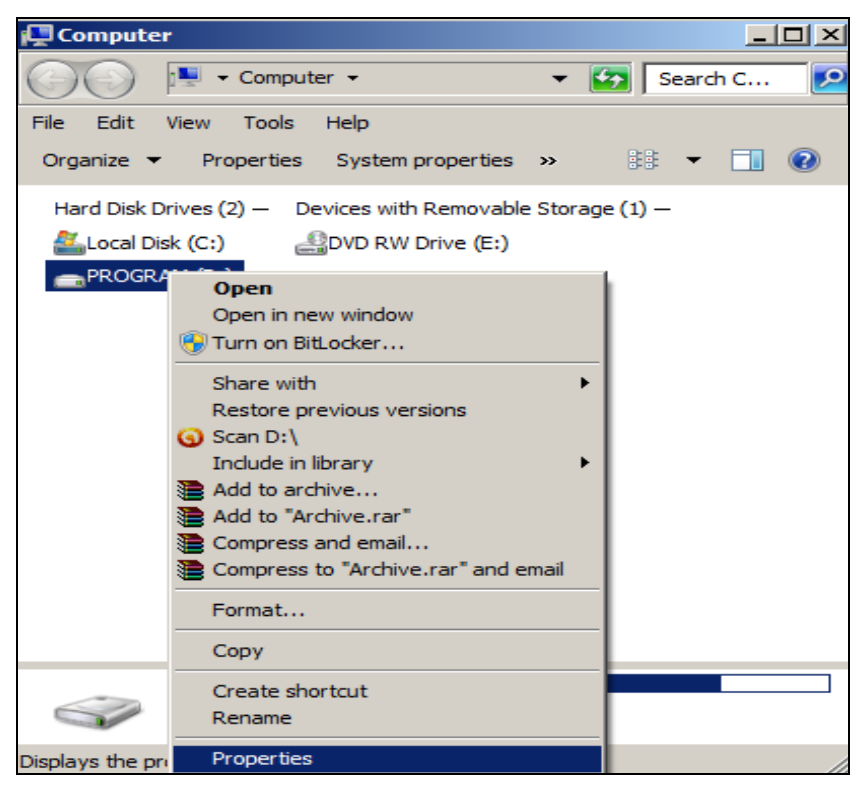

*Fig. 26. Lansarea comenzii Properties.*

La fel procedăm și în cazul în care dorim să afișăm proprietățile altei unități de disc. Din caracteristicile afișate putem modifica numai eticheta discului, adică în loc de **PROGRAM** putem scrie orice alt nume, fig. 28.

Activând butonul **Disk Cleanup** (*Curăţiţi discul*), pe ecran se afişează o fereastră cu numele **Disk Cleanup for PROGRAM (D:)**, fig. 29, unde din câmpul **Files to delete**: (*Ştergeţi fişiere*) activăm/dezactivăm opţiunea necesară şi anume:

 **Recycle Bin** (*Cutia de Reciclare*) – permite ştergerea unor obiecte plasate în *Cutia de Reciclare* în spatiul discului logic respectiv.

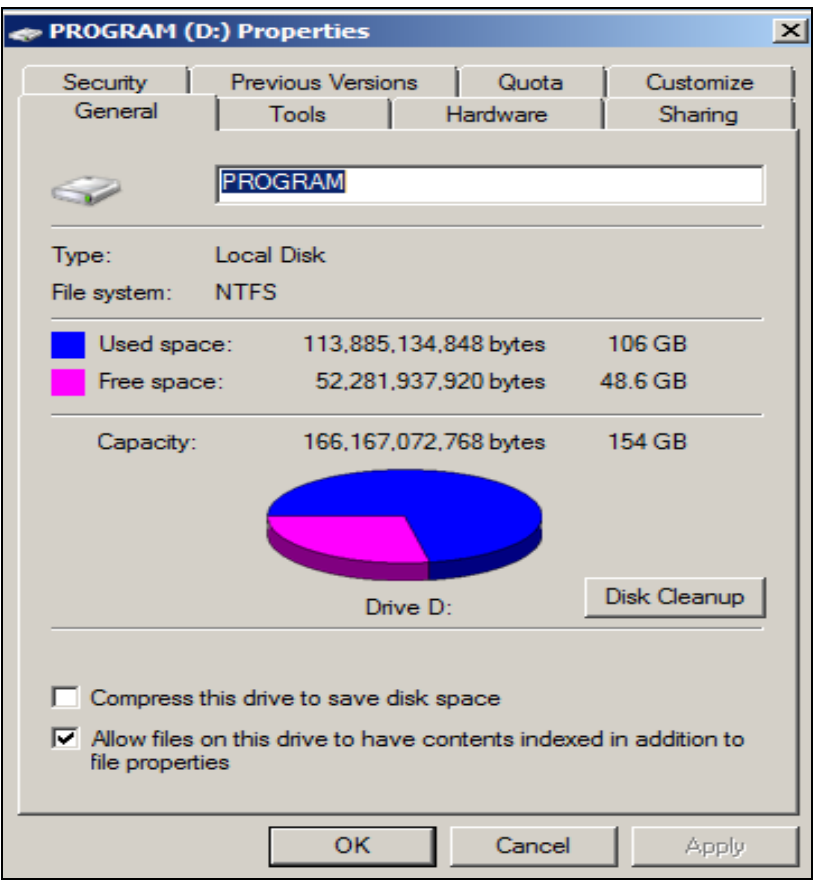

*Fig. 27. Proprietăţile unităţii de disc D:.*

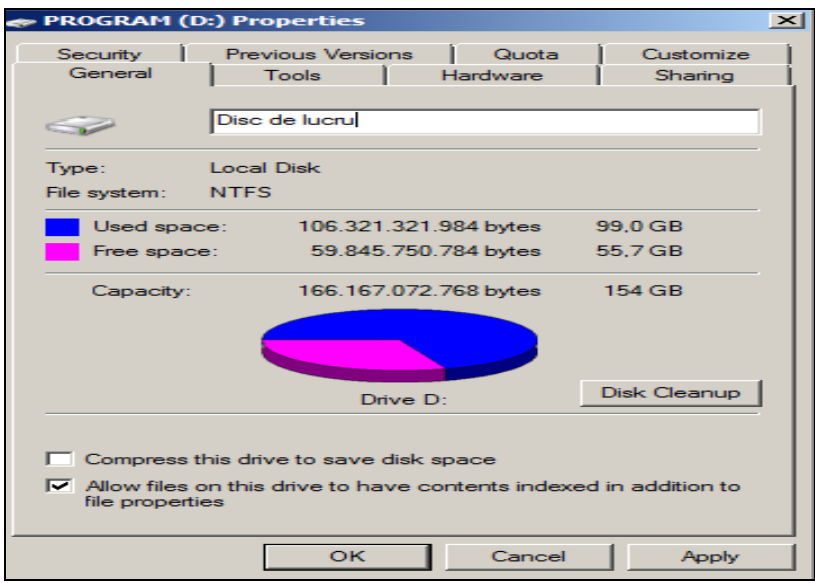

*Fig. 28. Eticheta discului D: modificată.*

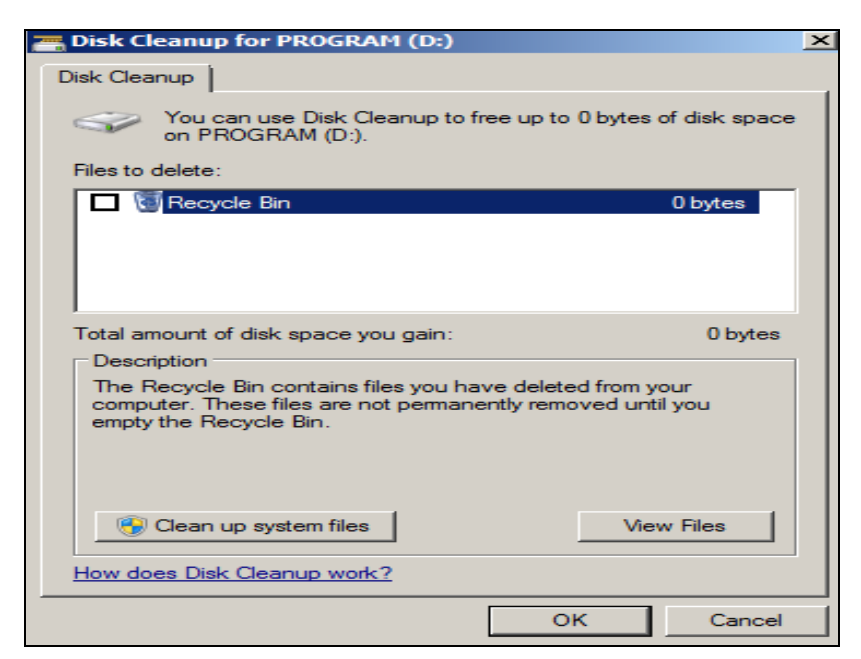

*Fig. 29. Rezultatul activării butonului Disk Cleanup.*

#### *Arhivarea obiectelor*

*Arhivarea* (comprimarea sau împachetarea) obiectelor este operatia de reducere a dimensiunii lor, astfel încât acestea să ocupe cât mai puțin spațiu pe mediul de stocare. *Arhivarea* se recomandă pentru fişierele folosite mai rar sau ale celor foarte voluminoase, precum şi pentru transferurile de date prin **Internet**.

Majoritatea programelor si a documentatiilor disponibile pe **Internet** sunt arhivate pentru a optimiza utilizarea retelei și timpul de descărcare a acestor informatii. Pentru ca un fisier arhivat să poată fi accesat, el trebuie mai întâi dezarhivat. Pentru ca fişierele să poată fi arhivate/dezarhivate, trebuie să folosim arhivatoare (programe care comprimă/decomprimă informaţiile). Prin operaţia de arhivare se poate crea o arhivă.

*Arhiva* este un fisier creat cu ajutorul programului de arhivare și poate conține unul sau mai multe fișiere și dosare fără ca conținutul acestora să fie afectat.

Să descriem câteva avantaje ale utilizării arhivelor:

- se economiseste spațiu pe dispozitivele de stocare;
- $-$  timpul de copiere al arhivelor este mai mic;
- transportul datelor se face mai usor;
- fişierele din arhivă sunt protejate împotriva viruşilor (de regulă, viruşii nu atacă arhivele);
- se pot crea arhive executabile (nu mai necesită operația de dezarhivare; arhiva acționează ca un program executabil);
- e posibilă protejarea arhivei cu parolă etc.

Un dezavantaj al utilizării arhivelor poate fi considerat necesitatea dezarhivării acestora înainte de utilizare. Pe platforma **Windows** s-au impus două mari formate de arhive: fişiere cu extensia .**zip** şi fişiere cu extensia .**rar**. Pe lângă aceste formate există şi alte tipuri de arhive; de exemplu: **Winrar, Winzip, Winace, PowerArchiver** etc.

Formatele de arhive de fişiere mai des utilizate sunt **ZIP** si **RAR**. Arhivele **ZIP** sunt implicit suportate de sistemul de operare **Windows**. Nu este nevoie de nici un program ajutător pentru manipularea lor. Pentru a gestiona arhivele cu extensia **RAR** este nevoie de programe speciale, precum **WinRAR** sau **WinZIP**.

Pentru a *arhiva* obiecte într-un fişier de tipul **ZIP**, executăm următorii paşi:

- I. Selectăm fişierele pe care vrem să le arhivăm;
- II. Deschidem meniul contextual al obiectelor selectate (clic dreapta pe obiectele selectate);
- III. Activăm optiunea Send to *(Trimite)*, Compressed *(zipped)* folder (*Comprimat (ZIP) dosar*), fig. 30;
- IV. Introducem numele nou al arhivei, dacă e nevoie;
- V. Confirmăm numele acţionând tasta **Enter**.

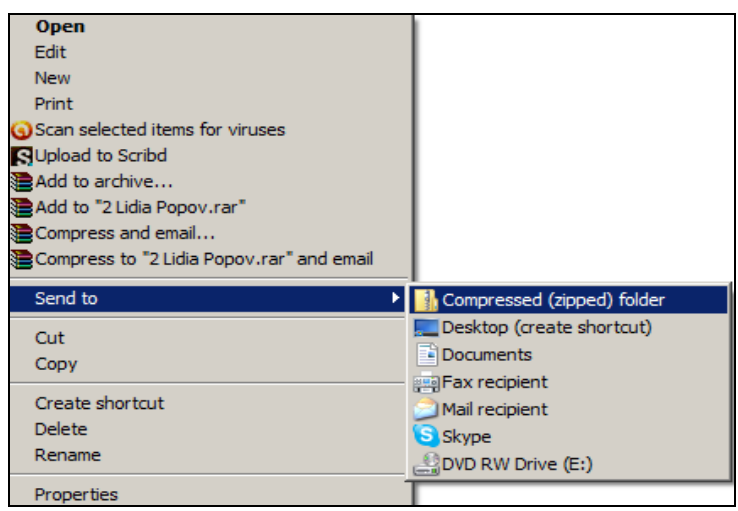

*Fig. 30. Arhivarea obiectelor într-un fişier de tip ZIP.*

Pentru a *arhiva* obiecte într-un fişier de tipul **RAR**, executăm următorii paşi:

- I. Selectăm fişierele pe care vrem să le arhivăm;
- II. Deschidem meniul contextual al obiectelor selectate;
- III. Activăm opţiunea **Add to <nume arhiva.rar** (*Adaugaţi la <numele arhivei.rar*>), fig. 31; după puțin timp, arhiva e creată.

În cazul în care dorim să arhivăm obiectele într-un fişier cu extensia **EXE**, din lista fig. 31, 32 vom alege optiunea **Add to arhive** *(Adaugati la*) *arhivă*), astfel, pe ecran se afişează fereastra din fig. 33 în care bifăm opţiunea **Create SFX Arhive** (*Creare SFX Arhivă*) după care activăm butonul

**OK**. Butonul **Browse** (*Răsfoiţi*) permite să alegem locul unde vom păstra arhiva nou creată.

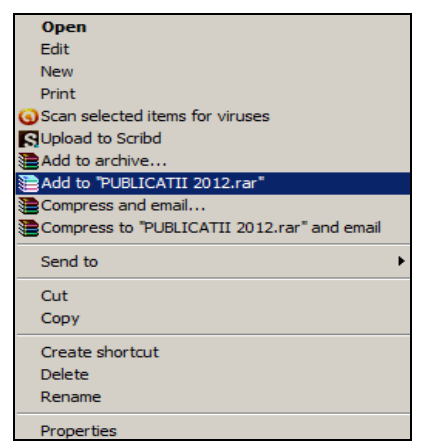

## *Fig. 31. Arhivarea obiectelor într-un fişier de tip RAR.*

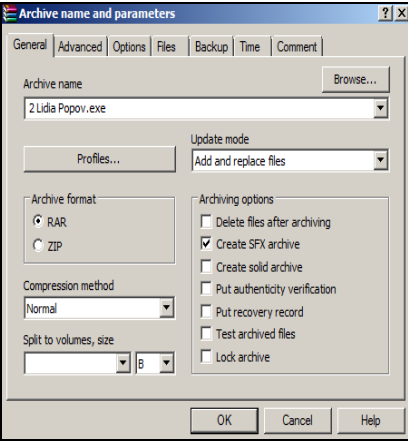

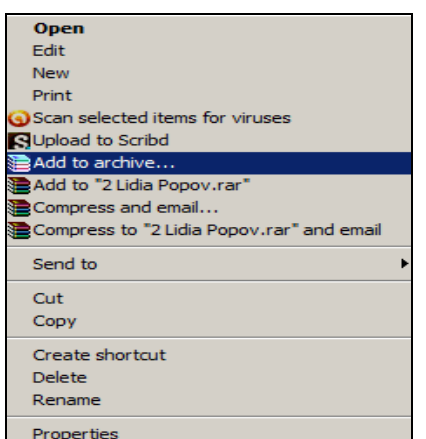

## *Fig. 32. Arhivarea obiectelor într-un fişier de tip EXE.*

| <b>Open</b>                          |
|--------------------------------------|
| Extract files                        |
| <b>BExtract Here</b>                 |
| Extract to Structura calculatorului\ |
| Scan Structura calculatorului.zip    |
| Open with                            |
| <b>SUpload to Scribd</b>             |
| Restore previous versions            |
| Send to                              |
| Cut                                  |
| Copy                                 |
| Create shortcut                      |
| Delete                               |
| Rename                               |
| Properties                           |

*Fig 33. Arhivarea obiectelor într-Fig. 34. Dezarhivarea obiectelor un fişier de tip EXE.*

*dintr-un fişier de tip ZIP.*

Din aceeaşi fereastră a fig. 33 avem posibilitate, de asemenea, să alegem optiunea **RAR** sau **ZIP** pentru a crea arhive de acest tip.

Pentru a *dezarhiva* fişierul de tipul **ZIP**, **RAR** sau **EXE**, executăm următorii paşi:

I. Deschidem meniul contextual al arhivei respective, fig. 34;

- II. Activăm una din optiunile propuse:
	- **Extract files** (*Extrageţi fişiere*) permite de a alege locul de către utilizator;
	- **Extract Here** (*Extrageţi aici*) permite de a extrage în locul unde este creată arhiva;
	- **Extract to** (*Extrageţi la*) (numele arhivei) permite de a extrage într-un dosar cu numele arhivei.

Arhiva/fişierul de tipul **EXE** se dezarhivează mai rapid prin executarea dublului clic pe el şi indicarea locului de dezarhivare.

## *Căutarea dosarelor şi a fişierelor în sistemul de operare Windows*

Câmpul de căutare este una din modalităţile cele mai convenabile de găsire a elementelor în calculator. În cazul în care avem nevoie de un fişier sau dosar despre a cărui localizare pe disc nu ştim practic nimic, sistemul de operare **Windows** ne oferă posibilitatea de a-l găsi.

Locatia exactă a elementelor nu are importanță, deoarece câmpul **Search programs and files** (*Căutaţi prin programe şi fişiere*) va parcurge toate programele şi dosarele din dosarul personal (care include *Documente*, *Imagini, Muzică, Desktop* și alte locații comune); de asemenea, acesta va căuta prin mesajele de poştă electronică, cele instantanee salvate, rezervări şi lista persoanelor de contact.

Comanda de căutare **Search programs and files** poate fi lansată atât din meniul **Start** (*Porniţi*), cât şi din orice fereastră a unui dosar. Pentru a căuta unul sau mai multe obiecte concomitent prin intermediul meniului **Start,** executăm următorii paşi:

- I. Activăm butonul **Start** (nu trebuie să executăm clic în interiorul casetei);
- II. În câmpul ce conţine textul **Search programs and files** introducem un cuvânt sau o propoziţie din conţinutul documentului; de exemplu, cuvântul **Lucrare**, fig. 35. Pe măsură ce introducem datele, rezultatele căutării apar deasupra câmpului – în panoul din stânga a meniului **Start**;
- III. Ca rezultat al căutării va apărea un program, un fişier sau un dosar, dacă:
	- a. unul dintre cuvintele din titlu corespunde sau începe cu termenul căutat;
	- b. un text din conţinutul real al fişierului (de ex. textul dintr-un document creat cu un procesor de text) corespunde sau începe cu termenul căutat;

c. un cuvânt dintr-o proprietate a fişierului (de ex. autorul) corespunde sau începe cu termenul căutat.

O parte din informaţia despre datele căutării se afişează în partea de sus a câmpului respectiv. În cazul în care vrem să vizionăm toată informația găsită, activăm opţiunea **See more results** (*Vezi mai multe rezultate*), fig. 36. În aceeasi figură se vede că cuvântul-cheie **Lucrare** este evidențiat, fapt ce ne sugerează după care cuvânt-cheie s-a efectuat căutarea.

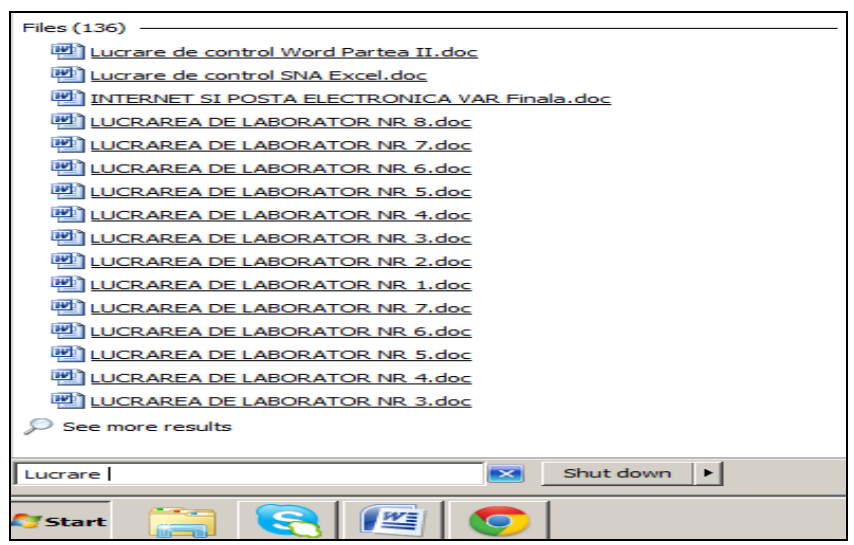

*Fig. 35. Căutarea obiectelor după cuvântul cheie Lucrare*.

Executăm clic pe oricare document/fişier dintre rezultatele căutării pentru a deschide sau executăm clic pe butonul **Empty** (*Curăţiţi*) pentru a goli rezultatele căutării şi a reveni la lista programelor principale. De asemenea, avem posibilitatea să executăm clic pe **Search all** (*Căutaţi totul*) pentru a face o căutare în tot computerul sau pe **Search in Internet** (*Căutaţi în Internet*) pentru a deschide browserul **Web** şi pentru a căuta termenul pe **Internet**.

În afară de căutare prin programe, fişiere, dosare şi comunicări, câmpul **Search programs and files** caută în preferințele **Internetului** și în istoricul site-urilor **Web** vizitate. Pagina **Web** care include termenul de căutare apare sub un titlu numit **Preference and history** (*Preferinţe şi istorie*).

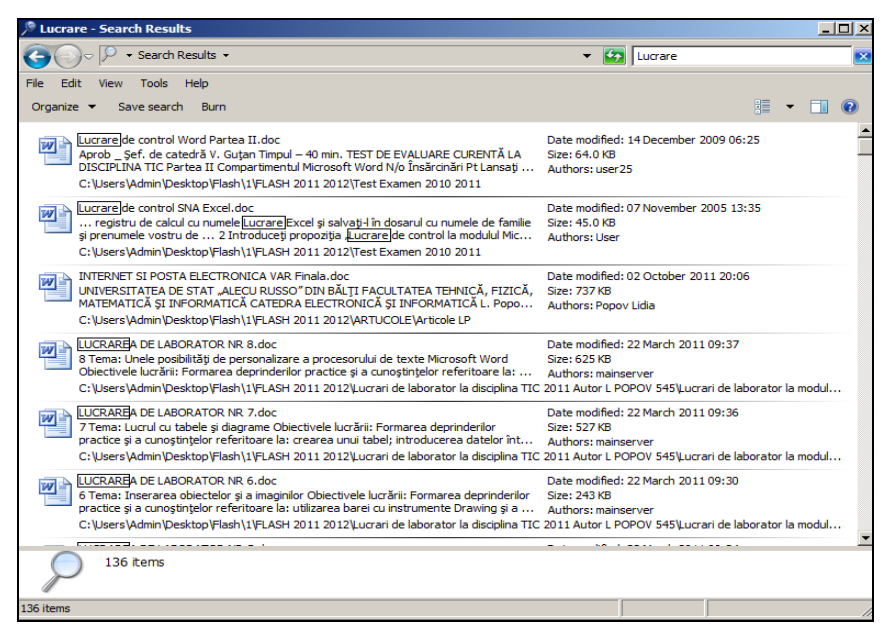

*Fig. 36. Afişarea tuturor obiectelor găsite (în total 136).*

#### *Stabilirea criteriilor de căutare avansate ale obiectelor*

Fie că am deschis un dosar oarecare şi vrem să efectuăm căutarea unor obiecte în acest dosar: în câmpul de căutare, în dosarul deschis, după cuvântul **Search** (*Căutaţi*) din acest câmp întotdeauna va fi scris numele dosarului curent în care se efectuează căutarea respectivă.

Pentru a stabili criteriile mai avansate de căutare activăm câmpul Search din bara de adresă a oricărui dosar, fig. 37. Astfel, informația din acest câmp dispare automat şi rămâne numai cursorul textual şi o listă a cuvintelor-cheie care au fost căutate anterior şi următoarele două butoane:

- **Date modified** (*Data modificării*) stabileşte intervalul de timp în care au fost create, modificate sau accesate recent obiectele căutate;
- **Size** (*Dimensiune*) stabileşte mărimea fişierului.

În continuare, introducem datele pe care vrem să le căutăm. Observăm că apare o listă de obiecte conform cuvântului-cheie introdus. Executând clic pe un oarecare obiect din lista apărută, acesta se va deschide.

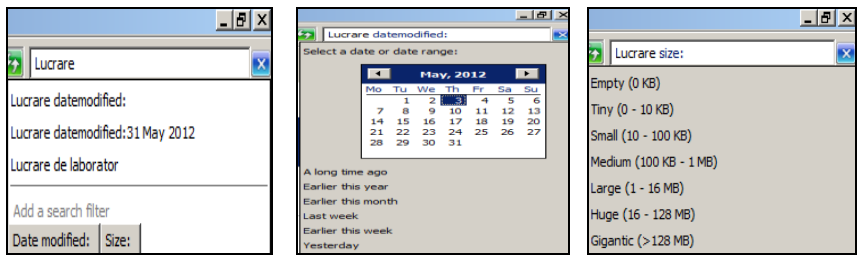

*Fig. 37.Selectarea criteriului de căutare. Fig. 38. Căutarea obiectelor după Date. Fig. 39. Căutarea obiectelor după Size.*

## *Căutarea obiectelor după criteriul Date modified (Data modificării)*

Dacă cunoaştem doar intervalul de timp în care a fost creat, modificat sau recent accesat obiectul căutat, atunci activăm fila **Date modified**. Astfel, pe ecran se afişează criteriile de căutare posibile după dată, fig. 38:

- **A long time ago –** cu mult timp în urmă;
- **Earlier this year –** la începutul acestui an;
- **Earlier this month –** la începutul acestei luni;
- **Last week –** săptămâna trecută;
- **Earlier this week –** la începutul acestei săptămâni;
- **Yesterday –** ieri.

#### *Căutarea fişierelor după criteriul Size (Dimensiune)*

Pentru a căuta fişierele după mărime, activăm fila **Size** (*Dimensiune*). Astfel, pe ecran se afişează criteriile de căutare posibile după mărime, fig. 39:

- **Empty (0 KB)** curătire (golire);
- **Tiny (0-10 KB) –** mică (0-10 KB);
- **Small (10-100 KB)** mai mici (10-100 KB);
- **Medium (100 KB-1 MB) –** medie (100 KB-1MB)
- **Large (1-16 KB) –** mai mari (1-16 KB);
- **Huge (16-128 MB) –** imensă (16-128 MB);
- **Gigantic** ( $>128$  MB) gigantic ( $>128$  MB).

Să descriem succint câteva exemple de şabloane care pot fi introduse în câmpul **Search programs and files** (*Căutaţi prin programe şi fişiere*) pentru a căuta concomitent diferite obiecte. Asteriscul (**\***) se utilizează pentru a înlocui orice secvenţă de caractere necunoscute.

| Dacă<br>introducem<br>sablonul                                                               | Sistemul de operare va căuta:                                                    |  |  |  |  |
|----------------------------------------------------------------------------------------------|----------------------------------------------------------------------------------|--|--|--|--|
| $*$ .txt                                                                                     | Fisierele textuale de orice nume cu extensia txt.                                |  |  |  |  |
| *.exe                                                                                        | Fisierele executabile de orice nume cu extensia exe.                             |  |  |  |  |
| *.docx                                                                                       | Fisierele de tipul Word de orice nume cu extensia docx.                          |  |  |  |  |
| $C^*$ xlsx                                                                                   | Fisierele create în programul <i>Excel</i> al căror nume conține<br>litera $C$ . |  |  |  |  |
| *.mdbx                                                                                       | Fisierele de tipul Access de orice nume cu extensia<br>mdbx.                     |  |  |  |  |
| Fisierele create în programul Word al căror nume conține<br>$B^*$ .docx<br>litera <b>B</b> . |                                                                                  |  |  |  |  |
| Objectele care conțin în nume aceste 4 caractere conse-<br>calc<br>cutive.                   |                                                                                  |  |  |  |  |
| <b>Lucrare</b>                                                                               | Objectele care contin în nume aceste 7 caractere consecutive.                    |  |  |  |  |

*Tabelul 1. Exemple de şabloane utilizate la căutarea obiectelor*

#### *Salvarea criteriilor de căutare*

La finisarea fiecărei căutări avem posibilitatea să salvăm criteriile de căutare într-un fişier de tipul **Search-ms** şi în caz că altă dată din nou va fi necesar să căutăm obiectele utilizând aceste criterii, e suficient să lansăm fişierul salvat cu criteriile respective. Salvarea criteriilor este posibilă numai în cazul în care e lansat şi finisat procesul de căutare.

Pentru *a salva criteriile de căutare*, executăm următorii paşi:

- I. În fereastra cu numele **Lucrare** (numele cuvântului-cheie) **Search Rezults** (*Rezultatele căutării*) lansăm **File, Save Search** (*Salvaţi căutarea*), fig. 40; pe ecran se afişează fereastra de dialog cu numele **Save As** (*Salvaţi ca*), fig. 41;
- II. În panoul de navigare alegem locul (dosarul) unde vrem să salvăm fişierul; observăm că numele dosarului se fixează în câmpul adresei;
- III. În câmpul **File name** (*Nume fişier*) introducem numele fişierului, în cazul în care nu ne aranjează numele propus de sistemul de operare;
- IV. Activăm butonul **Save** (*Salvaţi*) pentru a lansa procesul de salvare.

De fiecare dată când deschidem un fişier de tipul **search-ms**, vedem în el rezultatul corespunzător căutării continutului respectiv.

|                                       | <b>Lucrare - Search Results</b>                                                                                                    |                                                                              | $  \blacksquare$ $\times$ |
|---------------------------------------|----------------------------------------------------------------------------------------------------|------------------------------------------------------------------------------|---------------------------|
|                                       | Search Results -                                                                                                    | <b>EXT</b> Lucrare                                                           | ×                         |
| Edit<br>File<br>Save search           | Tools<br><b>View</b><br>Help<br><b>kearch</b><br>Burn                                                                                                    | 第 ▼ 団                                                                        |                           |
| Delete<br>Rename<br><b>Properties</b> | Create shortcut<br>ntrol Word Partea II.doc<br>de catedră V. Gutan Timpul - 40 min. TEST DE EVALUARE CURENTĂ LA<br>IIC Partea II Compartimentul Microsoft Word N/o Însărcinări Pt Lansati<br>hin\Desktop\Flash\1\FLASH 2011 2012\Test Examen 2010 2011                                                                                                    | Date modified: 14 December 2009 06:25<br>Size: 64.0 KB<br>Authors: user25    |                           |
| Close                                 | ntrol SNA Excel.doc<br>registru de calcul cu numele Lucrare Excel și salvați-l în dosarul cu numele de familie<br>și prenumele vostru de  2 Introduceți propoziția "Lucrare de control la modulul Mic<br>C:\Users\Admin\Desktop\Flash\1\FLASH 2011 2012\Test Examen 2010 2011                                                                                          | Date modified: 07 November 2005 13:35<br>Size: 45.0 KB<br>Authors: User      |                           |
|                                       | INTERNET SI POSTA ELECTRONICA VAR Finala.doc<br>UNIVERSITATEA DE STAT "ALECU RUSSO" DIN BĂLTI FACULTATEA TEHNICĂ, FIZICĂ,<br>MATEMATICĂ SI INFORMATICĂ CATEDRA ELECTRONICĂ SI INFORMATICĂ L. Popo<br>C:\Users\Admin\Desktop\Flash\1\FLASH 2011 2012\ARTUCOLE\Articole LP                                                                                               | Date modified: 02 October 2011 20:06<br>Size: 737 KB<br>Authors: Popov Lidia |                           |
| $W =$                                 | LUCRAREA DE LABORATOR NR 8.doc<br>8 Tema: Unele posibilităti de personalizare a procesorului de texte Microsoft Word<br>Obiectivele lucrării: Formarea deprinderilor practice și a cunostintelor referitoare la:<br>C: \Users\Admin\Desktop\Flash\1\FLASH 2011 2012\Lucrari de laborator la disciplina TIC 2011 Autor L POPOV 545\Lucrari de laborator la modul        | Date modified: 22 March 2011 09:37<br>Size: 625 KB<br>Authors: mainserver    |                           |
| W                                     | LUCRAREA DE LABORATOR NR 7.doc<br>7 Tema: Lucrul cu tabele și diagrame Obiectivele lucrării: Formarea deprinderilor<br>practice si a cunostintelor referitoare la: crearea unui tabel; introducerea datelor înt<br>C; \Users\Admin\Desktop\Flash\1\FLASH 2011 2012\Lucrari de laborator la disciplina TIC 2011 Autor L POPOV 545\Lucrari de laborator la modul         | Date modified: 22 March 2011 09:36<br>Size: 527 KB<br>Authors: mainserver    |                           |
| $W =$                                 | LUCRAREA DE LABORATOR NR 6.doc<br>6 Tema: Inserarea obiectelor și a imaginilor Obiectivele lucrării: Formarea deprinderilor<br>practice si a cunostintelor referitoare la: utilizarea barei cu instrumente Drawing si a<br>C: \Users\Admin\Desktop\Flash\1\FLASH 2011 2012\Lucrari de laborator la disciplina TIC 2011 Autor L POPOV 545\Lucrari de laborator la modul | Date modified: 22 March 2011 09:30<br>Size: 243 KB<br>Authors: mainserver    |                           |
|                                       | <u>.</u><br>133 items                                                                                                    |                                                                              |                           |
|                                       | <b>In Save these search criteria as a Saved Search.</b>                                                                                                    |                                                                              |                           |

*Fig. 40. Selectarea comenzii Save Search din meniul File.*

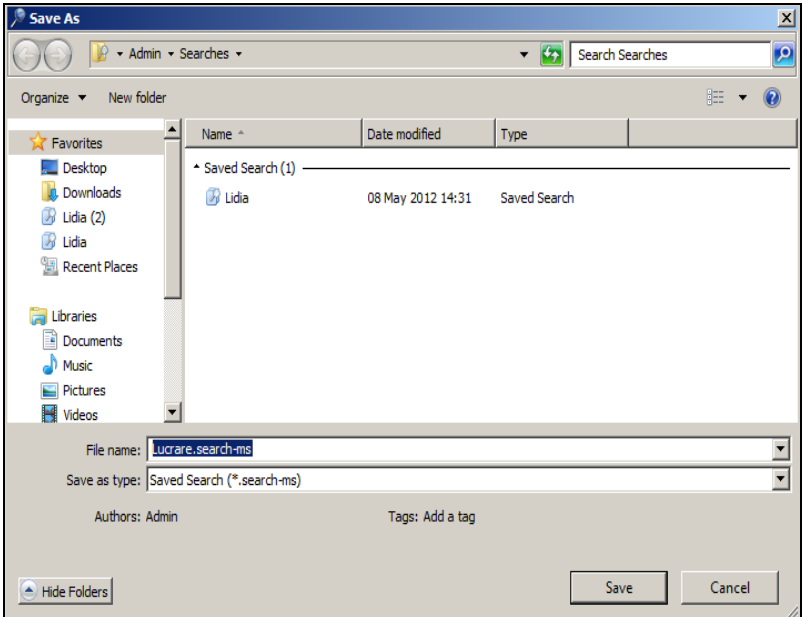

*Fig. 41. Salvarea criteriilor de căutare.*

## **Î N S Ă R C I N Ă R I P R A C T I C E**

1. Creati următoarea structură arborescentă de dosare:

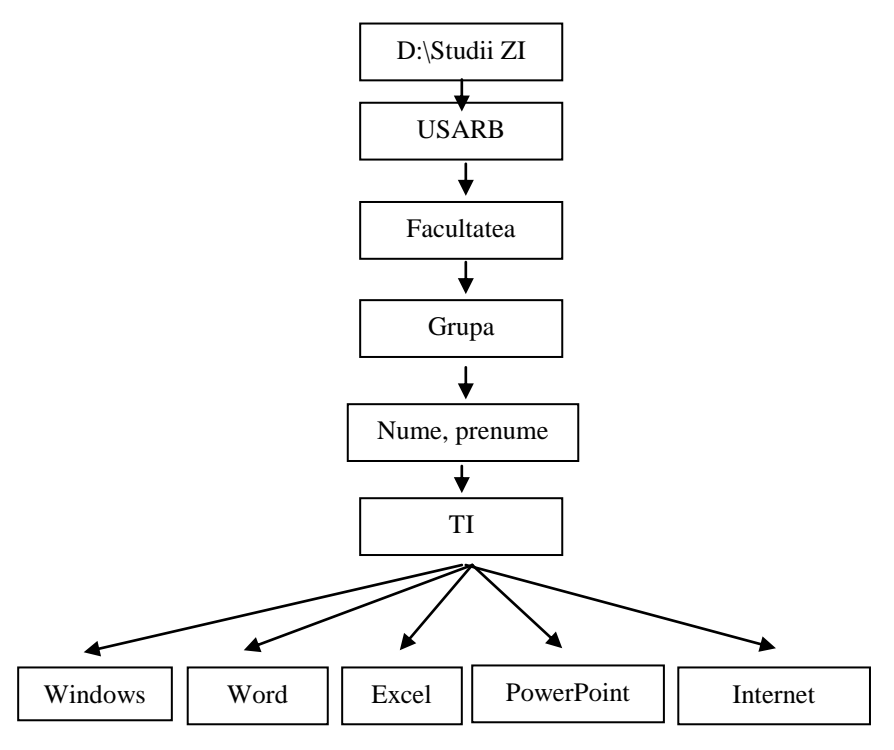

- 2. Creaţi dosarul Proba pe suprafaţa de lucru.
- 3. Creați în dosarul Windows cinci dosare cu numele Dr1, Dr2, Dr3, Dr4, Dr5.
- 4. Redenumiti dosarele Dr1, Dr2, Dr3, Dr4, Dr5 în Drept1, Drept2, Drept<sub>3</sub>, Drept<sub>4</sub> si Drept<sub>5</sub>.
- 5. Creati în dosarul Windows încă patru fisiere (documente) textuale cu numele A1, A2, A3, A4.
- 6. Redenumiti fisierul A1 în Lucrare1, A2 în Lucrare2, A3 în Lucrare3 și A4 în Lucrare4.
- 7. Creați în dosarul Word patru fișiere de tip Word cu numele B1, B2, B3, B4.
- 8. Creati în dosarul Excel patru fisiere de tip Excel cu numele C1, C2, C3, C4.
- 9. Creati în dosarul PowerPoint patru fisiere de tip PowerPoint cu numele D1, D2, D3, D4.
- 10. Redenumiți fișierul B1 în Text.
- 11. Redenumiți fișierul C1 în Lucrare Excel.
- 12. Redenumiţi fişierul D1 în Proiect didactic.
- 13. Ştergeţi fişierele B2, B3, B4, C2, C3, C4, D2, D3 şi D4.
- 14. Curătiti Cutia de Reciclare.
- 15. Mutati toate fisierele textuale din dosarul Windows în dosarul Proba de pe suprafaţa de lucru.
- 16. Copiaţi fişierul Text din dosarul Word în dosarul Proba.
- 17. Stergeti definitiv dosarul Proba de pe suprafata de lucru.
- 18. Sortati obiectele din D:\Studii ZI în ordinea descrescătoare, după mărime, apoi selectați numai fișierele ce ocupă loc impar în listă și copiaţi-le într-un dosar nou cu numele Sortare pe discul D:.
- 19. Filtrati fisierele din D:/Studii ZI care au mărimea între 100 KB 1MB şi au fost create săptămâna trecută.
- 20. Afişaţi proprietăţile unităţii de disc D:.
- 21. Creaţi o scurtătură dosarului personal în dosarul Grupa.
- 22. Creati o scurtătură dosarului Studii ZI pe suprafata de lucru.
- 23. Creati o scurtătură dosarului USARB în meniul Start.
- 24. Arhivati toate obiectele de pe discul D: într-un fisier de tip ZIP cu numele Arhiva 1.
- 25. Arhivaţi toate obiectele de pe discul D:/Studii ZI într-un fişier de tip RAR cu numele Arhiva 2.
- 26. Arhivaţi toate dosarele din dosarul TI într-un fişier de tip EXE, cu numele Arhiva 3.
- 27. Stergeti fisierul Arhiva 3, apoi restabiliti-l.
- 28. Dezarhivati fisierul Arhiva 1 pe suprafata de lucru într-un dosar cu acelaşi nume (Arhiva 1).
- 29. Dezarhivati fisierul Arhiva 2 pe suprafata de lucru într-un dosar nou cu numele Lucrare.
- 30. Ştergeţi definitiv dosarul Lucrare.
- 31. Căutati în dosarul D:\Studii ZI fisierele textuale numele cărora contin litera C, au mărimea între 10-100 KB şi au fost create în ultima săptămână. Salvați criteriile de căutare într-un fișier cu numele Căutare 1 în dosarul Windows.
- 32. Căutati pe discul D: fisierele create în programul Microsoft Word (cu extensia \*.docx). Salvați criteriile de căutare în fișierul cu numele Căutare 2 în dosarul Windows.
- 33. Căutaţi în dosarul D**:** obiectele care conţin în nume cuvântul calc. Salvați criteriile de căutare în fișierul cu numele Căutare 3 în dosarul Windows.
- 34. Căutați pe discul C: fișierele cu extensia \*.exe cu orice nume care au fost create la începutul acestui an şi au mărimea mai mare de 128 MB. Salvați criteriile de căutare în fișierul cu numele Căutare 4 în dosarul Windows.
- 35. Creaţi un dosar nou cu numele Criterii de căutare în dosarul Windows.
- 36. Mutaţi toate fişierele din dosarul Windows în dosarul Criterii de căutare.

## **CAPITOLUL IV. Gestionarea discurilor în sistemul de operare MS Windows 7**

#### **Finalităţile de învăţare**

## *La finele studierii temei respective şi după realizarea sarcinilor de lucru*, *studentul va fi capabil*:

să gestioneze discurile în sistemul de operare *Windows*.

Functionarea normală a sistemului de operare depinde în mare măsură de starea discurilor rigide ale calculatorului şi de modul de organizare a informatiilor care se contin pe ele. Pentru *întretinerea discurilor* sistemul de operare pune la dispozitie mai multe programe: **Scan Disk** (*Scanarea discului*), **Disk Defragmenter** (*Defragmentarea discului*), **Format** (*Formatare*) etc. În continuare vom descrie aplicaţiile principale de întreţinere a discurilor.

#### *Scanarea discului. Utilitarul ScanDisk*

Pentru depistarea sectoarelor defecte ale discului şi controlul structurii datelor şi tabelelor de amplasare a fişierelor (**FAT** – *File Allocation Table*) se utilizează aplicația **Scan Disk**.

*Scanarea* discului se utilizează pentru a găsi erori logice şi fizice pe disc şi pentru a le corecta, dacă e posibil. În cazul în care eroarea a fost depistată, dar nu a fost corectată, locația dată a discului nu se mai utilizează în continuare. În cazul în care se depistează sectoare defecte, sistemul le marchează și nu le mai utilizează în continuare pentru stocarea informației.

Pentru a *scana* un disc, executăm următorii paşi:

- I. Lansăm programul **Computer**;
- II. Deschidem meniul contextual al unității de disc care urmează a fi scanată (de exemplu, discul D:);
- III. Selectăm optiunea **Properties** (*Proprietăți*) pe ecran se afișează fereastra cu numele **PROGRAM (D:) Properties**;
- IV. Scoatem în relief fila **Tools** (*Instrumente*), fig. 1;
- V. Activăm butonul **Check now** (*Verificaţi acum*) pe ecran se afişează fereastra de dialog cu numele **Check Disk PROGRAM (D:)**, fig. 2;
- VI. Dacă e necesar, bifăm ambele optiuni:
	- **Automatically fix file siystem errors** fixează automat erorile sistemului de fişiere (verifică discul la nivel logic);
- **Scan for and attempt recovery of bad sectors** în timpul scanării se depistează erori fizice (verifică discul la nivel fizic);
- VII. Activăm butonul **Start** pentru a lansa procesul de scanare; la finele scanării se afişează o fereastră cu numele **Checking Disk PROGRAM D:** (*Verificaţi discul* **D:**);
- VIII. Activăm butonul **Close** (*Închideţi*) în fereastra cu rezultatul scanării, fig. 3.

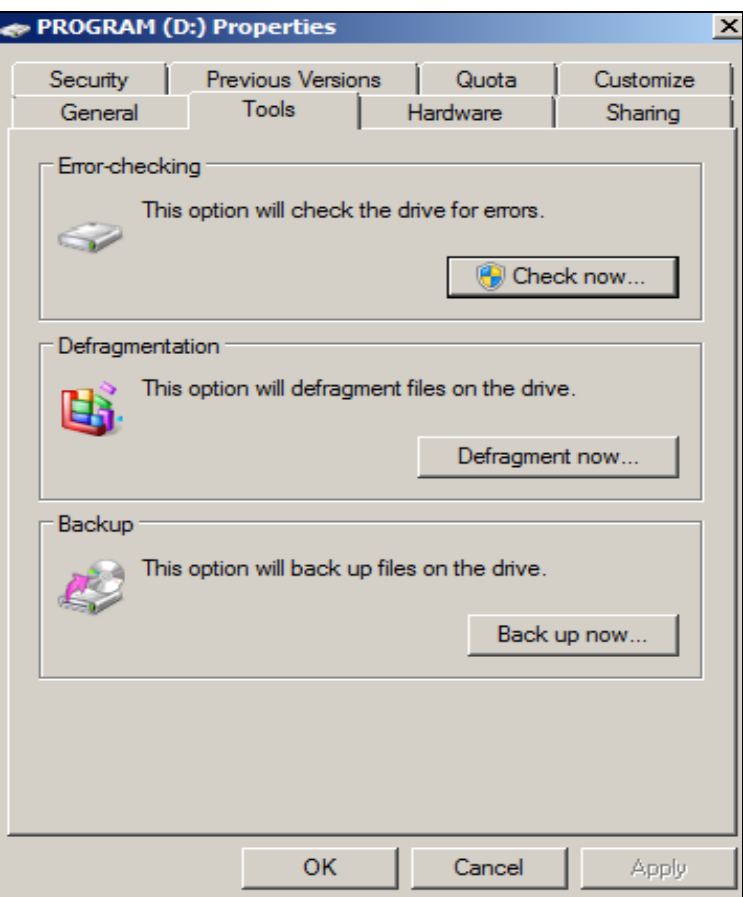

*Fig. 1. Fila Tools activă.*

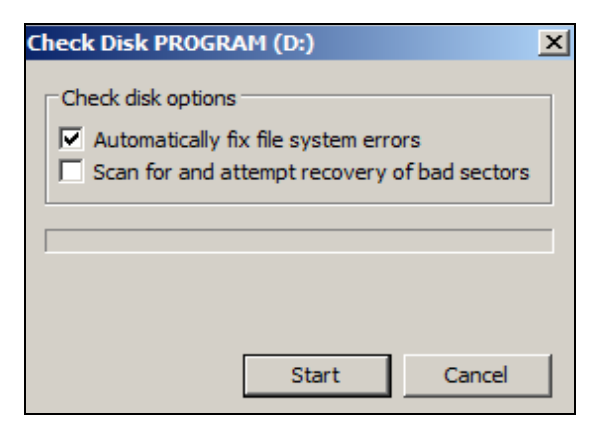

*Fig. 2. Scanarea discului.*

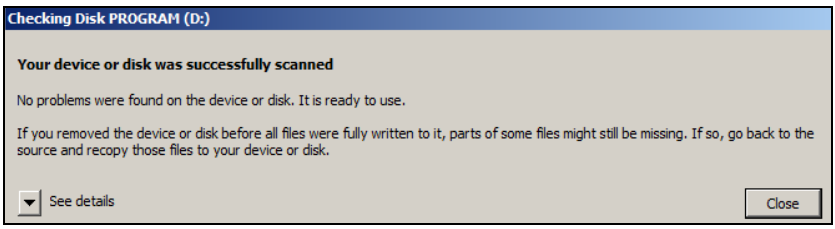

*Fig. 3. Rezultatul scanării discului D:.*

## *Defragmentarea discului. Utilitarul Disk Defragmenter*

Fragmentarea *Hard Disk*-*ului,* în special, se datorează ştergerii pe parcurs a unor fisiere si înscrierea altor fisiere noi, care nu pot ocupa spatiul vechilor fişiere, având fiecare memorii mai mari sau mai mici.

Astfel, fişierele devin foarte dispersate sau fragmentate pe întregul disc. Când un program trebuie să încarce un fişier, timpul de încărcare durează mai mult din cauza timpului suplimentar de asamblare a părţilor componente aflate în diferite părți ale *Hard Disk-ului*.

Timpii lungi de acces la un fişier sunt un prim indiciu că fişierul ar putea fi fragmentat, pentru că acest lucru poate apărea şi la o infectare a calculatorului cu anumiți viruși.

Programul **Disk Defragmenter** (*Defragmentarea discului*) are rolul de a reasambla fişierele fragmentate. În acest fel, se măreşte viteza de încărcare a fişierelor.

#### *Ce este defragmentarea*?

Atunci când continutul unui fisier este distribuit în locatii diferite pe suprafaţa de stocare a *Hard Disk-ului*, acesta este fragmentat. Fragmentarea nu pune nici o clipă în pericol integritatea datelor stocate; în schimb face ca viteza de accesare a unui fişier să scadă ca urmare a deplasării repetate a capului de citire/scriere în diferite puncte ale suprafeței de stocare.

Prin defragmentare fragmentele ce apartin unui fișier sunt mutate în aceeasi locatie pe suprafata discului, ceea ce face ca viteza de accesare să nu fie limitată, decât numai de performanţele tehnice ale *Hard Disk-ului*. Programul **Disk Defragmenter** este utilitarul care vine la pachet cu sistemul de operare **Windows**.

Defragmentarea practic ne face ordine în calculator. În cazul în care mutăm fişierele de pe un disc pe altul sau efectuăm operaţii de instalare sau dezinstalare, în acel moment apare o dezordine pe unitatea de disc respectivă. Drept rezultat, apar automat mici erori, fişiere deteriorate/rupte etc.

De asemenea, în procesul scrierii sau stergerii informației, pe discul magnetic pot apărea sectoare intermediare libere. Din aceleaşi cauze, informaţiile ce ţin de o unitate informaţională logică (fişier, bază de date) cu timpul se dispersează pe diferite sectoare neadiacente ale discului, fapt ce cauzează scăderea vitezei de acces la date respective.

Pentru rearanjarea datelor şi lichidarea sectoarelor intermediare libere se utilizează acest program **Disk Defragmenter**. Modul de lansare a acestei aplicatii este asemănător cu cel descris pentru scanarea unui disc.

Pentru a lansa aplicația **Disk Defragmenter**, executăm următorii pași:

- I. Lansăm programul **Computer** (*Calculator electronic*);
- II. Afişăm meniul contextual al unităţii de disc care urmează a fi defragmentat (de exemplu **C:**);
- III. Activăm opţiunea **Properties** (*Proprietăţi*);
- IV. Scoatem în relief fila **Tools** (*Instrumente*), fig. 1;
- V. Activăm butonul **Defragment now** (*Defragmentaţi acum*) din aceeaşi fereastră; pe ecran se afişează fereastra din fig. 4 cu discul C: deja selectat;
- VI. Activăm butonul **Defragment disk** pentru a lansa procesul de defragmentare;

VII. Activăm butonul **Close** (*Închideţi*) – în fereastră se afişează rezultatul defragmentării discului, fig. 5. *Ce oferă unui disc operaţia de defragmentare*?

Această operație oferă discului 3 beneficii de bază:

- 1. Prelungeşte durata de viaţă a *Hard Disk-ului*;
- 2. Când unitatea de disc este defragmentată, oricare fişier poate fi accesat mai rapid;
- 3. Fişierele deteriorate, rupte, erori etc. sunt excluse/eliminate.

În functie de volumul informatiei și gradul ei de dispersare, defragmentarea discului poate dura de la câteva secunde până la câteva ore. Rezultatele defragmentării discului sunt afişate într-o fereastră de program cu numele **Disk Defragmenter**, fig. 5, în care este indicată data şi ora când a fost efectuată operația de defragmentare.

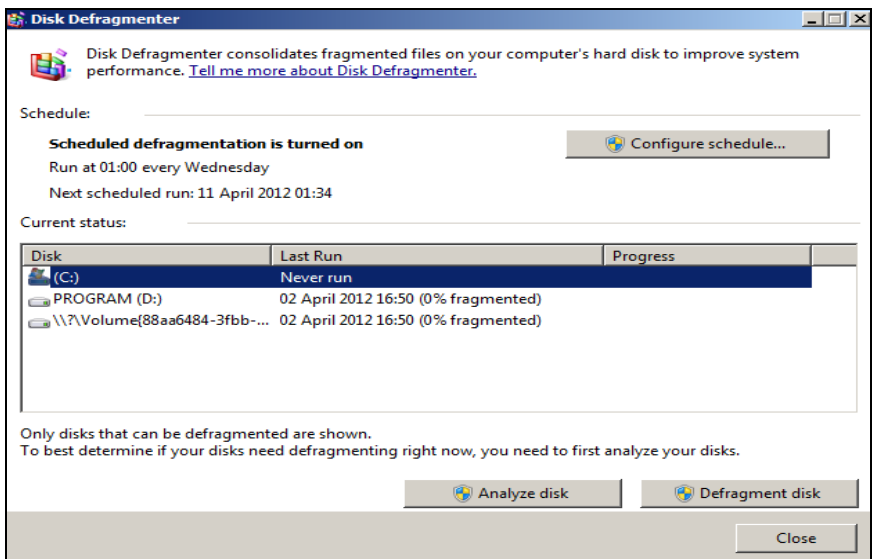

*Fig. 4. Selectarea discului C: pentru procedura de defragmentare.*

Mai întâi se recomandă să analizăm gradul de fragmentare, executând un clic pe butonul **Analyze disk** (*Analizaţi discul*). Sistemul de operare analizează procentul de fragmentare a fișierelor și anunță dacă este indicat sau nu să rulăm procedura de defragmentare.

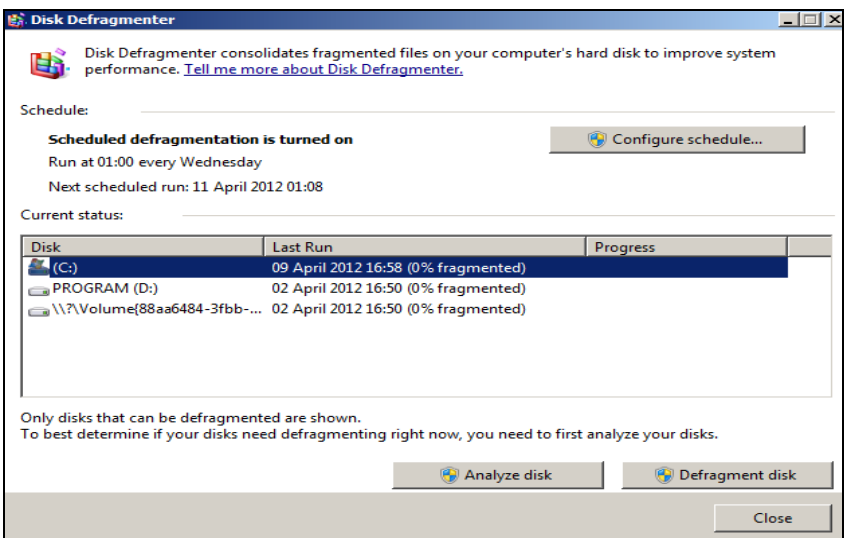

*Fig. 5. Rezultatul defragmentării discului C:*

Operaţia de *defragmentare* se realizează doar asupra fişierelor de pe unitatea de disc selectată. Pentru fiecare unitate de disc în parte va trebui să lansăm procedura de defragmentare.

Procesul de *defragmentare* este un mare consumator de timp. În funcție de mărimea unității defragmentate, dar și de gradul de fragmentare, acest proces poate dura până la ore întregi. Dacă avem de lucru la calculator, putem opri defragmentarea în orice moment printr-un clic pe butonul **Stop operation** (*Opriţi operaţia*).

Nu putem defragmenta în bune condiții un disc care nu are cel puțin 15% din spatiu de stocare liber. În cazul în care discul pe care dorim să-l defragmentăm nu întruneşte procentul de spaţiu liber necesar, pentru a lansa procedura respectivă, atunci sistemul de operare ne avertizează.

#### *Formatarea unui disc*

Formatarea constă în împărţirea discului în *piste* şi *sectoare*, împărţirea spațiului de stocare disponibil în compartimente ce pot reține o cantitate fixă de date. Aceste compartimente, denumite *clustere*, sunt manipulate de către sistemul de operare pentru stocarea şi accesarea sistematică a informaţiei.

*Formatarea* şterge orice fişier existent de pe disc. Dacă formatăm un *Hard Disk* ce contine fisiere, dosare acestea se vor sterge.

*Ce este un Hard Disk ?*

Hard Disk-ul sau discul dur mai poate fi numit şi *Seiful datelor*. *Hard Disk-ul* este principalul dispozitiv de stocare a datelor pe un calculator personal. Cea mai mare şi mai importantă parte a software-ului cu care lucrează un calculator zi de zi se păstrează pe *Hard Disk*. Atât sistemul de operare, majoritatea programelor pe care le utilizăm zi de zi, cât şi ultimul document pe care l-am creat se păstrează pe *Hard Disk*.

Un calculator personal fără un *Hard Disk* nu prezintă nimic, având în vedere faptul că majoritatea software-ului este conceput să funcționeze în prezenţa unui *Hard Disk*. Imaginea *Hard Disk-ului* este reprezentată în fig. 6.

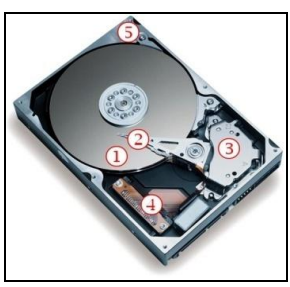

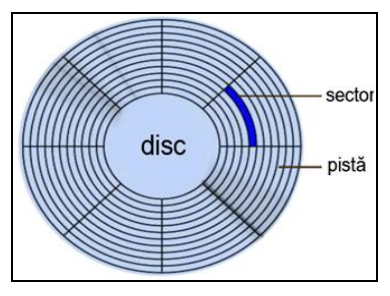

*Fig. 6. Hard Disk. Fig. 7. Structura discului.*

Să descriem imaginea *discului dur* din figura 6 după cum sunt notate în imagine:

**1.** Discuri de metal (platane) acoperite cu un strat de material magnetizabil. Aceste discuri sunt învârtite de un motor ce poate dezvolta o viteză de rotație de ordinul miilor de rotații pe minut (RPM).

**2.** Braţul deplasabil ce conţine capul de citire/scriere. În cazul în care un *Hard Disk* contine mai multe platane suprapuse, fiecare dintre acestea este deservit de un cap de citire/scriere propriu. Activitatea de citire /scriere produce un *bâzâit* specific datorită fenomenelor magnetice implicate în stocarea şi accesarea datelor. *Hard Disk-urile* au devenit cu timpul din ce în ce mai silențioase, zgomotul produs în timpul funcționării fiind la unele modele aproape imperceptibil.

**3.** Cel de-al doilea motor ce poate deplasa capul de citire/scriere în orice punct al suprafetei de stocare.

4. Partea electronică ce verifică activitățile de citire/scriere și de transferare a datelor dinspre și către calculator. În componența acestei părți intră şi o cantitate redusă de memorie ultrarapidă de tip *cache*.

**5.** Carcasă din metal în care sunt încapsulate componentele mecanice şi o parte din cele electronice. Această carcasă are rolul de a se comporta şi ca un radiator preluând căldura degajată de discurile ce se rotesc la viteze foarte mari.

*Hard Disk-urile* sunt dispozitive principale de stocare a datelor pe un timp îndelungat, ele necesită să fie formatate înainte de a fi utilizate. *Formatarea* unui disc înseamnă configurarea sa cu un sistem de fişiere, astfel încât sistemul de operare să poată stoca informaţii pe acel disc. *Hard Diskurile* calculatoarelor noi pe care se execută sistemul de operare Windows sunt deja formatate. Dacă achiziționăm un *Hard Disk* suplimentar pentru a extinde capacitatea de stocare a calculatorului electronic, e posibil ca acesta să necesite formatare.

Este posibil ca alte tipuri de dispozitive de stocare, inclusiv multe unităţi *flash USB* şi cartelele de memorie *flash*, să fie preformatate de către producători. *CD*-*urile* şi *DVD-urile* utilizează formatări diferite de cele ale *Hard Disk-urilor* şi ale dispozitivelor amovibile de stocare.

*Când trebuie să recurgem la operaţia de formatare?* În cazul în care:

- *Hard-Disk-urile nefolosite –* un *Hard Disk* nou vine neformatat şi nu poate fi folosit pentru stocarea imediată de date. Acesta va necesita o formatare utilizând un sistem de fişiere compatibil cu sistemul său de operare;
- *Alte medii de stocare care nu sunt preformatate –* prin preformatare înțelegem formatarea unui mediu de stocare direct de către producător;
- *Instalarea sistemului de operare –* deşi nu este obligatoriu, de obicei, instalarea sistemului de operare este precedată de formatarea discului. Sunt situații când formatarea este obligatorie. Unele sisteme de operare necesită un anumit sistem de fişiere pentru a putea

functiona. Schimbarea sistemului de fisiere se face în cadrul procesului de formatare.

Vom indica o metodă de formatare utilizând facilitățile sistemului de operare **Windows 7**. Reamintim că formatarea unui disc implică ştergerea irecuperabilă a informației pe care o conține. De aceea, vom fi precauți în intenția de formatare, în special cu cea a formatării discului fix.

Admitem că vrem să formatăm un stic. Pentru aceasta, executăm următorii paşi:

- I. Conectăm sticul la calculator;
- II. Lansăm programul **Computer**;
- III. Deschidem meniul contextual al unității de disc respective, fig. 8;
- IV. Activăm opţiunea **Format** (*Formatare*), după care apare fereastra de dialog cu numele **Format Removable Disk (F:)** (*Formatare* (*numele discului care urmează să-l formatăm*)), fig. 9.
- V. În câmpul **Capacity** (*Capacitate*) indicăm capacitatea discului;
- VI. În câmpul **File system** (*Sistemul de fişiere*) indicăm sistemul de fişiere care va fi utilizat;
- VII. În câmpul **Allocation unit size** (*Alocarea mărimii unităţii*) indicăm dimensiunea alocată pentru fiecare sector de pe disc;
- VIII. În câmpul **Volume label** (*Volumul etichetei*) indicăm eticheta (numele) discului;
- IX. Pentru a efectua formatarea rapidă a discului, în secțiunea Format **Options** (*Opţiuni de formatare*), activăm opţiunea **Quick Format** (*Formatare rapidă*), dacă e necesar;
- X. Pentru a lansa procesul de formatare activăm butonul **Start**, după care apare fereastra de avertizare, fig. 10;
- XI. În câteva zeci de secunde sistemul de operare formatează discul, afisând în final în fereastra **Formatting Removable Disk (F:)** informatii referitoare la rezultatele formatării, fig. 11;
- XII. Activăm butonul **OK** în fereastra respectivă.

În cazul **Quick Format**-ului (*Formatare rapidă*), **Windows** pregăteşte direct discul pentru stocarea de fişiere sărind peste etapa în care verifică dacă pe suprafaţa discului există sectoare defecte. Dacă există sectoare defecte pe suprafaţa discului, iar acestea nu sunt identificate la formatare, integritatea datelor stocate rapid pe discul formatat este pusă în pericol.

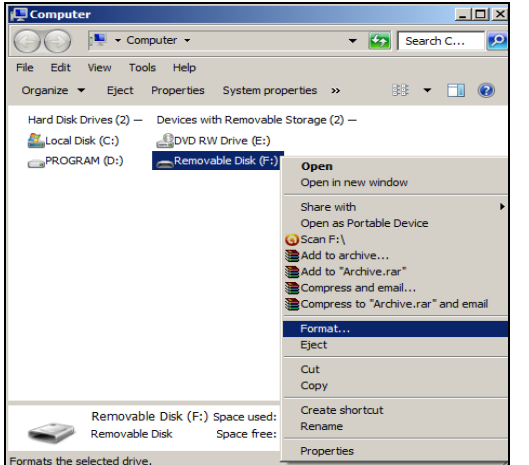

*Fig. 8. Lansarea opţiunii Format. Fig. 9. Selectarea criteriilor* 

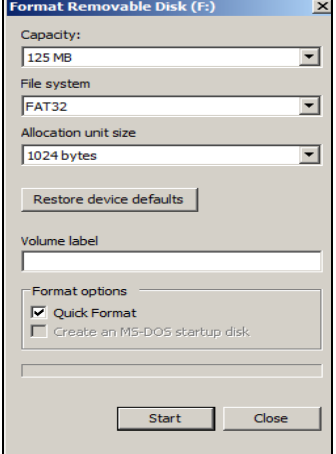

# *de formatare.*

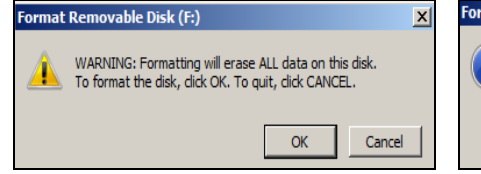

*Fig. 10. Fereastra de avertizare. Fig. 11. Rezultatele formatării.*

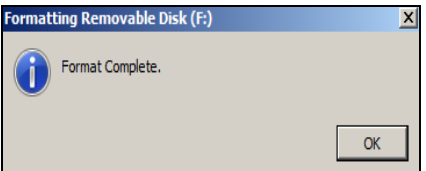

# **Î N S Ă R C I N Ă R I P R A C T I C E**

- 1. Afișați proprietățile discului C:.
- 2. Afisati proprietățile discului D:.
- 3. Efectuați *scanarea* discului C:.
- 4. Efectuati *scanarea* discului D:.
- 5. Verificați conținutul sticului.
- 6. Formatati sticul personal (dacă este nevoie).
- 7. Efectuaţi *defragmentarea* discului C:.
- 8. Efectuaţi *defragmentarea* discului D:.
- 9. Verificaţi pe care dintre discurile C: şi D: este mai mult spaţiu liber.

#### **CAPITOLUL V. Meniul de bază Start**

#### **Finalităţile de învăţare**

### *La finele studierii temei respective şi după realizarea sarcinilor de lucru*, *studentul va fi capabil*:

- să descrie structura meniului **Start** şi să explice semnificaţia opţiunilor meniului;
- să utilizeze sistemul de asistenţă şi ajutor.

#### *Utilizarea meniului Start*

**Meniul Start** si **Butonul Start** sunt elementele interfetei grafice ale utilizatorului din ultimele versiuni ale sistemului de operare *Microsoft Windows*. **Butonul Start** reprezintă un punct de pornire pentru aplicații și sarcini de lucru.

Ca la fiecare versiune de **Windows**, **Meniul Start** prezintă o opţiune de personalizare a programelor pe care utilizatorul doreşte să le lanseze, precum şi o listă a documentelor recent deschise, o cale de a găsi fişiere şi de a primi ajutor, şi de a accesa setările sistemului de operare.

**Meniul Start** în sistemul de operare **Windows 7** nu este chiar o functionalitate esentială, fiindcă programele și fisierele pot fi deschise navigând în **Windows Explorer**. Cu toate acestea, **Meniul Start** furnizează o cale mai rapidă şi mai uşoară de a deschide programe, chiar şi pentru utilizatorii avansati și foloseste o listă de programe și aplicații, simplu de accesat. Compania **Microsoft** utilizează **Meniul Start** din ce în ce mai mult în fiecare versiune de **Windows** ca o cale de a proteja utilizatorii începători de complexitățile sistemului de operare.

În versiunile mai vechi, utilizând obiectele de pe suprafața de lucru, putem obţine acces la diferite obiecte **Windows**. Există însă un mijloc universal de accesare a tuturor obiectelor **Windows** care se numeşte *meniul principal al sistemului de operare Windows*.

Pentru a deschide **Meniul Start** executăm clic pe butonul Start  $\bullet$  de pe bara de activități (coltul din stânga-jos al ecranului) sau actionăm tastasiglă **Windows** de pe tastatură (pe tastă este desenată aceeasi pictogramă ca şi pe **Butonul Start**).

Meniul **Start** este poarta de intrare către toate programele, dosarele şi setările calculatorului personal. Acesta poartă numele de meniu, deoarece furnizează o listă de diverse opţiuni. După cum sugerează şi termenul **Start**, acesta este adeseori punctul de plecare sau de acces la elementele necesare pe care le contine acesta.

Utilizăm meniul **Start** pentru următoarele activităţi:

- lansarea programelor;
- deschiderea dosarelor utilizate în mod obişnuit;
- căutarea fişierelor, dosarelor şi a programelor necesare;
- reglarea setărilor computerului;
- obtinerea ajutorului pentru sistemul de operare;
- reîncărcarea sistemului de operare;
- comutarea între conturile de utilizator;
- trecerea calculatorului în regimul de aşteptare;
- abandonarea sistemului de operare etc.

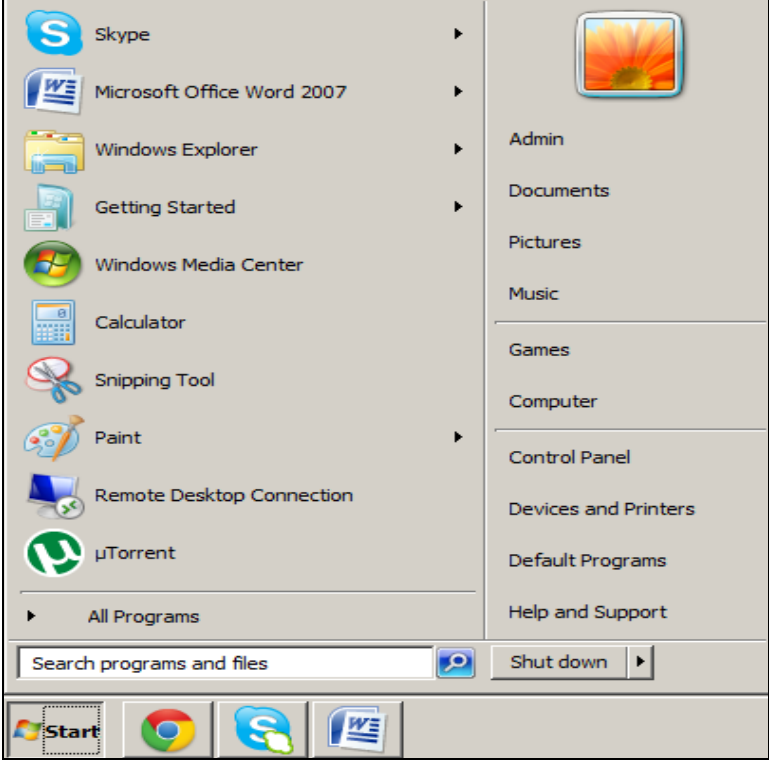

*Fig. 1. Meniul de bază Start.*

Uneori, putem parcurge mai mult de un nivel de submeniuri pentru a lansa opțiunea dorită. Dacă o opțiune din listă este urmată de o săgeată, aceasta înseamnă că la activarea ei se afişează un submeniu sau e destul să pozitionăm indicatorul mouse-ului pe săgeata din dreptul optiunii respective şi pe ecran se afişează submeniul meniului respectiv.

Meniul **Start** este divizat în câteva părți:

- I. Panoul din stângă afişează o listă de programe instalate pe calculator. Această listă poate fi particularizată de către producătorul de calculatoare, de aceea aspectul ei variază de la o versiune la alta;
- II. Panoul tuturor programelor, **All Programs** (*Toate programele*) dacă executăm clic pe ea, se afişează o listă de programe diverse.
- III. Câmpul de căutare plasat în colţul din stânga-jos, **Search Programs and Folders** (*Căutaţi prin programe şi dosare*) – în acest câmp avem posibilitatea să căutăm diverse obiecte prin introducerea unor cuvintecheie în el;
- IV. Panoul scurtăturilor în acest panou avem posibilitatea să adăugăm scurtături ale obiectelor necesare de lucru;
- V. Panoul din dreapta furnizează acces la dosarele, fişierele, setările şi caracteristicile utilizate mai frecvent. Acesta este, de asemenea, locul unde ne deplasăm pentru a comuta între conturile de utilizator sau de unde închidem, reîncărcăm sistemul de operare etc.

#### *Lansarea programelor din meniul Start*

Printre cele mai obişnuite utilizări ale meniului **Start** se numără deschiderea programelor instalate în calculator. Pentru a lansa un program afişat în panoul din stânga al meniului **Start**, executăm clic pe el. Programul se deschide, iar meniul **Start** se închide automat.

Dacă nu vedem programul pe care vrem să-l lansăm, executăm clic pe opţiunea **All Programs** (*Toate programele*) în partea de jos a panoului din stânga. Acest panou afişează imediat o listă de programe sortată în ordinea alfabetului, după nume, urmată de o listă de dosare.

*Ce conţin dosarele din listă?*

Dosarele din listă conțin și mai multe programe. De exemplu, dacă executăm clic pe dosarul **Accessories** (*Accesorii*), fig. 2, atunci se afişează programele pe care le contine dosarul respectiv. Putem executa clic pe orice

nume de program pentru a-l deschide. În cazul în care vrem să ne întoarcem la programele pe care le-am vizionat atunci când am deschis pentru prima dată meniul **Start**, executăm clic pe opţiunea **Back** (*Înapoi*) din partea de jos a meniului.

Dacă nu cunoaștem ce funcții îndeplinește un program din listă, vom pozitiona indicatorul mouse-ului deasupra pictogramei sau numelui acestuia, la ecran apare o notită explicativă care contine, de obicei, o descriere scurtă a programului respectiv.

De exemplu, dacă pozitionăm indicatorul mouse-ului deasupra programului cu numele **Calculator**, se afişează următorul mesaj: **Performs basic arithmetic tasks with an on-screen calculator** (*Efectuaţi operaţii aritmetice elementare cu un calculator de pe ecran*).

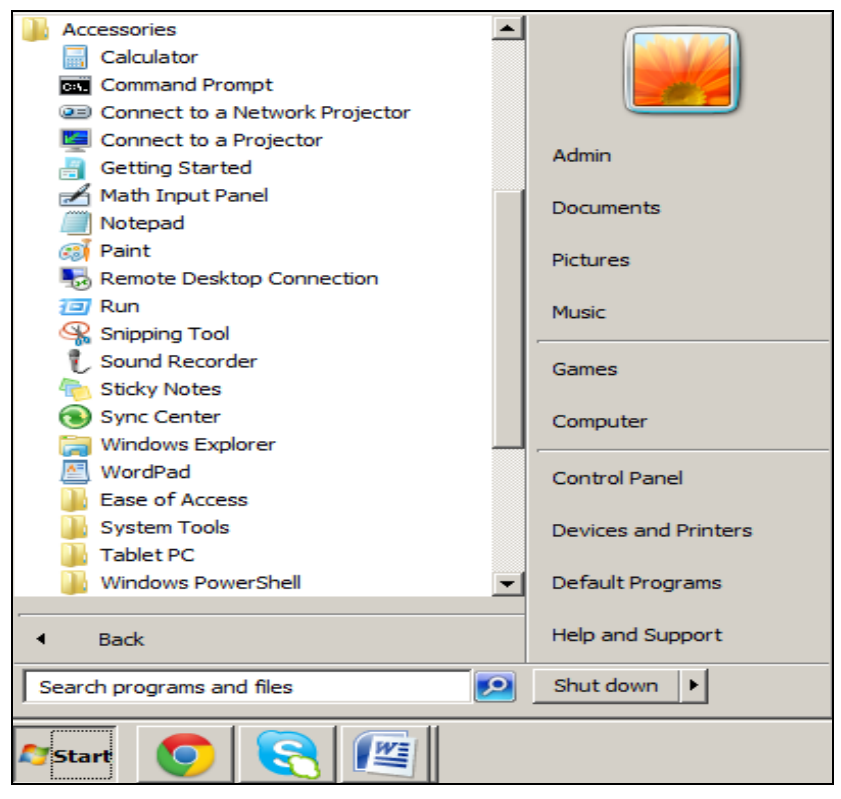

*Fig. 2. Dosarul Accessories deschis.*

Dacă poziționăm indicatorul mouse-ului pe oricare dintre comenzile din panoul din dreapta al meniului **Start**, remarcăm aceleași notite explicative atribuite acestora. Lucrând la calculator, observăm că lista de programe din meniul **Start** se schimbă automat cu timpul.

Aceasta se întâmplă din două motive principale:

- 1. Atunci când instalăm programe noi, ele se adaugă în lista **All Programs**;
- 2. Meniul **Start** detectează programele utilizate cel mai frecvent şi le plasează în panoul din stânga pentru un acces mai rapid.

#### *Lansarea programelor cu ajutorul comenzii Run*

În cazul în care dorim să lansăm o aplicaţie care nu este nici pe suprafaţa de lucru, nici în unul din submeniurile meniului **Start**, sistemul de operare **Windows** permite lansarea acesteia prin utilizarea comenzii **Run** (*Executaţi*) din dosarul **Accessories** (*Accesorii*) al meniului **Start**.

**Run** (*Executaţi*) permite lansarea programelor instalate în sistemul de operare. De exemplu, următoarele programe: calc.exe, notepad.exe, mspaint.exe, excel.exe, winword.exe etc., plasate în dosarele de sistem (**C:\Windows\System32**), le putem lansa fără a le indica calea lor completă şi nici chiar extensia.

Pentru a *lansa* în execuţie un program utilizând opţiunea **Run**, executăm următorii paşi:

- I. **Start**, **All Programs** (*Toate programele*), **Accessories**, **Run** pe ecran apare fereastra de dialog cu numele **Run**, fig. 3.
- II. În câmpul **Open** (*Deschideţi*) introducem numele programului şi calea lui completă sau numai numele programului, dacă îl cunoaştem sau putem să selectăm datele respective (dacă se păstrează) din lista câmpului **Open** (*Deschideţi*), apoi activăm butonul **OK**. Astfel, se lansează programul numele căruia a fost introdus în câmpul **Open** (*Deschideţi*). În cazul în care nu cunoaştem nici numele corect al programului, nici locaţia lui, vom activa butonul **Browse** (*Răsfoiţi*), după care se afişează fereastra de dialog cu acest nume, fig. 4.
- III. Deschidem unitatea de disc/dosarul în care se găseşte programul;
- IV. Selectăm programul găsit, după care numele lui apare în câmpul **File name** (*Nume fişier*) din fereastra cu numele **Browse**;
- V. Activăm butonul **Open** sau dublu clic pe numele programului selectat şi, astfel, în câmpul **Open** din fereastra de dialog cu numele **Run**, automat apare numele programului şi calea completă a lui, fig. 5;
- VI. Activăm butonul **OK**, după care programul respectiv se lansează în executie.

În așa mod, putem lansa în execuție, pe rând, toate fișierele care au extensia **\*.exe**.

În lista câmpului **Open** se păstrează numai numele programelor care au fost lansate recent în executie; calea lor completă nu se salvează.

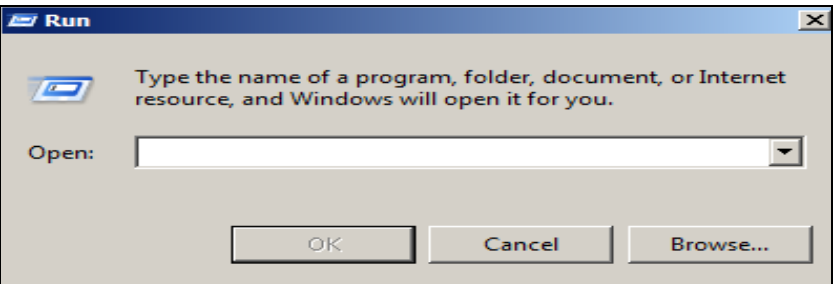

*Fig. 3. Fereastra de dialog Run cu câmpul Open necompletat.*

| $\times$<br><b>El Browse</b>                                                              |                              |                     |                                          |  |  |  |  |
|-------------------------------------------------------------------------------------------|------------------------------|---------------------|------------------------------------------|--|--|--|--|
| * Computer * System (C:) * Windows * System32 *<br>Search System32<br>$\mathbf{c}_2$<br>▼ |                              |                     |                                          |  |  |  |  |
| New folder<br>Organize $\blacktriangledown$                                               |                              |                     | 9田 ▼                                     |  |  |  |  |
| Favorites                                                                                 | Name $\triangle$             | Date modified       | $Size_$<br>Type                          |  |  |  |  |
| Desktop                                                                                   | bthudtask.exe                | 7/14/2009 4:14 AM   | Application                              |  |  |  |  |
| t. Downloads                                                                              | $\blacksquare$ cads.exe      | 7/14/2009 4:14 AM   | Application                              |  |  |  |  |
| Recent Places                                                                             | calc.exe                     | 11/20/2010 11:29 PM | Application                              |  |  |  |  |
|                                                                                           | <b>Ed CertEnrollCtrl.exe</b> | 7/14/2009 4:14 AM   | Application                              |  |  |  |  |
| Libraries<br><b>Documents</b>                                                             | certreg.exe                  | 7/14/2009 4:14 AM   | Application                              |  |  |  |  |
| <b>Music</b>                                                                              | certutil.exe                 | 7/14/2009 4:14 AM   | Application                              |  |  |  |  |
| Pictures                                                                                  | dange.exe                    | 11/20/2010 11:29 PM | Application                              |  |  |  |  |
| Videos                                                                                    | All charmap.exe              | 7/14/2009 4:14 AM   | Application                              |  |  |  |  |
|                                                                                           | $\blacksquare$ chcp.com      | 7/14/2009 2:15 AM   | <b>MS-DOS Application</b>                |  |  |  |  |
| Computer                                                                                  | chglogon.exe                 | 11/20/2010 11:29 PM | Application                              |  |  |  |  |
| System (C:)                                                                               | chgport.exe                  | 11/20/2010 11:29 PM | Application                              |  |  |  |  |
| PROGRAM (D:)                                                                              | dhqusr.exe                   | 11/20/2010 11:29 PM | Application                              |  |  |  |  |
| <b>Ciu</b> Network                                                                        |                              |                     |                                          |  |  |  |  |
|                                                                                           | File name:<br>calc.exe       |                     | Programs (*.exe;*.pif;*.com;*.ba \right] |  |  |  |  |
|                                                                                           |                              |                     | Cancel<br>Open                           |  |  |  |  |

*Fig. 4. Fereastra de răsfoire a obiectelor – Browse.*

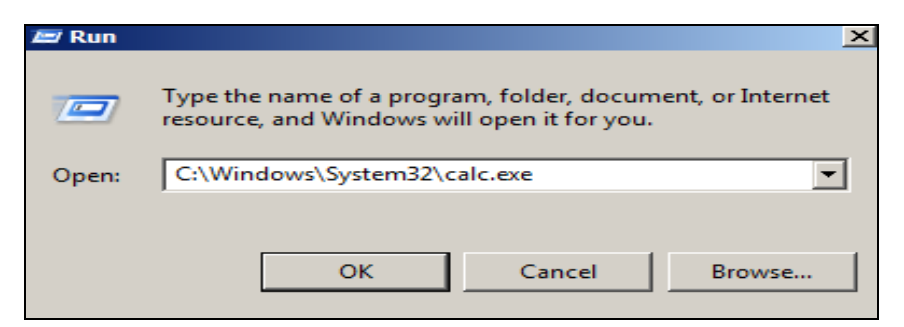

*Fig. 5. Fereastra de dialog Run cu câmpul Open completat.*

## *Semnificaţiile opţiunilor meniului Start*

Panoul din dreapta al meniului **Start** contine următoarele obiecte **Windows**:

- **Admin** (*Administrator*) deschide dosarul personal care este numit după persoana care a creat **Log on** (*Logare*) la **Windows**. De exemplu, dacă utilizatorul curent este cu numele **Ana**, dosarul va fi numit **Ana.** În mod similar, acest dosar contine fisiere specifice utilizatorului printre care şi dosarele *Documente, Muzică, Imagini şi Video*;
- **Documents** (*Documente*) deschide dosarul **Documents** unde se stochează şi se deschid fişiere-text, foi de calcul, prezentări şi alte tipuri de documente;
- **Pictures** (*Imagini*) deschide dosarul **Pictures** unde se stochează şi se vizualizează imagini digitale şi fişiere grafice;
- **Music** (*Muzică*) deschide dosarul **Music** unde se stochează şi se ascultă muzică şi alte fişiere audio;
- **Games** (*Jocuri*) deschide folderul **Games** unde se accesează toate jocurile existente;
- **Computer** (*Calculator electronic*) deschide fereastra unde se pot accesa unităţi de disc, aparate foto digitale, imprimante, scanere şi alte dispozitive hardware conectate la computer;
- **Control Panel** (*Panoul de Control*) deschide *Panoul de Control* unde se particularizează aspectul și funcționalitatea calculatorului, se
adaugă/exclude programe, se configurează conexiuni de retea și se gestionează conturi de utilizator;

- **Devices and Printers** (*Dispozitive şi imprimante*) deschide fereastra care contine drivere pentru diverse dispozitive, imprimante și faxuri;
- **Default Programs** (*Programe implicite*) deschide fereastra unde se poate alege programul pe care să-l utilizeze **Windows** pentru activităţi cum ar fi: răsfoirea pe **Web**, editarea de imagini, trimiterea poştei electronice sau redarea muzicii şi a clipurilor video;
- **Help and Supports** (*Ajutor şi Asistenţă*) deschide **Help and Supports Windows** unde se pot răsfoi şi căuta subiecte de ajutor despre utilizarea **Windows 7** şi a computerului.

### *Utilizarea sistemului de asistenţă şi ajutor*

În timpul lucrului cu sistemul de operare **Windows 7** pot apărea diverse probleme legate de utilizarea lui. Sistemul de operare **Windows** are încorporat un sistem de asistență și ajutor pentru soluționarea operativă a problemelor apărute.

Pentru aceasta, utilizăm meniul **Help** (*Ajutor*) care este prezent în unele aplicaţii sau opţiunea **Help and Support** (*Ajutor şi asistenţă*) din meniul de bază **Start**. În ultimul caz, pe ecran apare fereastra cu numele **Windows Help and Support**, fig. 6, 7. Continutul ferestrei nu este altceva decât sumarul materialului ajutător. În câmpul **Search Help** (*Căutaţi ajutor*) culegem tema ce o căutăm pentru citire (de ex., cuvântul **Folder**  (*Dosar*) – informaţia despre lucrul cu dosare sau **Keyboard** (*Tastatură*)), apoi activăm butonul **Search Help**, fig. 8 sau acţionăm tasta **Enter**.

Remarcăm că e suficient să introducem un cuvânt-cheie de care avem nevoie şi sistemul de operare **Windows** găseşte imediat informaţia respectivă. În rezultat se afişează numărul total de teme legate de cuvântulcheie indicat din care selectăm tema necesară, fig. 9.

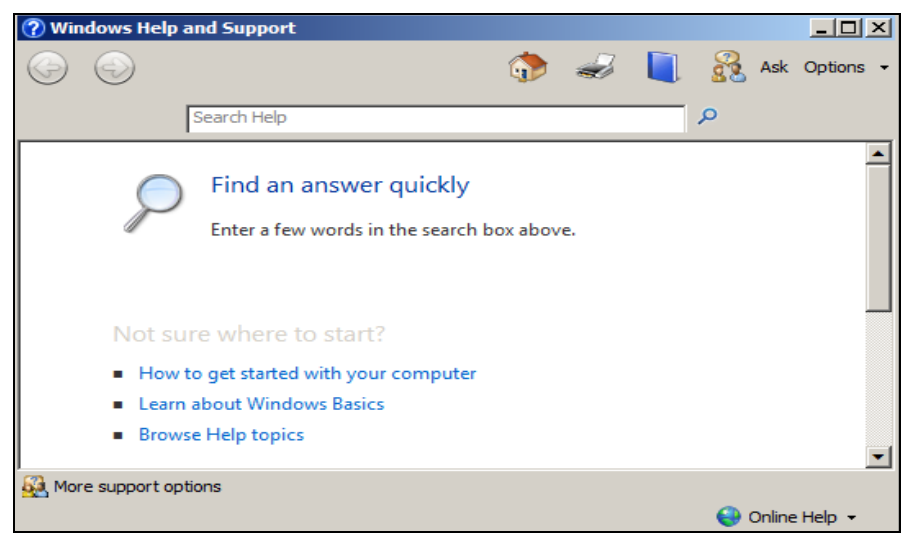

### *Fig. 6. Sistemul de asistenţă şi ajutor.*

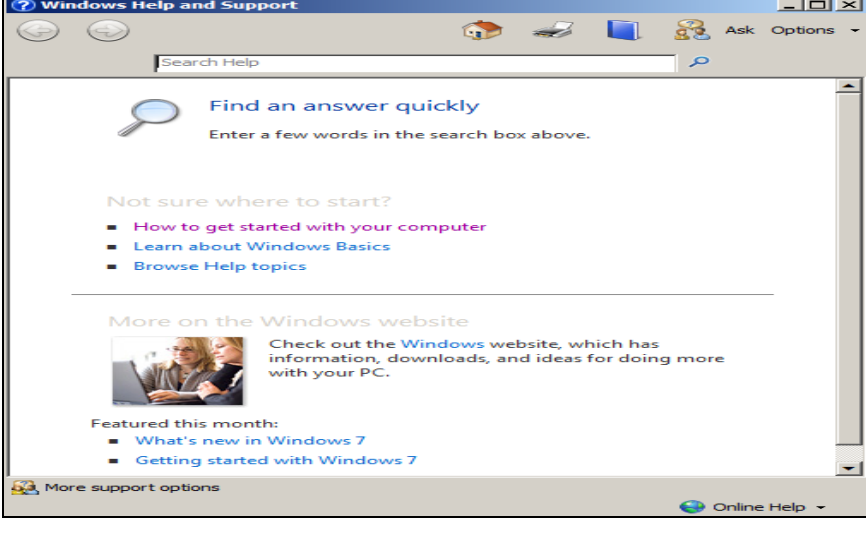

#### *Fig. 7. Sistemul de asistenţă şi ajutor.*

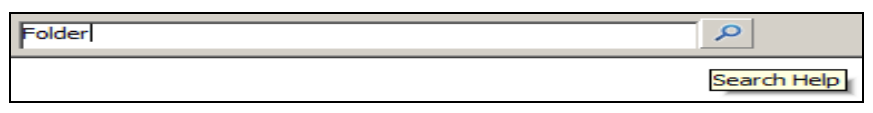

*Fig. 8. Căutarea informaţiei despre Folder şi activarea butonului Search Help.*

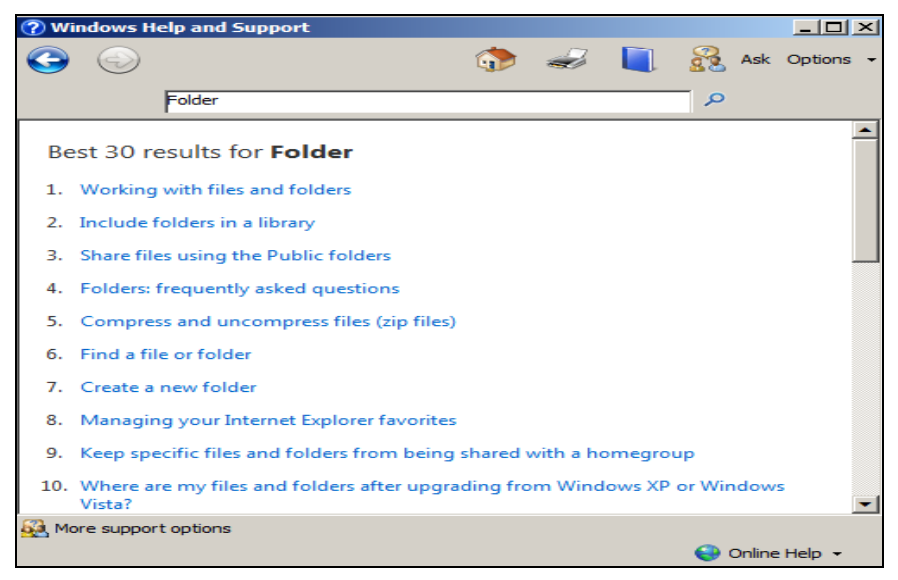

*Fig. 9. Numărul de teme găsite la cuvântul-cheie Folder*.

# **Î N S Ă R C I N Ă R I P R A C T I C E**

- 1. Deschideti meniul Start prin mai multe modalități.
- 2. Utilizând optiunea *Run*, lansati programul *calc.exe*, apoi renuntati.
- 3. Utilizând optiunea *Run*, lansati programul *notepad.exe*, apoi renuntati.
- 4. Utilizând opţiunea *Run*, lansaţi programul *mspaint.exe*, apoi renunţaţi.
- 5. Utilizând optiunea *Run*, lansati programul winword, *exe*, apoi renuntati.
- 6. Utilizând opţiunea *Run*, lansaţi programul excel*.exe*, apoi renunţaţi.
- 7. Utilizând optiunea *Run*, deschideți un document oarecare, adăugați următorul text: *Metode de lansare ale obiectelor*, apoi salvati-l și închideti-l.
- 8. Lansaţi acelaşi document utilizând meniul de bază *Start*.
- 9. Lansati sistemul de *Asistență și ajutor* și aflați informația despre tastatură.
- 10. Lansati sistemul de *Asistență și ajutor* și aflați informația despre dosare.
- 11. Lansaţi sistemul de *Asistenţă şi ajutor* şi aflaţi informaţia despre fişiere.
- 12. Lansati sistemul de *Asistență și ajutor* și aflați informația despre scurtături.

## **CAPITOLUL VI. Adaptarea mediului Windows 7**

## **Finalităţile de învăţare**

## *La finele studierii temei respective şi după realizarea sarcinilor de lucru*, *studentul va fi capabil*:

- să identifice elementele interfeţei ferestrei programului *Control Panel* şi să explice structura şi semnificaţia acestor elemente;
- să gestioneze gadgeturile pe suprafața de lucru;
- să demonstreze aptitudini de adaptare ale mediului *Windows* utilizând programele din *Control Panel*.

În sistemul de operare **Windows***,* pentru ajustarea şi gestionarea diferitor componente ale acestuia, sunt puse la dispoziție un set de aplicații reunite în grupul **Control Panel** (*Panoul de Control*).

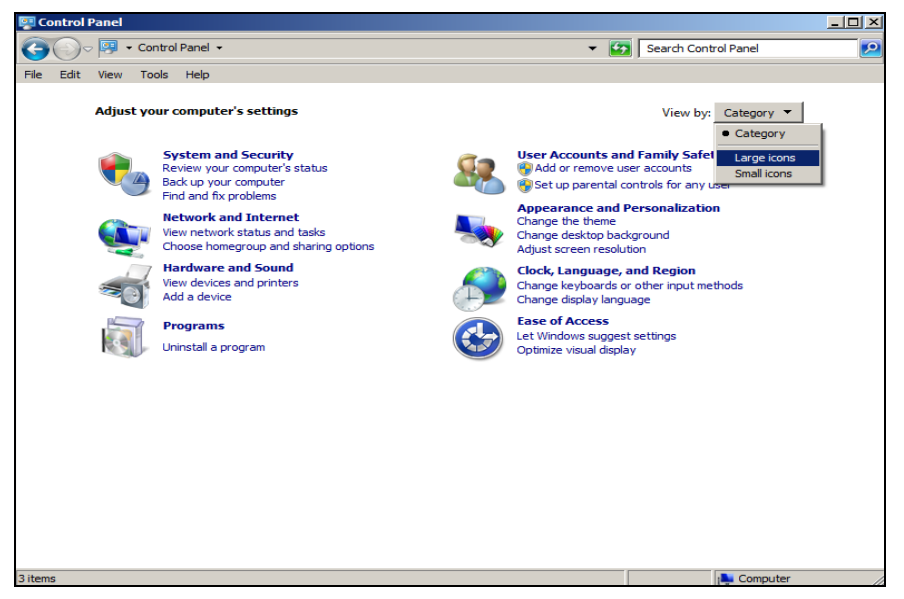

*Fig. 1. Conţinutul ferestrei Control Panel*.

Pentru a lansa *Panoul de Control*, vom utiliza două metode:

- 1. **Start**, **Control Panel**;
- 2. Lansăm programul **Computer**, apoi activăm butonul **Open Control Panel** (*Deschideți Panoul de Control*) de pe bara cu opțiuni.

În ambele cazuri pe ecran se afişează aceeaşi fereastră de program cu numele **Control Panel**, fig. 1. Pentru a afişa obiectele în zona de lucru întrun mod clasic, în imaginea din fig. 1 observăm în coltul din dreapta-sus optiunea **Category** (*Categorie*). Activând-o, se afisează o listă de optiuni:

- **Large icons** (*Pictograme de dimensiuni mari*) afişează pictograme mari ale obiectelor din zona de lucru, fig. 2;
- **Small icons** (*Pictograme de dimensiuni mici*) afişează pictograme mici ale obiectelor din zona de lucru, fig. 3;
- **Category** (*Categorie*) restabileşte zona de lucru la forma iniţială, fig. 1.

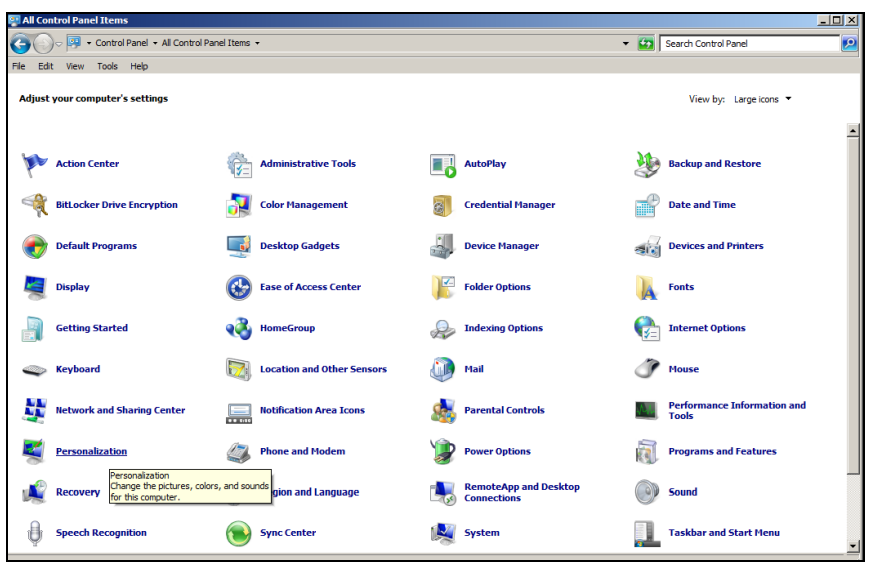

*Fig. 2. Selectarea modului de afişare a obiectelor Large icons.*

În cazul în care selectăm orice altă opţiune în afară de **Category**, observăm că în bara de titlu numele ferestrei programului se schimbă în **All Control Panel Items** (*Toate elementele din Panoul de Control*), ceea ce înseamnă că în zona de lucru se afişează toate programele incluse în *Panoul de Control*.

Dacă pozitionăm indicatorul mouse-ului pe fiecare obiect în parte, aflăm informatia despre obiectul respectiv, fiind afisată într-un mod sau altul. Vom descrie principalele obiecte din *Panoul de Control* de care avem nevoie zi de zi.

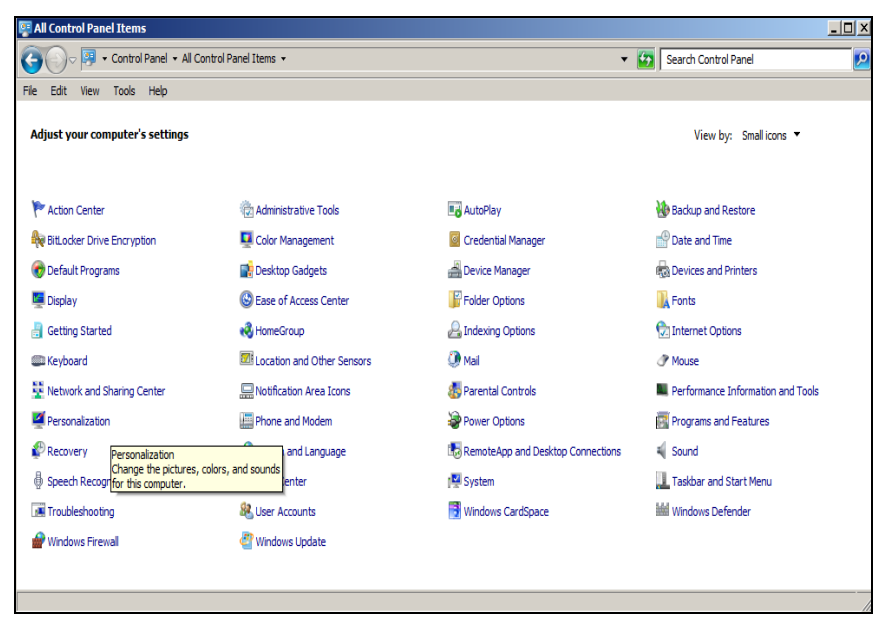

*Fig. 3. Selectarea modului de afişare a obiectelor Small icons.*

## *Modificarea fundalului suprafeţei de lucru*

În sistemul de operare **Windows 7** avem posibilitatea să adăugăm o notă personală pentru calculatorul nostru modificându-i tema, culoarea, sunetul, fundalul suprafeţei de lucru, economizorul de ecran, dimensiunea fontului, contul de utilizator etc. Spre deosebire de versiunile precedente ale sistemului de operare, în această versiune este posibil să adăugăm anumite *gadgeturi* pe suprafata de lucru.

În multe cazuri, în procesul de lucru cu calculatorul remarcăm pe ecran rezultatele activităţii noastre. Deci, ecranul monitorului trebuie să prezinte un mijloc comod de lucru, având nişte caracteristici satisfăcătoare pentru efectuarea acestuia, adică o temă plăcută.

### *Ce este o temă?*

O *temă* este o combinaţie de imagini cu diverse culori şi sunete. Aceasta include un fundal de **Desktop**, un economizor de ecran, culoarea bordurii ferestrelor, o schemă de sunet etc. De asemenea, unele teme pot include pictograme de **Desktop** (*Suprafaţa de lucru*) şi indicatori de mouse.

Sistemul de operare **Windows** dispune de mai multe teme. Există posibilitatea să alegem o temă pentru personalizarea calculatorului, tema de bază **Windows 7**, în cazul în care calculatorul se execută lent sau o temă cu contrast înalt pentru ca elementele de pe ecran să fie mai simplu de vizionat.

Pentru a alege o temă pentru **Desktop**, executăm următorii paşi:

## I. **Start**, **Control Panel**;

- II. În caseta de căutare introducem **Personalization** (*Personalizare*) observăm că aspectul zonei de lucru se schimbă automat în timp ce introducem primul caracter al cuvântului respectiv, fig. 4;
- III. Activăm din lista propusă primul obiect **Personalization** (*Personalizare*) din aceeaşi fereastră – pe ecran se afişează o fereastră de program cu acest nume, fig. 5;
- IV. Selectăm tema necesară pentru a o aplica suprafeţei de lucru (executăm un clic pe tema aleasă);
- V. Închidem fereastra şi vedem rezultatul temei selectate.

Din figurile 2 şi 3 se observă că obiectul **Personalization** (*Personalizare*) este evidențiat, adică este poziționat indicatorul mouse-ului pe acest obiect şi mai jos, se afişează un mesaj într-un dreptunghi pe fundalul galben. Acest obiect îl putem lansa din una din aceste ferestre.

Putem schimba mai rapid tema pentru suprafata de lucru deschizând meniul contextual al ei (clic dreapta pe loc liber) și lansând optiunea **Personalize** (*Personalizaţi*). Astfel, pe ecran se afişează fereastra de program din fig. 5, după care selectăm tema necesară.

De asemenea, pentru a crea o temă particularizată, e posibil să modificăm imaginile suprafeţei de lucru, culoarea şi sunetele acestora.

Dacă petrecem mai mult timp în fața ecranului, realizăm cât de important este să ne placă ceea ce vedem. În **Windows 7** există posibilitatea să modificăm fundalul suprafeței de lucru, culoarea bordurii ferestrelor, sunetele şi economizorul de ecran pentru a le potrivi stilului nostru, prin crearea propriei teme.

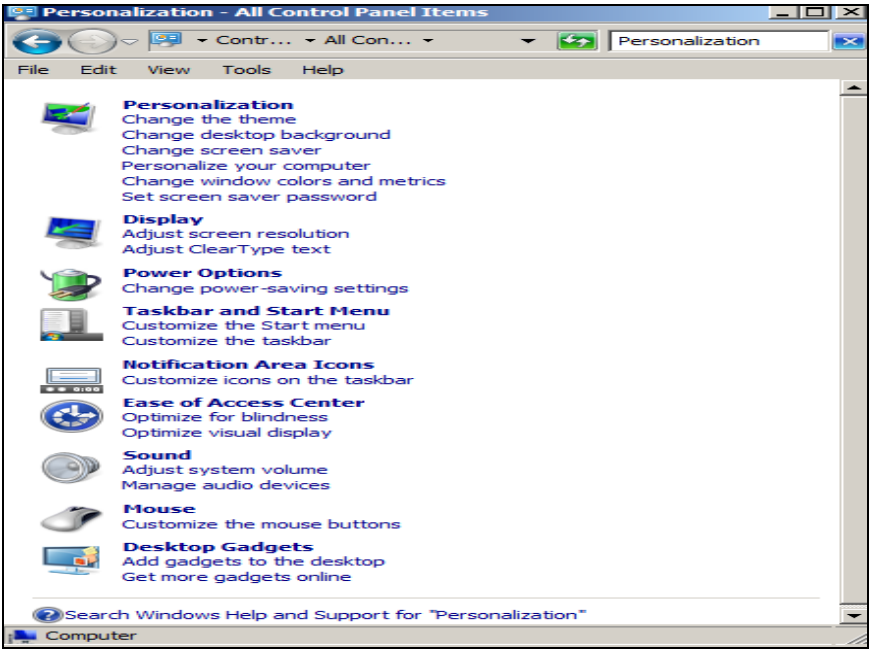

## *Fig. 4. Activarea comenzii Personalization.*

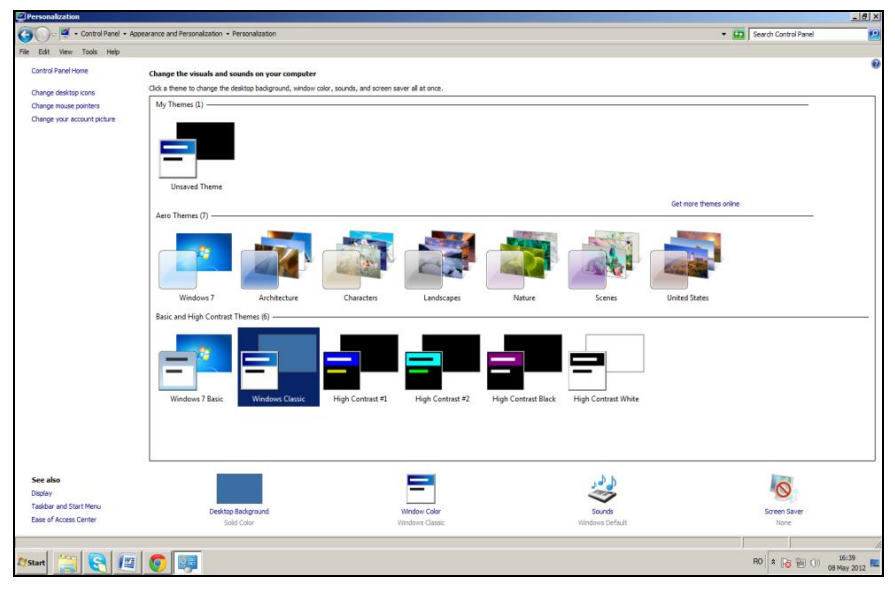

*Fig. 5. Selectarea temei pentru suprafaţa de lucru.*

Pentru a crea o temă nouă pentru **Desktop***,* executăm următorii paşi:

- I. **Start**, **Control Panel**;
- II. În caseta de căutare introducem **Personalization** (*Personalizare*), fig. 4;
- III. Activăm **Personalization** în aceeaşi fereastră la ecran apare o fereastră de program cu acest nume, fig. 5;
- IV. Selectăm tema necesară pentru a o aplica suprafetei de lucru;
- V. Modificăm una sau mai multe dintre următoarele opțiuni, fig. 6:
	- Fundalul suprafetei de lucru;
	- Culoarea ferestrei;
	- Sunete:
	- Economizorul de ecran;

VI. Închidem fereastra de configurare.

*Remarcă*: După ce am modificat una sau mai multe dintre cele 4 optiuni enumerate mai sus, trebuie să salvăm modificările efectuate în fiecare fereastră de configurare.

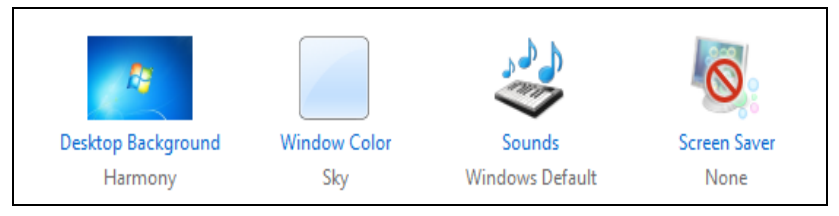

*Fig. 6. Crearea unei teme noi.*

Să descriem comenzile sus-numite, fig. 6:

- **Desktop Background** (*Fundalul suprafeţei de lucru*) modifică fundalul suprafetei de lucru;
- **Window Color** (*Culoarea ferestrei*) schimbă culoarea bordurilor de fereastră, a barei de activități și a meniului Start;
- **Sounds** (*Sunete*) modifică sunetele. Există posibilitatea modificării sunetelor emise de computer, cum ar fi, spre exemplu, acele ale pornirii sau închiderii calculatorului, lansării sau închiderii unui program şi multe altele;
- **Screen Saver** (*Economizor de ecran/protector de ecran*) adaugă sau modifică un economizor de ecran pentru protejarea suprafeţei fotosensibile a monitorului.

### *Protejarea suprafeţei fotosensibile a ecranului*

Un economizor de ecran este o imagine sau o animatie care apare pe ecran când mouse-ul sau tastatura nu se utilizează pentru o perioadă determinată de timp. Deseori, este nevoie de protejarea suprafetei fotosensibile a ecranului în timpul lucrului la computer.

Pentru aceasta, din aceeaşi fereastră de program cu numele **Personalization**, fig. 5, activăm **Screen Saver** (*Economizor de ecran*). Pe ecran se afişează o fereastră de dialog cu numele **Screen Saver Settings** (*Configurarea economizorului de ecran*), fig. 7. Din lista derulantă a câmpului **Screen**  Saver (*Economizor de ecran*) selectăm denumirea programului de protectie, efectul căruia este prezentat preventiv pe ecranul monitorului din imaginea fig. 8.

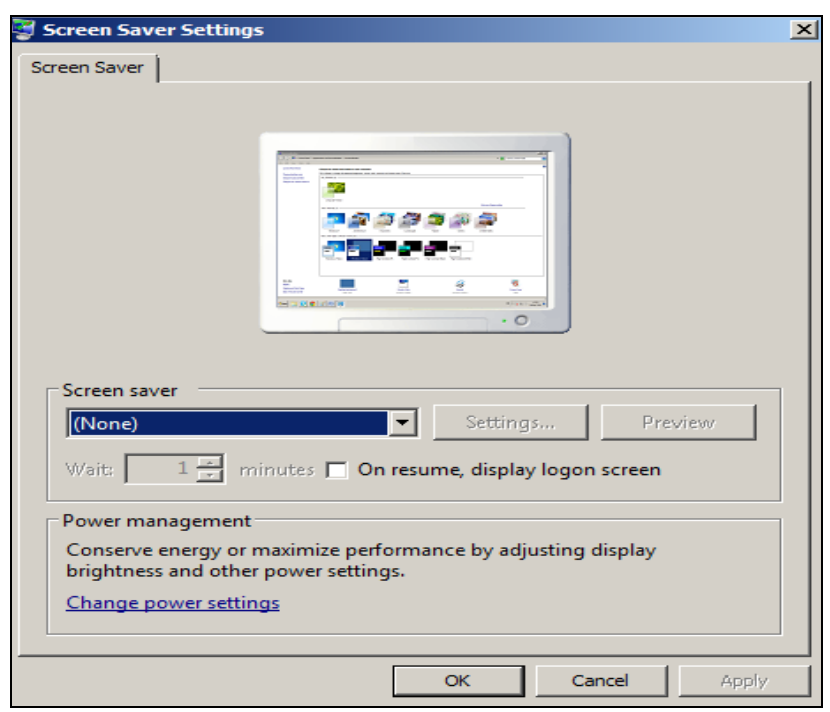

*Fig. 7. Configurarea economizorului de ecran.*

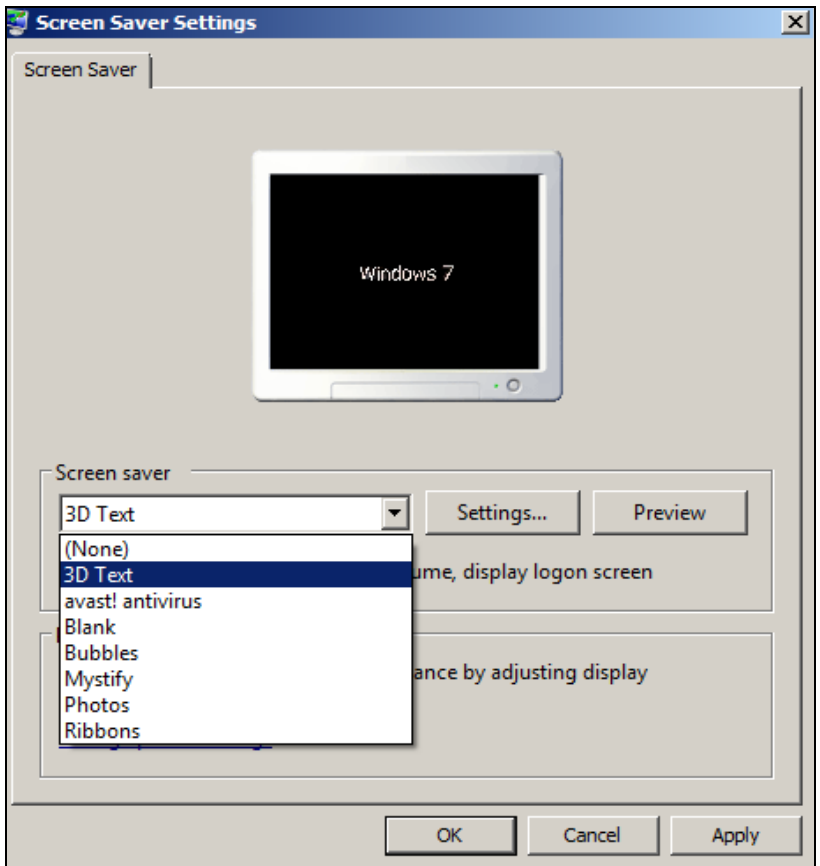

*Fig. 8. Selectarea denumirii programului de protecţie.*

Programul de protectie al ecranului se lansează după un anumit interval de timp, specificat în câmpul **Wait** (*Aşteptaţi*) şi în cazul în care nu utilizăm calculatorul. În imaginea din fig. 8 este selectat programul **3D Text** care apare pe ecran peste 1 minut cu condiția că nu utilizăm calculatorul. De îndată ce se actionează orice tastă sau se atinge mouse-ul, ecranul revine la starea obisnuită (programul de protecție finisează lucrul).

Pentru a renunța la utilizarea programului de protecție, selectăm din acelaşi câmp **Screen Saver**, fig. 7, opţiunea **None** (*Nu/nici unul*), după care activăm butonul **OK** pentru a confirma renunţarea respectivă.

Pentru a modifica unele caracteristici ale programului de protecţie, cum ar fi setul de culori utilizat, viteza de mişcare a figurilor ş.a., se utilizează butonul **Settings** (*Setări*) – iniţial trebuie să indicăm programul de protectie căruia îi modificăm caracteristicile; în caz contrar, butonul **Settings** (*Setări*) nu este activ. Activându-l, pe ecran se afişează fereastra din fig. 8 din care selectăm cele necesare.

În cazul în care am selectat din câmpul **Screen Saver** (*Economizor de ecran*) programul **3D Text** şi am activat butonul **Settings** (*Setări*), avem posibilitatea să selectăm una din următoarele optiuni din câmpul **Text**, fig. 9:

- **Time** (*Timp*) programul de protecție va conține ceasul electronic de sistem;
- **Custom Text** (*Text personalizat*) programul de protectie va contine textul introdus de la tastatură.

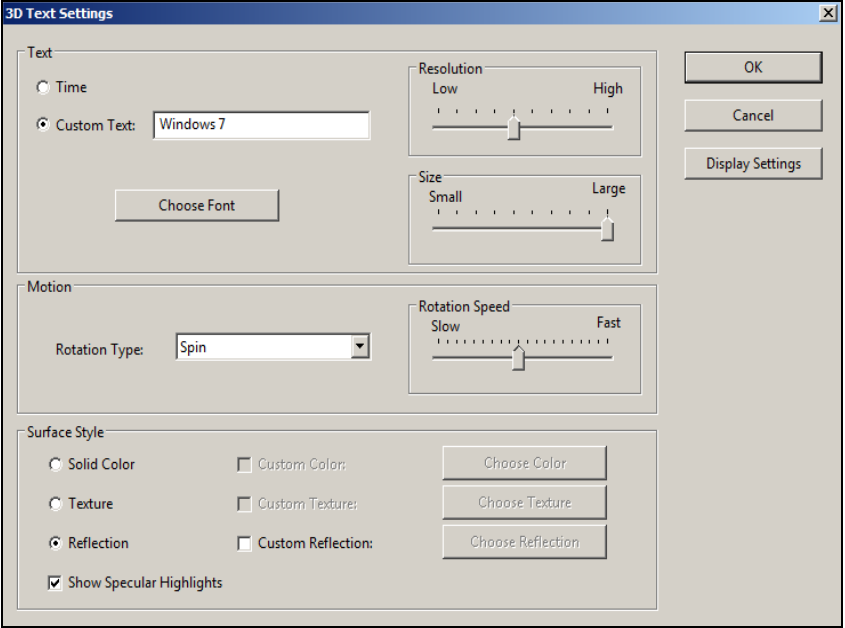

*Fig. 9. Modificarea caracteristicilor programului de protecţie.*

Selectăm optiunea **Custom Text** (*Text personalizat*) pentru a introduce un text oarecare ce va fi afișat de către aplicația de protejare a ecranului – maximum 20 de caractere sau alegem opţiunea **Time** (*Timp*) pentru a afişa ceasul electronic de sistem – ora curentă. Specificăm opțiunile din secțiunile: Size (*Dimensiunea textului*), **Resolution** (*Rezoluţia imaginii*), **Surface Style** (*Stilul suprafeţei*), **Rotation Speed** (*Viteza de rotație*), **Rotation Type** (*Tipul rotației*); activăm butonul **Choose Font** (*Alegeţi fontul*) pentru a formata caracterele, după care activăm butonul **OK** în ambele ferestre.

Pentru *vizualizarea* preventivă a rezultatelor actiunii programului de protecţie, activăm butonul **Preview** (*Previzualizare*) din aceeaşi fereastră a figurii 8.

## *Adăugarea gadgeturilor pe Desktop*

Windows 7 contine miniprograme denumite *gadgeturi*, care oferă rapid informaţii şi furnizează acces simplu la instrumentele utilizate frecvent. De exemplu, *gadgeturile* se utilizează pentru a afişa o expunere de diapozitive, imagini sau pentru a vizualiza titluri de ştiri actualizate permanent. Printre *gadgeturile* principale furnizate de sistemul de operare **Windows 7** se enumeră următoarele: **Calendar** (*Calendar*), **Feed Headlines** (*Flux de titluri de ştiri*), **Picture Puzzle** (*Puzzle cu imagini*)**, Slide Show** (*Expunere diapozitive*), **Weather** (*Vreme*) şi **Clock** (*Ceas*). Celelalte sunt adăugate de către utilizator la necesitate.

*Gadgeturile* de **Desktop** pot păstra informaţiile şi instrumentele disponibile imediat pentru utilizare. De exemplu, avem posibilitatea să afişăm titlurile de ştiri alături de programele deschise. Astfel, dacă dorim să urmărim ştirile actuale în timp ce lucrăm, nu trebuie să ne oprim lucrul pentru a comuta la un site **Web** de ştiri.

Avem posibilitatea să utilizăm gadgetul **Feed Headlines** (*Flux de titluri de ştiri*) pentru a afişa titlurile de ştiri recente de la sursele pe care le alegem. Nu trebuie să oprim lucrul în document, deoarece titlurile sunt întotdeauna vizibile. Dacă surprindem cu vederea un titlu care ne interesează, executăm clic pe acel titlu, iar browser-ul **Web** va deschide direct relatarea care ne interesează.

Pentru a adăuga unul sau mai multe *gadgeturi* pe **Desktop**, executăm următorii paşi:

- I. **Start**, **Control Panel**, fig. 3;
- II. Activăm obiectul **Desktop Gadgets** (*Gadgeturi pentru suprafaţa de lucru*) **–** pe ecran se afişează fereastra de program cu numele **Gadget Gallery** (*Galerie de Gadgeturi*), fig. 10;

Executăm clic dreapta pe acel gadget pe care vrem să-l adăugăm pe În afară de căutare prin programe, fişiere, dosare şi comunicări, câmpul **Search** **programs and files** caută în preferintele **Internetului** și în istoricul siteurilor **Web** vizitate. Pagina **Web** care include termenul de căutare apare sub un titlu numit **Preference and history** (*Preferinţe şi istorie*).

III. **Desktop** şi din meniul contextual activăm opţiunea **Add** (*Adăugaţi*) sau executăm dublu clic pe el; observăm că acesta se adaugă automat. Putem utiliza de asemenea şi metoda tragerii.

*Remarca*: Imaginea din figura 10 se lansează mai rapid dacă executăm clic dreapta pe *Desktop*, pe loc gol, şi lansăm comanda **Gadgets** (*Gadgeturi*).

Fie că vrem să adăugăm pe **Desktop** diverse *gadgeturi*, cum ar fi **Calendar** (*Calendar*), **Clock** (*Ceas*), **Weather** (*Vreme*) etc. În rezultat, obţinem imaginea din figura 11.

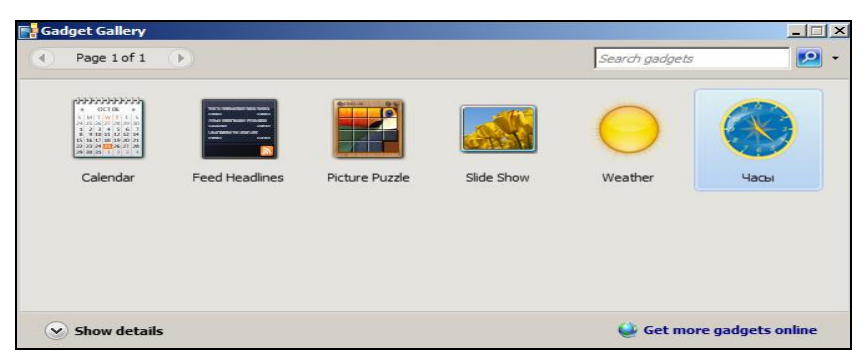

*Fig. 10. Gadget-uri pentru suprafaţa de lucru.*

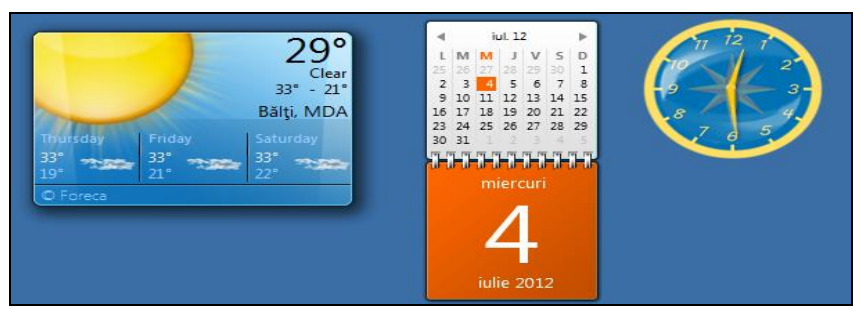

*Fig. 11. Trei gadget-uri adăugate pe Desktop.*

Dacă poziționăm indicatorul mouse-ului pe un *gadget* oarecare, atunci în coltul din dreapta-sus a imaginii apar două sau trei butoane de comandă. fig. 12. Observăm că la imaginea **Weather** (*Vreme*) sunt afişate 3 butoane:

**Close** (*Închideţi*), **Smaller size** (*Dimensiuni mai mici*) sau **Larger size** (*Dimensiuni mai mari*) – totul depinde cum e configurat gadgetul şi **Options** *(Optiuni)*. Imaginile **Calendar** *(Calendar)* si **Clock** *(Ceas)* contin numai două din butoanele sus-numite, fiind diferite.

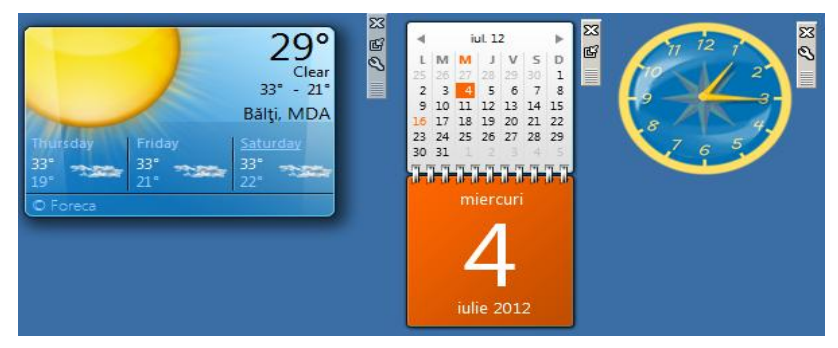

*Fig. 12. Butoanele de comandă în colţul din dreapta-sus a imaginii.*

Executând clic dreapta pe **Clock** (*Ceas*), apare o listă de opţiuni care permit închiderea ceasului, mentinerea lui în partea de sus a ferestrelor și modificarea optiunilor lui (numele, fusul orar și aspectul). De asemenea, dacă executăm clic pe orice *gadget* de pe ecran, se afişează o listă de opţiuni ce diferă puţin de alte liste ale altor *gadgeturi*. *Gadgetul* poate fi poziţionat prin glisare (tragere) în locul unde dorim.

Pentru a exclude un *gadget* de pe **Desktop**, executăm clic dreapta pe el și activăm optiunea **Close gadget** (*Închideti gadgetul*) sau activăm butonul **Close** (*Închideţi*) din dreapta-sus a imaginii.

Pentru a adăuga un *gadget* pe **Desktop** acesta trebuie instalat iniţial pe calculator. Pentru a instala *gadgeturile* pe calculator, executăm următorii paşi:

- I. **Start**, **Control Panel**, fig. 3;
- II. Activăm obiectul **Desktop Gadgets** pe ecran se afişează fereastra de program cu numele **Gadget Gallery**, fig. 10;
- III. Activăm opţiunea **Get more gadgets online** (*Obţineţi mai multe gadgeturi online*) – pe ecran se lansează pagina ce conţine diverse *gadgeturi* pentru **Desktop**;
- IV. Executăm clic pe gadgetul pe care vrem să-l instalăm observăm că în partea stângă-jos a ecranului este *numele obiectului.gadget*;

V. Executăm clic pe el şi apare fereastra în care activăm butonul **Install** (*Instalaţi*) – acesta se instalează concomitent în fereastra **Gadget Gallery** (*Galerie de Gadgeturi*) şi pe **Desktop** (*Suprafaţa de lucru*).

Pentru a dezinstala *gadgetul* din fereastra **Gadget Gallery** (*Galerie de Gadgeturi*), executăm clic dreapta pe imaginea respectivă şi activăm optiunea **Uninstall** (*Dezinstalati*).

## *Modificarea datei calendaristice şi a orei de sistem*

Orice obiect **Windows** care este creat, salvat, modificat, accesat şi tipărit de către utilizator se înregistrează în calculator la data şi timpul de sistem curent. Când gestionăm obiectele în sistemul de operare **Windows**, se recomandă să verificăm dacă data şi timpul de sistem corespund datei şi timpului curent.

Ceasul electronic de sistem este plasat în dreapta barei de activităţi. Pentru a ajusta data şi ora de sistem trebuie să deschidem fereastra de dialog cu numele **Date and Time** (*Data şi ora*), în care efectuăm operaţiile de configurare necesare.

Vom descrie câteva moduri de deschidere a acestei ferestre:

- 1. **Start** (*Porniţi*), **Control Panel** (*Panoul de Control*), **Clock** (*Ceas*), **Language and Region** (*Limbă şi regiune*), **Data and Time** (*Data şi ora*);
- 2. Activăm ceasul electronic de sistem din bara de activități, apoi activăm comanda **Change data and time settings** (*Modificaţi setările datei şi a orei*);
- 3. Deschidem meniul contextual al ceasului electronic de sistem şi lansăm opţiunea **Adjust date/time** (*Configuraţi data/ora*).

Indiferent ce mod utilizăm, pe ecran se afişează aceeaşi fereastră cu numele **Date and Time** *(Data si ora)*, fig. 13, ce contine trei file: **Date and Time** (implicit activă), **Additional Clocks** (*Ceasuri suplimentare*) şi **Internet Time** (*Timp pentru Internet*).

În această fereastră ca şi în orice altă fereastră de dialog, deplasarea de la un câmp la altul (de la o comandă la alta) se efectuează atât cu mouse-ul, cât şi cu tastatura.

*Utilizând tastatura*: actionăm tasta **Tab** (într-o directie – înainte) sau **Shift+Tab** (în directie opusă – înapoi);

*Utilizând mouse-ul*: executăm clic în câmpul în care dorim să efectuăm modificări sau executăm clic pe comanda care vrem să o lansăm.

După ce am stabilit data şi ora, activăm butonul **OK** cât mai rapid, deoarece tot ce stabilim se pune în functiune din momentul în care informația este transmisă în memorie. De exemplu, dacă vom corecta ora și vom activa butonul **OK** peste 3 minute, la sigur că ceasul electronic de sistem nu va afisa ora corectă în bara de activități – va întârzia cu 3 minute.

La activarea butonului **Change date an time** *(Schimbati data și ora)*, fig. 13, pe ecran se afişează fereastra din fig. 14 în care avem posibilitatea să configurăm data şi ora curentă. În aceeaşi fereastră din fig. 13, prin activarea butonului **Change time zone** (*Schimbaţi fusul orar*), avem posibilitatea să schimbăm fusul orar. De asemenea, în aceeaşi fereastră bifăm comanda **Notify me when the clock changes** (*Anunţă-mă când se schimbă ora*), pentru ca sistemul de operare **Windows** să fie la curent cu schimbarea orei în zona respectivă.

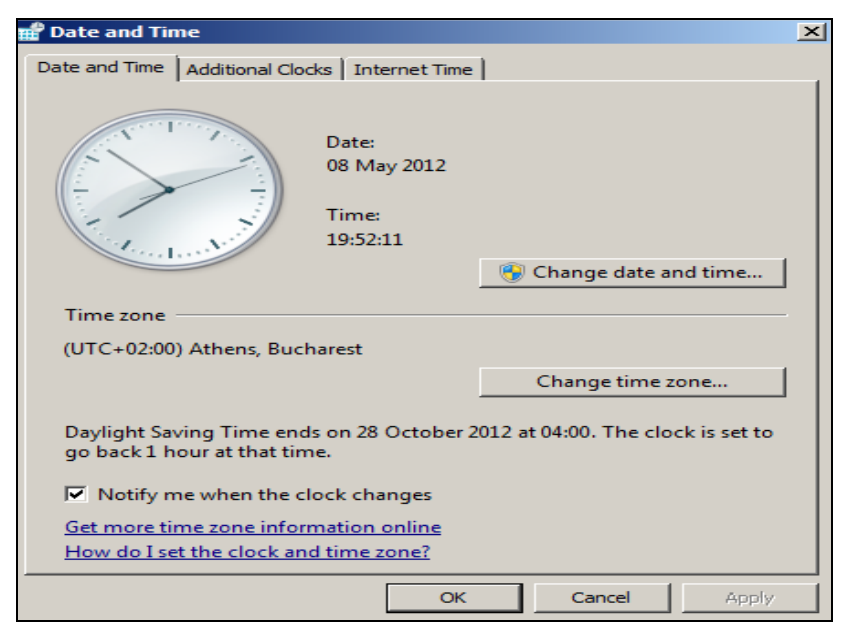

*Fig. 13. Fereastra de configurare a datei/orei şi a fusului orar.*

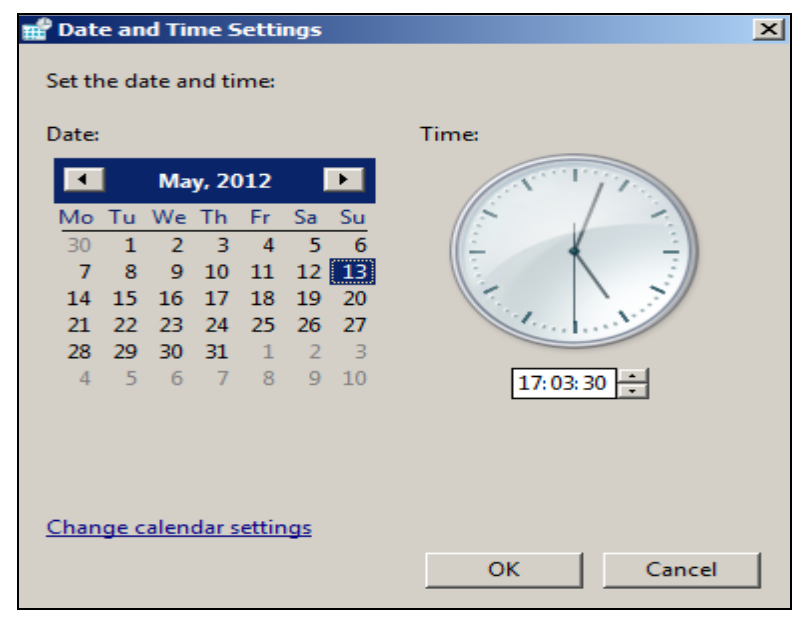

*Fig. 14. Fereastra obţinută la activarea butonului Change date and time.*

### *Definirea formatelor de reprezentare a datei, orei, valutei şi numerelor*

Aplicaţia **Region and Language** (*Regiune şi Limbă*) se utilizează pentru definirea formatelor de reprezentare a datei, timpului, valutei şi a numerelor pentru tara (regiunea geografică) respectivă. După lansarea aplicaţiei, pe ecran se afişează o fereastră cu numele **Region and Language** (*Regiune şi Limbă*) ce conţine 4 file, fig. 15.

Vom descrie câteva moduri de deschidere a acestei ferestre:

- 1. **Start**, **Control Panel**, **Clock**, **Language and Region, Region and Language** (*Regiune şi Limbă*);
- 2. **Start**, **Control Panel** în caseta de căutare introducem **Region and Language**;
- 3. **Start**, **Computer** activăm butonul **Open Control Panel** de pe bara cu opţiuni – **Clock**, **Language and Region, Region and Language**  (*Regiune şi Limbă*).

Indiferent ce mod utilizăm, pe ecran se afişează aceeaşi fereastră de dialog cu 4 file. În câmpul **Format** (*Formatare*) al filei **Formats** (*Forma-* *tări*), fig. 15, selectăm tara pentru care vor fi stabilite formatele enumerate mai jos. În continuare se activează şi celelalte file pentru definirea formatelor respective.

În fig. 16 este activată fila **Keyboard and Language** (*Tastatură şi Limbă*) în care avem posibilitatea să activăm butonul **Change keyboards** (*Modificaţi structura tastaturilor*) pentru a configura tastatura, adică pentru a adăuga/exclude limbi, a stabili o limbă din cele adăugate de *bază*.

Prin activarea butonului **Additional settings** (*Setări suplimentare*) din această fereastră, fig. 15, pe ecran se afişează fereastra de definire a formatelor de reprezentare a datei, orei, valutei și numerelor pentru tara respectivă, fiind însoțită de următoarele 4 file, fig. 17:

- **Numbers** (*Numere*) definirea formatelor de reprezentare a numerelor;
- **Currency** (*Valută*) definirea formatelor de reprezentare a valutei;
- **Time** (*Timp*) definirea formatelor de reprezentare a orei; **Date** (*Dată*) – definirea formatelor de reprezentare a datei.

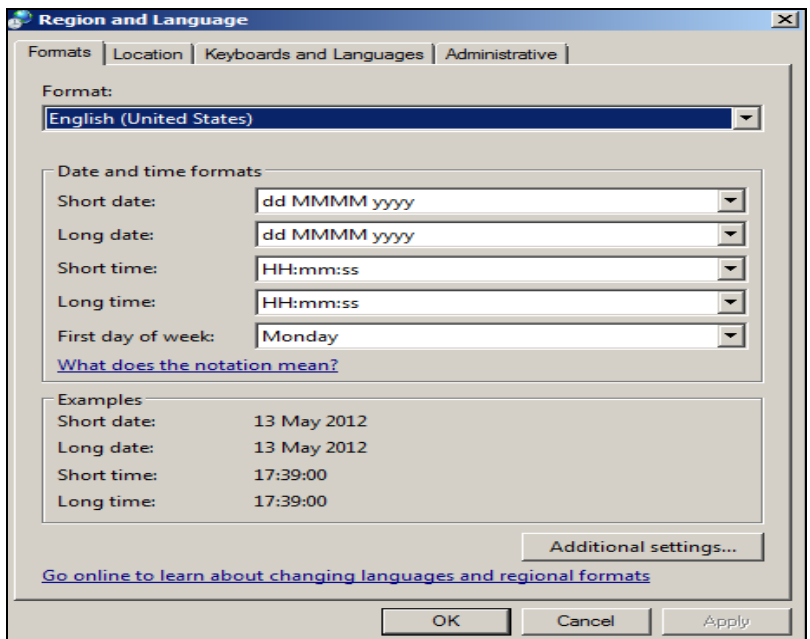

*Fig. 15. Fereastra Region and Language, fila Formats activată.*

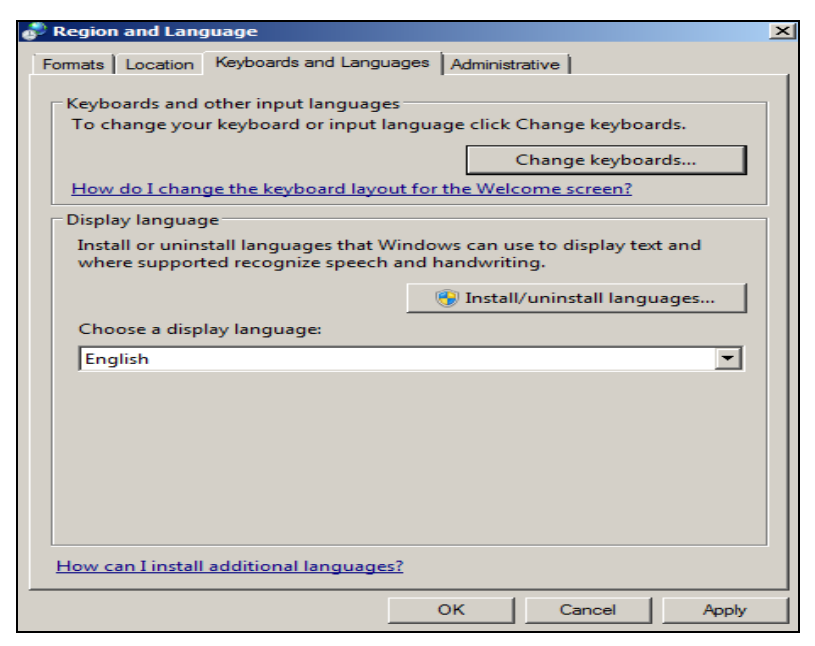

*Fig. 16. Fereastra Region and Language*, *fila Keyboard and Language activată.*

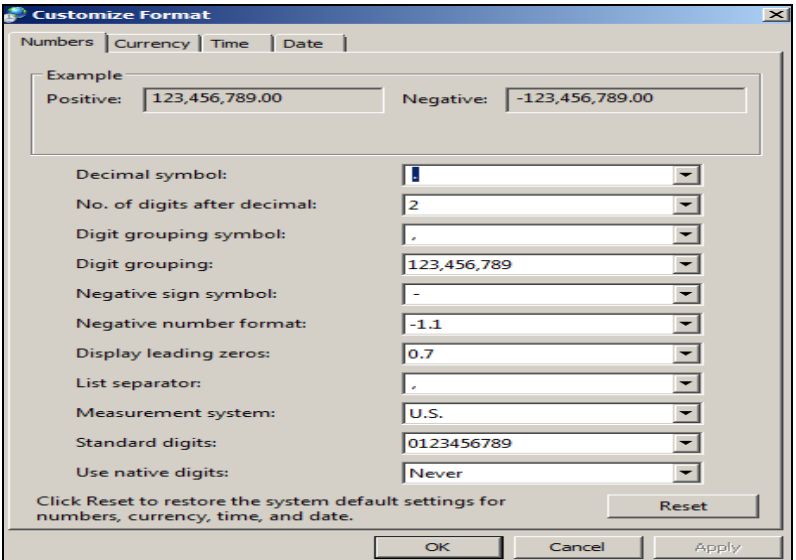

*Fig. 17. Definirea formatelor de reprezentare a numerelor.*

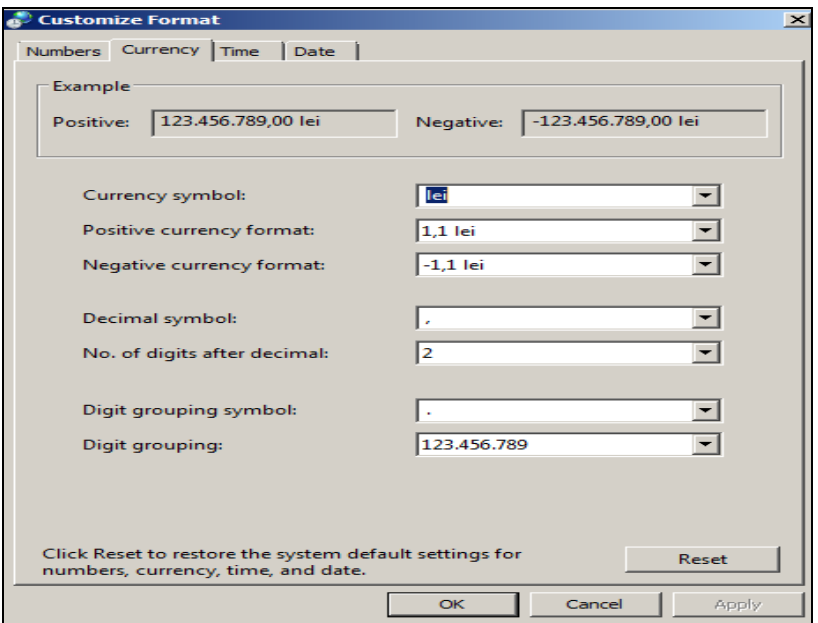

*Fig. 18. Definirea formatelor de reprezentare a valutei.*

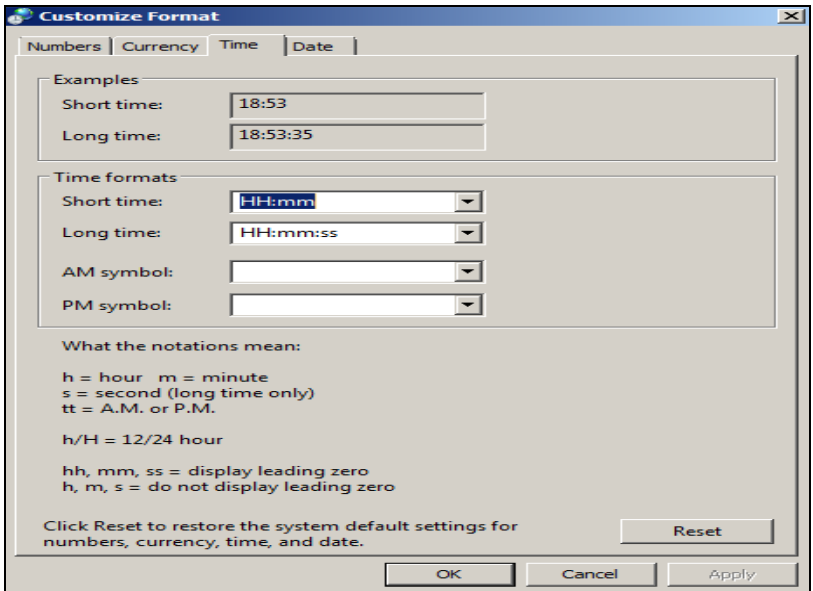

*Fig. 19. Definirea formatelor de reprezentare a orei.*

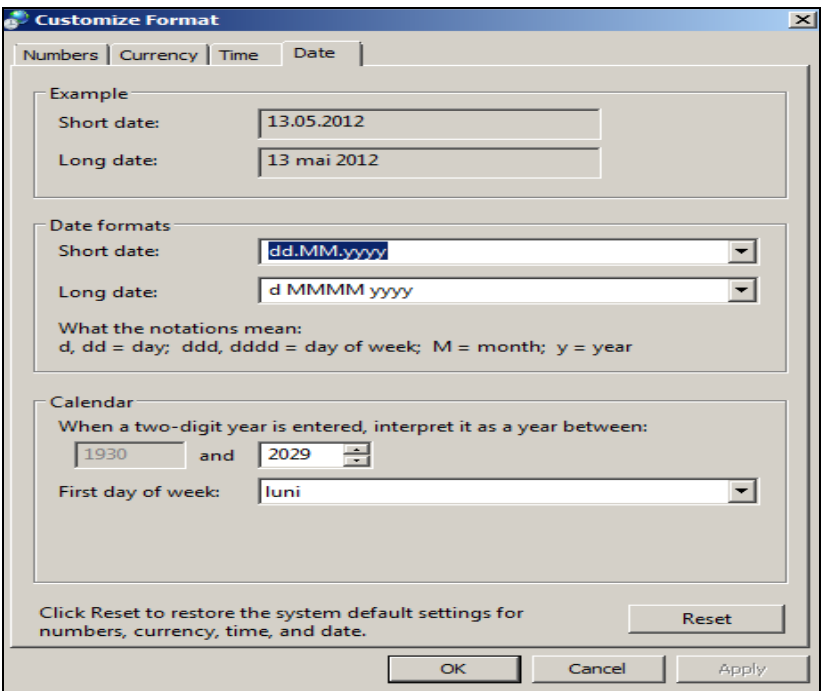

*Fig. 20. Definirea formatelor de reprezentare a datei.*

În fig. 17 este reprezentat aspectul ferestrei care se obţine în rezultatul selectării regiunii **Romanian** (*Român*) cu fila **Numbers** (*Numere*) activă. Respectiv, în fig. 18, 19 şi 20 sunt activate filele **Currency** (*Valută*), **Time** (*Timp*), **Date** (*Dată*). În câmpurile respective ale acestor ferestre pot fi stabilite formatele corespunzătoare filelor activate.

Implicit, pe bara de activități se afisează data curentă în format scurt. Prin poziţionarea indicatorului mouse-ului pe data sau ora din bara de activități obținem afisarea mesajului datei și numele zilei curente în format lung. Câmpul **Long date** (*Format complet al datei*) permite afişarea datei curente în format complet (lung), pe când câmpul **Short date** (*Format scurt al datei*) **–** în cel scurt, fig. 20. Formatul orei îşi schimbă, de asemenea, aspectul în bara de activităţi în dependenţă de ţara şi formatul selectat.

Pentru reprezentarea zilei se utilizează literele *d* sau *dd*; pentru reprezentarea lunii – literele *M*, *MM*, *MMM* sau *MMMM*; pentru reprezentarea anului – literele *yy* sau *yyyy*. Dacă pentru reprezentarea lunii utilizăm

literele *M* sau *MM*, atunci luna va fi reprezentată prin **cifre** (de exemplu, luna **aprilie** – 4 (*M*) sau 04 (*MM*)), iar dacă vom scrie literele *MMM* – vor fi reprezentate primele 3 litere ale denumirii lunii (de exemplu, **apr**) şi respectiv, prin *MMMM* – denumirea completă a lunii (de exemplu, **aprilie** în limba ţării selectate în fila **Formats**).

În tabelul 1 este descrisă data de **1 septembrie 2013** în diferite formate de reprezentare, în diferite limbi şi utilizând diferite semne de separare a zilei, lunii şi anului.

Fie că am creat o listă de obiecte (dosare, fişiere) şi le-am afişat în zona de lucru în modul **Details** (*Detalii*). În coloana **Date modified** (*Data* m*odificării*) se va afişa formatul datei şi orei întocmai aşa cum le-am configurat în filele **Time** (*Timp*) şi respectiv **Date** (*Dată*) din fig. 19 şi din fig. 20. În mod similar pot fi definite formatele de reprezentare a numerelor, valutei și timpului. Formatele definite astfel acționează în toate aplicațiile rulate în sistemul de operare **Windows** modificând formatele definite anterior. Redefinirea formatelor este posibilă doar numai în fereastra **Region and Language** (*Regiune şi Limbă*).

| Limba   | <b>Formate</b> | <b>Exemple de reprezentare</b> |
|---------|----------------|--------------------------------|
| Română  | $dd-M-yy$      | $01 - 9 - 13$                  |
|         | d-M-yyyy       | 1-9-2013                       |
|         | d/MM/yy        | 1/09/13                        |
|         | dd.MM.yy       | 01.09.13                       |
|         | d MMMM yyyy    | 1 septembrie 2013              |
|         | yyyy-MM-dd     | 2013-09-01                     |
|         | MMM, yy        | Sep, 13                        |
|         | d MMMM         | 1 septembrie                   |
| Engleză | dd-MMM-yy      | $01-Sep-13$                    |
|         | MMM, d, yyyy   | September, 1, 2013             |
| Rusă    | dd.MM.yy       | 01.09.13                       |
|         | d MMMM yyyy    | 1 сентября 2013                |
|         | MMM/dd/yy      | Сен/01/13                      |

*Tabelul 1. Formate de reprezentare a datei calendaristice.*

## *Adăugarea şi excluderea fonturilor. Aplicaţia Fonts (Fonturi)*

*Fonturile* (garnituri) constituie modalități de reprezentare ale literelor în diferite aspecte în scopul obtinerii unor efecte de perfectare ale documentului. Exemple de denumiri de fonturi: Arial, Times New Roman, Courier New, Arial Black, Tahoma etc.

Sistemul de operare **Windows 7** contine un set de fonturi standard. Ele sunt adesea insuficiente pentru necesitățile cotidiene de lucru cu texte la calculator. În acest caz, pot fi adăugate fonturi noi, care pot fi procurate suplimentar sau luate din **Internet**. Pentru a adăuga fonturi noi sau pentru a exclude fonturile de care nu avem nevoie, se lansează aplicatia **Fonts** (*Fonturi*) din **Control Panel** (*Panoul de Control*)**/Appearance and Personalization** (*Aspect şi personalizare*). Astfel, pe ecran se afişează o fereastră de program cu numele **Fonts** (*Fonturi*), fig. 21.

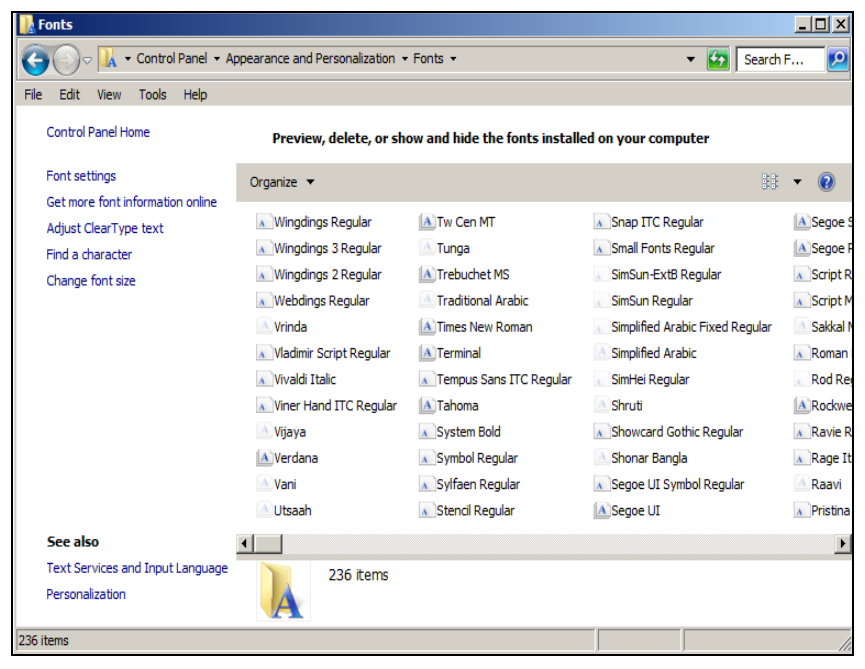

*Fig. 21. Conţinutul dosarului Fonts.*

În acest dosar, în listă sunt afişate denumiri de fonturi având pictograma activă, iar altele – pasivă. Ele pot fi activate toate prin executarea unui clic

dreapta pe orice nume de font si prin activarea optiunii **Show** (*Afisati/ activati*); în caz contrar, activăm optiunea **Hide** (*Ascundeti/dezactivati*).

În dosarul **Fonts** (*Fonturi*) există posibilitatea de a adăuga/exclude fonturi. Ca rezultat, fonturile selectate se copiază pe discul de sistem (de exemplu **C:**) în subdosarul **Fonts** (*Fonturi*) a dosarului **Windows**. După aceasta, fonturile noi sunt accesibile în toate aplicatiile.

Pentru a *exclude* un font, executăm următorii paşi:

- I. Lansăm aplicaţia **Fonts** (*Fonturi*), fig. 21;
- II. Selectăm fontul pe care vrem să-l excludem;
- III. Lansăm comanda **Delete** (*Ştergeţi*) din unul din locurile enumerate în lista de mai jos:
	- meniul **File** (*Fişier*);
	- de pe tastatură;
	- meniul contextual al fontului selectat, în toate cazurile apare aceeaşi fereastră de confirmare, fig. 22;

IV. Activăm butonul **Yes** (*Da*) pentru a confirma ştergerea, în caz contrar – activăm butonul **No** (*Nu*).

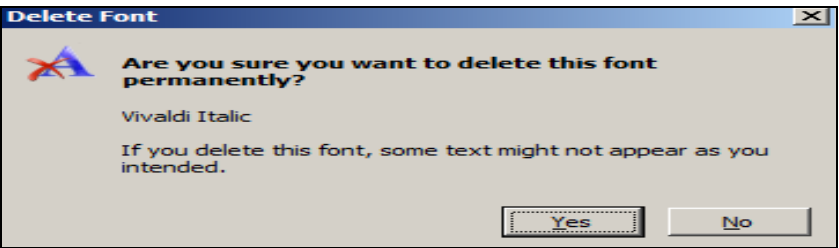

*Fig. 22. Fereastra de confirmare a ştergerii unui font.*

## *Adăugarea limbajelor pentru tastatură*

În dreapta barei de activităţi este plasat indicatorul limbajelor pentru tastatură. El poate fi atât ascuns, cât şi reafişat pe bara de activităţi.

Pentru a *ascunde* indicatorul limbajelor pentru tastatură, deschidem meniul contextual al barei de activități (clic dreapta pe suprafața liberă a barei) şi deconectăm opţiunea **Language bar** (*Bara cu limbaje*) din **Toolbars** (*Bare*). Observăm în coltul din dreapta-sus al ecranului o bară – activăm butonul **Minimize** (*Minimizaţi*) din ea pentru a-l afişa înapoi pe bara de activități.

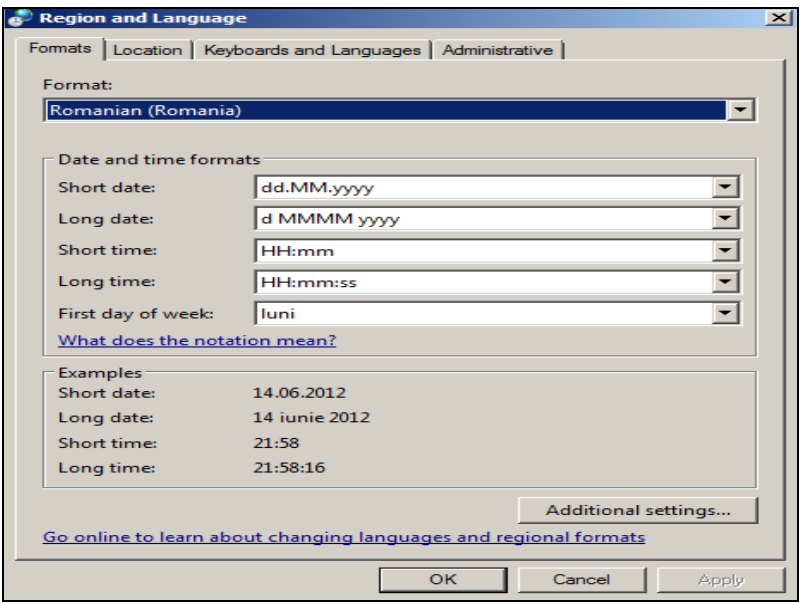

*Fig. 23. Fereastra de adăugare a indicatorului limbajelor.*

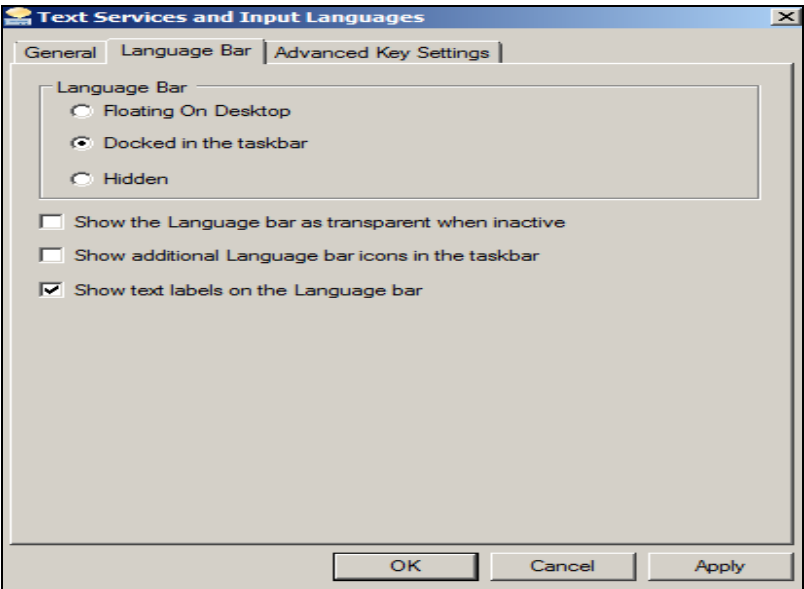

*Fig. 24. Fila Language Bar şi activarea opţiunii Docked in the taskbar.*

O altă modalitate de reafişare a acestuia pe bară e să lansăm **Start** (*Porniţi*), **Control Panel** (*Panoul de Control*), **Clock** (*Ceas*), **Language and Region** (*Limbă şi Regiune*), **Region and Language** (*Regiune şi Limbă*). Astfel, pe ecran se afişează fereastra cu acest nume, fig. 23. Activăm fila **Keyboards and Languages** (*Tastaturi şi Limbi*) şi butonul **Change keyboards** (*Modificaţi structura tastaturilor*), pe ecran se afişează fereastra din fig. 24 din care activăm fila **Language Bar** (*Bara cu Limbaje*), apoi opţiunea **Docked in the taskbar** (*Adăugaţi în bara de activităţi*) şi **OK**.

În cazul în care executăm un clic pe indicatorul limbajelor pentru tastatură, observăm că se deschide o listă a limbajelor în care putem culege textul. Implicit, în această listă sunt două limbaje: **English** (*United States*) şi cel indicat de utilizator în standardele regionale.

Fie că vrem să culegem un text în limba franceză sau în limba germană, sau în orice altă limbă. Pentru aceasta trebuie să adăugăm în această listă limbajele de care avem nevoie.

Pentru a efectua operatia de adăugare/excludere a limbajelor parcurgem aceeaşi cale ca şi la adăugarea indicatorului pe bară, numai că în fereastra din fig. 24 activăm fila **General** (*General*). În rezultat, obţinem fereastra din fig. 25. În continuare activăm butonul **Add** (*Adăugaţi*) şi obţinem imaginea din fig. 26.

Din fereastra **Add Input Language** (*Adăugaţi Limba de Intrare*) adăugăm anume acele limbi de care avem nevoie.

Mai simplu adăugăm/excludem limbaje prin meniul contextual al indicatorului de pe bara de activităţi – opţiunea **Setings** (*Setări*) şi, astfel, la ecran se afişează deodată fereastra din fig. 25.

După ce am adăugat în listă limbajele respective, e bine să verificăm lista de la indicatorul limbajelor de pe bara de activități.

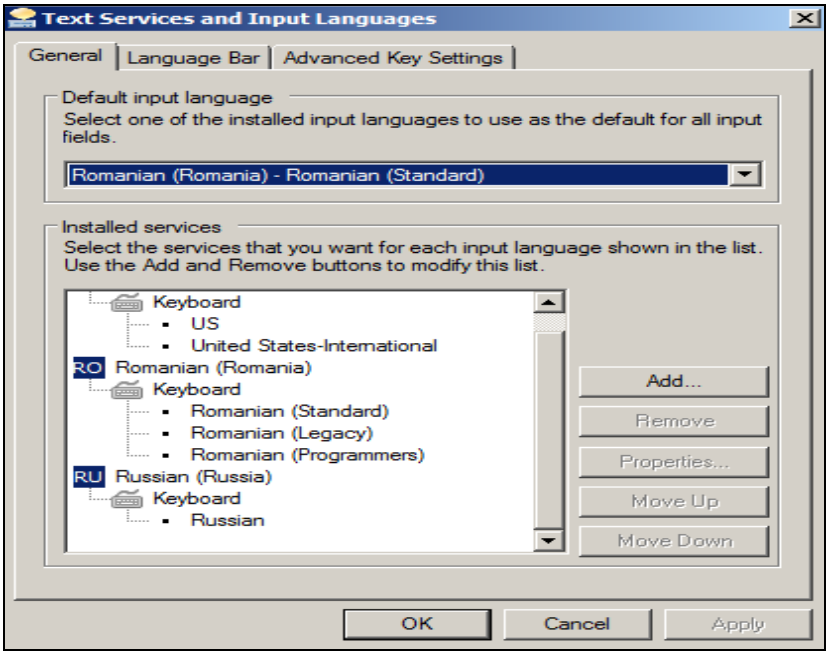

*Fig. 25. Fereastra de modificare a proprietăţilor tastaturii.*

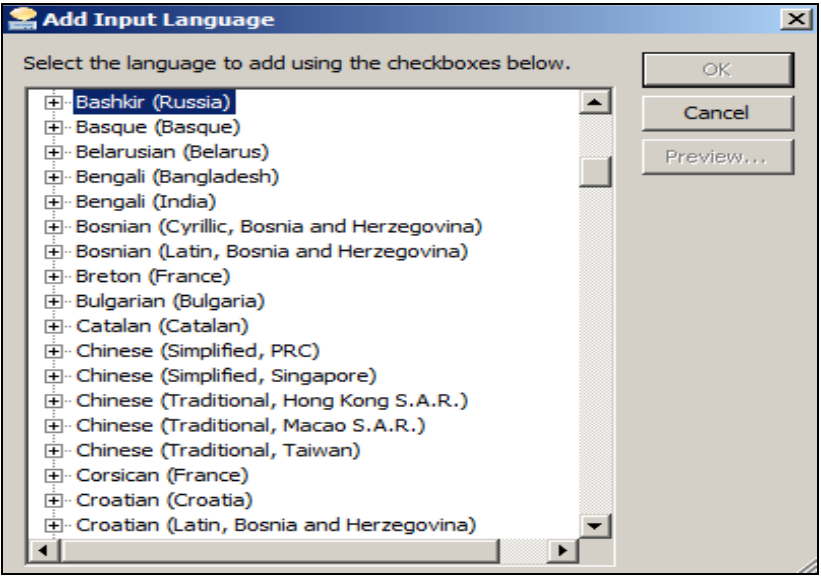

*Fig. 26. Fereastra de adăugare a limbilor.*

#### *Excluderea limbajelor pentru tastatură*

În cazul în care în listă avem unele limbaje de care nu avem nevoie, e cazul să le excludem. Pentru a *exclude* un limbaj din lista limbajelor pentru tastatură (cu excepția celui de bază), executăm următorii pași:

- I. Deschidem fereastra din fig. 25;
- II. Selectăm limbajul care urmează a fi exclus;
- III. Activăm butonul **Remove** (*Ştergeţi*);
- IV. Activăm butonul **OK**.

*Remarcă*: Dacă în listă este numai un limbaj, butonul **Remove** nu este accesibil şi, astfel, indicatorul limbajelor pentru tastatură nu se afişează în bara de activități. Sistemul de operare nu permite excluderea limbii de bază.

Butonul **Properties** (*Proprietăţi*) permite previzualizarea aspectului tastaturii respective şi schimbarea pictogramei ei.

Ce se va întâmpla în cazul în care vom selecta limbajul **Romanian** (*Româna*), iar proprietatea limbajului – **Russian** (*Rusă*)? Vom întâlni dificultăți atunci când vom culege textul: caracterele vor fi din alfabetul chirilic, cu toate că limbajul este stabilit **Romanian** (*Română*).

Butoanele **Move Up** (*Mutaţi în sus*) şi **Move Down** (*Mutaţi în jos*) permit schimbarea cu locul a limbilor adăugate în lista de la indicator.

Pentru a stabili o limbă de bază din cele adăugate, selectăm aceasta din câmpul **Default input language** (*Implicit limba de bază*).

Fie că avem în listă mai multe limbaje. Din ele numai unul poate să fie de bază. Limbajul stabilit ca *limbaj de bază* este la dispoziţia sistemului de operare întotdeauna când acesta se lansează. Odată cu lansarea lui, limba de bază se fixează automat în indicator.

În fereastra din fig. 24, prin activarea filei **Advanced Key Settings** (*Setările de bază avansate*) remarcăm în secţiunea **To turn off Caps Lock** (*Dezactivaţi tasta Caps Lock*) două opţiuni importante pentru tastatură, fig. 27.

## *Ce funcţii au comenzile din această secţiune?*

Dacă selectăm opţiunea **Press the CAPS LOCK key** (*Acţionaţi tasta Caps Lock* ), prin acţionarea tastei **Caps Lock** se conectează registrul de sus al tastaturii (culegerea textului cu majuscule) şi când vom deconecta acest

registru, adică vom trece la registrul de jos (culegerea textului cu minuscule), va trebui să actionăm din nou această tastă.

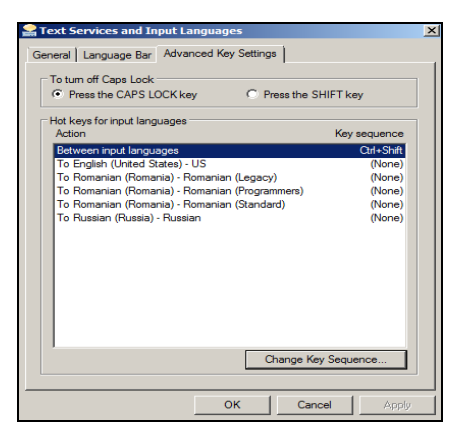

*de activităţi. Fig. 27. Fereastra de configurare a tastei Caps Lock.*

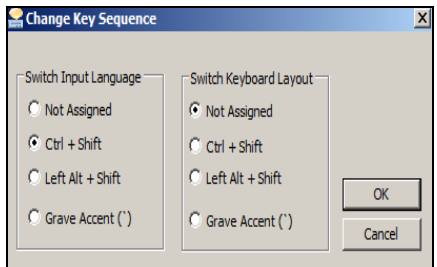

*Fig. 28. Stabilirea combinaţiei de taste pentru a schimba limba în indicatorul limbajelor de pe bara* 

Altfel spus, cu tasta **Caps Lock** atât conectăm, cât şi deconectăm acest regim. Dacă selectăm optiunea **Press the SHIFT key** (*Actionati tasta Shift*), înseamnă că vom conecta registrul de sus cu tasta **Caps Lock** şi-l vom deconecta cu tasta **Shift** din stânga sau din dreapta tastaturii.

Există posibilitatea de a schimba limbajul în indicator atât prin utilizarea *mouse*-*ului*, cât şi a *tastaturii*.

*Utilizând mouse-ul*: executăm clic pe indicator, la ecran se afişează lista limbajelor, după care selectăm limbajul necesar.

*Utilizând tastatura*: utilizăm una din combinaţiile de taste: **Ctrl +Shift** sau **Left Alt+Shift**.

Să descriem cum configurăm corect tastatura pentru a putea schimba limba în indicator prin intermediul combinaţiilor de taste sus-numite?

Prin activarea butonului **Change Key Sequence** (*Schimbaţi combinația de taste*) din aceeasi fereastră, fig. 27, pe ecran se afisează fereastra cu numele butonului **Change Key Sequence** (*Schimbaţi combinaţia de taste*) care a fost activat recent, fig. 28. Din sectiunea **Switch Input Language** (*Schimbaţi Limba de Intrare*) selectăm una din comenzile necesare care pemit o operatie de acest gen:

- **Ctrl+Shift** schimbarea limbajului în indicator numai cu combinația de taste respectivă, din stânga sau din dreapta tastaturii (după dorință), actionându-le concomitent;
- **Left Alt+Shift** schimbarea limbajului în indicator numai cu combinatia de taste respectivă, actionând numai tasta **Alt** din *stânga* tastaturii în combinaţie cu tasta **Shift** din *stânga* sau din *dreapta* tastaturii.

### *Configurarea mouse-ului*

Aplicaţia **Mouse** (*Șoricel*) din **Control Panel** (*Panoul de Control*) ne permite să definim următorii parametri ai mouse-ului: destinația butoanelor, deschiderea obiectelor cu un clic sau dublu clic, viteza de reacție la executarea dublului clic şi a triplului clic, modificarea formei indicatorului mouse-ului etc.

Pentru configurarea mouse-ului avem nevoie de deschiderea ferestrei de dialog cu numele **Mouse Properties** (*Proprietăţile mouse-ului*) ce apare în urma lansării aplicaţiei **Mouse** din **Control Panel**.

Fereastra cu numele **Mouse Properties** contine 5 file, fig. 29, fiind implicit activă fila **Buttons** (*Butoane*). În sectiunea **Button configuration** (*Buton de configurare*) a filei **Buttons** configurăm mouse-ul pentru stângaci sau dreptaci, activând sau dezactivând optiunea Switch Primary and **Secondary Buttons** (*Comutarea butoanelor primare şi secundare*). În rezultat, funcțiile butoanelor mouse-ului se interschimbă.

În secţiunea **Double-Click Speed** (*Viteza dublului clic*) configurăm viteza de reactie la executarea dublului și triplului clic, deplasând bara-indicator de-a lungul riglei dinspre **Slow** (*Lent*) – viteza medie (pe centrul riglei) – spre **Fast** (*Rapid*). În câmpul de alături unde este imaginea unui dosar, încercăm să executăm dublu clic pe pictograma din imagine pentru a verifica configurarea şi anume, dacă am stabilit acea viteză a dublului clic pe care am dorit-o.

Fila **Pointers** (*Indicatoare*), fig. 30, permite modificarea formei indicatorului mouse-ului pentru diferite regimuri (stări) ale lui, cum ar fi: redimensionarea, aşteptarea, selectarea, deplasarea etc. Lista pentru diferite stări este afişată în câmpul **Customize** (*Personalizaţi*). În imagine este selectat regimul **Normal Select** (*Selectare obişnuită/standard*) cu forma implicită a indicatorului mouse-ului – o săgeată albă. Indicatorul mouseului poate fi modificat pentru fiecare stare în parte sau pentru toate stările

concomitent utilizând scheme de indicatori (câmpul cu listă **Scheme**  (*Schemă*)).

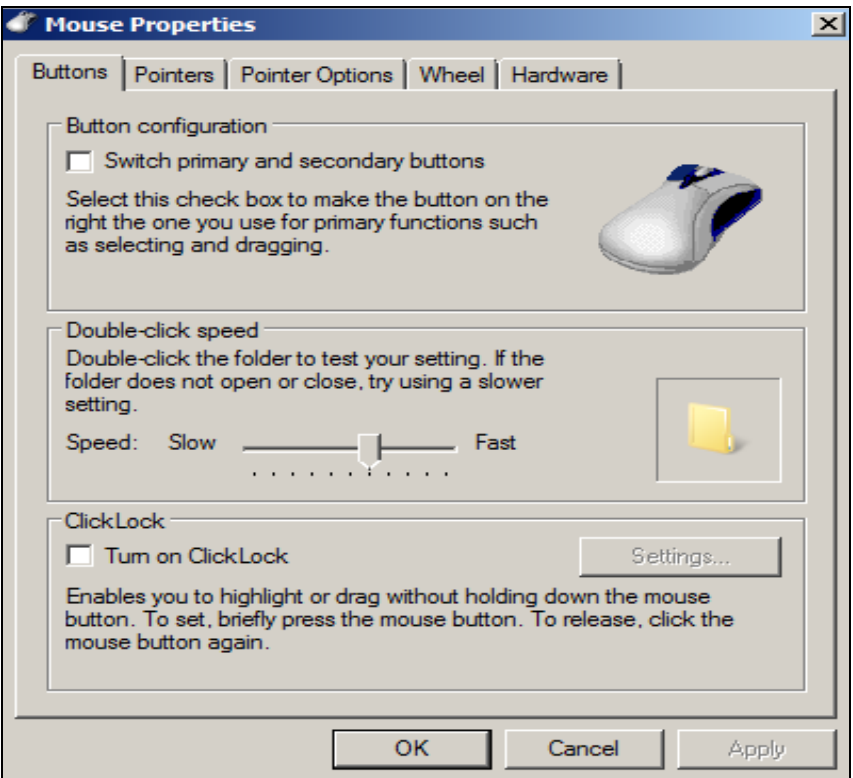

*Fig. 29. Stabilirea proprietăţilor mouse-ului.*

Opţiunea **Enable pointer shadow** (*Activaţi umbra indicatorului*) poate fi conectată sau deconectată, configurată cu sau fără umbra indicatorului mouse-ului – totul depinde de necesităţile utilizatorului, fig. 30.

Opţiunea **Allow themes to change mouse pointers** (*Permite teme pentru modificarea indicatoarelor mouse-ului*) are funcţia de utilizare a diverselor teme pentru modificarea indicatoarelor, fig. 30.

Pentru a modifica forma indicatorului mouse-ului e nevoie de fişiere speciale care au extensia **\*.CUR** (extensia fişierului permisă din trei caractere provenită de la cuvântul prescurtat **CURsor**) sau **\*.ANI** (indicator cu efect **ANImaţional**).

Fie că vrem să schimbăm forma indicatorului mouse-ului (orice altă formă) pentru regimul **Normal Select** (*Selectare obişnuită*).

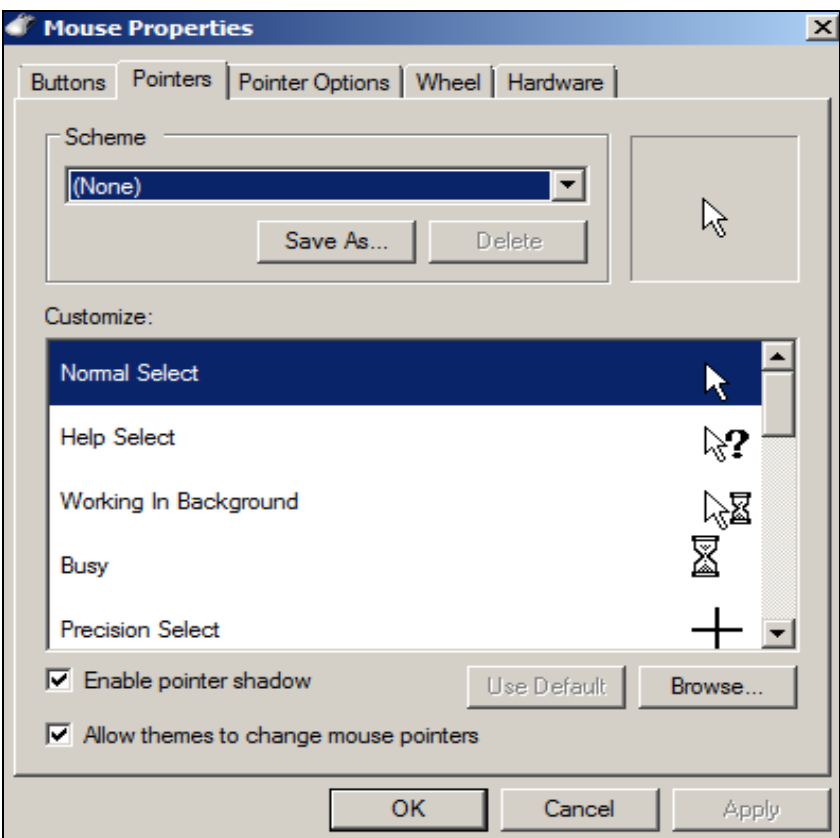

*Fig. 30. Modificarea indicatorului mouse-ului.*

Pentru aceasta, executăm următorii paşi:

- I. Lansăm aplicația **Mouse Properties** (*Proprietățile mouse-ului*);
- II. Activăm fila **Pointers** (*Indicatoare*);
- III. Selectăm regimul **Normal Select** (*Selectare obişnuită*);
- IV. Activăm butonul **Browse** (*Răsfoiţi*) apare implicit fereastra cu numele **Browse** (*Răsfoiţi*) în câmpul **Look in** (*Priviţi în*); din fereastră deschidem dosarul **Cursors** (*Cursoare*), fig. 31;
- V. Selectăm forma necesară (fişierul cu extensia \*.**cur**) şi, paralel, observăm că numele acestui fişier se fixează în câmpul **File name** (*Nume fişier*), iar în regiunea **Preview** (*Previzualizare*) din stânga-jos

a ferestrei se afişează preventiv forma pe care urmează să o primească indicatorul mouse-ului, fig. 31;

- VI. Activăm butonul **Open** (*Deschideţi*) observăm că ne-am întors în fila **Pointers** (*Indicatoare*), unde regimul **Normal Select** (*Selectare obişnuită*) din câmpul **Customize** (*Personalizaţi*) deja şi-a schimbat forma;
- VII. Activăm butonul **OK** pentru a confirma forma selectată.

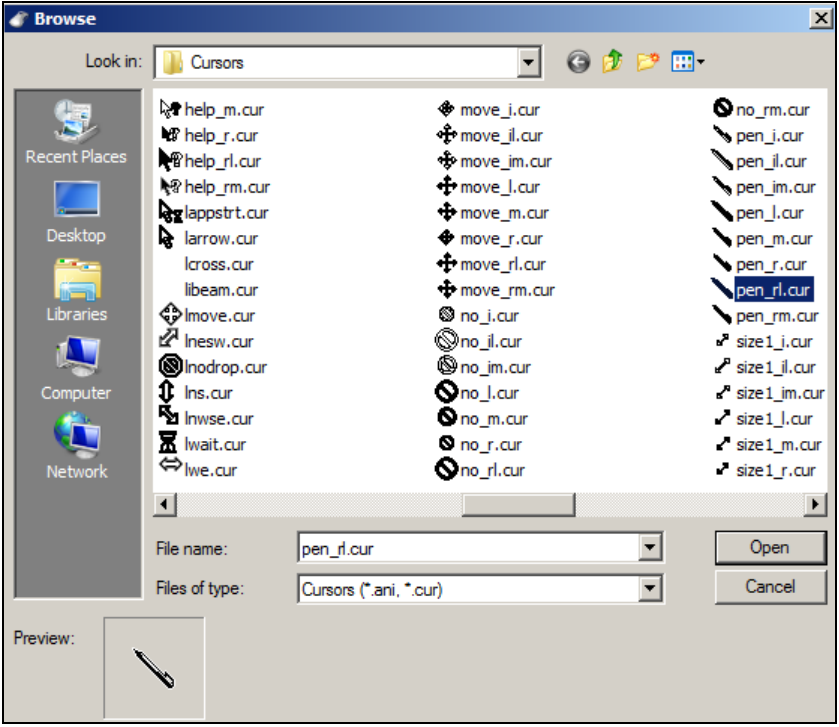

*Fig. 31. Selectarea formei indicatorului mouse-ului.*

La fel procedăm pentru a schimba forma indicatorului mouse-ului pentru alte regimuri din acelaşi câmp cu numele **Customize** (*Personalizaţi*), fig. 30.

În fila cu numele **Pointer Options** (*Opţiunile indicatorului*), secţiunea **Motion** (*Mişcare*) avem posibilitatea de a schimba pe ecran viteza de deplasare a indicatorului mouse-ului, a afişa/ascunde urmele lăsate de către acesta, precum şi lungimea acestei urme, fig. 32.

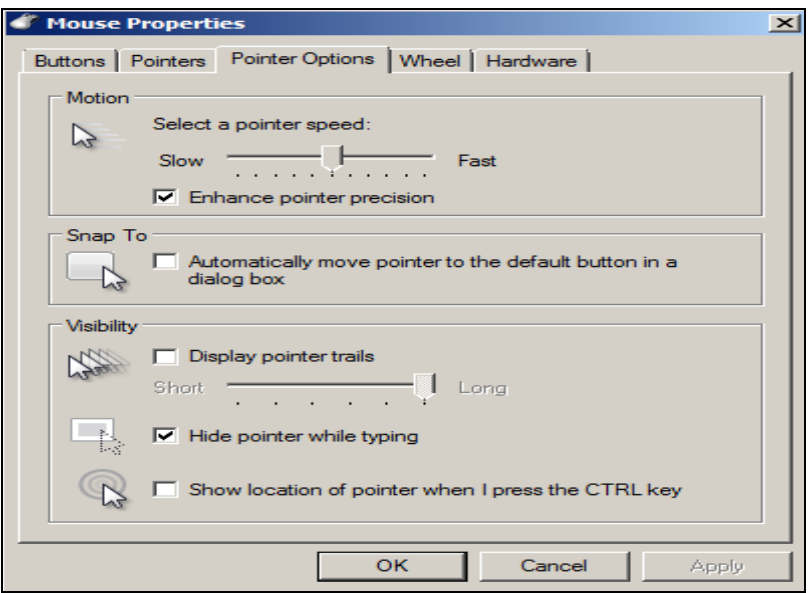

*Fig. 32. Schimbarea vitezei de deplasare a indicatorului.*

# *Descrierea altor aplicaţii ale grupului Control Panel*

- **Folder Options** (*Opţiunile dosarului*) configurează opţiunile dosarului;
- **Internet Options** (*Optiunile Internetului*) configurează optiunile Internet-ului;
- **Taskbar and Start Menu** (*Bara de activităţi şi Meniul Start*) configurează bara de activități și meniul Start;
- **Keyboard** (*Tastatură*) configurează tastatura;
- **Sound** (*Sunet*) sonorizează evenimentele (operaţii de deschidere, închidere, lansare, abandonare, minimizare, maximizare, restabilire etc.) sistemului de operare **Windows** şi instalează caracteristicile audio pentru dispozitivele *Multimedia*;
- **Windows Update** (*Înnoieşte/actualizează Windows-ul*) înnoieşte sistemul de operare;
- **Devices and Printers** (*Dispozitive şi imprimante*) configurează dispozitivele şi imprimantele, adaugă/reinstalează driverul imprimantei;
- **User Accounts** (*Conturi de utilizator*) gestionează utilizatorii (sesiunile de lucru) sistemului de operare: modifică parola, drepturile de acces etc.;
- **Programs and Features (Add New Software)** (*Programe şi caracteristici* (*Adaugă software nou*)) – instalează/exclude diverse programe;
- **Add New Hardware** (*Adaugă hardware nou*) instalează drivere pentru dispozitivele noi sau exclude drivere inutile;
- **System** (*Sistem*) obtine informatii generale despre calculator si sistemul de operare, modifică parametrii respectivi.

# **Î N S Ă R C I N Ă R I P R A C T I C E**

- 1. Configurati ceasul electronic de sistem la ora 21:23.
- 2. Configuraţi ceasul electronic de sistem la ora curentă.
- 3. Configurati ceasul electronic de sistem astfel, încât pozitionând indicatorul mouse-ului pe el în bara de activități, să se afișeze mesajul datei curente în format lung în limba franceză.
- 4. Ştergeţi fontul *Tahoma*, apoi adăugaţi-l înapoi în dosarul *C:\Windows\Fonts*.
- 5. Adăugați limbile germană, franceză și italiană.
- 6. Stergeti din listă numai limba germană.
- 7. Ascundeti/afisati indicatorul limbajelor pentru tastatură.
- 8. Configuraţi sistemul de operare *Windows* în aşa mod, încât limba de bază să fie engleza.
- 9. Configuraţi sistemul de operare *Windows* în aşa mod, încât limbile în indicator să se schimbe acţionând combinaţia de taste *Left Alt+Shift, apoi Ctrl+Shift*.
- 10. Configuraţi sistemul de operare *Windows* în aşa mod, încât regimul de protectie al ecranului să afiseze peste un minut pe ecran ceasul electronic de sistem, apoi renuntati.
- 11. Configuraţi sistemul de operare *Windows* în aşa mod, încât regimul de protecție al ecranului să afișeze peste două minute pe ecran numele facultăţii voastre, formatat la fontul *Tahoma*, stilul *Bold*, cu caractere mari, apoi renuntati.
- 12. Activaţi pe suprafaţa de lucru tema *Nature*, apoi renunţaţi.
- 13. Configurați mouse-ul pentru stângaci și viteza dublului clic minimă, apoi renuntati.
- 14. Schimbaţi pentru regimul *Normal Select* forma indicatorului mouseului într-un pix.
- 15. Schimbaţi pentru regimul *Help Select* forma indicatorului mouse-ului într-o orice altă formă.
- 16. Renunțați la toate formele indicatorului mouse-ului recent schimbate.
## **Capitolul VII. Aplicaţiile de bază ale grupului Accessories**

### **Finalităţile de învăţare**

# *La finele studierii temei respective şi după realizarea sarcinilor de lucru*, *studentul va fi capabil*:

- să identifice elementele interfeței grafice ale aplicațiilor grupului *Accessories* și să explice structura și semnificația acestor elemente;
- să demonstreze tehnicile de lucru în aplicaţiile grupului *Accessories*: *Paint, Calculator, Notepad, WordPad.*

Sistemul de operare **Windows 7** include câteva aplicaţii standard întrun grup numit **Accessories** (*Accesorii*). Acest grup include următoarele aplicatii: **Paint** (*Vopsea*), **Notepad** (*Carnet*), **Calculator** (*Calculator de buzunar*), **WordPad** (*Editor de texte*) etc. Pentru lansarea acestora se utilizează mai multe modalități.

# *Editorul grafic Microsoft Paint*

*Microsoft Paint* este un program simplu de desenare care creează, editează şi tipăreşte imagini cu ajutorul instrumentelor puse la dispoziţie (pensulă, creion, radieră etc.). Aplicaţia **Paint** face parte din grupul de aplicaţii **Accesories** al sistemului de operare **Windows**. Este un redactor grafic cu posibilități relativ modeste. Aceasta se lansează prin diverse căi:

- 1. **Start** (*Porniţi*), **Paint** (*Vopsea*) (dacă este afişată în listă);
- 2. **Start** (*Porniţi*), **All Programs** (*Toate programele*), **Accessories** (*Accesorii*), **Paint** (*Vopsea*);
- 3. **Start**, **All Programs**, **Accessories**, **Run** (*Executaţi*), apoi introducem numele **mspaint.exe** sau **mspaint** în câmpul **Open** (*Deschideţi*), după care activăm butonul **OK**;
- 4. **Start**, apoi introducem numele programului **Paint** în câmpul **Search programs and files** (*Căutaţi prin programe şi fişiere*) şi acţionăm tasta **Enter**.

Indiferent de unde o lansăm, pe ecran se afişează aceeaşi fereastră de program cu numele **Paint**, fig. 1, numele documentului fiind implicit **Untitled** (*Fără titlu*).

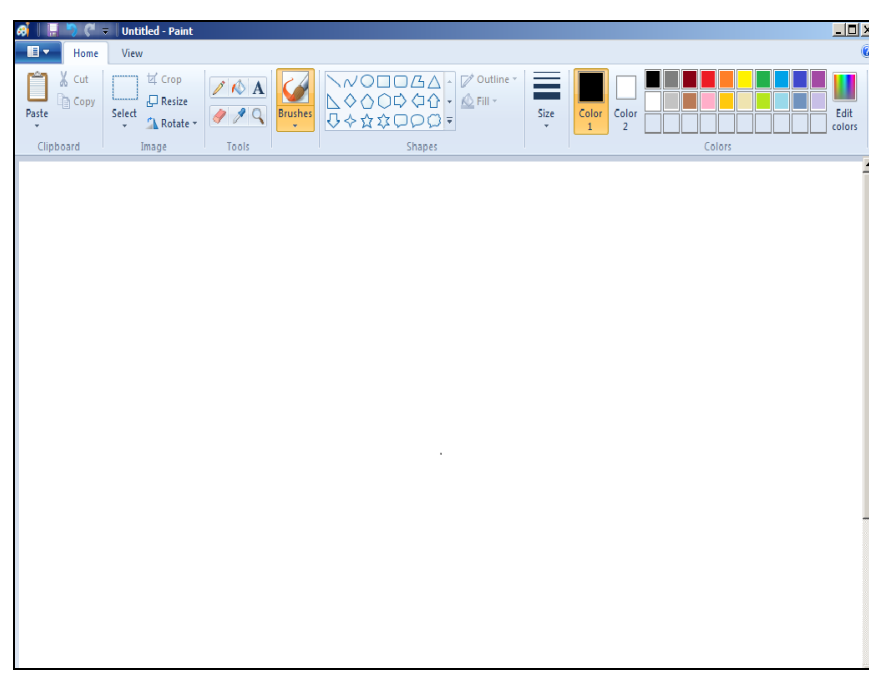

*Fig. 1. Editorul grafic Paint, fila Home activată.*

Elementele de bază ale ferestrei programului **Paint** sunt următoarele:

- Bara cu instrumente de acces rapid;
- **Title Bar** (*Bara de titlu*);
- Butonul **Paint** ce afişează lista comenzilor necesare;
- Fila **Home** (*Pagina principală*) cu următoarele secţiuni, fig. 1:
	- Grupul memoriei temporare **Clipboard** (*Memorie temporară*);
	- Grupul setului cu instrumente pentru imagini **Image** (*Imagine*);
	- Grupul setului cu instrumente **Tools** (*Instrumente*);
	- Grupul setului de diverse perii **Brushes** (*Perii*);
	- Grupul setului de diverse forme **Shapes** (*Forme*);
	- Grupul pentru selectarea lăţimii liniilor **Size** (*Dimensiune*);
	- Grupul setului de culori **Color Box** (*Cutie de culori*);
- Fila **View** (*Vizualizaţi*) cu următoarele secţiuni, fig. 2:
	- Grupul cu diverse scări de afişare a zonei de lucru **Zoom** (*Scară*);
	- Grupul afişării/ascunderii riglei, liniilor de grilă şi a barei de stare – **Show or Hide** (*Afişaţi sau ascundeţi*);
- Grupul de afişare a imaginilor pe tot ecranul **Display** (*Ecran*).
- Zona de lucru;
- **Vertical**/**Horizontal Scroll Bar** (*Barele de derulare verticală şi orizontală*);
- **Status Bar** (*Bara de stare*);
- Scara de afişare a zonei de lucru **Zoom** (colţul din dreapta-jos), echivalent grupului **Zoom** al filei **View**.

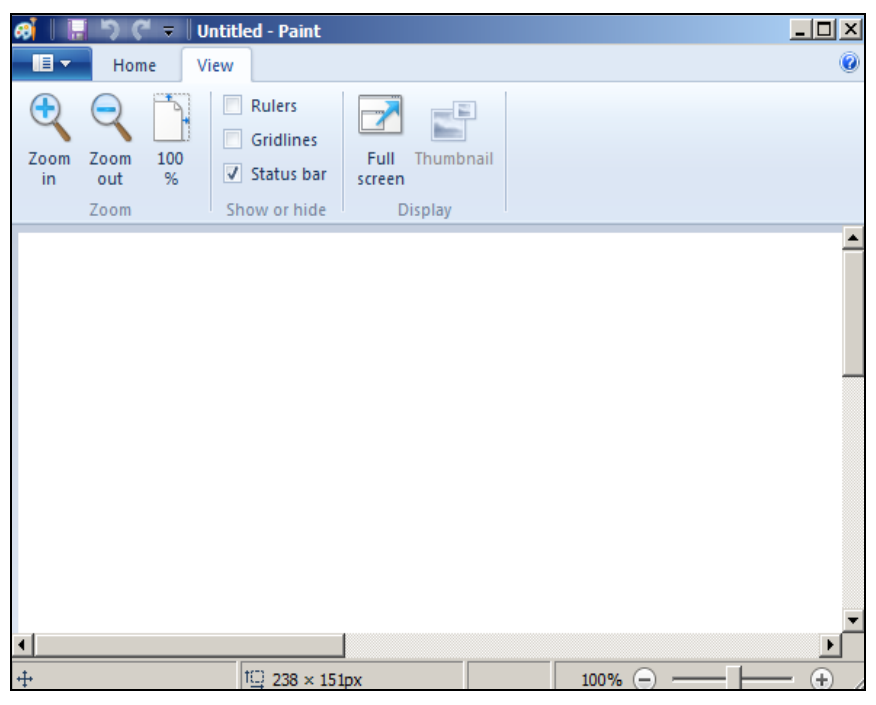

*Fig. 2. Editorul grafic Paint, fila View activată.*

Zona de lucru a ferestrei aplicației *Paint* poate fi asemănată cu o pânză pe care putem picta diferite desene. Pentru crearea imaginilor vom utiliza instrumente, semnificația cărora va fi descrisă în continuare.

Dimensiunile pânzei (zonei de lucru) pot fi modificate în functie de necesităţile utilizatorului cu ajutorul opţiunilor secţiunii **Zoom**.

Pentru a desena în **Paint** avem posibilitatea să utilizăm diverse instrumente. Instrumentul pe care îl utilizăm și optiunile pe care le selectăm

determină modul în care apare linia în desen. Acestea sunt instrumentele ce pot fi utilizate pentru a desena linii în aplicația **Paint**.

*Instrumentul Pencil* (*Creion*) – acest instrument se utilizează pentru a realiza desene cu linii sau curbe subţiri, libere etc.

Pentru a utiliza instrumentul *Creion*, executăm următorii paşi:

- I. În fila **Home** (*Pagina principală*), în grupul **Tools** (*Instrumente*), activăm instrumentul **Pencil** (*Creion*);
- II. În grupul **Colors** (*Culori*) executăm clic pe **Color** 1 (*Culoarea 1*), apoi selectăm o culoare oarecare pentru *Creion*, după care glisăm indicatorul în imagine pentru a desena;
- III. În acelaşi grup **Colors** (*Culori*) executăm clic pe **Color** 2 (*Culoarea 2*) – culoarea selectată pentru fundal, după care executăm clic dreapta în timp ce glisăm indicatorul mouse-ului.

*Exemplu*: Fie că am selectat *Culoarea 1* – verde, iar *Culoarea 2* – albastră. Dacă glisăm indicatorul în imagine cu butonul stâng, vom desena cu culoarea verde, iar dacă glisăm indicatorul în imagine cu butonul drept, vom desena cu culoarea albastră. Deci, *Culoarea 1* – desenăm cu clic, *Culoarea 2* – desenăm cu clic dreapta.

În cazul în care vom încerca să desenăm figuri din grupul **Shapes**  (*Forme*) utilizând butonul stâng prin glisare, *Culoarea 1* va fi aplicată conturului figurii, iar *Culoarea 2* – fundalului figurii. Şi invers, dacă vom utiliza butonul drept la desenarea aceloraşi figuri, *Culoarea 1* va deveni *Culoarea 2*.

*Instrumentul Brushes* (*Pensule*) – utilizăm acest instrument pentru a trasa linii cu alt aspect şi altă textură – similar utilizării mai multor pensule diferite în artă. Este posibil să trasăm linii cu forme libere şi curbe cu efecte diferite folosind pensule diferite.

Pentru a utiliza instrumentul *Pensule*, executăm următorii paşi:

- I. În fila **Home** (*Pagina principală*), în grupul **Brushes** (*Pensule*), executăm clic pe săgeata de jos de sub **Brushes (***Pensule*);
- II. Activăm (selectăm) pensula artistică pe care dorim să o utilizăm;
- III. Activăm opţiunea **Size** (*Dimensiune*), apoi selectăm o dimensiune pentru linia care determină grosimea trăsăturilor cu pensula;
- IV. În grupul **Colors** (*Culori*) executăm clic pe **Color 1** (*Culoarea 1*), apoi selectăm o culoare oarecare, după care glisăm indicatorul pentru a desena;
- V. În acelaşi grup executăm clic pe **Color** 2 (*Culoarea 2*) şi selectăm culoarea pentru fundal, apoi executăm clic dreapta în timp ce glisăm indicatorul mouse-ului.

*Instrumentul Line* (*Linie*): utilizăm acest instrument pentru a desena o linie dreaptă. Atunci când utilizăm instrumentul respectiv, observăm că există posibilitatea de a alege atât grosimea liniei, cât şi aspectul ei.

Pentru a utiliza instrumentul *Linie*, executăm următorii paşi:

- I. În fila **Home** (*Pagina principală*), în grupul **Shapes** (*Forme*), activăm instrumentul **Line** (*Linie*);
- II. Activăm opţiunea **Size** (*Dimensiune*), apoi selectăm din lista propusă o dimensiune de linie care determină grosimea ei;
- III. În grupul **Colors** (*Culori*) executăm clic pe **Color 1** (*Culoarea 1*), apoi selectăm o culoare, după care glisăm indicatorul în direcția necesară pentru a desena linia;
- VI. În acelaşi grup executăm clic pe **Color** 2 (*Culoarea 2*) fundalul şi îi selectăm culoarea, apoi executăm clic dreapta în timp ce glisăm indicatorul mouse-ului.

Pentru a desena atât *o linie orizontală*, cât şi *una verticală*, acţionăm şi menţinem apăsată tasta **Shift** în timp ce desenăm linia necesară.

*Instrumentul Curve* (*Curbă*): utilizăm acest instrument pentru a desena o linie curbă uniformă.

Pentru a utiliza instrumentul *Curbă*, executăm următorii paşi:

- I. În fila **Home** (*Pagina principală*), în grupul **Shapes** (*Forme*), activăm instrumentul **Curve** (*Curbă*);
- II. Activăm grupul **Size (***Dimensiune*), apoi selectăm o dimensiune de linie care determină grosimea liniei;
- III. În grupul **Colors** (*Culori*) executăm clic pe **Color 1 (***Culoarea 1*), apoi selectăm o culoare, după care glisăm indicatorul pentru a desena linia;
- IV. În acelaşi grup executăm clic pe **Color** 2 (*Culoarea 2*) şi selectăm culoarea pentru fundal, apoi executăm clic dreapta în timp ce glisăm indicatorul mouse-ului pentru a crea linia;

V. Executăm clic în zona de imagine în care dorim să fie amplasat arcul curbei, apoi glisăm indicatorul pentru a ajusta curba.

#### *Desenarea diverselor forme*

Pentru a adăuga diverse forme într-o imagine, avem posibilitatea să utilizăm editorul grafic **Paint**. Formele deja create sunt cele începând cu cele tradiționale (dreptunghiuri, elipse, triunghiuri, săgeți etc.) și continuând cu cele bizare şi neobişnuite (inimă, fulger etc.). Dacă dorim să creăm o formă particulară, avem posibilitatea să utilizăm instrumentul **Polygon**  $(Policon)^{\mathbb{Z}}$ 

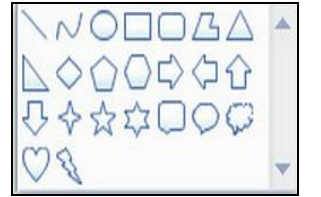

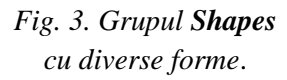

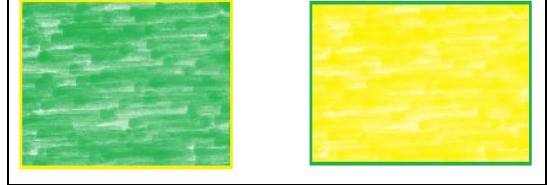

*Fig. 4. Crearea unui dreptunghi utilizând Culoarea 1 (galbenă) şi Culoarea 2 (verde)*

Pentru a desena orice figură predefinită din grupul **Shapes** (*Forme*), activăm forma necesară şi ţinând cont, la fel, de selectarea *Culorii 1* şi *Culorii 2*, o efectuăm prin glisare, utilizând atât butonul stâng al mouseului, cât şi cel drept. La utilizarea butonului stâng al mouse-ului *Culoarea 1* se va aplica la contur, iar *Culoarea 2* – la fundalul formei. La utilizarea butonului drept al mouse-ului se va obtine inversul.

Avem posibilitatea să utilizăm editorul grafic **Paint** pentru desenarea diverselor tipuri de forme predefinite.

Formele grupului **Shapes** (*Forme*) din fig. 3 le putem enumera/ descrie în următoarea ordine după cum sunt aranjate în imagine: **Line** (*Linie*), **Curve** (*Curbă*), **Oval** (*Oval*), **Rectangle** (*Dreptunghi*) şi **Rounded rectangle** (*Dreptunghi rotunjit*), **Polygon** (*Poligon*), **Triangle** (*Triunghi*), **Right triangle** (*Triunghi dreptunghic*), **Diamond** (*Romb*), **Pentagon** (*Pentagon*), **Hexagon** (*Hexagon*), **Right arrow** (*Săgeată la dreapta*), **Left arrow** (*Săgeată la stânga*), **Up arrow** (*Săgeată în sus*), **Down arrow** (*Săgeată în jos*), **Four-point star** (*Stea cu 4 colţuri*), **Five-point star** (*Stea cu 5 colţuri*), **Six-point star** (*Stea cu 6 colţuri*), **Rounded rectangular**

**callout** (*Explicaţie în dreptunghi rotunjit*), **Oval callout** (*Explicaţie în figură ovală*), **Cloud callout** (*Explicaţie în figură sub formă de nor informativ*), **Heart** (*Inimă*) şi **Lightning** (*Fulger*).

*Remarcă*: Pentru a desena o formă cu laturi egale (pătrat, romb, cerc etc.), acţionăm şi menţinem apăsată tasta **Shift** în timp ce glisăm indicatorul mouse-ului.

Putem modifica aspectul formei atunci când ea mai este *selectată* prin utilizarea uneia din variantele descrise mai jos:

- Activăm opţiunea **Size** (*Dimensiune*), apoi selectăm o dimensiune de linie;
- Activăm grupul **Colors** (*Culori*), executăm clic pe **Color 1** (*Culoarea 1*), apoi selectăm o culoare oarecare pentru contur;
- Activăm grupul **Colors** (*Culori*), executăm clic pe **Color 2** (*Culoarea 2*), apoi selectăm o culoare pentru a umple forma;
- În grupul **Shapes** (*Forme*) executăm clic pe **Fill** (*Umplere*), apoi selectăm un stil de umplere;
- În grupul **Fill** (*Umplere*) activăm **No fill** (*Fără umplere*) în cazul în care nu dorim să umplem forma.

*Instrumentul Polygon* (*Poligon*): vom utiliza instrumentul *Polygon* (*Poligon*) pentru a crea o formă particularizată cu oricâte laturi dorim.

Pentru a desena forma *Poligon*, executăm următorii paşi:

- I. În fila **Home** (*Pagina principală*), în grupul **Shapes** (*Forme*), activăm instrumentul **Polygon** (*Poligon*);
- II. Glisăm indicatorul mouse-ului pentru a desena o linie dreaptă, apoi executăm clic în orice punct în care dorim să apară o latură suplimentară;
- III. Acţionăm şi menţinem apăsată tasta **Shift** în timp ce vrem să creăm laturile dispuse la 45 sau 90 de grade unele de altele;
- IV. Conectăm ultima linie la prima linie pentru a termina de desenat poligonul şi a închide forma.

Putem utiliza, de asemenea, una sau mai multe din variantele descrise mai sus în cazul în care forma mai este încă *selectată*.

*Instrumentul Text*: în editorul grafic **Microsoft Paint** există posibilitatea de a adăuga un text sau un mesaj propriu la imaginea respectivă, utilizând instrumentul **Text**.

Pentru a efectua asemenea operație, executăm următorii pași:

- I. În fila **Home** (*Pagina principală*), în grupul **Tools** (*Instrumente*), activăm instrumentul **Text** (*Text*);
- II. Glisăm indicatorul pe suprafaţa de desenat unde dorim să adăugăm textul;
- III. Sub **Text Tools** (*Instrumentele textului*), pe fila **Text**, în grupul **Font**  (*Font*), selectăm fontul, dimensiunea şi stilul necesar, fig. 5;

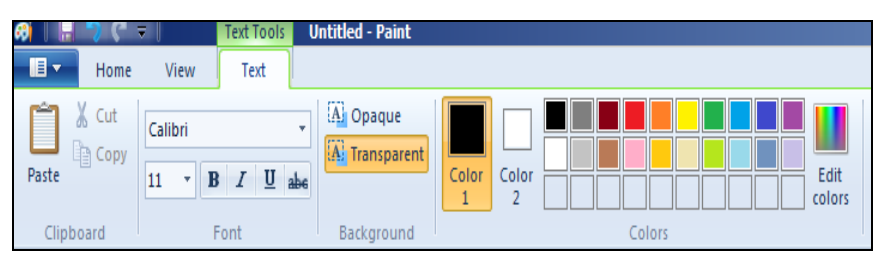

*Fig. 5. Adăugarea textului la imagine.*

- IV. În grupul **Colors** (*Culori*) executăm clic pe **Color 1** (*Culoarea 1*), apoi selectăm culoarea pentru text;
- V. Introducem textul;
- VI. Din grupul **Background** (*Fundal*) activăm opţiunea **Opaque** (*Opac*) – în cazul în care dorim ca fundalul zonei de text să fie umplut; apoi, în grupul **Colors** (*Culori*) executăm clic pe **Color 2** (*Culoarea 2*), după care selectăm culoarea de fundal pentru zona de text.

În cazul în care dorim să modificăm aspectul unui text din caseta-text, selectăm textul pe care dorim să-l modificăm, apoi aplicăm alte elemente de formatare.

# *Selectarea şi editarea obiectelor*

În editorul grafic **Paint** există posibilitatea de a modifica o parte a unei imagini sau a unui obiect. Pentru aceasta trebuie să selectăm partea din imagine pe care vrem să o modificăm, apoi să efectuăm editarea respectivă.

Printre modificările care se pot efectua, se enumeră următoarele: redimensionarea unui obiect, rotirea unui obiect sau trunchierea unei imagini pentru a afişa doar elementul selectat, mutarea sau copierea unui obiect. Aceste operaţii le vom efectua utilizând instrumentul **Selection** (*Selecţie)* pentru a selecta o parte sau chiar toată imaginea pe care dorim să o modificăm.

Pentru a utiliza acest instrument, executăm următorii paşi:

- I. În fila **Home** (*Pagina principală*), în grupul **Image** (*Imagine*), activăm optiunea **Select** (*Selectati*) pentru a alege una dintre următoarele variante, în funcție de ce dorim să selectăm din următoarele sectiuni: **Selection shapes** (*Selectarea formelor*):
	- **Rectangular selection** (*Selectie dreptunghiulară*) utilizată pentru selectarea unui pătrat sau a unei părti dreptunghiulare a imaginii. Pentru aceasta, după activarea acestei optiuni, glisăm indicatorul pentru a selecta partea din imagine cu care dorim să lucrăm;
	- **Free-form selection** (*Libera selectare a formei*) utilizată pentru selectarea oricărei părți de formă neregulată a imaginii. Pentru aceasta, după activarea acestei opţiuni, glisăm indicatorul pentru a selecta o parte din imagine cu care dorim să lucrăm.

**Selection options** (*Opţiuni de selectare*):

- **Select All** (*Selectaţi totul*) utilizată pentru selectarea integrală a conţinutului imaginii, cu excepţia zonei selectate în prezent;
- **Invert selection** (*Inversaţi selecţia*) utilizată pentru inversarea selecției respective;
- **Delete** (*Ştergeţi*) utilizată pentru ştergerea obiectului selectat;
- **Transparent selection** (*Selectie transparentă*) utilizată pentru selectarea transparentă a imaginii.
- II. Pentru a verifica dacă este adăugată **Color 2** (culoarea pentru fundal) la selecția respectivă, procedăm în felul următor:
	- Pentru a include culoarea de fundal la selecția respectivă, deconectăm **Transparent selection** (*Selecţie transparentă*). Când lipim selecția, culoarea de fundal este inclusă și apare în elementul lipit;
	- Pentru ca în selecția transparentă să nu apară nicio culoare de fundal, activăm optiunea Transparent selection (*Selectie transparentă*). Când lipim selecția, orice zonă care utilizează culoarea de umplere a fundalului va fi transparentă, ceea ce va permite ca restul imaginii să apară în locul său.

*Instrumentul Crop (Trunchiere*): acest instrument îl vom utiliza pentru a trunchia o imagine, astfel încât, în final, să rămână numai partea pe care am selectat-o. Trunchierea ne permite să modificăm imaginea, aşa încât doar partea obiectului selectat să fie vizibilă.

Pentru a utiliza instrumentul *Trunchiere*, executăm următorii paşi:

- I. În fila **Home** (*Pagina principală*), în grupul **Image** (*Imagine*), activăm optiunea **Select** (*Selectati*);
- II. Glisăm indicatorul pentru a selecta partea de imagine pe care dorim s-o decupăm;
- III. În grupul **Image** (*Imagine*) executăm clic pe **Crop** (*Trunchiere*).

Imaginea trunchiată/decupată o putem salva într-un fişier executând următorii paşi:

- I. Activăm butonul **Paint** şi lansăm comanda **Save as** (*Salvaţi ca*), pe ecran se afişează o fereastră de dialog cu acest nume;
- II. Alegem locul unde vrem să salvăm fişierul;
- IV. În câmpul **File name** (*Nume fişier*) introducem numele fişierului;
- V. Activăm butonul **Save** (*Salvaţi*) pentru a lansa procesul de salvare.

*Instrumentul* **Rotate** (*Rotire*): acest instrument îl vom utiliza pentru a roti întreaga imagine sau o parte selectată din ea. În funcție de ceea ce rotim, alegem una dintre următoarele variante:

- I. Pentru a roti întreaga imagine, în fila **Home** (*Pagina principală*), în grupul **Image** (*Imagine*), activăm opţiunea **Rotate** (*Rotiţi*), după care lansăm din listă comanda necesară;
- II. Pentru a roti o parte selectată din imagine, în fila **Home** (*Pagina principală*), în grupul **Image** (*Imagine*), activăm **Select** (*Selectaţi*) şi, prin glisare, selectăm zona necesară. În continuare, activăm optiunea **Rotate** (*Rotiţi*) şi lansăm comanda necesară din lista propusă.

*Instrumentul Eraser* (*Radieră*): instrumentul *Radieră* permite stergerea unei portiuni sau a mai multor portiuni dintr-o imagine.

Pentru a utiliza acest instrument, executăm următorii paşi:

- I. În fila **Home** (*Pagina principală*), în grupul **Tools** (*Instrumente*), activăm instrumental **Eraser** (*Radieră*);
- II. Activăm opţiunea **Size** (*Dimensiune*), apoi executăm clic pe o dimensiune de radieră, după care glisăm radiera pe porţiunea de imagine pe care dorim să o ştergem. Fiecare zonă ştearsă va dezvălui culoarea de fundal **Color 2** (*Culoarea 2*).

*Instrumentul Resize and skew* (*Redimensionare şi înclinare*): acest instrument permite redimensionarea întregii imagini şi înclinarea ei în directia necesară.

Pentru a utiliza acest instrument, executăm următorii paşi:

- I. În fila **Home** (*Pagina principală*), în grupul **Image** (*Imagine*), activăm opţiunea **Resize** (*Redimensionare*), pe ecran se afişează o fereastră de dialog cu numele **Resize and skew** (*Redimensionare şi înclinare*), fig. 6;
- II. Activăm opţiunea de înregistrare **Maintain aspect ratio** (*Menţine formatul de afişare*), astfel încât imaginea redimensionată să aibă acelaşi raport de aspect ca şi imaginea originală, fig. 6;
- III. În zona **Resize** (*Redimensionează*) selectăm **Pixels** (*Pixeli*/*Puncte de imagini*);
- IV. Introducem o lăţime nouă în caseta **Horizontal** (*Orizontal*) sau o înălţime nouă în caseta **Vertical** (*Vertical*), fig. 7;
- V. Activăm butonul **OK**.

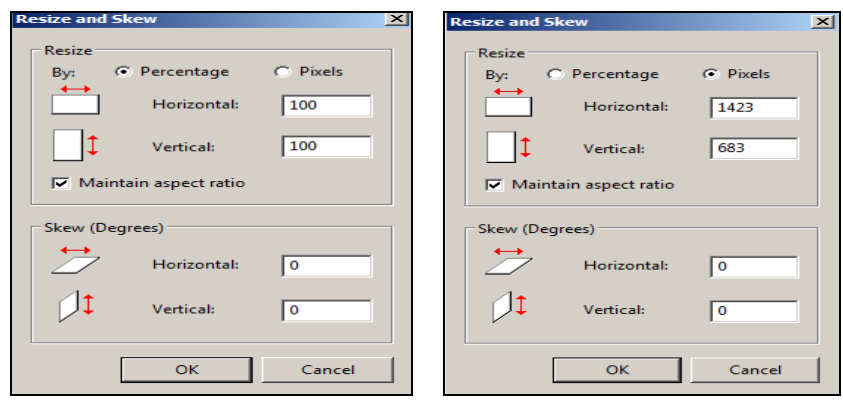

*Fig. 6. Fereastra Resize and skew cu opţiunea Percentage*  (*Procentaj*) *selectată.*

*Fig. 7. Fereastra Resize and skew cu opţiunea Pixels* (*Pixeli*) *selectată.*

Dacă opţiunea de selectare **Maintain aspect ratio** (*Menţine formatul de afişare*) este bifată, atunci trebuie să introducem doar valoarea orizontală (lăţimea) sau valoarea verticală (înălţimea), adică una din ele, fiindcă cealaltă casetă din zona **Resize** (*Redimensionare*) se actualizează automat.

Admitem că o imagine are 640x480 de pixeli şi dorim să-i reducem dimensiunile la jumătate păstrând raportul de aspect. În zona **Resize** (*Redimensionare*) bifăm opţiunea de selectare **Maintain aspect ratio** (*Menţine formatul de afişare*) şi introducem 320 în caseta **Horizontal**. Noua dimensiune a imaginii va fi în jumătate cât dimensiunea inițială – de 320x240 de pixeli.

Există posibilitatea de a redimensiona numai o parte din imagine, adică o oarecare porţiune a ei. Pentru aceasta va trebui să utilizăm instrumentul **Select** (*Selectaţi*), apoi, prin glisare, să selectăm cu indicatorul zona sau obiectul pe care vrem să-l redimensionăm şi în continuare procedăm la fel.

## *Modificarea dimensiunii zonei de desenare*

Există mai multe modalități de modificare a dimensiunilor zonei de desenare – totul depinde de modul în care dorim să redimensionăm această zonă. Să descriem următoarele două posibilități:

- 1. Glisăm la dimensiunea dorită una dintre casetele albe mici de pe marginea zonei de lucru;
- 2. Activăm butonul **Paint<sup> II</sup>**, apoi executăm clic pe **Properties** (*Proprietăţi*), fig. 8. În câmpul **Width** (*Lăţime*) şi **Height** (*Înălţime*) introducem noua lăţime şi înălţime, apoi activăm butonul **OK**.

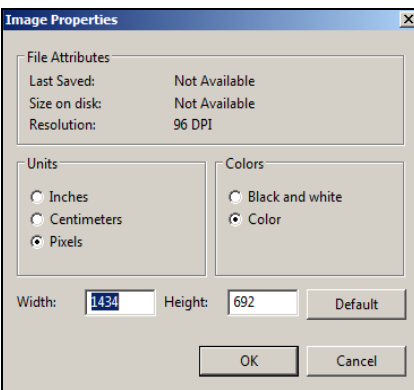

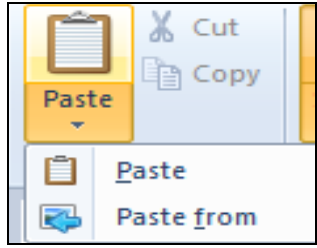

### *Fig. 8 Proprietăţile imaginii. Fig. 9. Grupul de instrumente Clipboard.*

# *Înclinarea unui obiect*

Pentru a înclina un obiect nou creat, executăm următorii paşi:

I. În fila **Home** (*Pagina principală*), executăm clic pe **Select** (*Selectaţi*), apoi glisăm indicatorul pentru a selecta zona sau obiectul respectiv;

- II. Executăm clic pe **Resize** (*Redimensionare*);
- III. În fereastra **Resize and Skew** (*Redimensionare şi înclinare*), fig. 6, introducem gradul de înclinare a zonei selectate în câmpul **Horizontal**  (*Orizontal*) şi **Vertical** (*Vertical*) din zona **Skew** (**Degrees**) (*Înclinare* (*Grade*)), apoi activăm butonul **OK**.

#### *Mutarea şi copierea obiectelor*

Pentru a muta sau copia unul sau mai multe obiecte selectate dintr-un loc în altul, vom utiliza instrumentele din grupul **Clipboard** (*Memorie temporară*). Acest grup ne permite să utilizăm un obiect de mai multe ori în imagine; de exemplu, să copiem un cerc, o linie, un pătrat etc., de câteva ori în imagine, fig. 9.

Utilizăm instrumentul **Cut** (*Decupaţi*) pentru a decupa un obiect selectat şi a-l lipi în altă parte a imaginii. Când decupăm o zonă selectată, acea zonă decupată este înlocuită cu o culoare de fundal. Prin urmare, dacă imaginea are o culoare de fundal compactă, putem modifica culoarea **Color 2** (*Culoare 2*), astfel încât ea să corespundă culorii de fundal înainte de decuparea obiectului.

Utilizăm instrumentul **Copy** (*Copiaţi*) pentru a copia un obiect selectat în **Paint**. Acest lucru este util dacă avem linii, forme sau text care dorim să apară de mai multe ori în imagine.

Utilizăm instrumentul **Paste** (*Lipiţi*) pentru a lipi imaginea copiată sau decupată în locul de destinatie.

Utilizăm instrumentul **Paste from** (*Lipiţi din*), fig. 9, pentru a lipi un fişier, imagine existentă în **Paint**. După ce lipim fişierul-imagine avem posibilitatea să îl edităm fără a modifica originalul (atât timp cât salvăm imaginea editată sub un alt nume).

Dacă dorim să multiplicăm o portiune a imaginii sau să o copiem în **Clipboard** (*Memorie temporară*) pentru a o folosi în alte aplicaţii, atunci decupăm imaginea trasând un dreptunghi, laturile căruia mărgineşte fragmentul desenului decupat sau trasăm un contur închis, arbitrar. În continuare, lansăm comanda **Copy** (*Copiaţi*) pentru a copia porţiunea decupată în **Clipboard** (*Memorie temporară*). Imaginea din **Clipboard** poate fi inserată (lipită) oriunde; de exemplu, într-un document **Word** sau într-un document **Excel** etc. Imaginea obtinută poate fi modificată fiindu-i schimbată poziția, dimensiunile s.a.

*Lucrul cu culorile:* în editorul grafic **Paint** există o serie de instrumente care ne ajută să lucrăm cu paleta de culori, fig. 10. Acestea ne permit să utilizăm culorile pe care le dorim atunci când desenăm şi/sau edităm imagini.

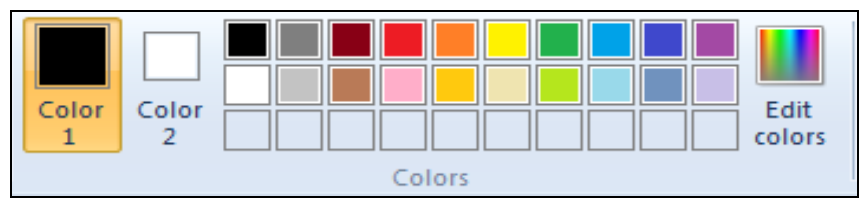

*Fig. 10. Grupul de culori.*

**Color 1** (*Culoarea 1*) – culoare de prim-plan şi **Color 2** (*Culoarea 2*) – culoare pentru fundal. Modul în care sunt utilizate acestea depinde de ceea ce desenăm în **Paint**. Utilizând casetele de culori, avem la dispoziție următoarele variante:

- 1. Pentru a modifica culoarea de prim plan selectată, în fila **Home**  (*Pagina principală*), în grupul **Colors** (*Culori*), executăm clic pe *Culoarea 1*, apoi selectăm culoarea necesară;
- 2. Pentru a modifica culoarea de fundal selectată, în fila **Home** (*Pagina principală*), în grupul **Colors** (*Culori*), executăm clic pe **Color** 2 (*Culoarea 2*), apoi selectăm culoarea necesară;
- 3. Pentru a picta cu culoarea de prim-plan selectată (*Culoarea 1*), executăm clic în timp ce glisăm indicatorul mouse-ului;
- 4. Pentru a picta cu culoarea de fundal (*Culoarea 2*), executăm clic dreapta în timp ce glisăm indicatorul mouse-ului.

*Instrumentul Color picker* (*Alegere de culoare*): utilizăm acest instrument pentru a seta culoarea curentă de prim-plan sau de fundal. Selectând o culoare din imagine, avem posibilitatea să ne asigurăm că utilizăm culoarea pe care o dorim atunci când desenăm în **Paint**, pentru ca toate culorile să fie armonizate.

1. În fila **Home** (*Pagina principală*), în grupul **Tools** (*Instrumente*), activăm optiunea **Color picker** (*Alegeti culoarea*).

2. Executăm clic pe culoarea din imagine pe care dorim să o setăm drept culoare de prim-plan sau executăm clic dreapta pe culoarea din imagine pe care dorim să o setăm drept culoare de fundal.

*Instrumentul Fill with color* (*Umple cu culoare*): utilizăm acest instrument pentru a umple cu o culoare oarecare întreaga imagine sau o formă delimitată. Pentru a lucra cu acest instrument, executăm următorii paşi:

- I. În fila **Home** (*Pagina principală*), în grupul **Tools** (*Instrumente*), activăm optiunea **Fill with color** (*Umpleti cu culoare*);
- II. În grupul **Colors** (*Culori*) executăm clic pe **Color 1** (*Culoarea 1*), selectăm o culoare, apoi executăm clic în zonă respectivă pentru a o umple;
- III. Pentru a exclude culoarea şi a o înlocui cu cea de fundal, executăm clic pe **Color 2** (*Culoarea 2*), selectăm o culoare, apoi executăm clic dreapta în zona respectivă pentru a o umple.

*Editarea culorilor*: utilizăm **Edit Colors** (*Modificaţi culorile*) pentru a adăuga diferite culori în paleta de culori a grupului **Colors** (*Culori*), care contine implicit 30 de culori diferite. Amestecul culorilor în **Paint** ne permite să alegem culoarea exactă pe care dorim s-o utilizăm.

Pentru a adăuga una sau mai multe culori noi, în paleta de culori din grupul **Colors**, executăm următorii paşi:

- I. În fila **Home** (*Pagina principală*), grupul **Colors** (*Culori*), activăm opțiunea **Edit Colors** (*Modificați culorile*), pe ecran apare o fereastră cu acest nume, fig. 11;
- II. Din câmpul **Basic colors** (*Culori de bază*) selectăm o culoare nouă din paleta de culori existente;
- III. Activăm butonul Add to Custom Colors (Adăugați la culorile *personalizate*) pentru a adăuga culoarea selectată în câmpul **Custom colors** (*Culori personalizate*);
- IV. Activăm butonul **OK** culorile apar în paleta de culori a grupului **Colors** (*Culori*) de pe bară, oferindu-ne posibilitatea să le utilizăm în continuare.

Dacă în grupul **Colors** (*Culori*) de pe bară este selectată *Culoarea 1*, atunci ultima culoare adăugată i se atribuie acestei culori, în caz contrar – *Culorii 2*.

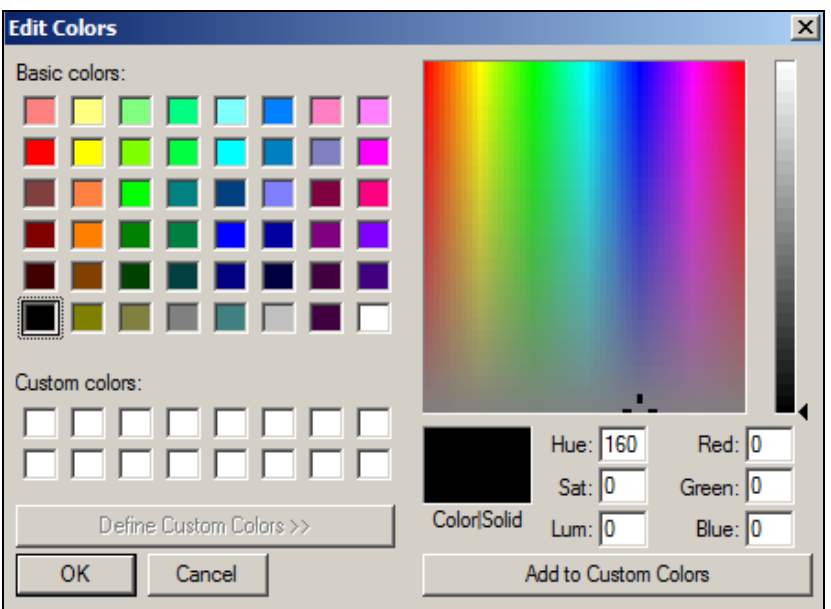

*Fig. 11. Adăugarea culorilor noi în paleta de culori.*

*Instrumentul Magnifier* (*Lupă/amplificator*): utilizăm instrumentul **Magnifier** (*Lupă/amplificator*) pentru a mări imaginea în întregime sau o portiune a acesteia.

Pentru a utiliza acest instrument, executăm următorii paşi:

- I. În fila **Home** (*Pagina principală*), grupul **Tools** (*Instrumente*), activăm opţiunea **Magnifier** (*Lupă/amplificator*);
- II. Executăm *clic* în zona de lucru pentru a mări imaginea;
- III. Executăm *clic dreapta* în zona de lucru pentru a micşora imaginea.

*Instrumentele Zoom in* (*Măriţi*) *şi Zoom out (Micşoraţi*) le utilizăm pentru a avea o vizualizare mai micşorată sau mai mărită a imaginii. Spre exemplu, edităm o parte mică a imaginii şi de aceea trebuie să o mărim pentru a o vedea mai bine. De asemenea, poate fi şi situaţia inversă: imaginea să fie prea mare şi să necesite o micşorare pentru a fi văzută în întregime.

Această operație este echivalentă cu operația descrisă în tema precedentă – instrumentul **Magnifier** (*Lupă/amplificator*). În **Paint** există diverse *modalități de a mări* sau de *a micsora imaginea* pe care le vom descrie în continuare, totul depinde de ceea ce dorim să facem.

- 1. Pentru a mări nivelul de zoom, activăm fila **View** (*Vizualizaţi*); în grupul **Zoom** (*Scară*) activăm optiunea **Zoom in** (*Măriți*);
- 2. Pentru a micşora nivelul de zoom, activăm fila **View** (*Vizualizaţi*), în grupul **Zoom** (*Scară*)**,** activăm opţiunea **Zoom out** (*Micşoraţi*);
- 3. Pentru a vizualiza imaginea la dimensiunea sa reală în fereastra **Paint**, în aceeaşi filă **View** (*Vizualizaţi*), în grupul **Zoom** (*Scară*), activăm **100%**.

*Remarcă*: Pentru a mări sau a micşora mai rapid o imagine, activăm butoanele **Zoom in** (*Măriţi*) sau **Zoom out** (*Micşoraţi*) de pe glisorul **Zoom** (*Scară*) din partea dreaptă-jos a ferestrei **Paint**. Putem utiliza, de asemenea, combinaţiile de taste **Ctrl**+**Page Up** sau **Ctrl**+**Page Down**.

## *Afişarea/ascunderea riglelor verticale şi orizontale*

Utilizăm opţiunea **Rulers** (*Rigle*) pentru a afişa o riglă orizontală în partea de sus a zonei de desenare şi o riglă verticală în partea din stânga a zonei de desenare. Riglele ne permit să vizualizăm dimensiunile imaginii, ceea ce poate fi de ajutor atunci când le redimensionăm. Riglele se afişează/ascund în felul următor:

- 1. Activăm fila **View** (*Vizualizaţi*), apoi în grupul **Show or Hide** (*Afişaţi sau ascundeţi*) bifăm opţiunea **Rulers** (*Rigle*) pentru a afişa riglele;
- 2. Deconectăm opţiunea **Rulers** (*Rigle*) pentru a ascunde riglele.

# *Afişarea/ascunderea liniilor de grilă*

Utilizăm **Gridlines** (*Linii de grilă*) pentru a alinia formele şi liniile atunci când desenăm. Liniile de grilă sunt utile, deoarece ele pot oferi o referință vizuală pentru dimensiunile obiectelor pe măsură ce desenăm și ne pot ajuta să aliniem obiectele.

Liniile de grilă se afişează/ascund în felul următor:

- 1. Activăm fila **View** (*Vizualizaţi*) în grupul **Show or Hide** (*Afişaţi sau ascundeţi*) bifăm opţiunea **Gridlines** (*Linii de grilă*);
- 2. Deconectăm opţiunea **Gridlines** (*Linii de grilă*) pentru a ascunde liniile de grilă.

#### *Afişarea imaginii pe tot ecranul*

*Ecran complet* : utilizăm **Full screen** (*Ecran complet*) pentru a vizualiza imaginea pe tot ecranul. Procedăm în felul următor:

- 1. Activăm fila **View** (*Vizualizaţi*) în grupul **Display** (*Ecran*) activăm opţiunea **Full screen** (*Ecran complet*) – imaginea se afişează pe tot ecranul;
- 2. Pentru a renunta, executăm clic pe imaginea din zona de lucru sau chiar pe suprafața de lucru liberă.

#### *Salvarea fişierului curent pentru prima dată*

Pentru a salva fisierul ce contine imagine pentru *prima dată* (nu are nume dat de către utilizator), executăm următorii paşi:

- I. Activăm butonul **Paint** , apoi lansăm comanda **Save** (*Salvaţi*) sau **Save** A**s** (*Salvaţi ca*) – pe ecran se afişează o fereastră cu numele **Save As** (*Salvaţi ca*), fig. 12;
- II. Din panoul de navigare alegem locul unde vrem să salvăm fişierul;
- III. În câmpul **Save as type** (*Salvaţi ca tip*) selectăm formatul de fişier necesar;
- IV. În câmpul **File name** (*Nume fişier*) introducem numele fişierului;
- V. Activăm butonul **Save** (*Salvaţi*) pentru a lansa procedura de salvare a fişierului.

### *Salvarea fişierului curent sub un alt nume sau/şi în altă locaţie*

Pentru a salva fişierul curent sub *un alt nume* sau/şi în *altă locaţie*, executăm aceeaşi paşi ca şi la tema precedentă, numai că la primul pas strict lansăm comanda **Save as** (*Salvaţi ca*). În cazul în care vom lansa **Save** (*Salvaţi*), vom salva fişierul curent în acelaşi loc şi cu acelaşi nume cu toate modificările efectuate asupra lui.

Pentru prima dată când se salvează fişierul, comanda **Save** (*Salvaţi*) nu se deosebeşte de **Save as** (*Salvaţi ca*), în schimb se deosebeşte după ce fişierul este deja salvat. Comanda **Save as** (*Salvaţi ca*) permite de a efectua copii fişierului curent în câte locuri dorim, de asemenea, prin intermediul acestei comenzi putem gestiona obiectele în sistemul de operare **Windows**.

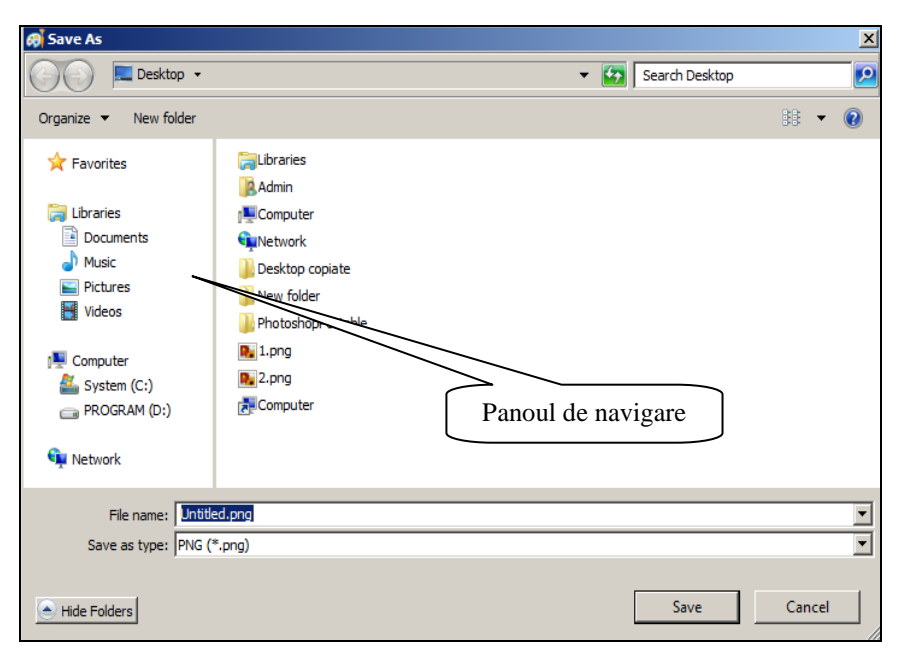

*Fig. 12. Salvarea fişierului pentru prima dată.*

# *Deschiderea unui fişier existent*

Fie că deja avem salvate mai multe fişiere de tipul **Paint** şi dorim în continuare să deschidem un fişier existent pentru a prelucra imaginea din el. Pentru a deschide un fisier existent ce contine imagini, executăm următorii paşi:

- I. Activăm butonul **Paint** , apoi lansăm comanda **Open** (*Deschideţi*) – pe ecran se afişează fereastra cu acest nume, fig. 13;
- II. Din panoul de navigare selectăm dosarul ce contine fisierul existent;
- III. Din zona de lucru selectăm fişierul;
- IV. Activăm butonul **Open** (*Deschideţi*) pentru a lansa procedura de deschidere a fişierului.

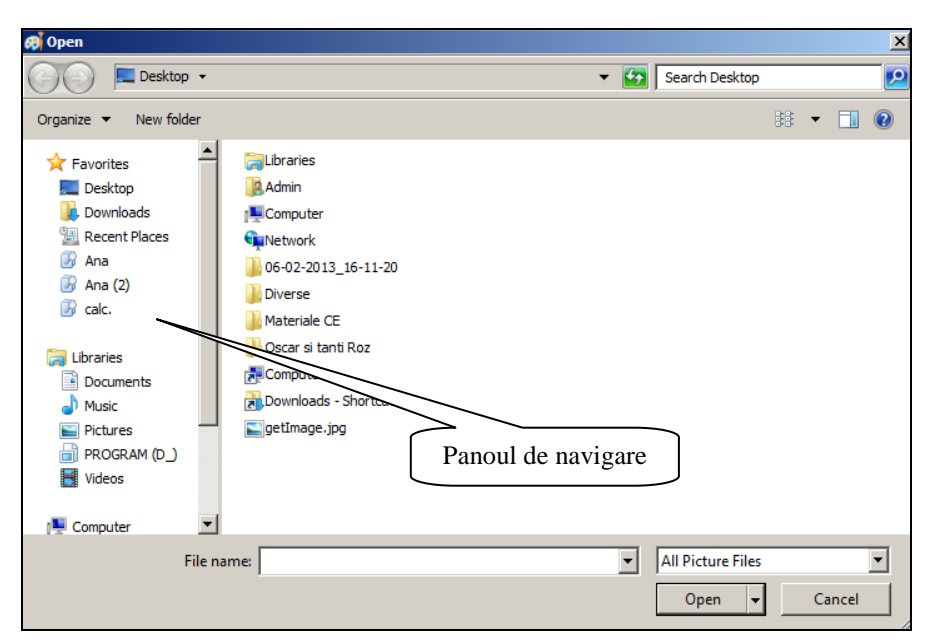

*Fig. 13. Deschiderea unui fişier existent de tip Paint.*

# *Setarea imaginii ca fundal pentru Desktop (Suprafaţa de lucru)*

Există posibilitatea setării imaginii pentru a fi utilizată ca fundal pe

### **Desktop**:

- I. Activăm butonul **Paint** , apoi lansăm **Save** (*Salvaţi*) pentru a salva fişierul cu imagine;
- II. Activăm din nou butonul **Paint**, apoi lansăm comanda **Set as Desktop background** (*Stabiliţi ca fundal pentru Desktop*);
- III. Executăm clic pe una dintre setările propuse pentru fundalul suprafetei de lucru.

# *Trimiterea imaginii prin poşta electronică*

Dacă avem pe computer un program de poştă electronică instalat şi configurat, atunci avem posibilitatea să ataşăm imaginea la un mesaj de poştă electronică, apoi să-l partajăm tot prin intermediul ei.

- I. Activăm butonul **Paint** , apoi lansăm comanda **Save** (*Salvaţi*);
- II. Activăm din nou butonul **Paint** , după care lansăm comanda **Send in e-mail** (*Trimiteţi prin poşta electronică*);

III. În mesajul de poştă electronică introducem adresa de poştă electronică a persoanei respective şi un scurt mesaj, apoi trimitem mesajul cu imaginea ataşată.

### *Utilizarea tastei Print Screen*

Reamintim că în **Clipboard** (*Memorie temporară*) informatia ajunge numai în urma lansării comenzilor **Copy** (*Copiaţi*), **Cut** (*Decupaţi*) şi a tastei **Print Screen/Print Scrn** (*Capturaţi imaginea ecranului*). Această tastă copiază întreagă imagine a ecranului în **Clipboard** (*Memorie temporară*), după care o putem insera (lipi) într-o aplicaţie oarecare pentru a o prelucra.

De exemplu, am inserat imaginea copiată cu tasta respectivă în editorul grafic **Paint** şi porţiunea decupată poate fi salvată într-un fişier de tip **Paint** cu extensia respectivă. Orice imagine dintr-un fişier **Paint** poate fi afisată pe fundalul suprafetei de lucru.

#### *Aplicaţia Calculator*

Un alt accesoriu al sistemului de operare **Windows 7** este aplicatia **Calculator**. Versiunea acestui sistem de operare oferă calculatorului un aspect nou şi caracteristici noi, inclusiv noile moduri **Programmer** (*Programator*) şi **Statistics** (*Statistică*).

Aplicaţia **Calculator** (*Calculator de buzunar*) se lansează prin diverse căi:

- 1. **Start** (*Porniţi*), **All Programs** (*Toate programele*), **Accessories** (*Accesorii*), **Calculator** (*Calculator de buzunar*);
- 2. **Start** în câmpul de căutare introducem **Calculator** sau **Calc**, apoi acţionăm tasta **Enter**;
- 3. **Start**, **All Programs**, **Accessories, Run** (*Executaţi*) în câmpul **Open** (*Deschideti*) a ferestrei **Run** introducem numele fisierului **calc.exe** sau numai **calc** (fără extensie), după care activăm butonul **OK**.

Ca rezultat, apare imaginea unui calculator cu patru regimuri de lucru: **Standard** (*Standard*), fig. 14; **Scientific** (*Ştiinţific*), fig. 15; **Programmer** (*Programator*), fig. 16 şi **Statistics** (*Statistică*), fig. 17. Pentru selectarea regimului de lucru necesar, din meniul **View** (*Vizualizati*) lansăm optiunea necesară din lista propusă sau acționăm concomitent una din combinațiile de taste necesare: **Ctrl+1**, **Ctrl+2**, **Ctrl+3**, **Ctrl+4**.

| $\Box$ $\times$ $\Box$<br><b>Calculator</b> |     |                |     |         |     |  |  |  |  |
|---------------------------------------------|-----|----------------|-----|---------|-----|--|--|--|--|
| View Edit Help                              |     |                |     |         |     |  |  |  |  |
|                                             |     |                |     |         |     |  |  |  |  |
|                                             | 0   |                |     |         |     |  |  |  |  |
|                                             |     |                |     |         |     |  |  |  |  |
|                                             | MC. | <b>MR</b>      | MS. | $M +$   | M-  |  |  |  |  |
|                                             |     |                |     |         |     |  |  |  |  |
|                                             |     | <b>CE</b>      | Ċ   | ÷       |     |  |  |  |  |
|                                             | 7   | 8              | 9   |         | %   |  |  |  |  |
| 4                                           |     | 5              | 6   | $\star$ | 1/x |  |  |  |  |
|                                             | 1   | $\overline{2}$ | 3   |         |     |  |  |  |  |
|                                             | O   |                |     |         |     |  |  |  |  |
|                                             |     |                |     |         |     |  |  |  |  |

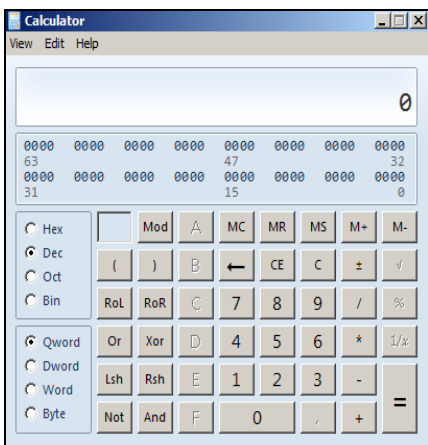

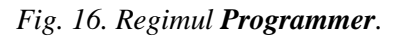

|                           | <b>Calculator</b>              |     |       |                 |                |                |                |      |      |
|---------------------------|--------------------------------|-----|-------|-----------------|----------------|----------------|----------------|------|------|
| View Edit Help            |                                |     |       |                 |                |                |                |      |      |
|                           |                                |     |       |                 |                |                |                |      |      |
|                           |                                |     |       |                 |                |                |                |      | Ø    |
|                           |                                |     |       |                 |                |                |                |      |      |
|                           | C Degrees C Radians C Grads MC |     |       |                 |                | <b>MR</b>      | <b>MS</b>      | $M+$ | M-   |
|                           |                                |     |       |                 |                |                |                |      |      |
|                           | Inv                            | In  |       |                 |                | <b>CE</b>      | Ċ              | Ŧ    |      |
| Int                       | sinh                           | sin | $x^2$ | n!              | $\overline{7}$ | 8              | 9              |      | $\%$ |
| dms                       | cosh                           | cos | $x^y$ | $\sqrt[y]{x}$   | $\overline{4}$ | 5              | 6              | k    | 1/x  |
|                           |                                |     |       |                 |                |                |                |      |      |
| $\overline{\mathfrak{n}}$ | tanh                           | tan | $x^3$ | $\sqrt[3]{x}$   | $\mathbf{1}$   | $\overline{2}$ | $\overline{3}$ |      |      |
| F-E                       | Exp                            | Mod | log   | 10 <sup>x</sup> |                |                |                |      |      |
|                           |                                |     |       |                 |                |                |                |      |      |

*Fig. 14. Regimul Standard. Fig. 15. Regimul Scientific.*

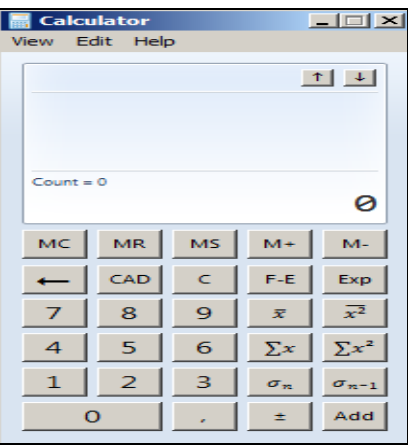

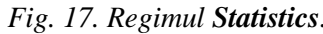

Putem utiliza *Calculatorul de buzunar* pentru a efectua operaţii de calcul simple, cum ar fi adunări, scăderi, înmulţiri şi împărţiri. Totodată, el oferă capacităţi avansate asemeni unui calculator de programare, ştiinţific şi de statistică. Putem efectua diverse calcule activând butoanele lui atât utilizând *mouse*-*ul*, cât şi *tastatura*. Poate fi utilizată şi minitastatura numerică pentru a tasta numere şi operaţii prin activarea tastei **Num Lock**.

În modul **Scientific** (*Ştiinţific*)**,** *Calculatorul* are o precizie de până la 32 cifre semnificative; el respectă ordinea operațiilor atunci când calculează în acest mod.

În modul **Programmer**, *Calculatorul* are o precizie de până la 64 de biți, în funcție de mărimea cuvintelor selectate. El respectă ordinea operaţiilor atunci când calculează în acest mod. Modul **Programmer** este un mod care operează exclusiv cu numere întregi, zecimalele sunt eliminate.

În cazul în care utilizăm modul **Statistics** (*Ştiinţific*), avem posibilitatea să introducem datele pentru care dorim să calculăm statisticile, apoi să efectuăm operatiunile de calcul respective. La introducerea datelor, acestea sunt afişate în zona istoricului, iar numărul de valori care se introduce se afişează în zona de calcul.

Acest mod ne oferă opţiuni referitoare la statistică. Deşi nu are multe funcții ca celelalte moduri, acestea sunt mai mult decât binevenite. Avem posibilitate să utilizăm funcţii cum ar fi *suma numerelor* sau *suma valorilor numerelor ridicate la pătrat* pentru a face calcule statistice.

| <b>Butonul</b> | Funcția butonului              |  |  |
|----------------|--------------------------------|--|--|
|                | Media valorilor                |  |  |
|                | Media pătratului valorilor     |  |  |
|                | Suma valorilor                 |  |  |
|                | Suma pătratului valorilor      |  |  |
|                | Abaterea standard              |  |  |
|                | Devierea standard a populației |  |  |

*Tabelul 1. Butoanele modului Statistics*.

*Cum efectuăm operaţii în modul Statistics?* În acest mod, se ţine cont de următorii paşii:

- 1. Lansăm meniul **View** (*Vizualizaţi*), apoi selectăm opţiunea **Statistics**  (*Statistică*);
- 2. Introducem sau executăm clic pe primele date, apoi activăm butonul **Add** (*Adăugaţi*) pentru a adăuga datele la setul de date respectiv;
- 3. Activăm butonul pentru calculul statistic pe care dorim să-l efectuăm.

Programul se închide la fel ca şi orice altă fereastră de program – prin activarea butonului **Close** (*Închideţi*) din bara de titlu sau prin executarea dublului clic pe butonul **System** (*Sistem*) al barei de titlu etc.

# *Aplicaţia Notepad*

Următorul accesoriu al sistemului de operare **Windows** este aplicatia **Notepad** (*Carnet de notiţe*). Acesta se lansează exact ca şi celelalte programe din grupul **Accessories** (*Accesorii*). În urma lansării programului, pe ecran apare o fereastră cu numele **Notepad** (*Carnet de notiţe*), fig. 18. El se utilizează pentru a crea fişiere textuale cu extensia \*.txt în care putem introduce câteva notite necesare.

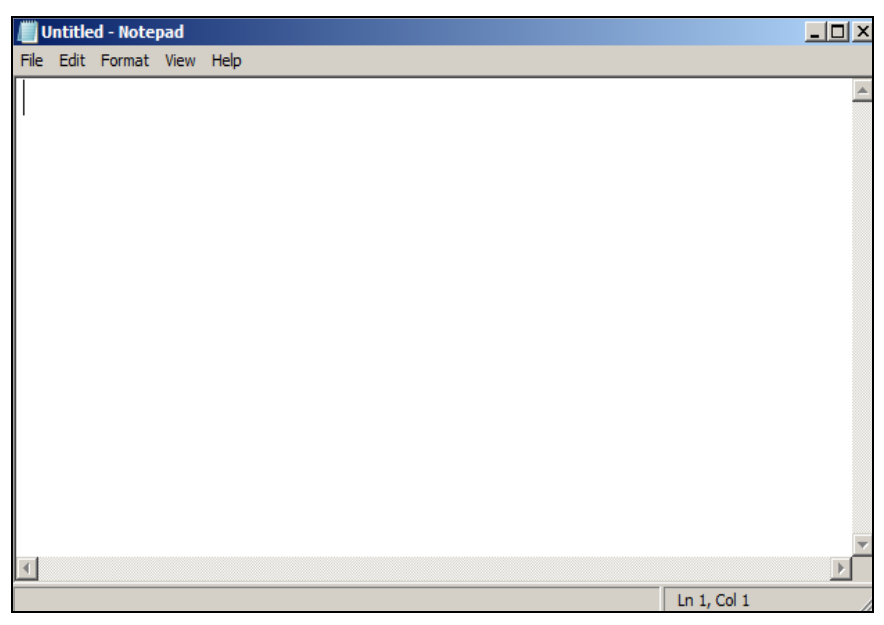

*Fig. 18. Fereastra aplicaţiei Notepad.*

Elementele de bază ale ferestrei aplicaţiei **Notepad** (*Carnet de notiţe*) sunt:

- Bara de titlu;
- Bara de meniuri;
- Zona de lucru:

 Barele de derulare verticală şi orizontală. (Ele apar automat în cazul în care nu încap datele în zona de lucru; în caz contrar – ele dispar automat).

Informatia introdusă în fisierul textual o putem modifica, formata, copia, muta, tipări etc. Însă nu e cazul să atragem o atentie deosebită acestui program, deoarece sistemul de operare **Windows 7** pune la dispoziţie editoare mai performante în care putem crea documente. Pentru a formata textul din aplicaţia **Notepad** (*Carnet de notiţe*) utilizăm meniul **Format** (*Formatare*), **Font** (Font). Nu e obligator să selectăm textul înainte de a-l formata.

În cazul în care formatăm un fişier textual, conţinutul celorlalte fişiere care vor fi deschise în aplicaţia **Notepad** (*Carnet de notiţe*) se vor formata automat şi în cazul în care creăm un fişier textual nou, elementele de formatare aplicate recent se aplică implicit atât timp, cât nu se intervine cu elemente noi de formatare. Acesta se închide exact ca şi orice altă fereastră de program.

# *Aplicaţia WordPad*

Sistemul de operare **Windows 7** contine un editor de texte încorporat numit **WordPad**. Acesta este destul de practic şi poate fi utilizat la crearea unor documente simple, însă are posibilități relativ modeste. La editarea documentelor putem utiliza barele cu instrumente, butoanele cărora repetă cele mai importante opţiuni din meniurile aplicaţiei, permiţând editarea şi formatarea elementară a unui text.

De asemenea, putem selecta şi fonturi diferite pentru text, modifica dimensiunile caracterelor, culoarea lor etc. Pentru editarea unor documente complexe vom folosi editoare mai performante ca **Microsoft Word-**ul din pachetul integrat de birotică **Microsoft Office** etc.

Aplicaţia **WordPad** se lansează la fel ca şi celelalte programe din grupul **Accessories**. În urma lansării programului, pe ecran se afişează o fereastră cu numele **WordPad**, fiind implicit activă fila **Home** (*Pagina principală*), fig. 19. În fig. 20 este activă fila **View** (*Vizualizaţi*).

Elementele de bază ale ferestrei aplicaţiei **WordPad** sunt:

- Bara cu instrumente de acces rapid;
- Butonul **WordPad**;
- Panglica;
- Rigla orizontală;
- Zona de lucru:
- Barele de derulare verticală şi orizontală;
- Bara de stare (**Status Bar**).

Partea cea mai mare a ferestrei o ocupă zona de lucru. De-a lungul marginii de jos a ferestrei este plasată bara de stare. În partea dreaptă-jos a barei de stare a ferestrei *WordPad* este plasat glisorul **Zoom** de unde putem activa butonul **Zoom out** (*Micşoraţi*) sau **Zoom in** (*Măriţi*) pentru a mări sau micşora zona de lucru a documentului curent.

Editorul de texte **WordPad** include în interfata sa o bară de butoane ce oferă un acces rapid la functia dorită (copiere, mutare, selectare font, tipărire, aliniere text etc.).

În sistemul de operare **Windows 7**, aplicaţia **WordPad** are o nouă panglică, fâşia afişată de-a lungul ferestrei, care arată ce poate face un program cu optiunile afisate mult mai vizibil. Optiunile de formatare fac din această aplicație un instrument surprinzător și mult mai puternic decât acel al versiunilor precedente.

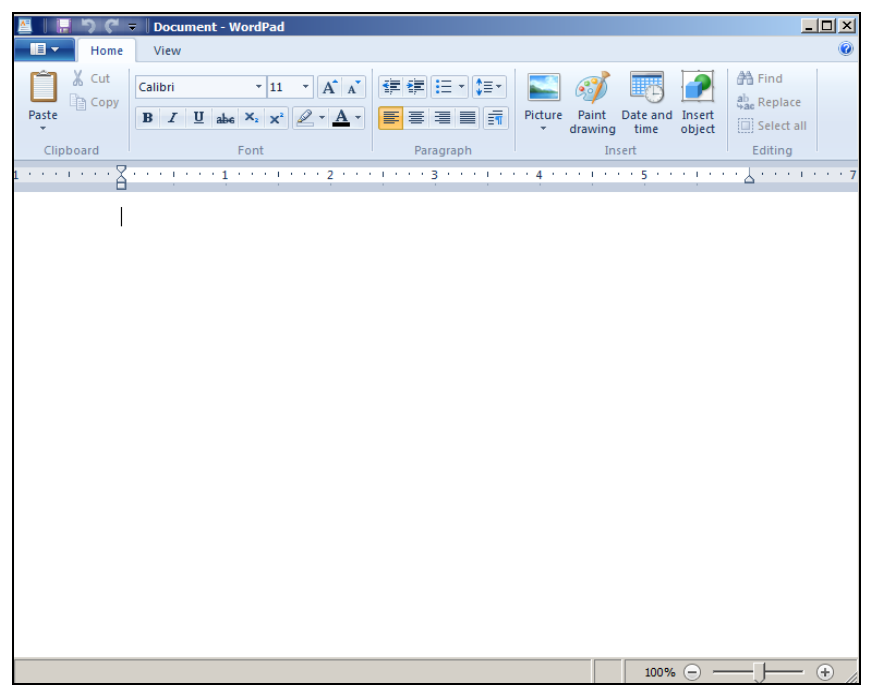

*Fig. 19. Interfaţa ferestrei aplicaţiei WordPad, fila Home activă.*

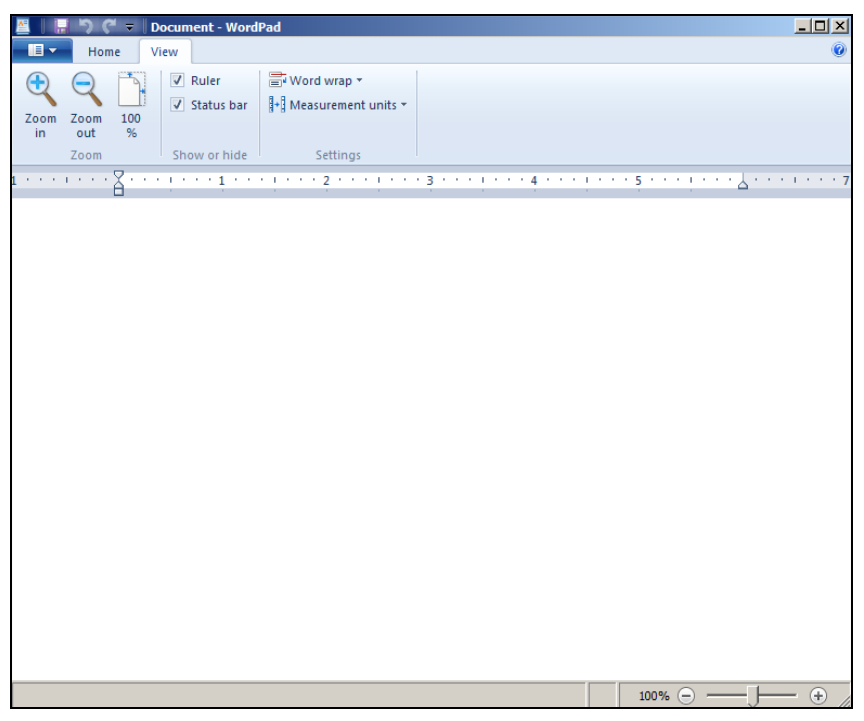

*Fig. 20. Interfaţa ferestrei aplicaţiei WordPad, fila View activă.*

**WordPad** este un program de editare a textului ce poate fi utilizat pentru crearea şi editarea documentelor. **WordPad** include o formatare bogată, se pot face legături la alte obiecte sau se pot incorpora imagini sau alte documente.

Formatarea se referă atât la aspectul textului din document, cât şi la modul în care el este aranjat în pagină. Avem posibilitatea să utilizăm panglica amplasată imediat sub bara de titlu pentru a schimba cu uşurinţă formatarea din document. Spre exemplu, avem posibilitatea să alegem dintre mai multe fonturi, dimensiuni diferite de font şi să facem ca textul să aibă aproape orice culoare dorim. De asemenea, avem posibilitatea să modificăm cu usurință modul în care este aliniat documentul și multe altele.

*Remarcă*: În cazul în care salvăm documentul pentru *prima dată*, selectăm opţiunea **Save** sau **Save As**, pe ecran se afişează aceeaşi fereastră de dialog cu numele **Save As**, după care urmează să alegem locul şi să introducem numele documentului.

### *Modul de inserare şi înlocuire a fragmentului de text.*

Editorul de texte lucrează atât în regim de inserare, cât şi în regim de înlocuire a datelor. Implicit, aplicaţia **WordPad** lucrează în *modul de inserare*. În acest mod, simbolul introdus în poziția cursorului deplasează următoarea parte a textului în dreapta. În *modul de înlocuire*, simbolul introdus înlocuieşte simbolul din dreapta cursorului textual. Cu alte cuvinte, textul se introduce deasupra celui existent. Pentru a schimba modurile, acţionăm tasta **Insert**/**Ins** (*Inseraţi*).

### *Selectarea textului*

Odată ce am introdus textul în document, există posibilitatea de a-i schimba aspectul, adică de a-l formata. Primul pas la formatarea textului este selectarea lui: mai întâi trebuie să cunoaştem cum să selectăm textul şi numai după aceea să-l formatăm. Dacă e vorba de formatarea unui cuvânt, atunci e suficient ca cursorul textual să se găsească în el.

Pentru *a selecta un fragment de text*, programul **WordPad** propune mai multe modalități:

- selectarea prin tragere;
- $\bullet$  selectarea prin operatii de clic cu mouse-ul:
- selectarea prin utilizarea barei de selectie;
- selectarea prin utilizarea tastaturii;
- selectarea prin utilizarea optiunii **Select All** (*Selectati totul*).

*Remarcă*: Dacă plasăm indicatorul mouse-ului pe orice bară cu instrumente sau pe bara de meniuri, observăm că direcția săgeții mouse-ului este orientată *spre stânga .* Plasând indicatorul mouse-ului pe câmpul din stânga al paginii, în fata textului, observăm că el își schimbă directia *spre* 

*dreapta* . De ce? Fiindcă indicatorul mouse-ului se găseşte într-o *bară de selecţie* invizibilă.

Pentru *a selecta* prin operații de clic cu mouse-ul, apelăm mai des la bara de selectie.

*Utilizând tastatura*: poziționăm cursorul textual la începutul/sfârșitul fragmentului de text care urmează a fi selectat și, ținând acționată tasta **Shift**, actionăm una dintre tastele de dirijare a cursorului textual: săgeată la

stânga, la dreapta, în sus, în jos, **PageUp**, **PageDown** pentru a selecta cât avem nevoie, apoi eliberăm ambele taste.

Pentru *a selecta tot textul* din document, actionăm combinația de taste **Ctrl+A**.

*Utilizând concomitent mouse-ul şi tastatura*: executăm un clic la începutul/sfârşitul unui alineat, apoi ţinând acţionată tasta **Shift**, executăm clic la sfârşitul/începutul alineatului. Prin această metodă putem selecta un fragment de text vizibil.

*Utilizând metoda tragerii*: pozitionăm indicatorul mouse-ului înainte sau după textul de la care vrem să începem selectarea şi, ţinând apăsat butonul stâng, tragem mouse-ul în directia textului care trebuie selectat. Fragmentul de text selectat se afişează în video invers (negativ – litere albe pe fundalul negru).

Activând opţiunea **Select All** (*Selectaţi totul*) a filei **Home** (*Pagina principală*), vom selecta tot textul din documentul curent. Pentru a renunta la selectare, actionăm una din tastele direcționale sau executăm clic în text.

| <b>Executăm</b>                                     | Pentru a selecta    |  |  |
|-----------------------------------------------------|---------------------|--|--|
| Dublu clic pe un cuvânt                             | un cuvânt           |  |  |
| Dublu clic pe un cuvânt, apoi ținând acționată      | cuvinte neadiacente |  |  |
| tasta Ctrl dublu clic pe alte cuvinte neadiacente   | (răzlețe)           |  |  |
| Un clic în propoziție ținând acționată tasta Ctrl   | o propoziție        |  |  |
| Un clic în bara de selecție în fața unui rând       | un rând             |  |  |
| Tragem indicatorul mouse-ului în fața rândurilor,   | mai multe rânduri   |  |  |
| în bara de selecție, în direcția necesară           |                     |  |  |
| Dublu clic în bara de selecție în fața unui alineat | un alineat          |  |  |
| sau triplu clic în interiorul alineatului           |                     |  |  |
| Triplu clic în bara de selecție sau ținem acționată |                     |  |  |
| tasta Ctrl și executăm un clic în bara de selecție  | tot textul          |  |  |
| sau acționăm concomitent două taste Ctrl+A          |                     |  |  |

*Tabelul 2. Operații de selectare efectuate în bara de selectie, utilizând mouse-ul*

### *Introducerea textului. Cursorul textual şi indicatorul mouse-ului*

După lansarea editorului de texte **WordPad**, în prima poziție a primei linii este poziționat cursorul textual – o linie verticală ce licărește. El se deplasează în dependență de simbolurile introduse și arată locul unde va apărea simbolul introdus de la tastatură, desenul sau alte obiecte pe care le vom insera. Putem alege o altă poziție a cursorului textual executând un clic în locul respectiv.

Pentru a deplasa cursorul prin document cu ajutorul tastaturii, utilizăm următoarele taste descrise în tabelul 3.

| Ne deplasăm                         | Actionând tasta sau combinația<br>de taste |
|-------------------------------------|--------------------------------------------|
| La începutul rândului curent        | Home                                       |
| La sfârșitul rândului curent        | End                                        |
| La începutul cuvântului următor     | Ctrl+săgeata la dreapta                    |
| La începutul cuvântului precedent   | $Ctrl+$ săgeata la stânga                  |
| La începutul alineatului            | $Ctrl+$ săgeata în sus                     |
| La următorul alineat                | $Ctrl+$ săgeata în jos                     |
| In coltul ferestrei din stânga-sus  | $Ctrl+PageUp$                              |
| In coltul ferestrei din dreapta-jos | <b>Ctrl+PageDown</b>                       |
| La următoarea pagină de ecran       | <b>PageDown</b>                            |
| La precedenta pagină de ecran       | PageUp                                     |
| La începutul documentului           | Ctrl+Home                                  |
| La sfârșitul documentului           | Ctrl+End                                   |

*Tabelul 3. Combinaţiile de taste utilizate la deplasarea cursorului textual în cadrul documentului*

*Remarcă*: Trecerea în alt rând la introducerea simbolurilor se efectuează automat dacă acest lucru este indicat în secţiunea **Word wrap** (*Încadraţi cuvântul*) a grupului **Settings** (*Setări*) şi anume, dacă e bifată optiunea Wrap to ruler (*Încadrați în riglă*). Tasta Enter se actionează atunci și numai atunci când vrem să creăm un alineat nou.

### *Redactarea textului*

Prin redactarea textului se subîntelege efectuarea unor schimbări, cum ar fi copierea, deplasarea, ştergerea unui fragment de text etc. Fragmentul de text poate să contină un simbol sau un sir de simboluri, unul sau mai multe cuvinte, propoziţii, alineate etc.

Dacă am introdus întâmplător un simbol greşit, îl putem şterge acţionând una din tastele **Backspace** (*Ştergeţi înapoi*) sau **Delete** (*Ştergeţi*).

Tasta **Backspace** şterge simbolurile *din stânga* cursorului textual, iar tasta **Delete** – *din dreapta* lui. Pentru a şterge *un fragment de text* mai întâi îl selectăm, apoi actionăm una din tastele sus-numite.

## *Copierea şi deplasarea unui fragment de text*

Putem copia sau deplasa un fragment de text dintr-un loc în altul în acelaşi document sau în alt document utilizând două metode de bază:

**Metoda I**. Copierea sau deplasarea fragmentului de text prin intermediul **Clipboard-**ului (*Memorie temporară*);

**Metoda II**. Copierea sau deplasarea fragmentului de text prin tragere, **Drag and Drop** (*Trage şi aruncă*).

Pentru copierea sau deplasarea unui fragment utilizând **Metoda I**, executăm următorii paşi:

- I. Selectăm fragmentul de text;
- II. Lansăm comanda **Copy** (*Copiaţi*) sau **Cut** (*Decupaţi*);
- III. Poziţionăm cursorul textual în locul unde dorim să copiem sau să deplasăm fragmentul de text;
- IV. Lansăm comanda **Paste** (*Lipiţi*).

Pentru copierea sau deplasarea unui fragment utilizând **Metoda II**, executăm următorii paşi:

- I. Selectăm fragmentul de text;
- II. Pozitionăm indicatorul mouse-ului pe fragmentul de text selectat și, ţinând apăsat butonul stâng al mouse-ului, deplasăm textul selectat în locul de destinatie;
- III. Actionăm și ținem apăsată tasta Ctrl în cazul în care efectuăm copierea, tasta **Shift** – în cazul în care efectuăm deplasarea (sau nu acţionăm nicio tastă la deplasare);

IV. Eliberăm butonul mouse-ului, apoi tasta respectivă (dacă a fost actionată).

## *Destinaţia comenzilor din bara cu instrumente de acces rapid*

În această bară implicit sunt trei comenzi/butoane, dar există posibilitatea să mai adăugăm şi alte butoane de care avem nevoie, pentru a le accesa mai rapid. În imaginea fig. 21 este activat butonul **Customize Quick Access Toolbar** (*Personalizaţi bara cu instrumente de acces rapid*) în care se vede ca sunt activate numai 3 comenzi.

- **Save** (*Salvaţi*) salvează documentul curent.
- Undo (*Anulati*) (*Ctrl+Z*) anulează ultimele operații efectuate asupra datelor din document;
- **Redo**  $(\hat{I}ntoarcti)$   $(Ctrl+Y)$  întoarce operatiile anulate recent.

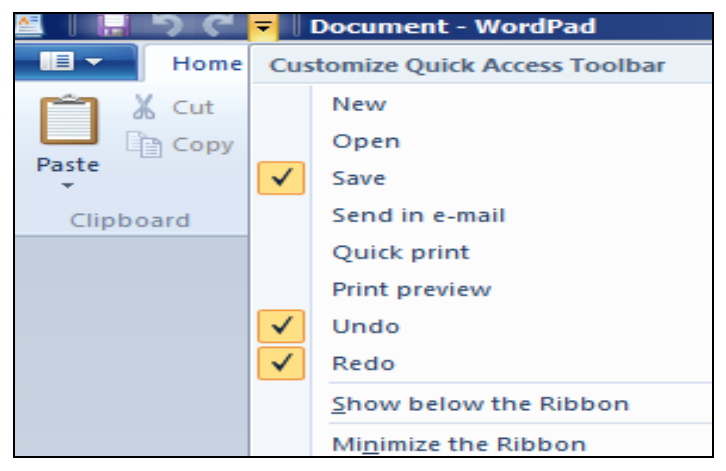

*Fig. 21. Bara cu instrumente ce conține implicit trei butoane: Save, Undo şi Redo.*

# *Grupurile filei Home (Pagina principală)*

Fila **Home** (*Pagina principală*) contine 5 grupuri de optiuni pe care le vom descrie în continuare: **Clipboard** (*Memorie temporară*), **Font** (*Font*), **Paragraph** (*Alineat*), **Insert** (*Inseraţi*) şi **Editing** (*Editare*).

### *Destinaţia comenzilor din grupul Clipboard a filei Home*

- Cut (*Decupați*) (Ctrl+X) decupează informația selectată și o plasează în **Clipboard** (*Memorie temporară*);
- **Copy** (*Copiaţi*) (Ctrl+C) copiază informaţia selectată în **Clipboard**  (*Memorie temporară*);
- **•** Paste (*Lipiti*) (Ctrl+V) inserează (lipește) informația din **Clipboard** (*Memorie temporară*) în document pe locul cursorului textual;
- **Paste Special** (*Lipire specială*) inserează în documentul curent informaţia din **Clipboard** (*Memorie temporară*) pe locul cursorului textual care poate fi din alte aplicatii, precum și în diferite formate de reprezentare (fişier **RTF** – **Rich Text Format** (*Formatul textului îmbogăţit*), imagine etc.).

## *Destinaţia comenzilor din grupul Font a filei Home*

Grupul **Font** (*Font*) contine instrumente de formatare ale unui text selectat. Printre acestea enumerăm: Fontul, mărimea caracterelor, **îngroșat**, *înclinat*, <del>text tăiat</del>, x<sup>2</sup>, x<sub>2</sub>, culoarea caracterelor și a fundalului etc.

Grupul **Paragraph** (*Alineat*) contine instrumente de aliniere a textului, de spațiere a rândurilor, de indentare a primului rând, de creare a listelor de diferite tipuri etc. Prin activarea butonului **Paragraph** (*Alineat*) în grupul cu acelaşi nume, pe ecran se afişează fereastra din fig. 22.

Să descriem comenzile din fereastra **Paragraph** (*Alineat*). Sectiunea **Indentation** (*Indentare*):

- **Left** (*Stânga*) indentează textul din stânga;
- **Right** (*Dreapta*) indentează textul din dreapta;
- **First line** (*Prima linie*) indentează prima linie a alineatului.
	- Sectiunea **Spacing** (*Spatiere*):
- Line spacing (*Spatierea rândurilor*) stabileste spatiul dintre rânduri/linii;
- **Add 10pt space after paragraphs** (*Adăugaţi spaţiul de 10 puncte după alineate*) – adaugă spaţiul de 10 puncte după alineatele textului. Secţiunea **Alignment** (*Aliniere*):
- **Left** (*Stânga*) aliniază textul la stânga;
- **Right** (*Dreapta*) aliniază textul la dreapta;
- **Center** (*Centru*) aliniază textul la centru;
- **Justified** (*Justificat*) aliniază textul din ambele părţi. Butoanele:
- **Tabs** (*Tabulatoare*) stabileşte poziţia tabulatorului;
- **OK** (*Confirmaţi*) aplică/confirmă parametrii stabiliţi şi închide fereastra;
- **Cancel** (*Anulati*) anulează parametrii stabiliti și închide fereastra.

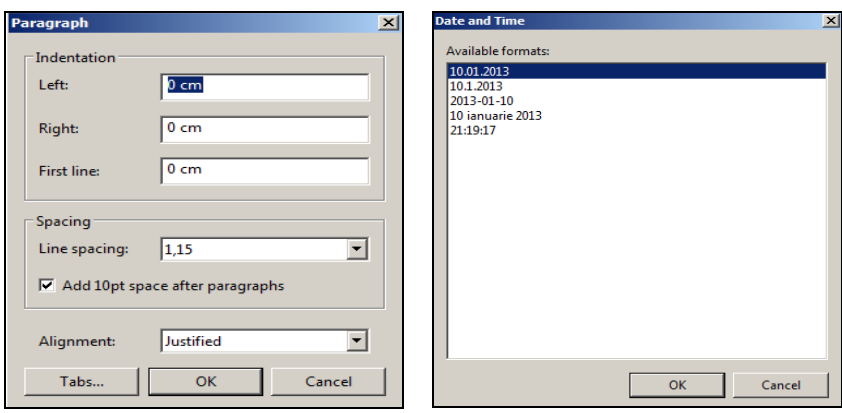

*Fig. 22. Fereastra Paragraph. Fig. 23. Fereastra Date and Time.*

# *Destinaţia comenzilor din grupul Insert a filei Home*

- **Picture** (*Imagine*) inserează o imagine în documentul *WordPad*;
- **Paint drawing** (*Desenaţi în Paint*) creează o imagine în editorul grafic *Paint* şi paralel o inserează în aplicaţia *WordPad*;
- **Date and Time** (*Data şi ora*) inserează în document data şi ora curentă pe locul cursorului textual în formatul selectat din fig. 23;
- **Insert Object** (*Inserare obiect*) *–* permite lucrul în redactorul de formule, inserarea diferitelor obiecte create în alte aplicații (tipul obiectului (aplicaţiei) se alege din listă). Pot fi inserate obiecte deja existente – optiunea **Create from File** (*Creati din fisier*) sau pot fi create obiecte noi – optiunea **Create New** (*Creati Nou*), fig. 24.

*Remarcă*: Rezultatul unor comenzi nu poate fi anulat; de exemplu, cel al comenzilor **New**, **Open**, **Save** etc.

# *Redactorul de formule în aplicaţia WordPad*

Pentru inserarea unei formule în documentul curent, din fereastra **Insert Object** (*Inseraţi obiectul*), fig. 24 selectăm **Microsoft Equation 3.0**, apoi activăm butonul **OK**.

În rezultat, pe ecran se afişează redactorul de formule, fig. 25. Culegem formula, apoi executăm clic pe spatiul liber al zonei de lucru a documentului sau activăm butonul **Close** (*Închideţi*) din bara de titlu a redactorului de formule pentru a-l închide. Formula scrisă o putem selecta cu un clic, după care o putem redimensiona utilizând marcherele ferestrei sau o putem deplasa în altă poziție în cadrul documentului.

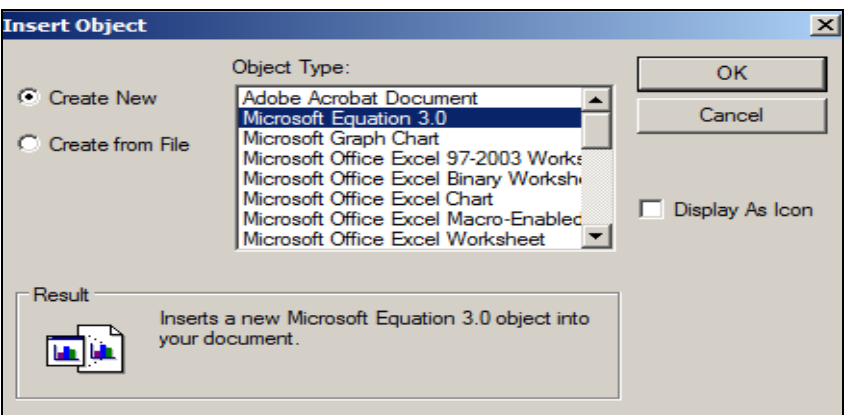

*Fig. 24. Fereastra Insert Object.*

|                                            | <b>Equation Editor - Equation in Document</b>          |                                                                      |                                                     | $\Box$ o $\times$            |
|--------------------------------------------|--------------------------------------------------------|----------------------------------------------------------------------|-----------------------------------------------------|------------------------------|
| File Edit<br><b>View</b>                   | Format Style Size Help                                 |                                                                      |                                                     |                              |
| jab∵.<br>$\leq$ $\neq$ $\approx$           | <b>■ ■ ■ ■</b><br>$\pm \bullet \otimes$                | $\therefore$ $\forall$ E<br>$\rightarrow$ $\Rightarrow$ $\downarrow$ | $\epsilon \cap \subset  $<br>$\partial \infty \ell$ | $\lambda \omega \theta$<br>Δ |
| $\frac{11}{11}$ $\sqrt{11}$<br>$(1)$ $[1]$ | Ð<br>$\mathbb{Z}^-$<br>$\Sigma \square \Sigma \square$ | ∫∐ ∮∐<br>噩<br>₽                                                      | $\rightarrow$ $\leftarrow$                          | ages<br>ages<br>ŪΫ<br>000    |
|                                            |                                                        |                                                                      |                                                     |                              |
| Ī                                          |                                                        |                                                                      |                                                     |                              |
|                                            |                                                        |                                                                      |                                                     |                              |
|                                            |                                                        |                                                                      |                                                     |                              |
|                                            |                                                        |                                                                      |                                                     |                              |
|                                            |                                                        |                                                                      |                                                     |                              |
|                                            |                                                        |                                                                      |                                                     |                              |
|                                            |                                                        |                                                                      |                                                     |                              |
|                                            |                                                        |                                                                      |                                                     |                              |
| Style: Math                                | Size: Full                                             | Zoom: 200%                                                           |                                                     |                              |

*Fig. 25. Redactorul de formule.*

Pentru *a redacta o formulă*, executăm dublu clic pe ea pentru ca să apară din nou redactorul de formule, după care modificăm formula respectivă.

Pentru *a șterge o formulă* mai întâi o selectăm, apoi acționăm tasta **Delete** (*Ştergeţi*).

## *Destinaţia comenzilor din grupul Editing a filei Home*

- **Find** (*Căutaţi*) (*Ctrl+F*) caută cuvântul sau consecutivitatea de caractere indicată;
- **Replace** (*Înlocuiţi*) (*Ctrl+H*) înlocuieşte o secvenţă de text existentă prin altă secvenţă de text indicată;
- **Select all** (**Ctrl+A**) (*Selectaţi totul*) selectează tot textul.

## *Grupurile filei View*

Fila **View** (*Vizualizati*) contine 3 grupuri de optiuni: **Zoom** (*Scară*), **Show or hide** (*Afişaţi sau ascundeţi*) şi **Settings** (*Setări*). Grupul **Zoom** are functia de mărire sau micsorare a documentului; **Show or hide** – de ascundere/afişare a riglei şi a barei de stare din/în fereastră; **Settings** – de afişare a documentului la ecran și stabilire a diferitor unități de măsură pe riglă.

### *Destinaţia comenzilor grupului Zoom a filei View*

- **Zoom in** (*Măriţi*) măreşte scara de vizionare a documentului;
- **Zoom out** (*Micşoraţi*) micşorează scara de vizionare a documentului;
- **100 % –** restabileşte scara de vizionare a documentului la 100%.

### *Destinatia comenzilor grupului Show or hide (Afisati sau ascundeti) a filei View*

- **Ruler** (*Riglă*) afişează/ascunde rigla orizontală;
- **Status bar** (*Bara de stare*) afişează/ascunde bara de stare.

### *Destinaţia comenzilor grupului Settings a file View*

În aplicatia **WordPad** putem stabili pe riglă diferite unități de măsură utilizând optiunea **Measurement units** (*Unități de măsură*).

Pentru a stabili pe riglă unitatea de măsură respectivă, activăm fila **View**, apoi din secţiunea **Measurement units** a grupului **Settings** selectăm unitatea de măsură necesară: **Inches** (*Ţoli*), **Points (***Puncte*), **Centimeters**  (*Centimetri*) sau **Picas** (*Pica*).

Opţiunile secţiunii **Word wrap** (*Încadrare cuvânt*) din grupul **Settings** permite trecerea (sau nu permite trecerea) dintr-un rând în altul a textului din document.

 **No wrap** (*Fără încadrare*) – indiferent de formatul ales, fiecare alineat al textului va fi scris într-un rând fără trecere automată la rândul nou. Rândul se deplasează în stânga în dependență de lungimea textului introdus: cu cât fereastra este mai mică, cu atât mai puțin se vede rândul;
- **Wrap to window** (*Încadrare în fereastră*) trecerea se realizează în limitele ferestrei documentului **WordPad**, când rândul ajunge la marginea dreaptă a ferestrei;
- **Wrap to ruler** (*Încadrare în riglă*) **–** trecerea se realizează în limitele câmpurilor de pe riglă.

# **Î N S Ă R C I N Ă R I P R A C T I C E**

- 1. Creaţi în dosarul *Windows* două dosare: *Paint* şi *WordPad*.
- 2. Lansati editorul grafic *Paint* și stabiliti dimensiunea pânzei (zonei de lucru): lățimea – 20 cm, înălțimea – 15 cm.
- 3. Desenaţi un desen reuşit şi salvaţi-l într-un fişier cu numele *Desen* în dosarul *Paint*.
- 4. Configurati ca pe fundalul suprafetei de lucru să fie afisat imaginea din fişierul *Desen*.
- 5. Copiaţi aspectul ecranului şi salvaţi-l într-un fişier cu numele *Copiere* în dosarul *Paint*.
- 6. Lansaţi documentul *Copiere* pentru a-l viziona, apoi închideţi-l.
- 7. Lansaţi aplicaţia *Calculator* (calc.exe) şi *Notepad* (notepad.exe).
- 8. Aranjați ambele ferestre pe suprafața de lucru vertical de la stânga la dreapta.
- 9. Culegeţi expresia *292+202 x 222 =* în aplicaţia *Notepad*.
- 10. Calculaţi expresia din punctul precedent utilizând aplicaţia *Calculator*.
- 11. Rezultatul obţinut copiaţi-l în aplicaţia *Notepad* după semnul *=*.
- 12. Salvaţi informaţia din aplicaţia *Notepad* în fişierul textual cu numele *Calcule* în dosarul *Paint*, apoi închideți aplicațiile.
- 13. Lansati editorul textual *WordPad*.
- 14. Introduceţi propoziţia: *Cursul Tehnologii informaţionale face parte din cadrul disciplinelor informatice*.
- 15. Copiaţi această propoziţie mai jos de 5 ori, formând un alineat.
- 16. Salvaţi documentul sub numele *Formatarea alineatului* în dosarul *WordPad*.
- 17. Copiati alineatul obtinut mai jos de două ori, astfel formând trei alineate.
- 18. Aplicați primului alineat următoarele elemente de formatare: fontul *Courier*, mărimea caracterelor *16 pt*, culoarea roşie.
- 19. Aplicati alineatului doi următoarele elemente de formatare: fontul *Arial Narrow*, mărimea caracterelor *21 pt*, culoarea verde.
- 20. Aplicati alineatului trei următoarele elemente de formatare: fontul *Verdana*, mărimea caracterelor *7 pt*, subliniat, culoarea albastră.
- 21. Salvaţi documentul sub numele *Formatarea caracterelor* în dosarul *WordPad*.
- 22. Creati mai jos în acelasi document o listă marcată cu 5 obiecte din sala de calculatoare.
- 23. Creaţi o listă numerotată cu 5 studenţi din grupa academică.
- 24. Aplicaţi listei marcate următoarele elemente de formatare: fontul *Tahoma*, mărimea *25 de puncte*, culoarea verde.
- 25. Salvaţi documentul sub numele *Listă marcată* în dosarul *WordPad*.
- 26. Deplasaţi lista marcată la începutul documentului utilizând metoda tragerii.
- 27. Copiaţi lista marcată la sfârşitul documentului de 3 ori utilizând metoda copierii prin intermediul *Clipboard-ului*.
- 28. Stergeti primele două elemente de la începutul listei numerotate.
- 29. Adăugați la sfârșitul listei numerotate încă 6 studenți.
- 30. Aplicați ultimilor 5 studenți din listă următoarele elemente de formatare: fontul *Batang*, mărimea *16 pt*, culoarea albastră.
- 31. Copiaţi lista numerotată într-un document nou cu numele *Listă numerotată* în dosarul *WordPad*.
- 32. Culegeţi un text oarecare într-un document nou, de tipul *WordPad*, format din mai multe alineate, apoi aranjaţi-l corect în pagină (să contină alineat, spațiu între rânduri, diverse indentări).
- 33. Salvaţi documentul creat sub numele *Alineat* în dosarul *WordPad*, apoi închideți-l.
- 34. Deschideti documentul *Formatarea caracterelor* si inserati diverse formule la sfârşitul textului.
- 35. Salvaţi documentul sub un alt nume *Formule* în dosarul *WordPad*.
- 36. Măriţi/micşoraţi scara de afişare a documentului *Alineat*.
- 37. Stabiliţi pe riglă unitatea de măsură *Points*.
- 38. Stabiliţi pe riglă unitatea de măsură *Inches*.
- 39. Deschideti documentul *Formatarea alineatului* și înlocuiti cuvântul *Disciplina* cu cuvântul *Cursul*.
- 40. Salvaţi documentul cu acelaşi nume, apoi închideţi aplicaţia.

# **M O D E L D E T E S T C U Î N S Ă R C I N Ă R I P R A C T I C E**  LA MODULUL MS WINDOWS 7

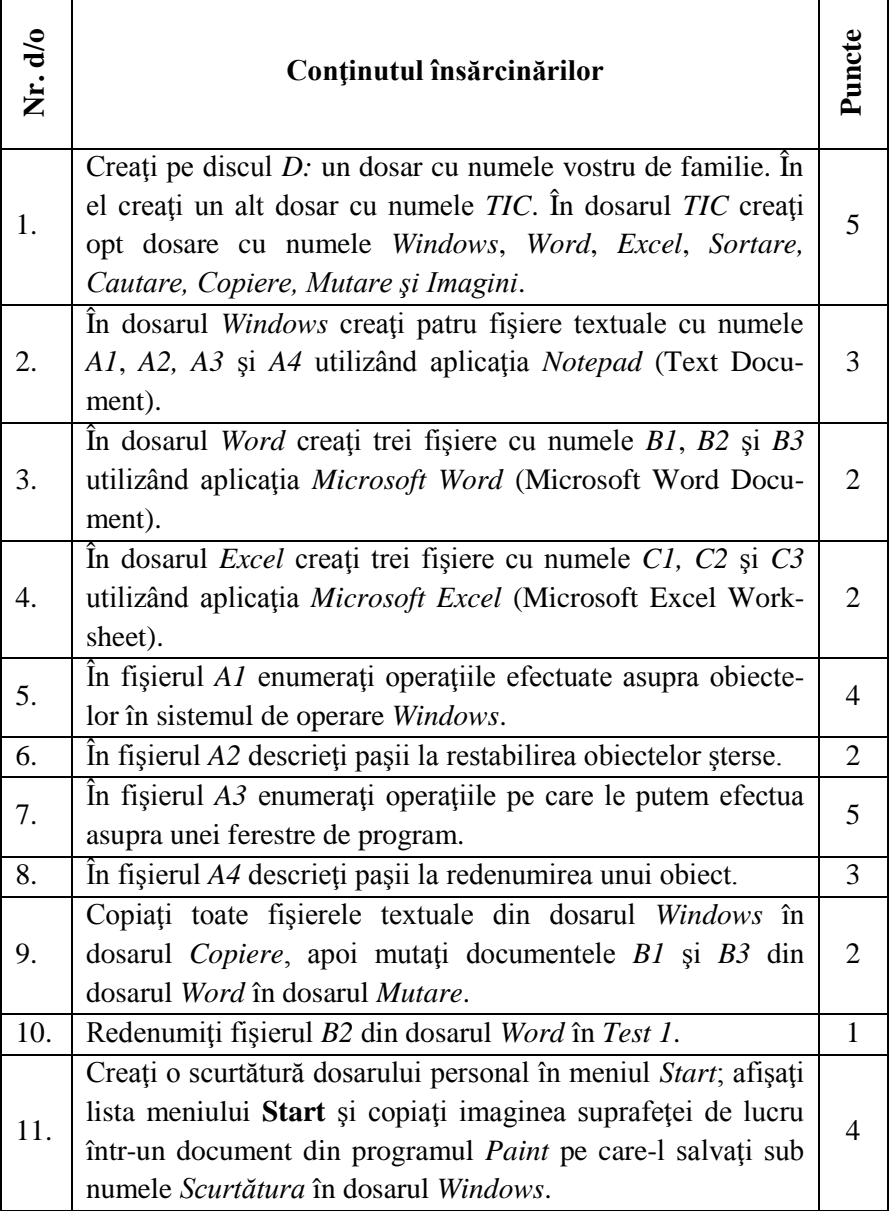

| 12. | Sortați fișierele din dosarul D:\Cont după mărime,<br>descrescător, apoi selectați primele cinci fișiere din listă ce<br>ocupă locuri impare și copiați-le în dosarul Sortare.                                                                                                    | 3 |
|-----|----------------------------------------------------------------------------------------------------|---|
| 13. | Căutați pe discul D:\Studii zi fișierele textuale la care<br>numele începe cu litera A, au mărimea mai mare de 15 KB și<br>au foste create în perioada $1.09.2012 - 15.06.2013$ . Salvați<br>criteriile de căutare într-un fișier cu numele Criterii de<br>căutare, în dosarul Căutare. | 5 |
| 14. | Deschideți fereastra programului Computer.<br>Copiati<br>imaginea ferestrei într-un fișier din programul WordPad pe<br>care-l salvați sub numele Desen1 în dosarul Imagini.                                                                                                    | 3 |
| 15. | Adăugați limbile: French, Finnish, Italian și German, apoi<br>afișați lista limbajelor pe ecran. Copiați imaginea obținută a<br>suprafeței de lucru într-un fișier din programul Paint pe<br>care-l salvați sub numele Desen2 în dosarul Imagini.                                       | 6 |

**B a r e m d e a p r e c i e r e**

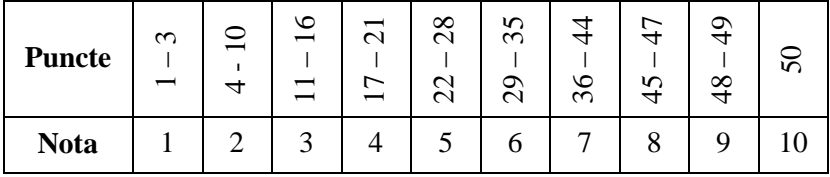

# **INSTRUMENTE DE EVALUARELA MODULUL M S W I N D O W S 7**

### *Alegeţi numai un răspuns corect*

I. Vizualizarea concomitentă a tuturor dosarelor de pe discurile calculatorului se datorează programului

- 1. Computer;
- 2. Windows Explorer;
- 3. Navigation pane;
- 4. Browser.

II. Ştergerea obiectelor (dosarelor, fişierelor, scurtăturilor) în SO Windows se datorează

- 1. Programului Recycle Bin;
- 2. Optiunii Delete din meniul Edit;
- 3. Optiunii Delete din meniul File;
- 4. Opţiunii Remove din meniul Edit.

III. Crearea dosarelor, fişierelor şi scurtăturilor pe o unitate de disc în sistemul de operare Windows 7 se datorează optiunii

- 1. New din meniul File;
- 2. Create din meniul File;
- 3. Object din meniul Edit;
- 4. New Folder.

### *Completaţi propoziţiile*

\_\_\_\_\_\_\_\_\_\_\_\_\_\_\_\_\_.

\_\_\_\_\_\_\_\_\_\_\_\_\_\_\_\_\_.

I. Programul utilizat pentru scanarea suprafetei discului se numeste

II. Programul utilizat pentru împărţirea discului în piste şi sectoare se numeste

III. Programul standard utilizat pentru prelucrare la nivel elementar a imaginilor în SO Windows se numeşte \_\_\_\_\_\_\_\_\_\_\_\_\_\_\_.

IV. Suprafaţa de la care se începe lucrul în SO Windows se numeşte

# V. Programul standard care permite redactarea la nivel elementar a unui text se numește

VI. Pentru a sorta obiectele dintr-un dosar în ordinea alfabetului, după nume, utilizăm criteriul \_\_\_\_\_\_\_\_.

VII. Cea mai mică unitate de măsură a informaţiei este \_\_\_\_\_\_\_\_.

# *Stabiliţi consecutivitatea corectă a acţiunilor*

I. Pentru deplasarea ferestrei restabilite a aplicatiei *Computer* la dreapta cu ajutorul tastaturii, executăm următorii paşii:

- $\Box$  acționăm tasta Right  $\Box$  de pe tastatură;
- $\Box$  fixăm fereastra actionând tasta Enter;
- $\Box$  deschidem lista meniului System cu ajutorul tastaturii;
- $\Box$  alegem optiunea Move.

II. Copierea obiectelor dintr-un loc în altul prin intermediul Clipboardului (*Memorie temporară*) se efectuează executând următorii paşi:

- $\Box$  deschidem dosarul-destinatie;
- selectăm obiectele:
- lansăm comanda Paste;
- deschidem dosarul-sursă;
- lansăm comanda Copy.

III. La redenumirea unui dosar de pe suprafaţa de lucru executăm următorii paşi:

- □ actionăm tasta *F2*:
- selectăm dosarul:
- □ acționăm tasta Enter;
- $\Box$  introducem numele nou al dosarului;

IV. Pentru a crea în dosarul Lucrul\_individual de pe discul D: dosarul personal, executăm următorii paşi:

- □ actionăm tasta Enter;
- deschidem aplicaţia Computer;
- lansăm comanda File, New, Folder;
- $\Box$  deschidem discul D::
- introducem numele dosarului;
- $\Box$  deschidem dosarul Lucrul individual.

V. Pentru a lansa programul standard al SO Windows cu numele Calculator, executăm următorii paşi:

- D Accessories:
- □ Start:
- □ Calculator:
- □ All Programs.

VI. Pentru a salva fişierul nou cu imaginea desenată în editorul grafic Paint, în dosarul Lucrul individual de pe discul D: cu numele Pictura, executăm următorii paşi:

- activăm butonul *Save* din fereastra de dialog *Save As*;
- în câmpul File name introducem numele documentului Pictura;
- lansăm comanda *Save* de la butonul *Paint*;
- $\Box$  alegem D:\ Lucrul\_individual în panoul de navigare.

VII. Pentru a căuta toate obiectele în denumirea cărora se contine secventa de litere read de pe discul D:, executăm următorii pași:

- deschidem programul *Computer*;
- $\Box$  deschidem discul D:;
- □ în caseta de text Search PROGRAM D: introducem secventa de text *read*.

VIII. Deplasarea obiectelor dintr-un loc în altul prin intermediul Clipboard-ului (*Memorie temporară*) se efectuează executând următorii paşi:

- $\Box$  deschidem dosarul-destinație;
- selectăm obiectele;
- lansăm comanda Paste;
- deschidem dosarul-sursă;
- lansăm comanda *Cut*.

IX. Copierea obiectelor dintr-un loc în altul, utilizând metoda tragerii, se efectuează executând următorii paşi:

- $\Box$  deschidem ambele dosare-sursă și destinație;
- eliberăm tasta Ctrl;
- selectăm obiectele:
- $\Box$  tragem obiectele selectate în dosarul-destinație;
- eliberăm mouse-ul;
- $\Box$  actionăm tasta Ctrl și o tinem apăsată.

X. Pentru a restabili obiectele şterse din Cutia de reciclare, executăm următorii paşi:

- lansăm programul Recycle Bin;
- activăm butonul Restore the selected items;
- selectăm obiectele;
- închidem fereastra programului Recycle Bin.

# *Selectaţi (bifaţi) toate răspunsurile corecte posibile*

I. Obiectele dintr-un dosar le putem afişa în diferite moduri utilizând optiunile:

- Extra Large Icons;
- □ Table;
- Details:
- □ Large Icons:
- □ Small Icons:
- □ Medium Icons:
- Extra;
- $\Box$  Icon's List;
- $\Box$  List:
- $\Box$  Tiles:
- Content.

II. Ştergerea obiectelor selectate dintr-un dosar poate fi efectuată prin următoarele modalităţi:

- tasta Delete de pe tastatură;
- $\Box$  optiunea Remove din meniul File;
- $\Box$  optiunea Delete din meniul Edit;
- □ opțiunea Delete din meniul File;
- butonul Select All din meniul Edit;
- $\Box$  optiunea Delete din meniul contextual al obiectelor selectate;
- opţiunea Delete din meniul contextual al zonei de lucru a dosarului.

# *Stabiliţi legătura dintre elementele din coloanele de mai jos*:

I. Înscrieţi în faţa numerelor de ordine din coloana stângă literele care corespund barei respective pe care el se plasează.

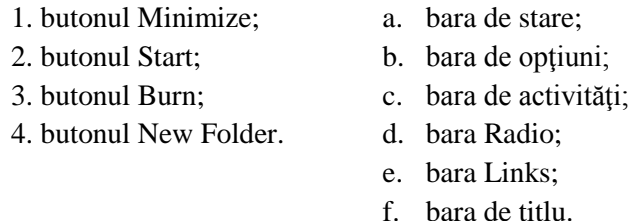

*Citiţi atent afirmaţiile de mai jos. Dacă consideraţi că afirmaţia este adevărată – încercuiţi litera A; în caz contrar – litera F* 

I. Sistemul de operare Windows 7 reprezintă un sistem monotasking.

 $\mathbf A$  F II. În Windows este valabilă numai o metodă de copiere şi de deplasare a obiectelor.

 $\mathbf A$  F III. Fiecare dosar se deschide numai în ferestre aparte.  $\mathbf A$  F IV. Fiecare dosar poate fi protejat cu parolă pentru deschidere.  $\mathbf A$  F V. Fiecare fişier poate fi protejat cu parolă la ştergere.  $\mathbf A$  F

### *Alegeţi numai un răspuns corect*

I. Pentru a trece din fereastra subdosarului la cea a dosarului care îl contine se utilizează butonul

1. Burn;

2. Back;

3. Forward;

4. Previous;

5. New Folder;

6. Up.

II. Mai multe fişiere neadiacente (răzleţe) pot fi selectate dintr-o listă utilizând tasta

1. Ctrl;

2. Shift;

3. Alt;

4. F8.

III. Pentru a selecta mai multe dosare adiacente (consecutive) dintr-o listă, se utilizează tasta sau combinația de taste

- 1. Alt+Shift;
- 2. Shift;
- 3. Ctrl;
- 4. F8;
- 5. Alt+F4.

IV. Pentru a insera un obiect din Clipboard (Memorie temporară) în dosarul-destinatie se utilizează combinația de taste

- 1. Ctrl +  $X^+$
- 2.  $Ctrl + O;$
- 3.  $Ctrl + C$ :
- 4.  $Ctrl + V.$

# V. În lista de mai jos opţiunea de prisos este

- 1. Copy;
- 2. Paste;
- 3. Cut;
- 4. Delete.

VI. Pentru a redenumi un obiect se utilizează tasta

- 1. F12;
- 2. Alt;
- 3. F2;
- 4. Delete;
- 5. Insert.

VII. Pentru a copia un obiect selectat în Clipboard (*Memorie temporară*), se utilizează combinația de taste

- 1.  $Ctrl + X$ :
- 2.  $Ctrl + O;$
- 3.  $Ctrl + C$ :
- 4.  $Ctrl + V.$

VIII. Pentru a selecta tot textul din documentul de tip WordPad se utilizează combinația de taste

- 1.  $Ctrl + F$ :
- 2.  $Ctrl + A$ ;
- 3.  $Ctrl + H$ ;

4.  $Ctrl + S.$ 

IX. Pentru a selecta un alineat în programul WordPad, executăm

- 1. dublu clic în el;
- 2. triplu clic în el;
- 3. un clic în el.

X. Pentru a deplasa o listă de obiecte selectate în Clipboard (*Memorie temporară*), utilizăm combinaţia de taste

- 1.  $Ctrl + X$ ;
- 2.  $Ctrl + O:$
- 3.  $Ctrl + C$ ;
- 4.  $Ctrl + V.$

XI. Pentru a copia imaginea ecranului în Clipboard (*Memorie temporară*), utilizăm tasta

- 1. Alt;
- 2. Ctrl;
- 3. Print Screen;
- 4. Shift.

XII. Care din opţiunile de mai jos nu aparţine grupului Editing al filei Home din aplicația WordPad:

- 1. Find;
- 2. Replace;
- 3. Select All;
- 4. Picture.

### **B I B L I O G R A F I E**

- 1. Bott, E., Siechert, C., Stinson, C., *Windows Vista Inside Out*, Microsoft Press, Washington, 2007, 1360 p.
- 2. Boyce, Jim, *Windows 7 Bible*, Wiley Publishing Inc., USA, 2009, 1203 p.
- 3. Cowart, Robert, Knittel, Brian, *Microsoft Windows 7 in Depth, Microsoft Press*, USA, 2010, 1118 p.
- 4. Grama, A. ş. a. *Tehnologii informaţionale în lumea afacerilor*, Editura Sedcom Libris, Iaşi, 2009, 582 p.
- 5. Joyce, Jerry, Moon, Marianne, *Plain and Simple Windows 7*, Microsoft Press, USA, 2010, 383 p.
- 6. Matthews, Marty, *Windows 7, QuickSteps*, The McGraw-Hill Companies, USA, 2010, 256 p.
- 7. McFedries, *Windows 7 Simplified*, Wiley Publishing Inc., USA, 2009, 259 p.
- 8. *Meniul Start. Prezentare Generala*, [online]. Disponibil pe Internet: [http://windows.microsoft.com/ro-ro/windows-vista/The-Start-menu](http://windows.microsoft.com/ro-ro/windows-vista/The-Start-menu-overview.%20%20Consultat%20la%20data%20%20de%2023.03.2012)[overview. Consultat la data de 23.03.2012.](http://windows.microsoft.com/ro-ro/windows-vista/The-Start-menu-overview.%20%20Consultat%20la%20data%20%20de%2023.03.2012)
- 9. *Microsoft Windows. Popularitate,* [online] http://ro.wikipedia.org /wiki/Windows#Istoricul\_versiunilor. Consultat la data de 25.06.2010
- 10. Moran, Joseph, Otnes, Kevin, *Getting Started with Windows 7*, Friendsof, USA, 2009, 395 p.
- 11. Orin,Thomas, *MCTS 70-680 Rapid Review: Configuring Windows 7*, Microsoft Press, Sebastopol, USA, 2012, 210 p.
- 12. Popov, L. Indicaţii metodice cu aplicaţii şi însărcinări practice pentru lucrări de laborator la disciplina *Tehnologii informaţionale de comunicare* pentru studenții Facultăților de Economie și Științe ale Naturii şi Agroecologie, Modulul Sistemul de operare, Presa universitară bălţeană, Bălţi, 2007, 120 p.
- 13. *Programul WordPad (Editorul de texte)*, [online]. http:// infoecutm. blogspot.com/2008/11/programul-wordpad-editorul-de-texte.html. Consultat la data de 22.05.2012.
- 14. Soper, Mark Edward, *Easy Microsoft Windows 7*, Pearson Education, USA, 2010, 389 p.
- 15. *Windows. Obţineţi ce este mai bun din Windows 7*, [online] Explorarea ediţiilor Win 7. [http://windows.microsoft.com/ro-](http://windows.microsoft.com/ro-RO/windows/%20shop/%20windows-7)[RO/windows/ shop/ windows-7.](http://windows.microsoft.com/ro-RO/windows/%20shop/%20windows-7) Consultat la data de 01.01.2012.
- 16. *Windows. Windows 7 Ultimate*, [online]. Disponibil pe Internet: [http://windows.microsoft.com/ro-RO/windows/shop/windows-](http://windows.microsoft.com/ro-RO/windows/shop/windows-7/ultimate)[7/ultimate.](http://windows.microsoft.com/ro-RO/windows/shop/windows-7/ultimate) Consultat la data de 20.12.2012.

# **G L O S A R**

### **A**

A long time ago – cu mult timp în urmă Accessed – accesat Accessories – accesorii Add – adăugaţi Add Input Language – adăugaţi limba de intrare Add New Hardware – adăugați hardware nou Add New Software – adăugaţi software nou Add to arhive – adăugați la arhivă Additional Clocks – ceasuri suplimentare Additional settings – setări suplimentare Address – adresă Adjust date/time – configurati data/ora Advanced – avansat Advanced Key Settings – setări de bază avansate Alignment – aliniere All Control Panel Items – toate elementele din Panoul de Control All Programs – toate programele Allocation unit size – alocarea mărimii unității Allow themes to change mouse pointers – permite teme pentru modificarea indicatoarelor mouse-ului Analyze disk – analizaţi discul ANImational – animational Appearance and Peronalization – aspect şi personalizare Apply – aplicaţi Attributes – atribute Auto Arrange icons – autoaranjaţi automat pictogramele Auto-hide the taskbar – autoascundeți bara de activități Automatically expand to current folder – autoextindeţi până la dosarul curent Automatically fix file system errors – fixati automat erorile fisierului de sistem

194

**B**

Back – înapoi Background – fundal Backspace – ştergeţi înapoi Browse – răsfoiti Browse folders – răsfoiți dosarele Browse for Files or Folders – răsfoiti prin fisiere sau dosare Brushes – perii Button configuration – buton de configurare Buttons – butoane

### **C**

Calculator – calculator de buzunar Calendar – calendar Cancel – anulati Capacity – capacitate Cascade windows – aranjati ferestrele în cascadă Category – categorie Center – centru Centimeters – centimetri Change data and time settings – modificaţi setările datei şi a orei Change date an time – schimbaţi data şi ora Change Key Sequence – schimbati combinatia de taste Change keyboards – modificaţi structura tastaturilor Change time zone – schimbati fusul orar Change your view – schimbati modul de vizualizare Check Now – verificaţi acum Checking Disk D: – verificaţi discul D: Choose a folder – alegeti un dosar Choose details – selectați detalii Choose Font – alegeti fontul Classic – clasic Classic theme only – numai tematica clasică Click items as follows – executați clic pe elemente după cum urmează Clipboard – memorie temporară Clock – ceas

Close – închideți Close gadget – închideți gadgetul Cloud callout – explicatii în figură sub formă de nor informativ Collapse all groups – restrângeți toate grupurile Color Box – cutie de culori Color picker – alegeti culoarea Compressed – comprimat Computer – calculator electronic Contains – contine  $Content - continuity$ Control Panel – Panoul de Control Copy – copiaţi Copy to folder – copiaţi în dosar Create – creati Create from File – creati din fisier Create New – creaţi nou Create SFX Arhive – creati arhiva SFX Created – creat Crop – trunchiere Currency – valută Cursors – cursoare Curve – curbă Custom – personalizaţi Custom size – dimensiune personalizată Custom Text – text personalizat Customize – personalizează Cut – decupaţi

### **D**

Date – dată Date and Time – data şi ora Date modified – data modificării Default input language – implicit limba de bază Default Programs – programe implicite Defragment Now – defragmentati acum Degrees – grade

Delete – stergeti Delete File – stergeti fisierul Delete Folder – stergeti dosarul Delete Multiple Items – stergeti mai multe obiecte Delete Shortcut – ştergeţi scurtătura Desktop – suprafata de lucru Desktop Background – fundalul suprafetei de lucru Desktop Gadgets – gadgeturi pentru suprafata de lucru Details – detalii Details pane – panoul cu informaţii detaliate Devices and Printers – dispozitive şi imprimante Diamond – romb Disk Cleanup – curățiți discul Disk Defragmenter – defragmentati discul Display delete confirmation dialog – afisati fereastra de confirmare a stergerii Display the full path in title bar – afişaţi calea completă în bara de titlu Docked in the taskbar – adăugați în bara de activități Documents – documente Double-click speed – viteza dublului clic Double-click to open an item (single-click to select) – dublu clic pentru a deschide un obiect (clic pentru a selecta) Down arrow – săgeată în jos Drag and Drop – trage şi aruncă

## **E**

Earlier this month – la începutul acestei luni Earlier this week – la începutul acestei săptămâni Earlier this year – la începutul acestui an Edit – editare Edit Colors – modificati culorile Editing – editare  $Empty - curătiti (goliti)$ Empty Recycle Bin – curăţiţi Cutia de Reciclare Enable pointer shadow – activaţi umbra indicatorului Eraser – radieră

Esc (abreviere de la Escape) – întoarceţi la comanda anterioară Expand all groups  $-$  extindeti toate grupurile Extra Large Icons – pictograme extra mari Extract files – extrageti fisierele Extract Here – extrageti aici

#### **F**

Fast – rapid Feed Headlines – flux de titluri de ştiri File – fişier File allocation – alocare de fişiere File name – nume fişier File system – sistemul de fişiere Files to delete – stergeti fisiere Fill – umpleţi Fill with color – umpleti cu culoare Find – căutați Finish – sfârşit First line – prima linie Five-point star – stea cu 5 colturi Folder – dosar Folder Options – optiunile dosarului Font – font Fonts – garnitură de litere Format – formatare Format Options – optiuni de formatare Forward – înainte Four-point star – stea cu 4 colturi Free-form selection – libera selectare a formei Full screen – ecran complet

#### **G**

Gadget Gallery – galerie de gadgeturi Games – jocuri General – general Get more gadgets online – obtine mai multe gadgeturi on-line Gigantic – gigantic, -ă Go To – mergi la Gridlines – linii de grilă Group by – grupati după

#### **H**

Hard Disk – disc dur Heart – inimă Height – înălţime Help – ajutor Help and Supports – ajutor şi asistenţă Hexagon – hexagon Hibernate – hibernare Hide – ascunde Hide extensions for known file types – ascunde extensiile pentru tipurile de fişiere cunoscute Home – pagina de pornire Horizontal – orizontal (-ă) Horizontal Scroll Bar – bara de derulare orizontală Huge – imens, -ă

#### **I**

Item Type – tipul elementului (extensie) Invert selection – inversati selectia Internet Time – timp pentru Internet Internet Options – optiunile Internetului Install – instalaţi Insert Object – inseraţi obiectul Insert – inseraţi Indentation – indentare Inches – toli Image – imagine Icons – pictograme

Justified – justificat

## **K**

Keyboard – tastatură Keyboard and Language – tastatură şi limbă Keyboards and Languages – tastaturi şi limbi

## **L**

Label – etichetă LAN (Local Area Network) – retea locală Language and Region – limbă şi regiune Language bar – bara cu limbaje Large – mare Large icons – pictograme mari Larger size – dimensiuni mai mari Last week – săptămâna trecută Layout – aranjati în pagină Left – stânga Left arrow – săgeată la stânga Lightning – fulger Line spacing – spatierea rândurilor Links – linkuri List – listă Location – locatie Lock – fixati Lock the taskbar – fixați bara de activități Log off  $-$  iesiti din Long date – format complet al datei Look in  $-$  priviti în

### **M**

Magnifier – lupă/amplificator Maintain aspect ratio – menţineţi formatul de afişare Maximize – maximizaţi Maximum size – dimensiune maximă Measurement units – unități de măsură Medium – mediu, -e Medium icons – pictograme medii

Menu Bar – bara de meniuri Minimize – minimizati Modified – modificat, -ă Motion – miscati Mouse Properties – proprietățile mouse-ului Mouse-ul – şoricelul Move – mutati/deplasati Move Down – mutaţi în jos Move here – mutați aici Move to folder – mutați în dosar Move  $Up - mutati$  în sus Multiple Items – obiecte multiple Music – muzică My Documents – documentele mele

#### **N**

Name – nume Navigation pane – panoul de navigare Network – retea  $New - nou (creati)$ New Folder – creati un dosar New Shortcut – creati o scurtătură New toolbar – creati o bară Next – următor, -oare  $No - Nu$ No fill – fără umplere No wrap – fără încadrare None – nici unul (nici una) Normal Select – selectare obişnuită/standard (-ă) Notepad – carnet de notiţe Notify me when the clock change – anunţă-mă când se schimbă ora Numbers – numere

**O**

Opaque – opac Open – deschideți Open each folder in its own window – deschideti fiecare dosar în propria sa fereastră Open each folder in the same window – deschideți fiecare dosar în aceeași fereastră Opens with – deschideţi cu ajutorul (programei) Options – optiuni Options bar – bara de optiuni Organize – organizaţi Oval – oval Oval callout – explicatie sub formă de figură ovală

### **P**

Paint – vopsea Paint drawing – desenare în Paint Paragraph – alineat Password – parolă Paste – inserati (lipiti) Paste from – inseraţi (lipiţi) din Paste Special – inserare (lipire) specială Pencil – creion Pentagon – pentagon Percentage – procentaj Performs basic arithmetic tasks with an on-screen calculator – efectuează operatii aritmetice elementare cu un calculator de pe ecran Personalization – personalizati Picas – picas Picture Puzzle – puzzle cu imagini Pictures – imagini Pixels – pixeli/puncte de imagine Pointer Options – optiunile indicatorului Pointers – indicatoare Polygon – poligon Power button action – buton de acţiune Preference and history – preferinţe şi istorie Press the CAPS LOCK key – actionati tasta CAPS LOCK

Press the SHIFT key – actionati tasta SHIFT Preview – previzualizare Preview pane – panoul de vizionare preventivă/previzualizare Previous Versions – versiuni anterioare Print Screen – capturarea imaginii ecranului Programmer – programator Programs and Features – programe şi caracteristici Properties – proprietăți

# **Q**

Quick Format – formatare rapidă Quick Launch – lansare rapidă

### **R**

Rectangle – dreptunghi

Rectangular selection – selecţie dreptunghiulară

Recycle Bin – Cutia de Reciclare

Recycle Bin Properties – proprietățile Cutiei de Reciclare

Redo – întoarceți

Refresh – reînnoiţi

Region and Language – regiune şi limbă

Removable – detaşabil/mutabil

Remove – excludeti

Remove properties – exclude proprietățile

Rename – redenumiţi

Replace – înlocuiti

Resize – redimensionaţi

Resize and skew – redimensionaţi şi înclinaţi

Resolution – rezolutie

Restart – reîncărcați calculatorul

Restore – restabiliți/reveniți la o situație anterioară

Restore all items – restabiliti toate obiectele

Restore Defaults – restabiliti optiunile la forma implicită

Restore Down – restabiliţi jos

Restore this item – restabiliţi acest obiect

Rich – bogat

Right – dreapta Right arrow – săgeată la dreapta Right triangle – triunghi dreptunghic Rotate – rotiţi Rounded rectangle – dreptunghi rotunjit Rounded rectangular callout – explicatie sub formă de dreptunghi rotunjit Ruler – riglă Rulers – rigle Run – executati

#### **S**

Save – salvati Save As – salvati ca Save as type – salvati ca tip Save Search – salvati căutarea Scan Disk – scanati discul Scheme – schemă Screen Saver – economizor de ecran/protector de ecran Screen Saver Settings – configuraţi economizorul de ecran Search – căutați Search all – căutați totul Search Help – căutați ajutor Search in Internet – căutați pe Internet Search programs and files – căutați prin programe și fișiere Search programs and folders – căutați prin programe și dosare Search Results – rezultatele căutării Security – securitate See more results – vezi mai multe rezultate Select – selectati Select All – selectati totul Select Folder – selectați dosarul Selection – selectati Selection options – optiuni de selectare Selection shapes – selectati formele Send in e-mail – trimiteți prin poșta electronică

Send to – trimiteti la Send to, Desktop (create shortcut) – trimiteți la, creați o scurtătură pe suprafata de lucru Set as Desktop background – stabiliti ca fundal pentru Desktop Settings – setări Settings for selected location – setări pentru locația selectată Shapes – forme Sharing – partajare Short date – format scurt al datei Shortcut – scurtătură Show – afişaţi Show all folders – afisati toate dosarele Show the Desktop – afisati suprafata de lucru (Desktopul) Show windows side by side – afişaţi ferestrele una lângă alta, pe verticală Show windows stacked – afişaţi ferestrele una peste alta, pe orizontală Shut Down – finisati lucrul Single-click to open an item (point to select) – clic pentru a deschide un obiect (poziţionează indicatorul pentru a selecta) Six-point star – stea cu 6 colturi Size – dimensiune Skew (Degrees) – înclinare (grade) Sleep – treceţi calculatorul în starea de repaus Slide Show – expunere diapozitive Slow – lent Small – mic, -ă Small Icons – pictograme de dimensiuni mici Smaller size – dimensiuni mai mici Sort By – sortați după Sound – sunet Spacing – spatiere Speed – viteză Spin Style – tipul deplasării Stand by – treceti calculatorul în regimul de asteptare Standard – standard Start – porniți

Statistics – statistică Status Bar – bara de stare Stop operation – opriți operația Surface Style – stilul suprafetei Switch Input Language – schimbaţi limba de intrare Switch Primary and Secondary Buttons – comutarea butoanelor primare şi secundare Switch user – comutare utilizator System – sistem

### **T**

Tablet PC Input Panel – panoul de intrare a Tablet PC-ului Taskbar – bara de activităţi Taskbar and Start Menu Properties – proprietăţile barei de activităţi şi ale meniului Start Taskbar buttons – butoanele barei de activităţi Taskbar location on screen – locul de amplasare a barei de activităţi pe ecran Text Tools – instrumentele textului Tiles – plăci Time – timp Tiny – mic, - ă Title Bar – bara de titlu To turn off Caps Lock – dezactivarea tastei Caps Lock Today – astăzi Toolbars – bare Tools – Instrumente Transparent selection – selecţie transparentă Triangle – triunghi  $Type - tip$ Type a name for the Shortcut – introduceti un nume scurtăturii Type the location of the item – indicati locul obiectului

**U**

Undo – anulati Uninstal – dezinstalati Untitled – fără titlu

Up arrow – săgeată în sus Use small icons – utilizati pictograme mici User Accounts – conturi de utilizator Username – nume de utilizator

#### **V**

Vertical – vertical (-ă) Vertical Scroll Bar – bara de derulare verticală View – vizualizați Volume label – volumul etichetei

#### **W**

Wait – aşteptați Weather – vreme Width – lătime Window Color – culoarea ferestrei Windows – ferestre Windows Update – înnoiţi/actualizaţi Windows-ului Word wrap – încadrare cuvânt Workspace – zona de lucru Wrap to ruler – încadrare în riglă Wrap to window – încadrare în fereastră

#### **Y**

**Z**

Yes – Da Yesterday – ieri

Zoom – scară Zoom in – mărire Zoom out – micşorare

# **Lidia POPOV**

# **SISTEMUL DE OPERARE MICROSOFT WINDOWS 7**

Bun de tipar 08. 04. 2013. Garnitura Times New Roman. Comanda nr. 183. Tiraj 100.

Tipografia Universităţii de Stat «Alecu Russo» din Bălţi. mun. Bălţi, str. Puşkin, 38